## **IDA-3106**

## **Interference and Direction Analyzer**

Bedienungsanleitung

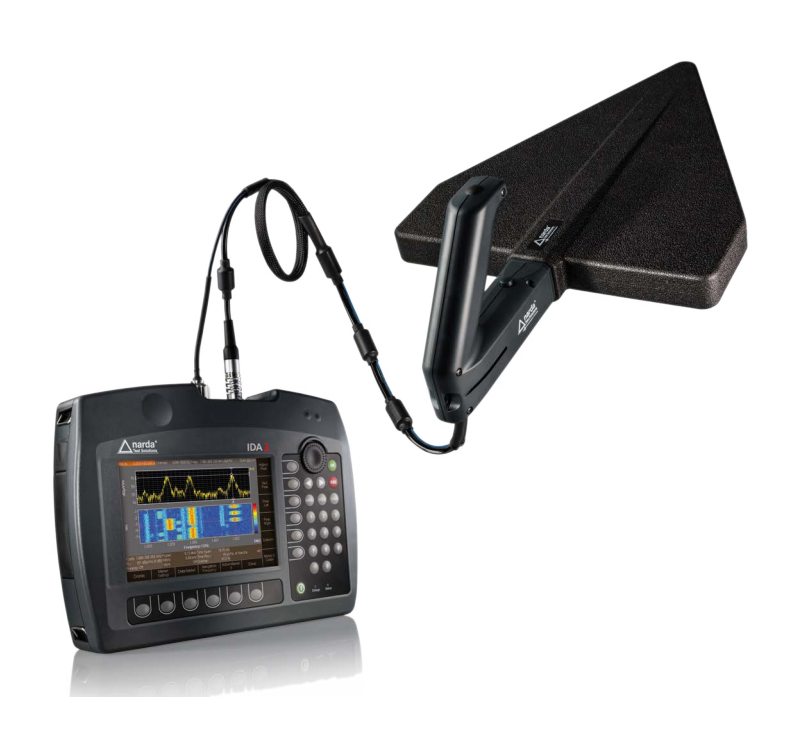

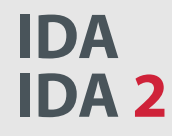

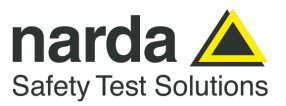

Narda Safety Test Solutions GmbH Sandwiesenstraße 7 72793 Pfullingen, Deutschland

® Namen und Logo sind eingetragene Warenzeichen der Narda Safety Test Solutions GmbH – Handelsnamen sind Warenzeichen der jeweiligen Eigentümer.

© 2022

Bestell-Nr.: 3106/98.01

Ausgabe: 06/01.2022, A ...

Frühere Ausgabe: 05/06.2016, A ...

Änderungen vorbehalten.

Es gelten unsere normalen Garantie- und Lieferbedingungen.

Printed in Germany

## **Inhalt**

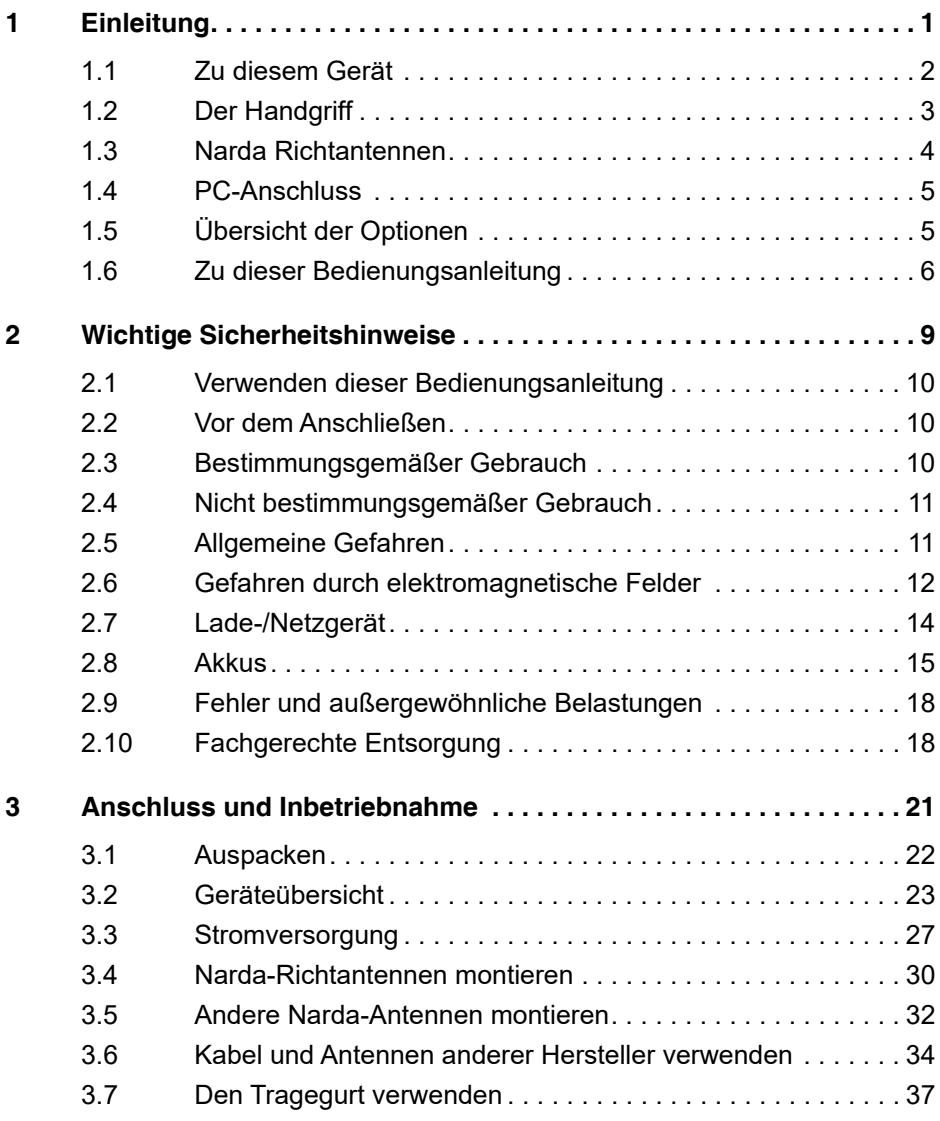

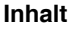

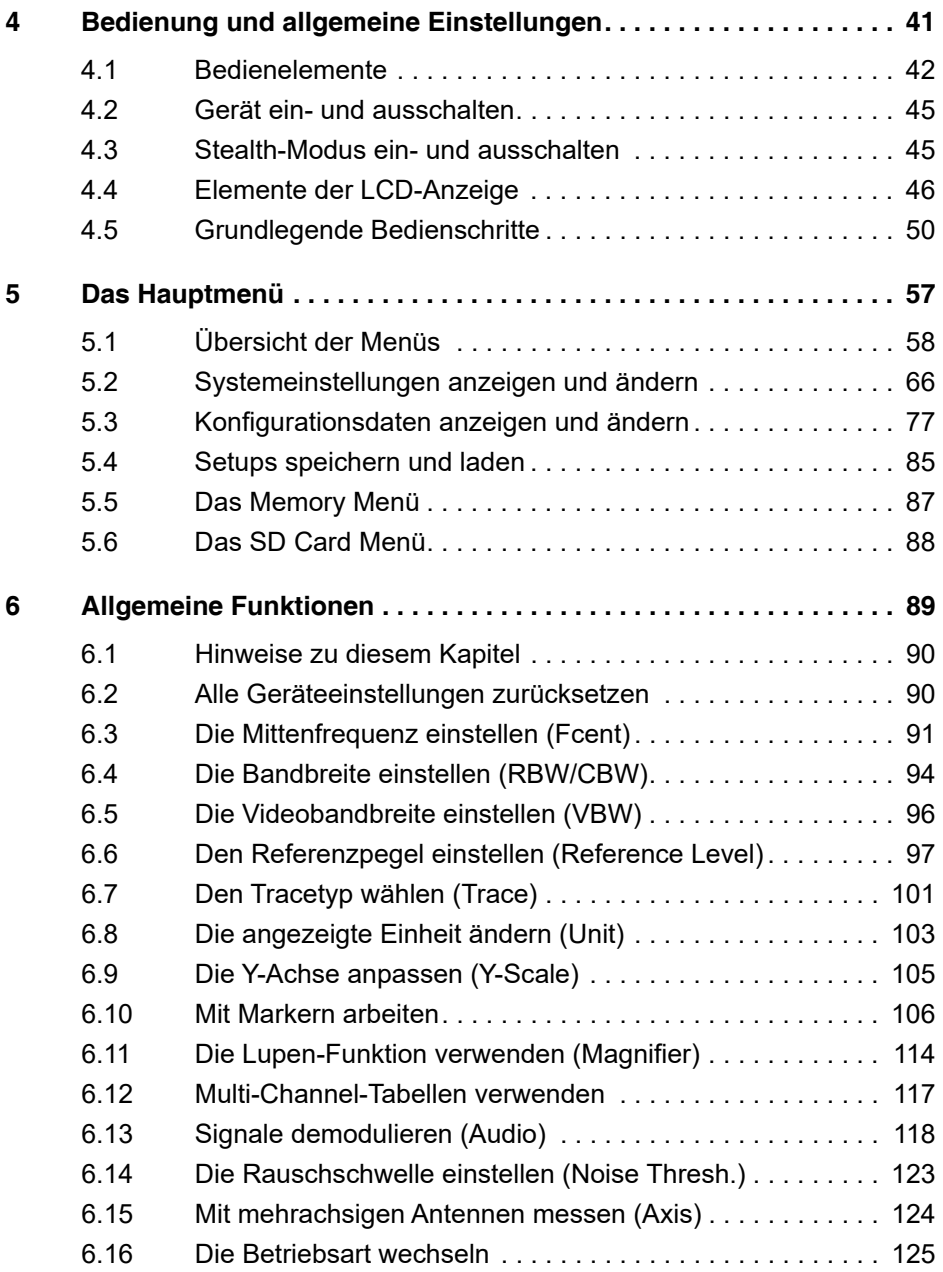

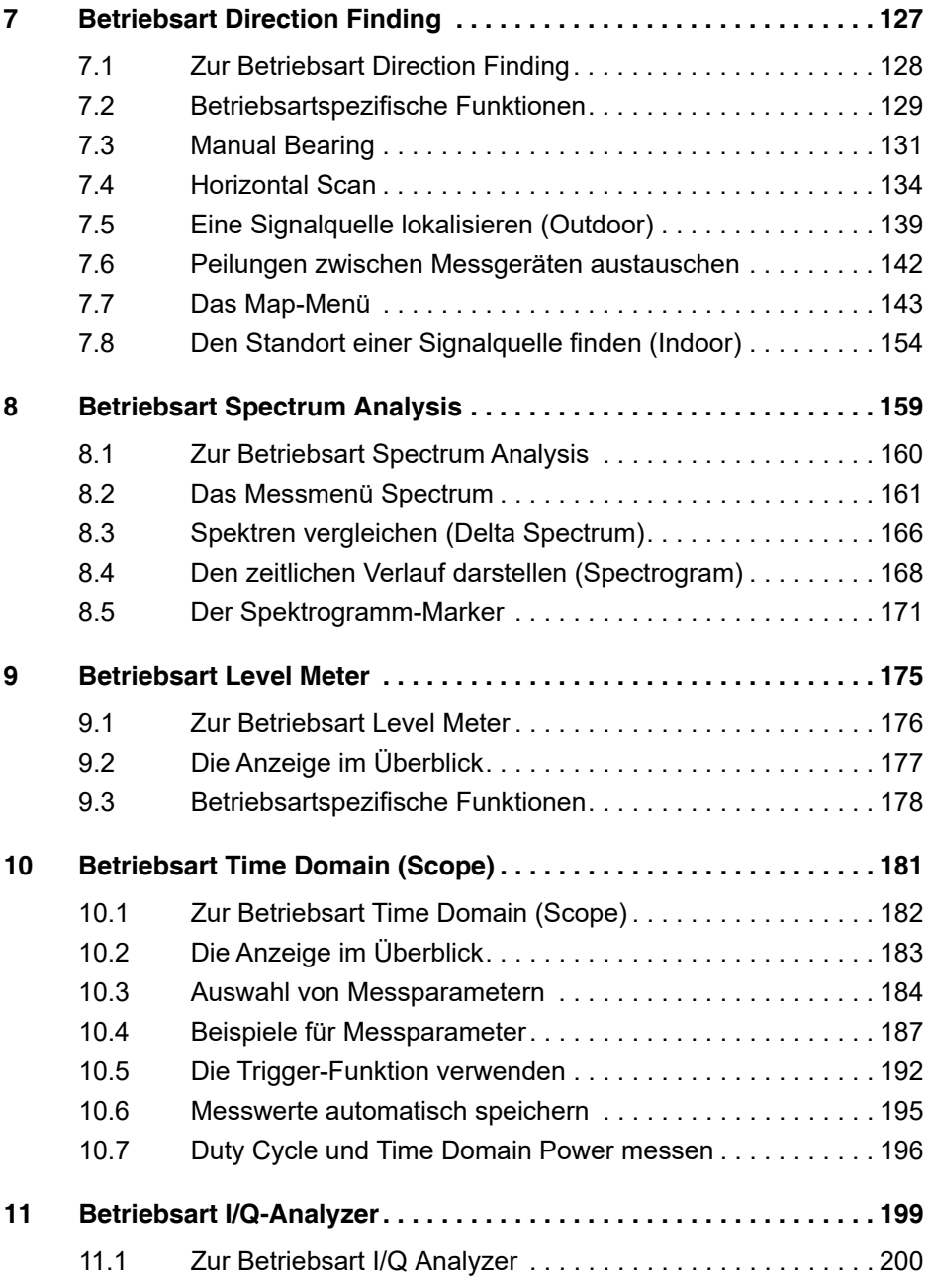

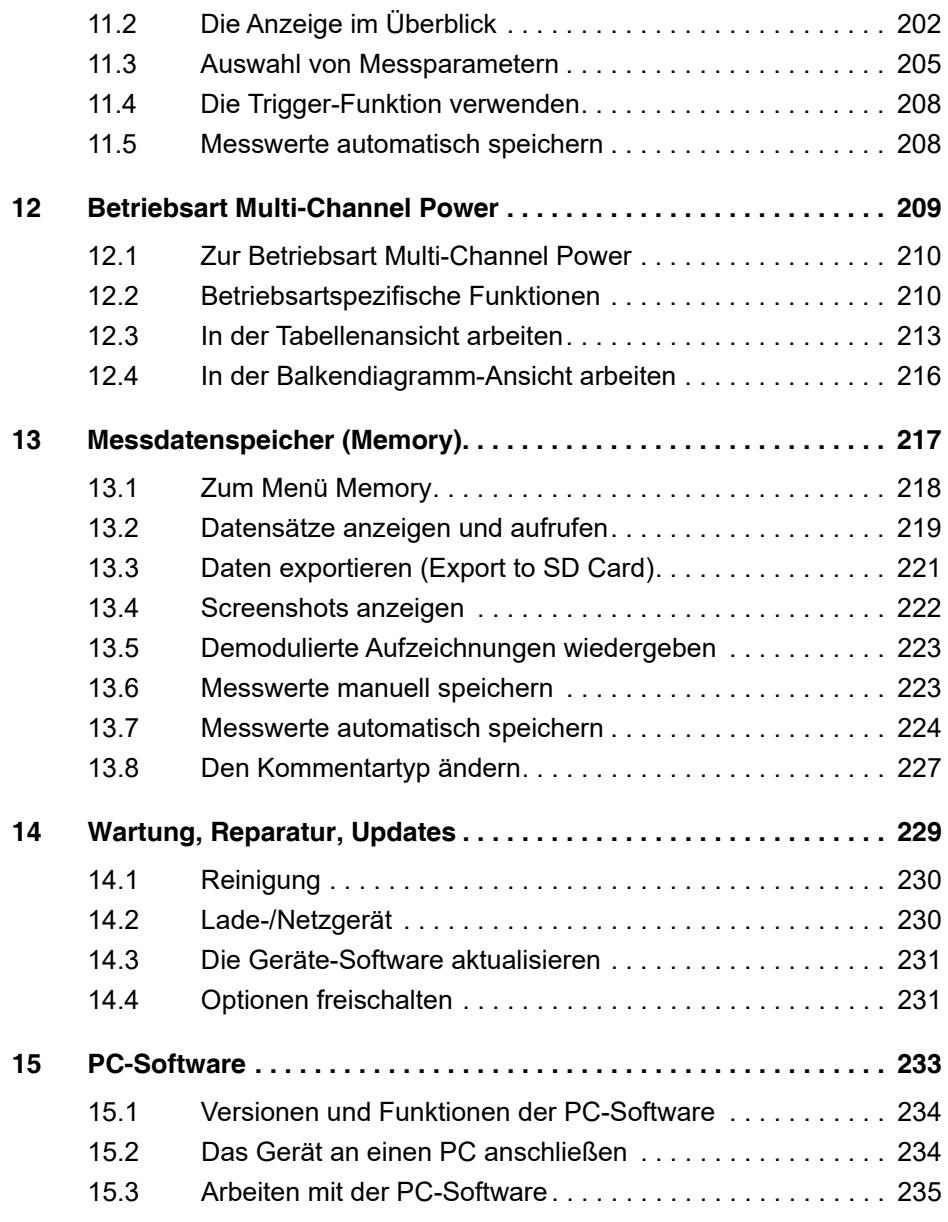

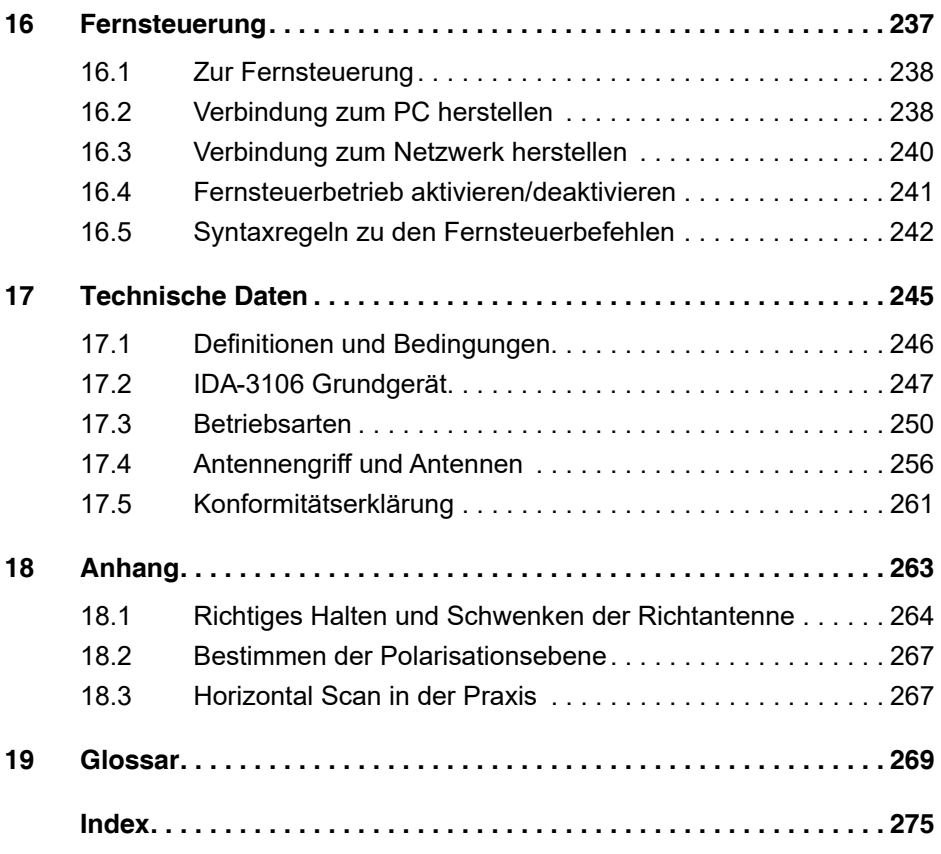

## **1 Einleitung**

<span id="page-8-0"></span>Dieses Kapitel gibt grundlegende Hinweise zur Messung elektromagnetischer Felder, zum Einsatz des IDA-3106 sowie zum Aufbau dieser Bedienungsanleitung.

- **[1.1 Zu diesem Gerät \(Seite 2\)](#page-9-0)**
- **[1.2 Der Handgriff \(Seite 3\)](#page-10-0)**
- **[1.3 Narda Richtantennen \(Seite 4\)](#page-11-0)**
- **[1.4 PC-Anschluss \(Seite 5\)](#page-12-0)**
- **[1.5 Übersicht der Optionen \(Seite 5\)](#page-12-1)**
- **[1.6 Zu dieser Bedienungsanleitung \(Seite 6\)](#page-13-0)**

## <span id="page-9-0"></span>**1.1 Zu diesem Gerät**

Der Interference and Direction Analyzer IDA-3106 ist ein kompaktes, mobiles System zur Messung elektromagnetischer Signale im Frequenzbereich von 9 kHz bis 6 GHz. Neben der Spektrumdarstellung mit extrem hoher Messgeschwindigkeit ermöglichen weitere Betriebsarten wie Multi-Channel-Power, Level Meter und Time Domain (Scope) eine differenzierte Analyse der Signale.

In Verbindung mit dem Handgriff und den Narda Richtantennen dient der IDA-3106 insbesondere zum Identifizieren und Lokalisieren von Signalquellen. Über manuelles Peilen (Manual Bearing) oder über die Automatik (Horizontal Scan) gefundene Peillinien können in der Betriebsart Direction Finding direkt auf einer elektronischen Karte eingeblendet werden. Über Triangulation erfolgt dann die Bestimmung des Senderstandortes.

Das robuste Gehäuse, eine auch mit Handschuhen bedienbare Oberfläche und Akkus, die im laufenden Betrieb gewechselt werden können, gestatten den breiten Bild 1: IDA-3106 im FeldeinsatzOutdoor-Einsatz des IDA-3106 auch unter schwierigen Umweltbedingungen.

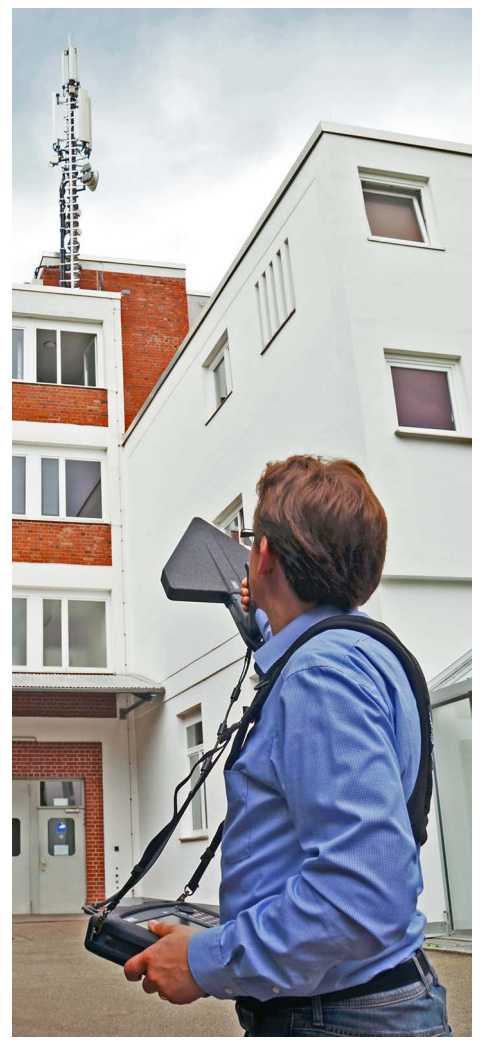

## <span id="page-10-0"></span>**1.2 Der Handgriff**

Der Handgriff dient zur Aufnahme der Narda Richtantennen und erlaubt ein ergonomisches Halten der Antenne. Im Handgriff integriert sind ein elektronischer 3-Achsen-Kompass, ein 20-dB-Vorverstärker sowie eine Taste zum Starten von Messungen. Über den Schnappverschluss lassen sich die Antennen zur Anpassung an die Polarisationsebene schnell und einfach um 90° gedreht aufstecken. Die verwendete Antenne und Polarisationsrichtung werden vom Grundgerät automatisch erkannt. Die Stromversorgung erfolgt durch das Grundgerät über die separate Datenleitung.

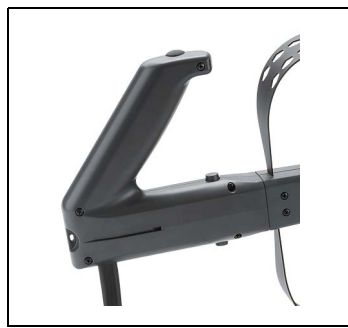

Bild 2: Antennengriff

Im Lieferumfang enthalten ist eine Armstütze, die ein langes, ermüdungsfreies Arbeiten ermöglicht. Sie wird einfach auf den Griff aufgesteckt und rastet ein.

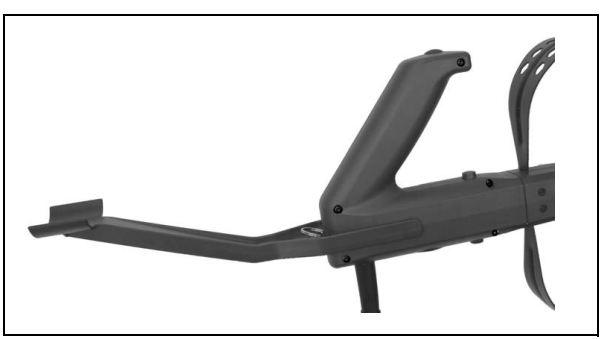

Bild 3: Antennengriff mit Armstütze

## <span id="page-11-0"></span>**1.3 Narda Richtantennen**

Passend für den Antennengriff und speziell auf den IDA-3106 abgestimmt sind drei Narda Richtantennen verfügbar, mit denen der Frequenzbereich von 20 MHz bis 6 GHz abgedeckt werden kann. Für niedrigere Frequenzen von 9 kHz bis 30 MHz ist zudem eine hochempfindliche Rahmenantenne als Zubehör erhältlich.

Selbstverständlich können auch gerichtete oder omnidirektionale Antennen anderer Hersteller zusammen mit dem IDA-3106 verwendet werden. Selbst die Betriebsart Direction Finding ist bei Verwendung von Antennengriff und Adapter möglich.

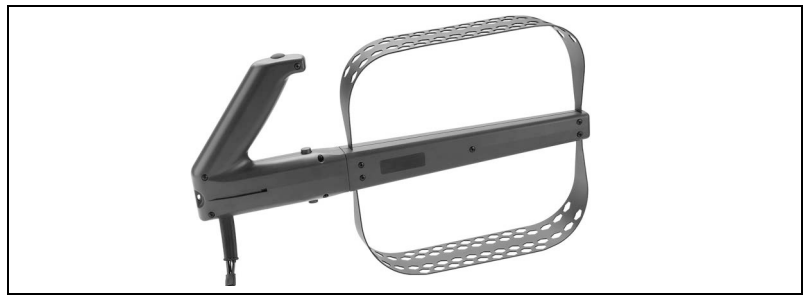

Bild 4: Richtantenne 1, Frequenzbereich 20 MHz bis 250 MHz

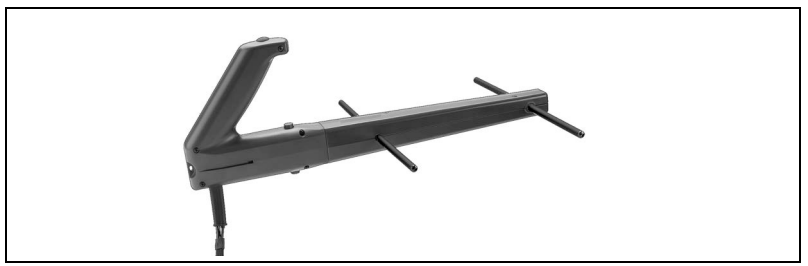

Bild 5: Richtantenne 2, Frequenzbereich 200 MHz bis 500 MHz

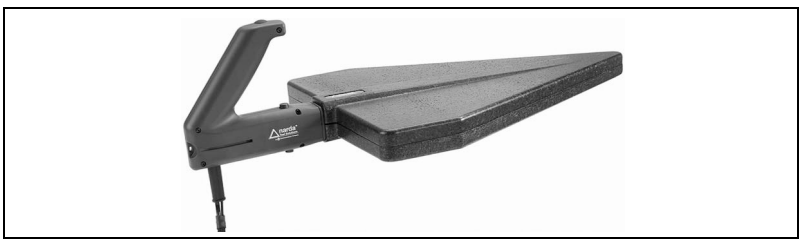

Bild 6: Richtantenne 3, Frequenzbereich 400 MHz bis 6 GHz

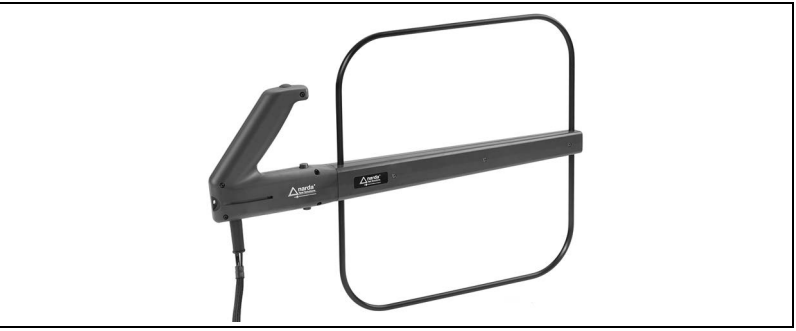

Bild 7: Rahmenantenne, Frequenzbereich 9 kHz bis 30 MHz

## <span id="page-12-0"></span>**1.4 PC-Anschluss**

Über die optische oder die USB-Schnittstelle (Typ Mini-B) des IDA-3106 sind der Anschluss an einen PC und der Zugriff auf die Gerätefunktionen und Messergebnisse möglich. Ausführliche Hinweise hierzu erhalten Sie in folgenden Kapiteln:

- *[PC-Software](#page-240-0)* [auf Seite 233](#page-240-0)
- *[Fernsteuerung](#page-244-0)* [auf Seite 237](#page-244-0)

## <span id="page-12-1"></span>**1.5 Übersicht der Optionen**

Die nachfolgende Tabelle zeigt alle für den IDA-3106 verfügbaren Optionen. In dieser Bedienungsanleitung werden alle Optionen beschrieben. Eventuell sind in Ihrer Gerätekonfiguration jedoch nicht alle Optionen verfügbar. Um eine Option zu kaufen, nehmen Sie bitte Kontakt mit Ihrer Vertriebsniederlassung auf. Hinweise zum Update und zur Aktivierung von Optionen finden Sie in den Kapiteln *[Die Geräte-Software aktualisieren](#page-238-0)* [auf Seite 231](#page-238-0) and *[Optionen freischalten](#page-238-1)* auf Seite 231.

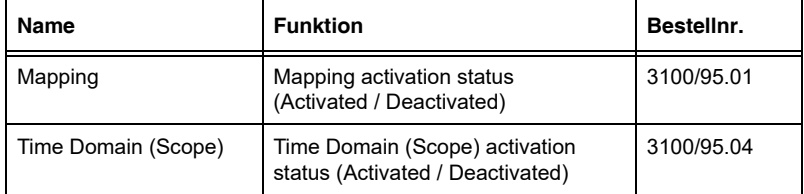

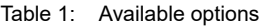

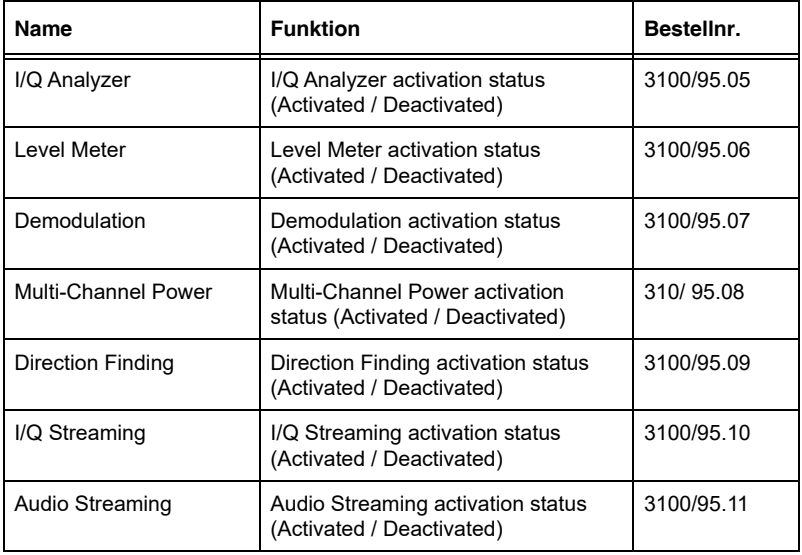

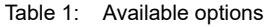

## <span id="page-13-0"></span>**1.6 Zu dieser Bedienungsanleitung**

## **1.6.1 Sprache der Bedienoberfläche**

In dieser Bedienungsanleitung werden zur Beschreibung der Bedienoberfläche die Begriffe in englischer Sprache verwendet. Die Bedienoberfläche des IDA-3106 kann aber auch in anderen Sprachen dargestellt werden.

Bitte beachten Sie, dass sich in diesem Fall die angezeigten von den beschriebenen Begriffen unterscheiden.

## **1.6.2 Verwendete Zeichen und Symbole**

In dieser Bedienungsanleitung werden verschiedene Elemente verwendet, um auf besondere Textbedeutungen oder besonders wichtige Textstellen hinzuweisen.

#### **Symbole und Warnworte in Warnhinweisen**

Entsprechend dem American National Standard ANSI Z535.6-2011 werden in diesem Dokument folgende Warnhinweise, Symbole und Warnworte verwendet:

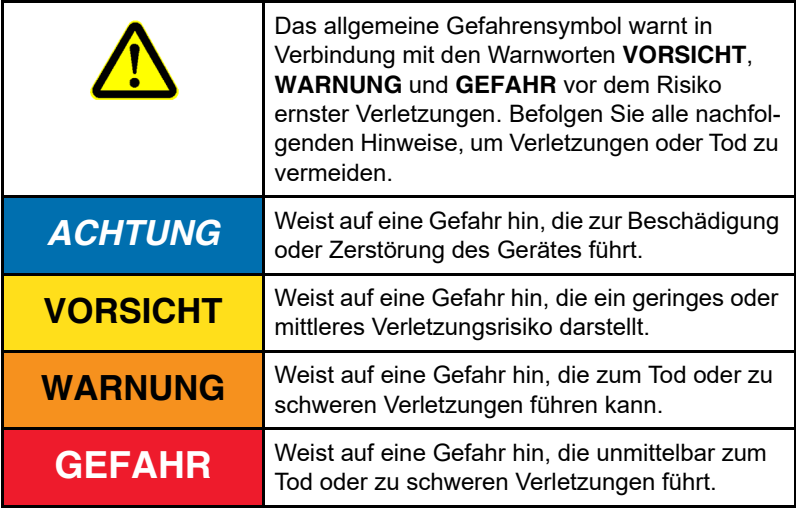

#### **Aufbau der Warnhinweise**

Alle Warnhinweise sind wie folgt aufgebaut:

## **WARNWORT**

#### **Art und Quelle der Gefahr**

#### **Folgen bei Nichtbeachtung**

 $\Rightarrow$  Handlung zur Gefahrenabwehr

## **Symbole und Textauszeichnungen**

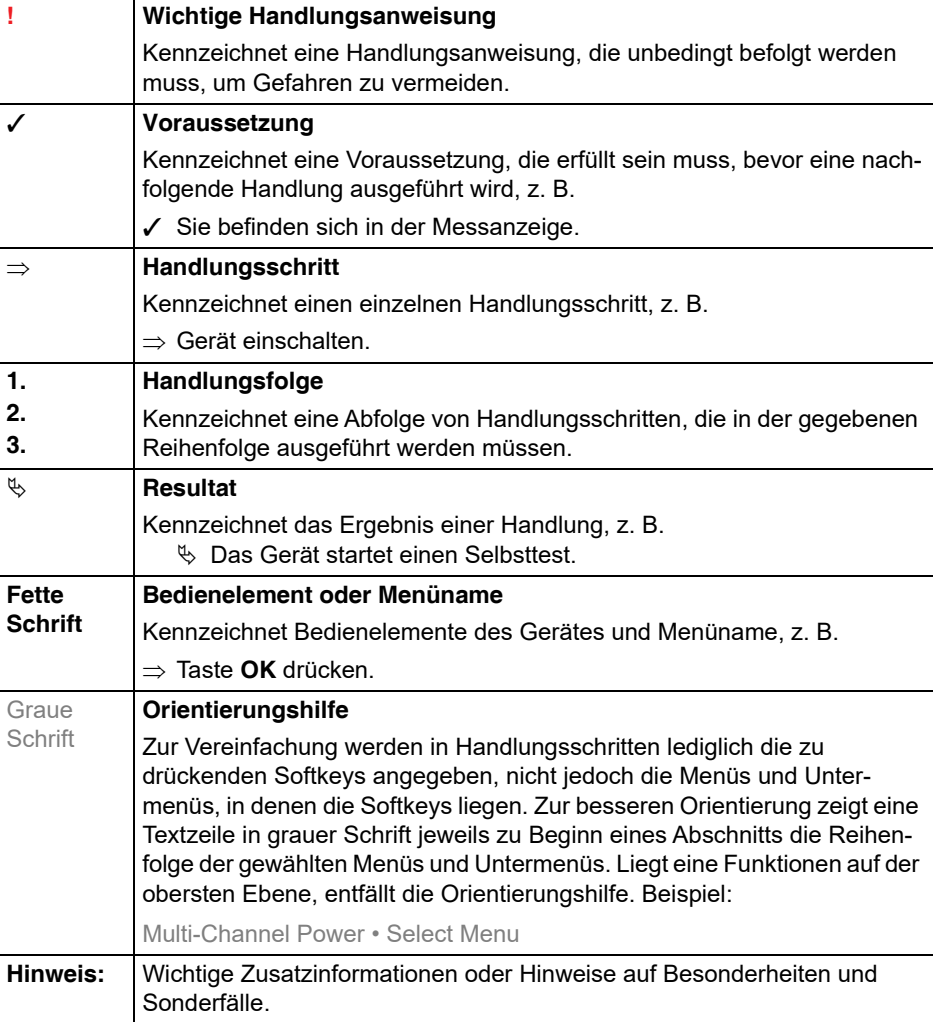

# <span id="page-16-0"></span>**2 Wichtige**

## **Sicherheitshinweise**

Dieses Kapitel erklärt wichtige Begriffe, die in dieser Bedienungsanleitung vorkommen.

- **[2.1 Verwenden dieser Bedienungsanleitung \(Seite 10\)](#page-17-0)**
- **[2.2 Vor dem Anschließen \(Seite 10\)](#page-17-1)**
- **[2.3 Bestimmungsgemäßer Gebrauch \(Seite 10\)](#page-17-2)**
- **[2.4 Nicht bestimmungsgemäßer Gebrauch \(Seite 11\)](#page-18-0)**
- **[2.5 Allgemeine Gefahren \(Seite 11\)](#page-18-1)**
- **[2.6 Gefahren durch elektromagnetische Felder \(Seite 12\)](#page-19-0)**
- **[2.7 Lade-/Netzgerät \(Seite 14\)](#page-21-0)**
- **[2.8 Akkus \(Seite 15\)](#page-22-0)**
- **[2.9 Fehler und außergewöhnliche Belastungen \(Seite 18\)](#page-25-0)**
- **[2.10 Fachgerechte Entsorgung \(Seite 18\)](#page-25-1)**

## <span id="page-17-0"></span>**2.1 Verwenden dieser Bedienungsanleitung**

- $\Rightarrow$  Lesen Sie diese Bedienungsanleitung aufmerksam und vollständig. bevor Sie mit dem Gerät arbeiten.
- $\Rightarrow$  Bewahren Sie diese Bedienungsanleitung so auf, dass sie allen Benutzern beim Arbeiten mit dem Gerät stets zur Verfügung steht.
- $\Rightarrow$  Geben Sie das Gerät immer nur gemeinsam mit dieser Bedienungsanleitung an Dritte weiter.

## <span id="page-17-1"></span>**2.2 Vor dem Anschließen**

Dieses Gerät hat das Werk in einwandfreiem Zustand verlassen. Zur Erhaltung dieses Zustandes und eines gefahrlosen Betriebes empfehlen wir, die nachfolgenden Hinweise zu beachten.

## <span id="page-17-2"></span>**2.3 Bestimmungsgemäßer Gebrauch**

Das Gerät darf nur unter den Bedingungen und für die Zwecke eingesetzt werden, für die es konstruiert wurde.

Der IDA-3106 dient zur Messung und Auswertung elektromagnetischer Felder und elektrischer Signale.

 $\Rightarrow$  Setzen Sie das Gerät nur unter den Bedingungen und für die Zwecke ein, für die es konstruiert wurde.

#### **Bestimmungsgemäßer Gebrauch bedeutet auch folgendes:**

- $\Rightarrow$  Beachten Sie die nationalen Unfallverhütungsvorschriften am Einsatzort.
- $\Rightarrow$  Nur entsprechend qualifiziertes und geschultes Fachpersonal darf das Gerät bedienen.

## <span id="page-18-0"></span>**2.4 Nicht bestimmungsgemäßer Gebrauch**

Der IDA-3106 ist kein Warngerät, das durch optische oder akustische Signale aktiv vor der Existenz gefährlicher Felder warnt.

- $\Rightarrow$  Betrachten Sie das Gerät immer als Messgerät, nie als Warngerät.
- $\Rightarrow$  Nähern Sie sich unbekannten Feldquellen nur unter aufmerksamer Beobachtung der aktuellen Messwertanzeige.
- Verwenden Sie (im Zweifelsfall) zusätzlich ein Warngerät wie **RadMan** oder **Nardalert** von Narda Safety Test Solutions.

## <span id="page-18-1"></span>**2.5 Allgemeine Gefahren**

## **AVORSICHT**

#### **Erwärmung der Anschlussbuchsen**

**Bei längerem Betrieb können die Anschlussbuchsen sehr warm werden. Hierbei handelt es sich nicht um eine Fehlfunktion.**

 $\Rightarrow$  Seien Sie vorsichtig, wenn Sie nach längerem Betrieb die Anschlussbuchsen anfassen.

## <span id="page-19-0"></span>**2.6 Gefahren durch elektromagnetische Felder**

## **WARNUNG**

#### **Starke Felder**

**In der Nähe mancher Strahlungsquellen entstehen sehr starke Felder.**

- $\Rightarrow$  Beachten Sie Sicherheitsabsperrungen und Markierungen.
- $\Rightarrow$  Insbesondere Personen mit elektronischen Implantaten müssen gefährliche Bereiche meiden.

## **WARNUNG**

#### **Ungeeigneter Frequenzbereich**

**Durch die Wahl eines ungeeigneten Frequenzbereichs können gefährliche Felder übersehen werden.**

- $\Rightarrow$  Wählen Sie den größten auswählbaren oder geeigneten Frequenzbereich.
- $\Rightarrow$  Nähern Sie sich unbekannten Feldquellen nur unter aufmerksamer Beobachtung der aktuellen Messwertanzeige.
- $\Rightarrow$  Benutzen Sie im Zweifelsfall zusätzlich ein breitbandig messendes Warngerät wie RadMan oder Nardalert von Narda Safety Test **Solutions**

## **WARNUNG**

#### **Stromschlag**

#### **Im Inneren des Gerätes treten teilweise hohe Spannungen auf.**

- $\Rightarrow$  Bringen Sie Messgerät oder Antenne nicht mit spannungsführenden Teilen in Kontakt.
- ⇒ Öffnen Sie das Gerät nicht. (Durch das Öffnen des Gerätes erlischt jeglicher Garantieanspruch.)
- $\Rightarrow$  Hantieren Sie nicht mit einem geöffneten oder erkennbar beschädigten Gerät.
- $\Rightarrow$  Verwenden Sie nur für den IDA-3106 vorgesehene, mitgelieferte Zubehörteile.

## *ACHTUNG*

#### **Fehlfunktion**

#### **Unsachgemäßer Gebrauch, Beschädigungen und unerlaubte Reparaturen können die Genauigkeit und Funktion des Gerätes beeinträchtigen.**

- $\Rightarrow$  Betreiben Sie das Gerät nur unter den Bedingungen und für die Zwecke, für die es konstruiert wurde.
- $\Rightarrow$  Kontrollieren Sie das Gerät regelmäßig auf Beschädigungen.
- $\Rightarrow$  Lassen Sie Reparaturen nur durch Fachkräfte ausführen.

#### **Metallische Aufkleber an der Antenne können zu Messfehlern, insbesondere zu einer Unterbewertung der elektromagnetischen Feldstärke führen.**

 $\Rightarrow$  Bringen Sie keine metallische Aufklebern am Antennengriff oder an den Antennen an.

#### **Metallische Aufkleber im Bereich über dem Bildschirm können zu Fehlfunktionen des GPS-Receivers führen.**

 $\Rightarrow$  Bringen Sie alle Arten von Aufklebern nur auf der Geräterückseite oder den Seitenflächen an.

## <span id="page-21-0"></span>**2.7 Lade-/Netzgerät**

## **WARNUNG**

#### **Stromschlag**

**Bei einem beschädigten Lade-/Netzgerät können spannungsführende Teile zugänglich werden und zu Verletzungen durch Stromschlag führen.**

 $\Rightarrow$  Verwenden Sie kein beschädigtes Lade-/Netzgerät.

## *ACHTUNG*

#### **Zerstörung des Lade-/Netzgerätes**

**Nicht angepasste Netzspannung, Betauung, zu hohe oder zu tiefe Temperaturen und unzureichende Belüftung können das Lade-/ Netzgerät zerstören.**

- Prüfen Sie **vor** dem Anschluss des Lade-/Netzgerätes, ob die Betriebsspannung des Lade-/Netzgerätes und die Netzspannung übereinstimmen.
- ⇒ Verwenden Sie kein betautes Lade-/Netzgerät. Lässt sich eine Betauung nicht vermeiden, z. B. weil das Lade-/Netzgerät kalt ist und in einen warmen Raum gebracht wird, muss es vor dem Anschließen abgetrocknet sein.
- $\Rightarrow$  Verwenden Sie das Lade-/Netzgerät nur in Innenräumen und bei Temperaturen zwischen 0 °C und +40 °C.

## <span id="page-22-0"></span>**2.8 Akkus**

Für den netzunabhängigen Betrieb verfügt der IDA-3106 über einen auswechselbaren und wiederaufladbaren Lithium-Ionen-Akku. Um einen Akkuwechsel während des Betriebs zu ermöglichen, verfügt das Gerät außerdem über einen internen Pufferakku (NiMH), der für 10 Sekunden Betriebsdauer ausgelegt ist. Der Pufferakku ist für den Anwender nicht zugänglich.

## **2.8.1 Hinweise zur Lagerung**

## **AVORSICHT**

#### **Ungeeignete Umweltbedingungen**

**Durch zu hohe Temperaturen und zu hohe Luftfeuchtigkeit kann es zu einem Kurzschluss kommen, der einen Brand auslösen kann. Hierdurch kann es zu Verletzungen oder zur Zerstörung des Akkupacks kommen.**

- $\Rightarrow$  Beachten Sie die Umweltbedingungen zur Lagerung:
	- Temperatur: -10 °C bis +50 °C
	- Luftfeuchtigkeit: 0 % bis 80 %
- $\Rightarrow$  Überprüfen Sie regelmäßig, ob Lagertemperatur und Luftfeuchtigkeit innerhalb der vorgegebenen Grenzen liegen.
- $\Rightarrow$  Lassen Sie entladene Akkus nicht über längere Zeit im Messgerät.
- $\Rightarrow$  Lagern Sie die Akkus nicht länger als sechs Monate, ohne sie zwischendurch aufzuladen.
- $\Rightarrow$  Die Akkus dürfen nicht mit anderen metallischen Gegenständen gelagert werden.
- $\Rightarrow$  Durch lange Lagerung wird die Kapazität des Akkus reduziert und die voraussichtliche Funktionsdauer wird verkürzt. Das Gehäuse kann zudem durch auslaufenden Elektrolyt von innen beschädigt werden.

## **2.8.2 Hinweise zur Handhabung**

 $\Rightarrow$  Beachten Sie nachfolgende Hinweise zum richtigen und sicheren Umgang mit dem Akkupack.

## **AVORSICHT**

#### **Mechanische Belastungen**

**Falsche Handhabung und ungeeignete mechanische Belastungen können zu einer Explosion, zu einem Brand oder zum Austritt von chemischen Substanzen führen. Hierdurch kann es zu Verletzungen oder zur Zerstörung des Akkupacks kommen.**

- $\Rightarrow$  Öffnen, zerquetschen oder zerlegen Sie den Akkupack nicht.
- $\Rightarrow$  Lassen Sie den Akkupack nicht aus großer Höhe fallen.
- $\Rightarrow$  Löten Sie nichts am Akkupack an.

## **2.8.3 Hinweise zu Brandgefahren**

## **AVORSICHT**

#### **Entzündung des Akkupacks**

**Durch falsche Verwendung kann sich der Akkupack entzünden. Hierdurch kann es zu Verletzungen kommen und der Akkupack wird beschädigt.**

- $\Rightarrow$  Setzen Sie die Akkus nicht über längere Zeit hohen Temperaturen aus.
- $\rightarrow$  Kommt eine Anode oder Kathode des Akkus mit einem anderen Metall in Kontakt, kann es zu einer Hitzeentwicklung kommen und das Elektrolyt kann auslaufen. Elektrolyt ist brennbar. Ist Elektrolyt ausgelaufen, muss der Akku sofort aus Feuernähe entfernt werden.
- ⇒ Verwenden Sie im Falle eines Brandes nur Feuerlöscher der Brandklasse D (Trockenpulver). Bevor Sie beginnen das Feuer zu löschen, stellen Sie sich bitte auf die Seite des Feuers, aus der der Wind kommt. So atmen Sie keine giftigen Dämpfe ein.
- $\Rightarrow$  Brennt ein Akku, so können Reizungen infolge von entstehendem Rauch oder Dämpfen an Augen, Haut und Atemwegen auftreten (siehe nächster Abschnitt).

## **2.8.4 Hinweise zu chemischen Gefahren**

## **VORSICHT**

#### **Austretende gefährliche Stoffe**

**Im normalen Umgang treten keine gefährlichen Stoffe aus dem Akkupack aus und es kann somit zu keiner Berührung mit toxischen Stoffen kommen. Die Gefahr des Austretens besteht nur durch mechanische Beschädigung des Gehäuses. Sollten Chemikalien austreten, ist Folgendes zu beachten:**

- $\Rightarrow$  Austretende Gase (durch Brand oder mechanische Beschädigung) können zu Atemwegbeschwerden führen. Lüften Sie sofort oder gehen Sie an die frische Luft. Suchen Sie im Notfall sofort einen Arzt auf.
- $\Rightarrow$  Bei Kontakt der Haut mit den Chemikalien können Hautirritationen auftreten. Waschen Sie die Haut gründlich mit Seife und Wasser.
- $\Rightarrow$  Es kann zu Reizungen an den Augen kommen. Waschen Sie sofort die Augen gründlich mit Wasser aus und suchen Sie einen Arzt auf.
- $\Rightarrow$  Wischen Sie ausgelaufenes Elektrolyt mit einem saugfähigen Stück Stoff auf. Schützen Sie jedoch Haut, Augen und Atemwege vor dem Kontakt mit dem Elektrolyt.

## **2.8.5 Hinweise zum Laden und Entladen**

## **AVORSICHT**

#### **Falsches Aufladen und Entladen**

**Falsches Laden oder Entladen kann zu einer Explosion, zu einem Brand oder zum Austritt von chemischen Substanzen führen. Hierdurch kann es zu Verletzungen oder zur Zerstörung des Akkupacks kommen.**

- $\Rightarrow$  Laden Sie die Akkus nur so, wie in dieser Bedienungsanleitung beschrieben und nur mit dem dazugehörigen Ladegerät.
- $\Rightarrow$  Die Ladetemperatur muss zwischen 0 °C und +40 °C betragen.
- $\Rightarrow$  Entladen Sie den Akku nur zwischen -20 °C und +60 °C.

## **2.8.6 Hinweise zur Entsorgung**

Bei normalem Umgang tritt keine Umweltschädigung durch den Akku auf. Er muss jedoch nach dem Gebrauch gesondert entsorgt werden, da er gefährliche Chemikalien enthält.

Der Akku ist Sondermüll.

Die Entsorgung des Akkus darf nur über zugelassenes Rücknahmesystem erfolgen. Der Akku darf auf keinen Fall über den Restmüll entsorgt werden. Siehe *[Fachgerechte Entsorgung](#page-25-1)* [auf Seite 18.](#page-25-1)

## <span id="page-25-0"></span>**2.9 Fehler und außergewöhnliche Belastungen**

Setzen Sie das Gerät außer Betrieb und sichern Sie es gegen unbefugte Benutzung, wenn ein gefahrloser Betrieb nicht mehr möglich ist wie z. B. in folgenden Fällen:

- Das Gerät weist sichtbare Beschädigungen auf.
- Das Gerät funktioniert nicht mehr.
- Die zulässigen Grenzen werden durch Überbeanspruchungen jeder Art überschritten.

Wenden Sie sich in diesen Fällen an Ihren Vertriebspartner.

## <span id="page-25-1"></span>**2.10 Fachgerechte Entsorgung**

## **2.10.1 Entsorgung von Altgeräten**

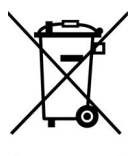

Das Symbol der durchgestrichenen Mülltonne bedeutet, dass dieses Produkt der europäischen WEEE-Richtlinie 2012/19/EU zur Entsorgung elektrischer und elektronischer Altgeräte unterliegt und getrennt vom Hausmüll gemäß Ihren nationalen Bestimmungen entsorgt werden muss.

In der Europäischen Union können alle von Narda nach dem 13. August 2005 gekauften elektronischen Messsysteme nach Ablauf ihrer Nutzungsdauer zurückgegeben werden.

 $\Rightarrow$  Weitere Informationen erhalten Sie von Ihrem Narda-Vertriebspartner.

## **2.10.2 Entsorgung von entnehmbaren Akkus/Batterien**

Akkus/Batterien dürfen nicht in den Hausmüll gelangen, sondern müssen gemäß den geltenden Vorschriften getrennt vom Produkt entsorgt werden. Die Rückgabe ist kostenlos bei den entsprechenden Sammelstellen, Ihrem Händler oder direkt über Narda möglich.

 $\Rightarrow$  Vor der Entsorgung die Akkus/Batterien bitte entladen.

## **2.10.3 Entsorgung von fest eingebauten Akkus/ Batterien**

In Ihrem Gerät sind Batterien/Akkus vom Typ NiMH fest eingebaut, die nicht vom Benutzer zerstörungsfrei entfernt werden können. Die zerstörungsfreie Entfernung ist nur durch Narda selbst oder Fachpersonal möglich.

 $\Rightarrow$  Eine Anleitung zur zerstörungsfreien Entfernung der Akkus finden Sie auf der Narda-Website www.narda-sts.com unter der entsprechenden Produktseite.

## **2.10.4 Löschen privater Daten**

Stellen Sie sicher, dass Sie vor Weitergabe oder Entsorgung des Gerätes eventuell gespeicherte private Daten löschen.

## <span id="page-28-0"></span>**3 Anschluss und Inbetriebnahme**

Dieses Kapitel beschreibt den Einsatz des IDA-3106 sowie das generelle Gerätekonzept.

- **[3.1 Auspacken \(Seite 22\)](#page-29-0)**
- **[3.2 Geräteübersicht \(Seite 23\)](#page-30-0)**
- **[3.3 Stromversorgung \(Seite 27\)](#page-34-0)**
- **[3.4 Narda-Richtantennen montieren \(Seite 30\)](#page-37-0)**
- **[3.5 Andere Narda-Antennen montieren \(Seite 32\)](#page-39-0)**
- **[3.6 Kabel und Antennen anderer Hersteller verwenden \(Seite 34\)](#page-41-0)**
- **[3.7 Den Tragegurt verwenden \(Seite 37\)](#page-44-0)**

## <span id="page-29-0"></span>**3.1 Auspacken**

## **3.1.1 Verpackung**

Die Verpackung ist so konstruiert, dass sie wieder verwendet werden kann, wenn sie bei einem vorherigen Transport nicht beschädigt wurde. Werfen Sie daher die Verpackung nicht weg und verwenden Sie die Originalverpackung bei allen weiteren Transporten.

## **3.1.2 Lieferumfang**

Den Lieferumfang können Sie bitte dem Lieferschein entnehmen. Bitte überprüfen Sie, ob alle Teile in der Lieferung enthalten sind. Bei fehlenden Teilen wenden Sie sich bitte an Ihren Lieferanten.

## **3.1.3 Gerät auf Transportschäden untersuchen**

Untersuchen Sie das Gerät und alle Zubehörteile nach dem Auspacken auf Transportschäden. Diese sind besonders dann zu vermuten, wenn die Verpackung schon deutlich beschädigt ist. Versuchen Sie nicht, ein beschädigtes Gerät in Betrieb zu nehmen.

## **3.1.4 Erholung nach Transport und Lagerung**

Ein Gerät, das bei tiefer Temperatur gelagert oder transportiert wurde, kann betauen, wenn es in einen warmen Raum gebracht wird. Um Schäden zu vermeiden, warten Sie daher, bis auf der Geräteoberfläche keine Betauung mehr sichtbar ist. Betriebsfähig ist das Gerät erst dann, wenn es den garantierten Betriebsbereich der Temperatur -10 °C bis +50 °C erreicht hat.

## <span id="page-30-0"></span>**3.2 Geräteübersicht**

## **3.2.1 Kofferbestückung**

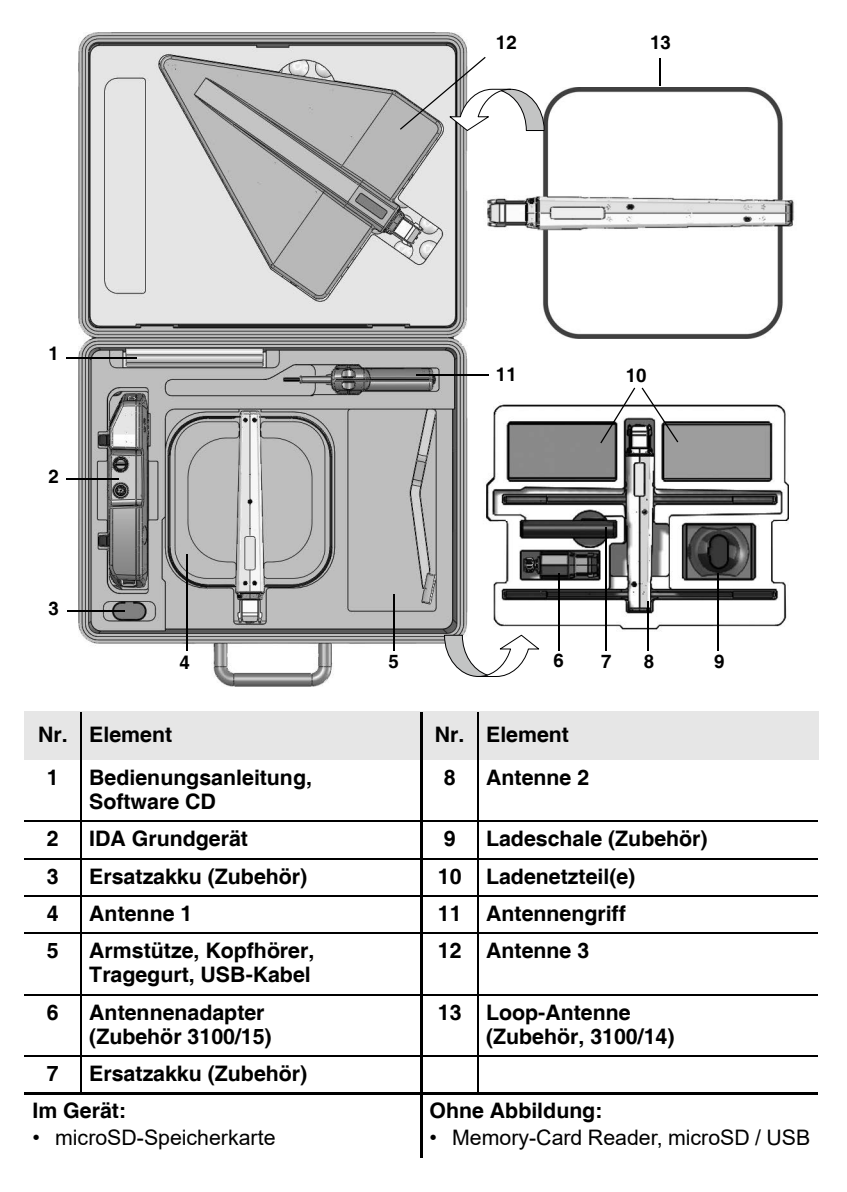

## **3.2.2 Anzeige und Bedienfelder**

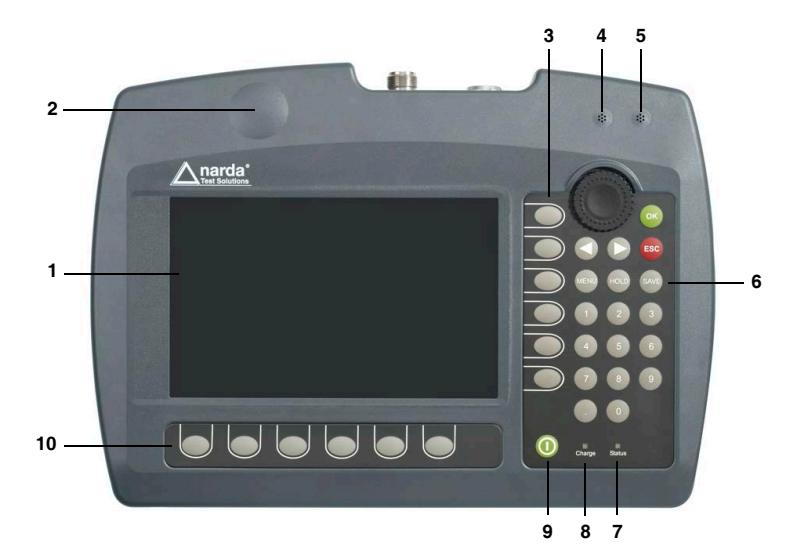

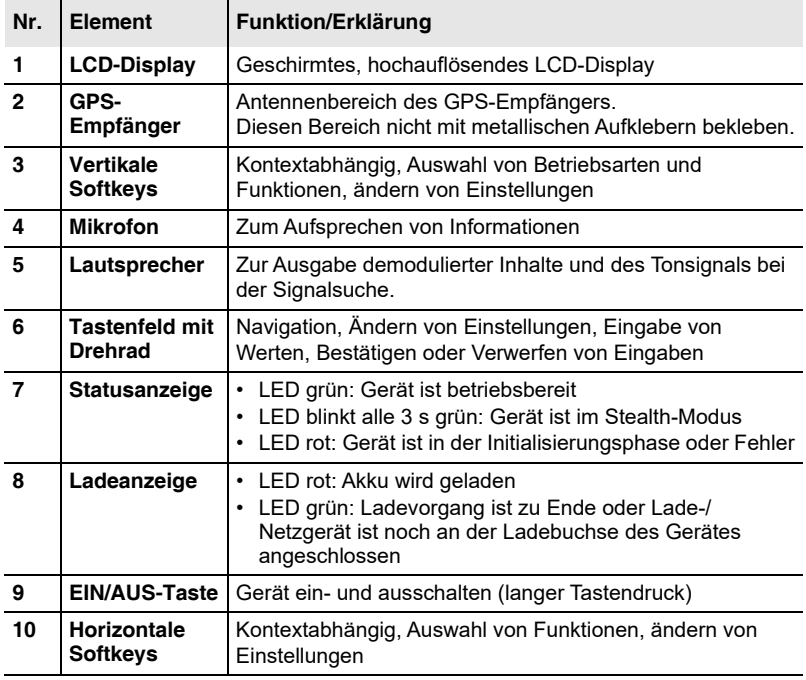

## **3.2.3 Geräteseite mit Antennen-/Kabelanschluss**

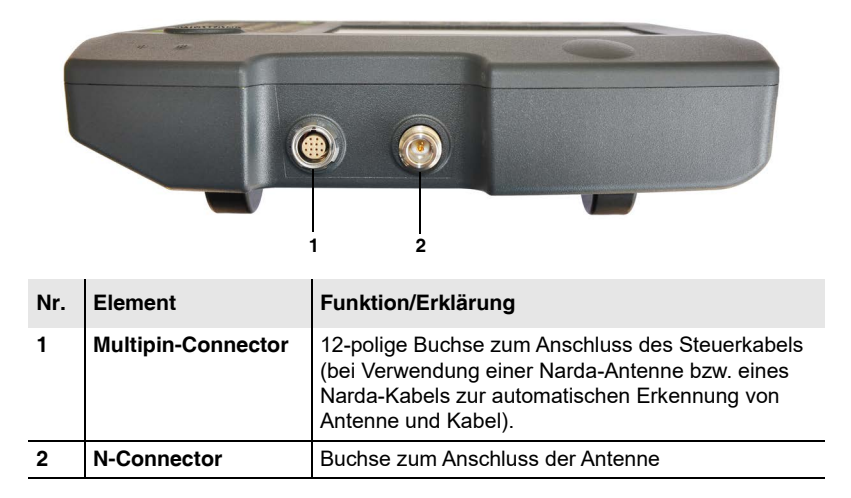

## **3.2.4 Geräteseite mit Akkufach**

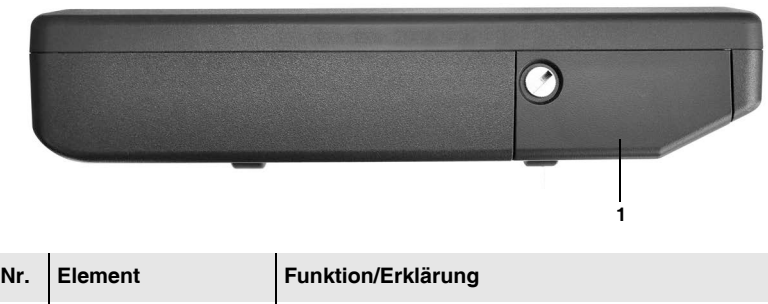

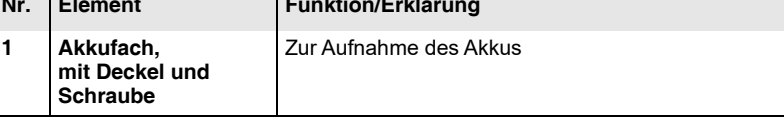

## **3.2.5 Geräteseite mit externen Anschlüssen**

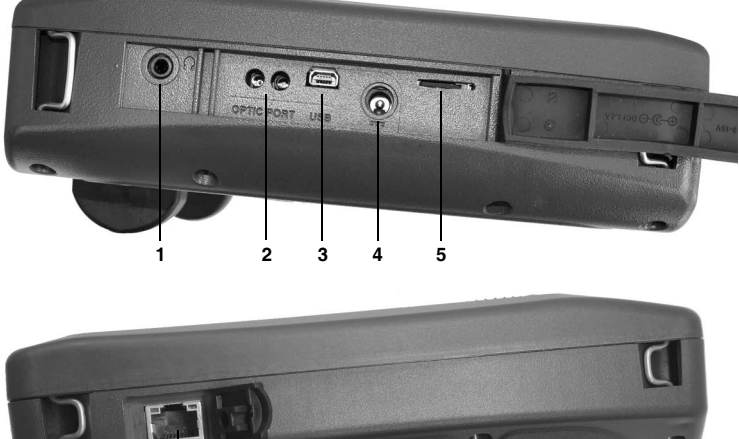

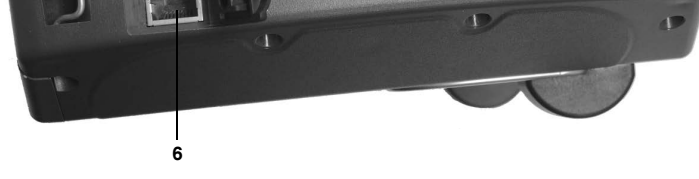

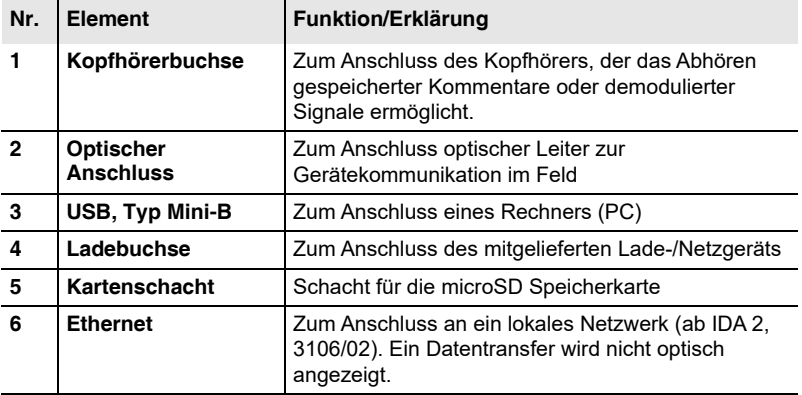

## <span id="page-34-0"></span>**3.3 Stromversorgung**

Standardmäßig erfolgt die Stromversorgung über die mitgelieferten Akkupacks. Alternativ dazu ist der Betrieb mit dem mitgelieferten Lade-/Netzgerät möglich.

## **3.3.1 Betrieb mit Akkupack**

Der vollgeladene Akkupack reicht für eine Betriebsdauer von ca. 3 Stunden (mit GPS und Displaybeleuchtung). Durch Nutzen der Energiesparoptionen (Power Safe) wie z. B. das automatische Abschalten der Displaybeleuchtung (Backlight switches off after) lässt sich die Betriebsdauer verlängern. Der Akkupack ist bei der Lieferung nur vorgeladen und muss vor dem ersten Einsatz vollgeladen werden.

**HINWEIS:** Verwenden Sie nur Narda-Akkupacks des Typs 3001/90.15 oder des Vorgängertyps 3001/90.01. Bei Verwendung unterschiedlicher Akkutypen muss die Geräteeinstellung im Hauptmenü unter Settings (siehe *[Sprache,](#page-74-0)  [Akkutyp, Datum und Zeit ändern](#page-74-0)* auf Seite 67) angepasst werden, damit das Gerät die Restkapazität korrekt anzeigt. Die Artikelnummer (P/N) des verwendeten Akkutyps ist am unteren Ende des Akkulabels aufgedruckt. Ist die Kapazität der mitgelieferten Akkupacks für Ihre Messaufgabe nicht ausreichend, können weitere Akkupacks als Zubehör bezogen werden.

#### **Ladeanzeige**

Der Ladezustand des Akkupacks wird in der oberen Statusleiste angezeigt.

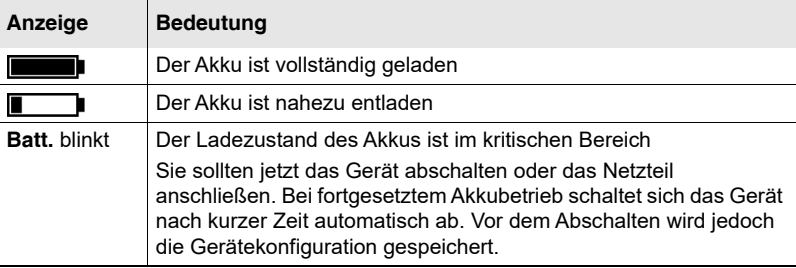

#### **Akkupack laden**

Eine vollständige Ladung dauert ca. 5,5 Stunden.

Das Laden erfolgt im Gerät über das mitgelieferte Lade-/Netzgerät oder extern in der optional erhältlichen Ladeschale.

#### **Ladevorgang starten**

- Die Netzspannung muss mit der Betriebsspannung des Lade-/ Netzgerätes übereinstimmen.
- **1.** Lade-/Netzgerät mit der Ladebuchse des IDA-3106 verbinden.
- **2.** Lade-/Netzgerät mit dem Stromnetz verbinden.
	- Der Ladevorgang hat begonnen.
	- Die **Charge LED** leuchtet rot während des Ladevorgangs.
	- $\%$  Ist der Akkupack aufgeladen, schaltet das Netzgerät automatisch auf Erhaltungsladung um und die **Charge LED** leuchtet grün.

## **3.3.2 Akkupack wechseln**

## **VORSICHT**

#### **Unsachgemäßer Umgang mit dem Akkupack**

#### **Unsachgemäßer Umgang mit dem Akkupack kann zu Beschädigungen am Akkupack oder zu Verletzungen führen.**

- $\Rightarrow$  Öffnen, zerquetschen oder zerlegen Sie den Akkupack nicht.
- $\Rightarrow$  Lassen Sie den Akkupack nicht aus großer Höhe fallen.
- $\Rightarrow$  Laden Sie den Akkupacks nur so, wie es in dieser Bedienungsanleitung beschrieben ist.
- ⇒ Setzen den Akkupack einzeln oder im Gerät nicht über längere Zeit sehr hohen Temperaturen aus.
- $\Rightarrow$  Lassen Sie einen entladene Akkupack nicht über längere Zeit im Messgerät.
- $\Rightarrow$  Lagern Sie den Akkupack nicht länger als sechs Monate, ohne ihn zwischendurch aufzuladen.
- $\Rightarrow$  Beachten Sie auch die Sicherheitshinweise zum Umgang mit Akkus ab [Seite 15.](#page-22-0)
### **Um den Akkupack zu wechseln:**

**HINWEIS:** Um einen Akkuwechsel während des Betriebs zu ermöglichen, verfügt das Gerät über einen internen Pufferakku (NiMH), der für 10 Sekunden Betriebsdauer ausgelegt ist. Der Pufferakku ist für den Anwender nicht zugänglich. Lassen Sie den Pufferakku im Rahmen der Wartung alle vier Jahre durch eine Narda-Servicestelle ersetzen.

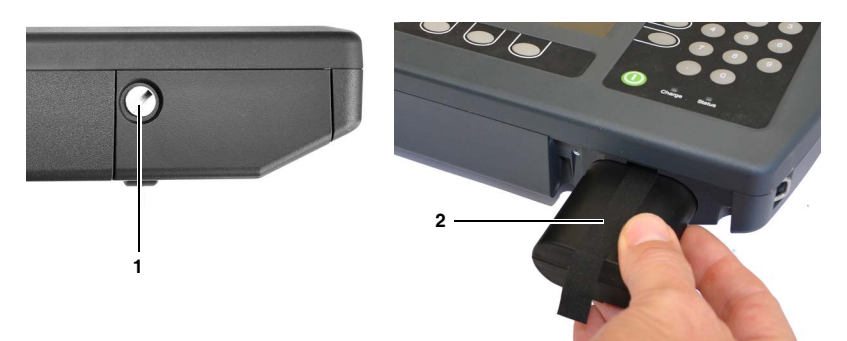

- **1.** Schraube **(1)** im Deckel des Akkufachs lösen.
- **2.** Akkupack an der Lasche **(2)** herausziehen.
- **3.** Entnahmelasche festhalten und neuen Akkupack in das Fach schieben.
- **4.** Deckel aufsetzen und Schraube handfest anziehen.
- **HINWEIS:** Bei normalem Umgang tritt keine Umweltschädigung durch den Akku auf. Er muss jedoch nach dem Gebrauch gesondert entsorgt werden, da er gefährliche Chemikalien enthält. Der Akku ist Sondermüll. Die Entsorgung des Akkus darf nur über zugelassenes Rücknahmesystem erfolgen. Der Akku darf auf keinen Fall über den Restmüll entsorgt werden (siehe auch *[Fachgerechte Entsorgung](#page-25-0)* [auf Seite 18](#page-25-0)).

### **3.3.3 Betrieb mit Lade-/Netzgerät**

Grundsätzlich sind die Versorgung und der Betrieb des IDA-3106 mit angeschlossenem Lade-/Netzgerät möglich.

In der Praxis ist diese Vorgehensweise aber nicht zu empfehlen, da beim Betrieb des IDA-3106 mit angeschlossenem Lade-/Netzgerät die Messeigenschaften durch die Anwesenheit des Stromversorgungskabels im Feld erheblich beeinflusst werden.

# **3.4 Narda-Richtantennen montieren**

Dieser Abschnitt beschreibt, wie Sie Narda Richtantennen und den Griff an den IDA-3106 montieren. Nur durch die Verwendung von Narda Richtantennen in Verbindung mit dem Handgriff können Sie alle Funktionen des IDA-3106 voll nutzen.

# **3.4.1 Antennengriff mit dem Grundgerät verbinden**

Der Antennengriff hat ein fest installiertes Kabel mit zwei Anschlüssen:

- N-Connector: zur Übertragung des HF-Signals
- Multipin-Connector: zur Spannungsversorgung sowie zur Übertragung der Kompassdaten und Steuersignale

### **Um den Antennengriff anzuschließen:**

- **1.** Grundgerät vertikal positionieren.
- **2.** N-Connector des Handgriffs auf den N-Connector des Grundgerätes setzen und Überwurfmutter langsam und ohne zu verkanten festschrauben.
- **ACHTUNG:** Achten Sie darauf, dass sich das Kabel während des Festschraubens nicht mitdreht. Die elektrischen Eigenschaften des hochwertigen Koaxialkabels könnten sonst durch Torsionskräfte beeinträchtigt werden.

**HINWEIS:** Wenn beim Festschrauben Widerstand festgestellt wird, muss die Überwurfmutter neu aufgesetzt werden. Es sind ca. 4 Umdrehungen notwendig, damit eine feste Verbindung entsteht.

**3.** Steuerkabelstecker des Handgriffs so auf den Multipin-Connector des Grundgerätes setzen, dass die rote Markierung auf dem Steuerkabelstecker nach oben zeigt und eine Linie mit der Nut im Multipin-Connector bildet.

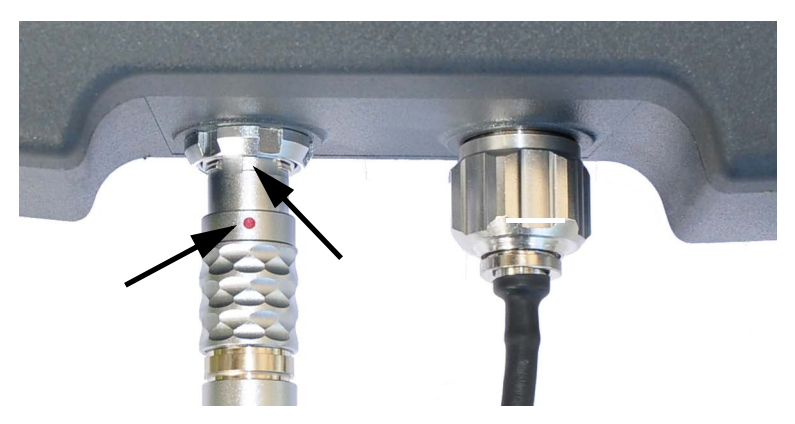

**4.** Steuerkabelstecker mit der Verriegelungshülse in den Anschluss drücken, bis die Steckersicherung einrastet.

### **Um die Stecker zu lösen:**

- **1.** Überwurfmutter am N-Connector aufschrauben.
- **2.** Steuerkabelstecker am geriffelten Steckerkopf nach hinten ziehen, bis die Arretierung ausrastet.

## **3.4.2 Narda-Richtantenne mit dem Griff verbinden**

Die Narda-Richtantennen können in beliebiger Position jeweils um 90 Grad gedreht mit dem Griff verbunden werden. So lässt sich schnell und einfach die Polarisationsebene der Antenne drehen.

- $\Rightarrow$  Antenne auf den Griff aufstecken, bis die Verbindung hörbar einrastet.
- ⇒ Zum Lösen der Antenne, die beiden Entriegelungstasten drücken und Antenne abnehmen.
- **HINWEIS:** Das Gerät erkennt automatisch den angeschlossenen Antennentyp. Auf dem Bildschirm wird dieser bei eingeschaltetem Gerät in dem Block für die allgemeine Gerätekonfiguration angezeigt. Sollte die Antenne nicht erkannt werden, fehlt vermutlich die zugehörige Antennen-Konfiguration. Die Konfigurationsdaten der Antenne werden mit der PC-Software IDA Tools auf das Gerät geladen.

# **3.5 Andere Narda-Antennen montieren**

Anstelle der Richtantennen können Sie auch andere Antennen von Narda – beispielsweise für omnidirektionales Messen – verwenden. Diese Antennen können entweder direkt auf das Messgerät gesteckt oder über ein Narda-Kabel mit dem Messgerät verbunden werden.

**HINWEIS:** Isotrope Messungen mit 3-achsigen Antennen werden nicht unterstützt. Zur Messung kann eine der 3 Achsen (X, Y oder Z) ausgewählt werden.

## **3.5.1 Narda-Antenne direkt auf dem Grundgerät montieren**

- **1.** Grundgerät vertikal positionieren.
- **2.** N-Connector der Antenne auf den N-Connector des Grundgerätes setzen.
- **3.** Überwurfmutter des N-Connectors der Antenne langsam und ohne zu verkanten auf den N-Connector des Grundgerätes schrauben.
- **HINWEIS:** Wenn beim Aufschrauben Widerstand festgestellt wird, muss die Überwurfmutter neu aufgesetzt werden. Es sind ca. 4 Umdrehungen notwendig, damit eine feste Verbindung entsteht.
	- **4.** Steuerkabelstecker des Kabels so auf den Multipin-Connector des Grundgerätes setzen, dass die rote Markierung auf dem Steuerkabelstecker eine Linie mit der Nut im Multipin-Connector bildet.
	- **5.** Steuerkabelstecker mit der Verriegelungshülse in den Anschluss drücken, bis die Steckersicherung einrastet.
		- Die Narda-Antenne ist angeschlossen.

Das Gerät erkennt automatisch den angeschlossenen Antennentyp. Auf dem Bildschirm wird dieser bei eingeschaltetem Gerät in dem Block für die allgemeine Gerätekonfiguration angezeigt.

# **3.5.2 Narda-Antenne und Grundgerät über ein Narda-Kabel verbinden**

### **Narda-Kabel mit dem IDA-3106 verbinden**

- **1.** Grundgerät vertikal positionieren.
- **2.** N-Connector des Kabels auf den N-Connector des Grundgerätes setzen.
- **3.** Überwurfmutter des N-Connectors vom Kabel langsam und ohne zu verkanten auf den N-Connector des Grundgerätes schrauben.
- **HINWEIS:** Wenn beim Aufschrauben Widerstand festgestellt wird, muss die Überwurfmutter neu aufgesetzt werden. Es sind ca. 4 Umdrehungen notwendig, damit eine feste Verbindung entsteht.
	- **4.** Steuerkabelstecker des Kabels so auf den Multipin-Connector des Grundgerätes setzen, dass der rote Punkt auf dem Steuerkabelstecker eine Linie mit dem roten Punkt auf dem Multipin-Connector bildet.
	- **5.** Steuerkabelstecker mit der Verriegelungshülse in den Anschluss drücken, bis die Steckersicherung einrastet.
		- **b** Das Narda-Kabel ist angeschlossen. Das Gerät erkennt automatisch den angeschlossenen Kabeltyp. Auf dem Bildschirm wird dieser bei eingeschaltetem Gerät in dem Block für die allgemeine Gerätekonfiguration angezeigt.

### **Narda-Kabel und Narda-Antenne verbinden**

- **1.** N-Connector am Ende des Kabels auf den N-Connector der Antenne setzen.
- **2.** Überwurfmutter des N-Connectors vom Kabel langsam und ohne zu verkanten auf den N-Connector der Antenne schrauben.
- **HINWEIS:** Wenn beim Aufschrauben Widerstand festgestellt wird, muss die Überwurfmutter neu aufgesetzt werden. Es sind ca. 4 Umdrehungen notwendig, damit eine feste Verbindung entsteht.
	- **3.** Steuerkabelstecker der Antenne so auf den Steuerkabelstecker des Kabels setzen, dass die roten Punkte der beiden Stecker eine Linie bilden.
	- **4.** Steuerkabelstecker der Antenne mit der Verriegelungshülse in den Anschluss drücken, bis die Steckersicherung einrastet.
		- Die Narda-Antenne ist angeschlossen. Das Gerät erkennt automatisch den angeschlossenen Antennentyp. Auf dem Bildschirm wird dieser bei eingeschaltetem Gerät im Block für die allgemeine Gerätekonfiguration angezeigt.

# **3.6 Kabel und Antennen anderer Hersteller verwenden**

Bei der Verwendung von Fremdprodukten (handelsübliche Kabel oder Antennen) ist die automatische Erkennung des angeschlossenen Kabelbzw. Antennentyps nicht möglich (im Gegensatz zur Verwendung von Narda-Komponenten).

Daher wird weder bei Fremdkabeln die Dämpfung automatisch berücksichtigt noch werden bei Fremdantennen Ergebnisse automatisch in Feldstärkeeinheiten angezeigt.

**HINWEIS:** Bei Verwendung von Fremdkomponenten müssen die Daten der angeschlossenen Kabel und Antennen manuell über die PC-Software in den IDA-3106 eingegeben werden (siehe nachfolgende Beschreibung).

### **Manuelle Eingabe der Daten bei Fremdkomponenten**

Die Daten müssen zuerst in der PC-Software IDA Tools eingegeben und können dann auf den IDA-3106 übertragen werden.

### **Um die Daten einzugeben:**

- **1.** Daten der Fremdkomponenten aus dem Kalibrierungsschein in die PC-Software eingeben (weitere Hinweise finden Sie in der Online-Hilfe zur PC-Software).
- **2.** Erstellte Konfiguration auf dem PC speichern.
- **3.** Konfigurationsdaten an den IDA-3106 übertragen.
- **4.** Kabel bzw. Antenne am IDA-3106 auswählen.

### **Kabel und Antennen direkt mit dem Gerät verbinden**

- Konfigurationsdaten der Komponente sind übertragen und ausgewählt.
- $\Rightarrow$  Komponente mit dem RF-Eingang am IDA-3106 verbinden.

### **Fremdantennen mit dem Antennengriff verbinden**

Mit Hilfe des Antennenadapters 3100/15 können Antennen mit axialem N-Connector-Anschluss auch mit dem Narda-Antennengriff als Richtantenne verwendet werden.

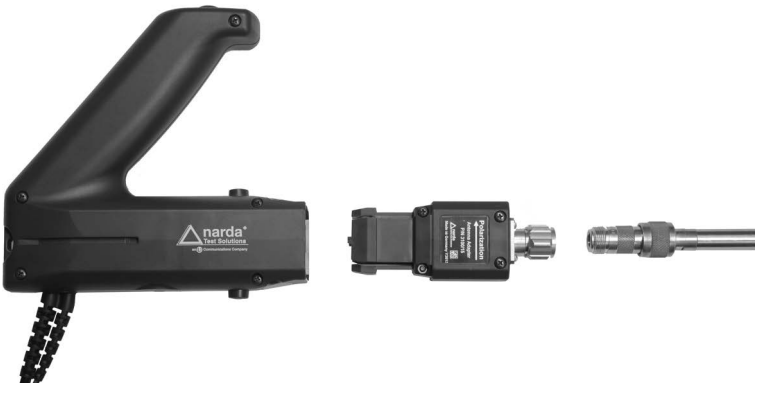

### **Um die Antenne anzuschliessen:**

- $\checkmark$  Konfigurationsdaten der Antenne sind übertragen.
- **1.** Antennengriff mit dem IDA-3106 verbinden.
- **2.** Fremdantenne (N-Connector) mit dem Antennenadapter verbinden. Dabei darauf achten, dass die Fremdantenne entsprechend der am Adapter aufgedruckten Polarisationsrichtung aufgeschraubt wird (d. h. die Pfeilrichtung entspricht der Lage der Antennendipole).
- **3.** Antennenadapter mit dem Antennengriff verbinden.
	- $\%$  In der Betriebsart Direction Finding wird auf dem Gerät die richtige Polarisation H oder V angezeigt.
- **4.** Den verwendeten Antennentyp auswählen (siehe *[Antennen anzeigen](#page-84-0)  [und auswählen](#page-84-0)* auf Seite 77).
- **HINWEIS:** Das Gerät merkt sich die zuletzt mit dem Antennenadapter verwendete Fremdantenne und wählt diese beim Aufstecken automatisch aus. Kontrollieren Sie vor der Messung, ob der richtige Antennentyp angezeigt wird.

# *ACHTUNG*

### **Nicht geeignete Richtantennen**

**Bei Richtantennen ab einem Gewicht von 1,5 kg kann der Antennenadapter sich vom Antennengriff lösen.**

 $\Rightarrow$  Verwenden Sie nur Richtantennen unter einem Gewicht von 1,5 kg.

# *ACHTUNG*

### **Schnelle Drehbewegung**

**Bei Richtantennen ab einem Gewicht von 1 kg oder einer Länge von mehr als 60 cm kann sich bei schnellen Drehbewegungen der Antennenadapter vom Antennengriff lösen.**

- $\Rightarrow$  Schwenken Sie die Richtantenne langsam.
- $\Rightarrow$  Verwenden Sie gegebenenfalls ein Stativ.

# **3.7 Den Tragegurt verwenden**

Der Gurt ermöglicht das angenehme und ermüdungsfreie Tragen des IDA-3106 ganz ohne Verwendung der Hände. Somit bleiben beide Hände für das Ausrichten der Antenne und für die Bedienung des Messgerätes frei. Müssen Sie größere Strecken zurücklegen oder wollen Sie mit beiden Händen das Messgerät bedienen, kann zudem der Antennengriff in den Tragegurt eingehängt werden.

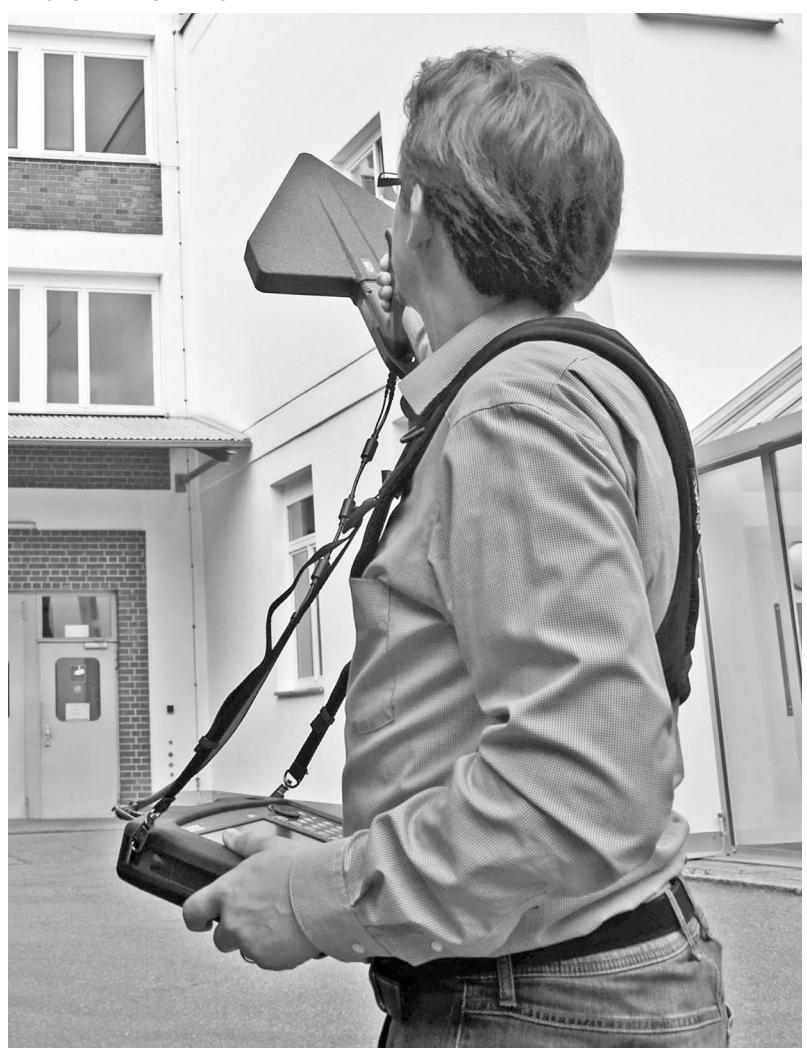

### **Den Tragegurt anlegen, einstellen und verwenden:**

**1.** Legen Sie den Tragegurt an und stellen Sie die beiden Schultergurte sowie den Brustgurt passend ein.

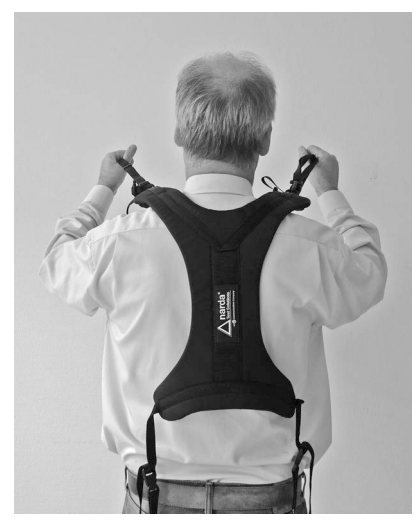

**2.** Haken Sie die vier Metallhaken an den vier Ecken des Gehäuses ein.

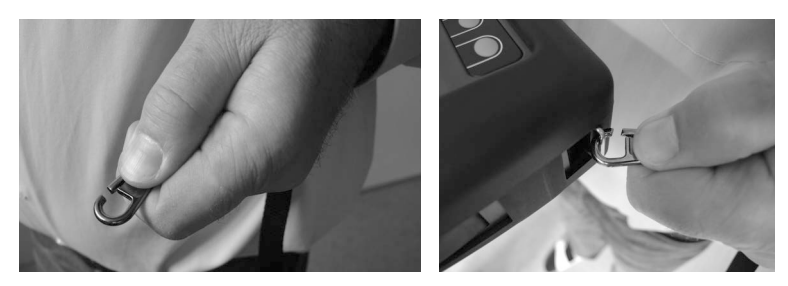

- **3.** Klipsen Sie den seitlichen Gurt ein.
	- $\Rightarrow$  Der seitliche Klip kann verwendet werden, um bei befestigtem Gerät den Tragegurt leichter ablegen zu können.

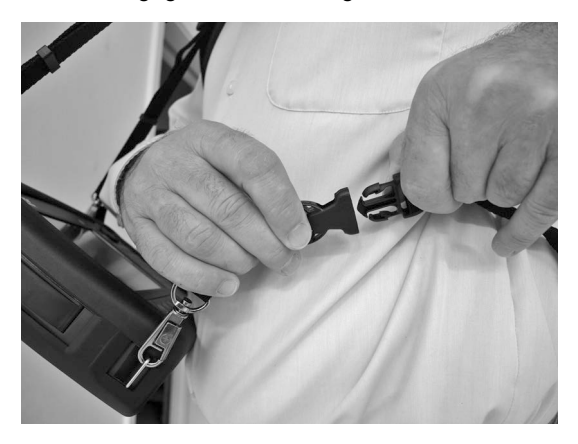

**4.** Stellen Sie die Gurte so ein, dass Winkel und Höhe des Gerätes ein angenehmes Arbeiten ermöglichen und die Anzeige gut ablesbar ist. ⇒ Sie können auch den Antennengriff am Tragegurt befestigen.

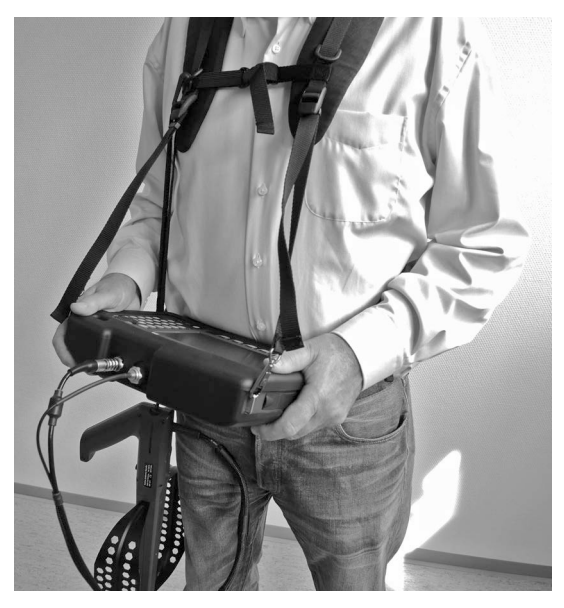

**5.** Das Gerät kann bei längeren Gehstrecken eng an den Körper geklappt werden. Ziehen Sie hierzu an den beiden an der Oberseite des Gehäuses befestigten Gurten.

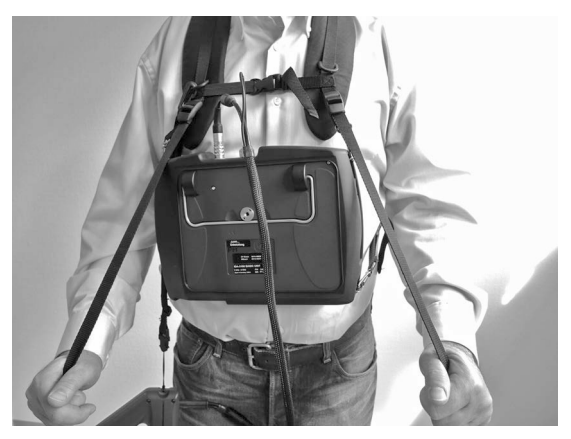

**6.** Der Tragegurt kann auch am Gerät montiert bleiben, wenn es im Koffer verstaut wird.

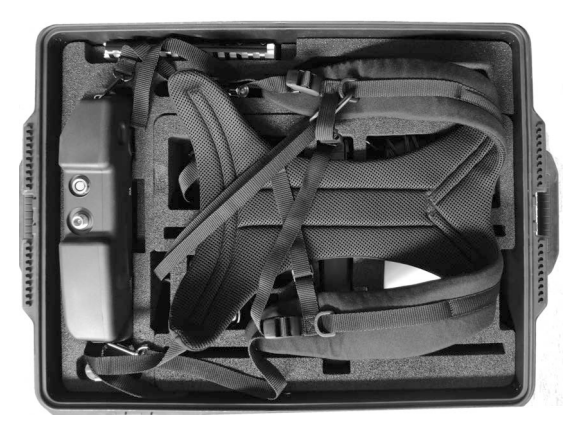

# **4 Bedienung und allgemeine Einstellungen**

Dieses Kapitel beschreibt die Bedienelemente und Anschlüsse des Gerätes.

- **[4.1 Bedienelemente \(Seite 42\)](#page-49-0)**
- **[4.2 Gerät ein- und ausschalten \(Seite 45\)](#page-52-1)**
- **[4.3 Stealth-Modus ein- und ausschalten \(Seite 45\)](#page-52-0)**
- **[4.4 Elemente der LCD-Anzeige \(Seite 46\)](#page-53-0)**
- **[4.5 Grundlegende Bedienschritte \(Seite 50\)](#page-57-0)**

# <span id="page-49-0"></span>**4.1 Bedienelemente**

Zur Bedienung des IDA-3106 stehen folgende Elemente zur Verfügung:

- **Drehrad**
- **Hardkeys** (im folgenden **Tasten** genannt)
- **Softkeys**
- **Taste am Antennengriff**

# **4.1.1 Drehrad und Tasten**

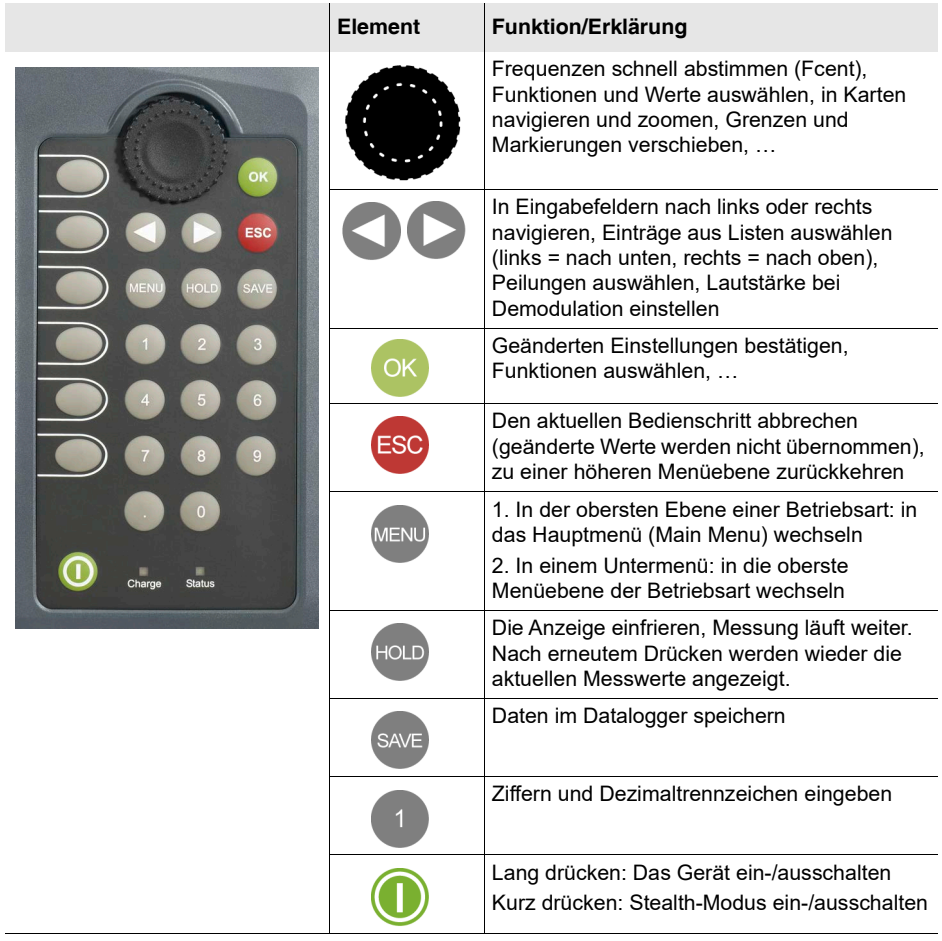

# **4.1.2 Schnelltasten**

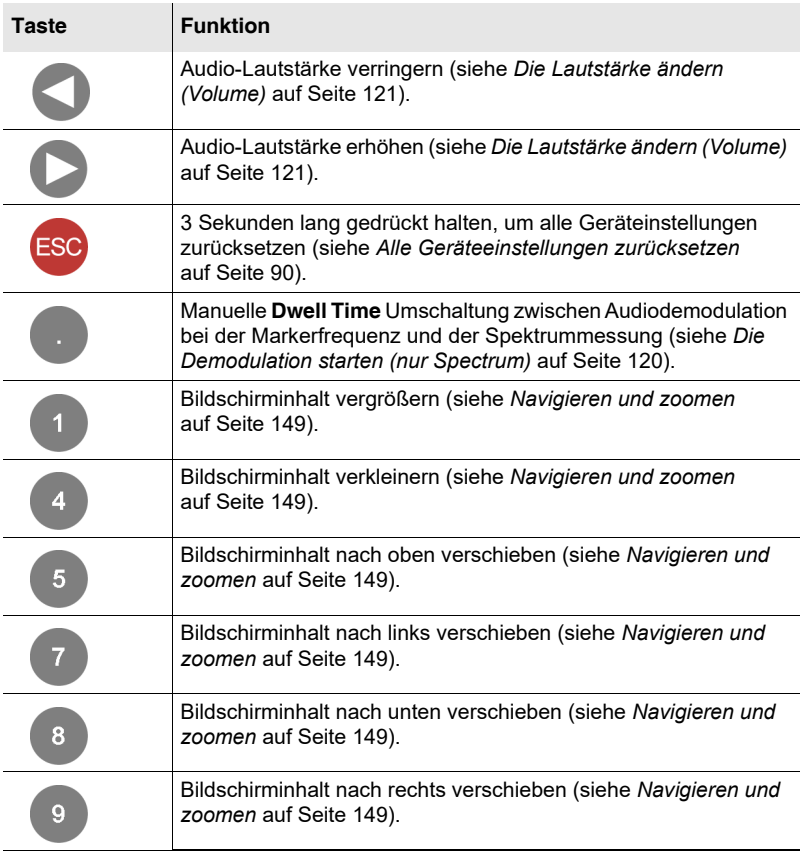

# **4.1.3 Softkeys**

Die Belegung des Softkeys ist abhängig von der jeweils gewählten Menüebene, Betriebsart oder Funktion. Die Beschreibung der Softkeys finden Sie daher in der Beschreibung der Menüs und Betriebsarten.

# **4.1.4 Taste am Antennengriff**

Die Taste an der Oberseite des Antennengriffs wirkt sich nur in der Betriebsart **Direction Finding** aus. Sie hat folgende Funktionen:

### **Manual Bearing**

- $\Rightarrow$  Taste kurz drücken.
	- $\%$  Hold an > Hold aus > Hold an > ...
- $\Rightarrow$  Taste lang drücken.
	- *I*& Reset des Maximalwerts

### **Horizontal Scan**

### **Scan Type Continuous**

- $\Rightarrow$  Taste kurz drücken.
	- Start Continuous > Stop > Start Continuous > ...
- $\Rightarrow$  Taste lang drücken.
	- Reset der Messergebnisse

### **Scan Type Discrete**

- $\Rightarrow$  Taste kurz drücken.  $\%$  Start & Add Value > Add Value > Add Value > ...
- $\Rightarrow$  Taste lang drücken.  $\%$  Stop > Reset der Messergebnisse

### **Scan Type Discrete with Max Hold**

- $\Rightarrow$  Taste kurz drücken.
	- $\%$  Start & Reset Max > Add Value > Reset Max > Add Value > ...
- $\Rightarrow$  Taste lang drücken.
	- $\%$  Stop > Reset der Messergebnisse

# <span id="page-52-1"></span>**4.2 Gerät ein- und ausschalten**

### **Um das Gerät einzuschalten:**

 $\Rightarrow$  Taste  $\bigcirc$  einige Sekunden gedrückt halten.

**b** Das Gerät schaltet sich ein.

Durch Drücken des Softkeys **Quit** können Sie den Einschaltprozess abbrechen.

Beim Hochfahren wird ein Selbsttest durchlaufen, dessen Ergebnisse auf dem Bildschirm angezeigt werden.

Der nach dem Einschalten gezeigte Bildschirm hängt von den Einstellungen der Funktion **Power on** ab. Hinweise hierzu finden Sie unter *[Das Einschalt](#page-94-0)[verhalten ändern](#page-94-0)* [auf Seite 87](#page-94-0).

### **Um das Gerät auszuschalten:**

- $\Rightarrow$  Taste  $\bigcirc$  einige Sekunden gedrückt halten.
	- Das Gerät schaltet sich aus.

# <span id="page-52-0"></span>**4.3 Stealth-Modus ein- und ausschalten**

Der Stealth-Modus ermöglicht ein schnelles Ausschalten und Wiedereinschalten von Bildschirm und Tonwiedergabe. Um die Akkus nicht unnötig zu entladen, schaltet sich das Gerät nach 10 Minuten im Stealth-Modus vollständig aus.

**HINWEIS:** Auch mit ausgeschaltetem Bildschirm wird im Stealth-Modus der Stromverbaruch nicht wesentlich reduziert. Daher verhindert der Stealth-Modus nicht die Entleerung der Akkus.

### **Um das Gerät in den Stealth-Modus zu versetzen:**

- $\Rightarrow$  Taste  $\bigcirc$  drücken.
	- Der Bildschirm und die Tonwiedergabe sind ausgeschaltet. Die LED der Statusanzeige blinkt im Abstand von 3 Sekunden kurz auf.

### **Um den Stealth-Modus zu beenden und in den Messbetrieb zu wechseln:**

 $\Rightarrow$  Taste  $\bigcirc$  drücken.

# <span id="page-53-0"></span>**4.4 Elemente der LCD-Anzeige**

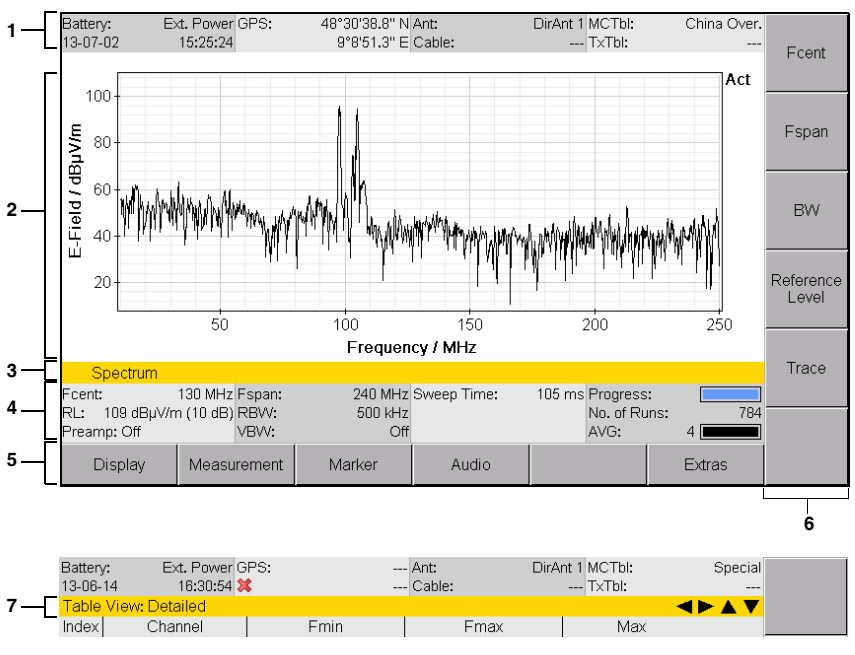

Bild 8: LCD-Anzeige

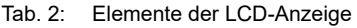

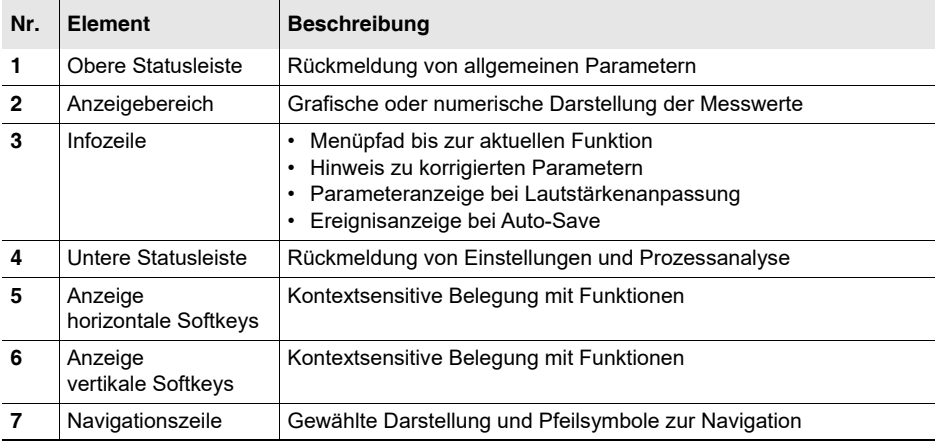

## **4.4.1 Die obere Statusleiste**

Die obere Statusleiste gibt Informationen zum Gerät, zu den verwendeten Komponenten sowie zu allgemeinen Einstellungen.

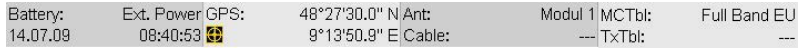

Bild 9: Obere Statusleiste

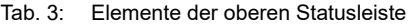

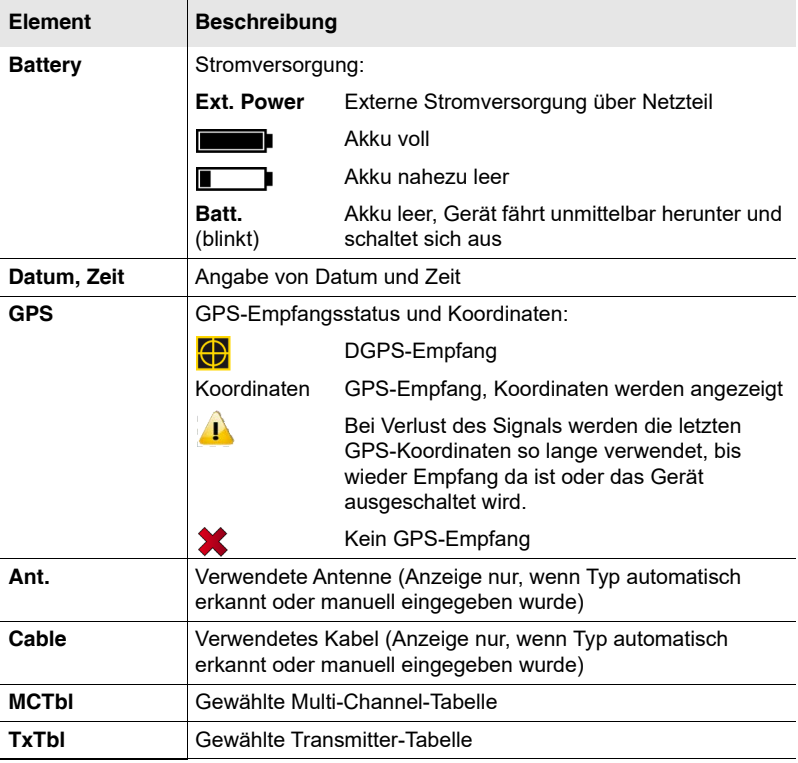

# **4.4.2 Die untere Statusleiste**

Die untere Statusleiste gibt Informationen zur aktuellen Messung. Die angezeigten Inhalte können je nach Betriebsart abweichen.

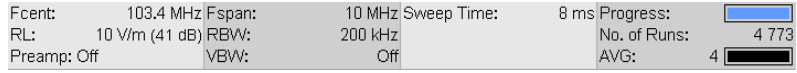

Bild 10: Untere Statusleiste

| Element                         | <b>Beschreibung</b>                                                                                        |  |  |  |  |  |
|---------------------------------|----------------------------------------------------------------------------------------------------|--|--|--|--|--|
| Fcent                           | Mittenfrequenz                                                                                             |  |  |  |  |  |
| RL                              | Referenzpegel (in Klammern ist der Dämpfungswert des<br>Eingangsabschwächers (0 – 50 dB) angegeben)        |  |  |  |  |  |
| Preamp: On/Off                  | Vorverstärker im Handgriff ein-/ausgeschaltet                                                              |  |  |  |  |  |
| Fspan                           | Darstellungsbreite                                                                                         |  |  |  |  |  |
| <b>RBW</b>                      | Auflösungsbandbreite                                                                                       |  |  |  |  |  |
| <b>VBW</b>                      | Videobandbreite                                                                                            |  |  |  |  |  |
| Sweep Time/<br><b>Time Span</b> | Dauer je Messzyklus                                                                                        |  |  |  |  |  |
| <b>Progress</b>                 | Fortschritt der Messung (zur Kontrolle bei rechenintensiven<br>Messungen bis zur ersten Bildschirmanzeige) |  |  |  |  |  |
| No. of Runs                     | Anzahl der Messungen seit dem letzten Start der Messung                                                    |  |  |  |  |  |
| <b>AVG</b>                      | Anzahl der Messungen zur Mittelwertbildung bzw. Dauer<br>der Mittelwertbildung                             |  |  |  |  |  |

Tab. 4: Elemente der unteren Statusleiste (Beispiel)

# **4.4.3 Die Navigationszeile**

Bei der Darstellung von Tabellen zeigt die Navigationszeile Elemente, die Ihnen die Navigation erleichtern und Ihnen Informationen über den aktuellen Standort im Menü sowie die gewählte Funktion geben.

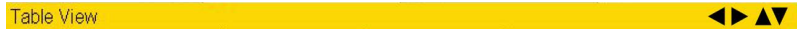

Bild 11: Navigationszeile

- Am linken Rand steht die aktuell gewählte Darstellung.
- Am rechten Zeilenrand zeigen Pfeilsymbole, dass durch Blättern mit den Pfeiltasten oder dem Drehrad weitere Informationen verfügbar sind:

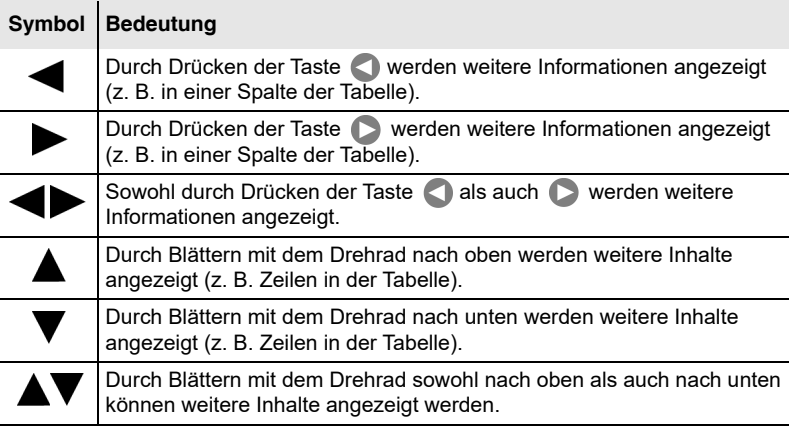

# **4.4.4 Statusleisten und Infozeile ein-/ausblenden**

**Obere Statusleiste**, **Infozeile** und **Untere Statusleiste** können einzeln ein- oder ausgeblendet werden. Werden die dort angezeigten Informationen nicht benötigt, können Sie durch Ausblenden aller Elemente den zur Darstellung der Messwerte verfügbaren Raum maximieren.

In den Betriebsarten **Spectrum**, **Time Domain (Scope)** und **I/Q Analyzer** können bei einer aktiven Lupen-Funktion (Magnifier) die obere und untere Statusleiste getrennt von der allgemeinen Bildschirmanordnung ausgeblendet werden. Hierzu steht Ihnen zusätzlich die Auswahl **Hide at Magnifier** zur Verfügung. Weitere Hinweise hierzu finden Sie im unter *[Die](#page-124-0)  [Statusleisten automatisch ausblenden](#page-124-0)* auf Seite 117.

### **Um die Bildschirmaufteilung zu ändern:**

- Sie befinden sich in einer Betriebsart.
- **1.** Softkey **Display** drücken.
- **2.** Softkey **Screen Arrangement** drücken.
- **3.** Mit Drehrad bzw. Softkeys die gewünschten Einstellungen wählen und durch Drücken der Taste **OK** die Änderungen übernehmen.

# <span id="page-57-0"></span>**4.5 Grundlegende Bedienschritte**

Die in diesem Abschnitt beschriebenen Bedienschritte wiederholen sich in allen Menüs und Funktionen. Daher werden diese grundlegenden Bedienschritte hier einmalig erläutert und in den späteren Beschreibungen der Betriebsarten als bekannt vorausgesetzt.

# **4.5.1 In den Menüs navigieren**

Die Betriebsarten und Funktionen des IDA-3106 sind in hierarchisch gegliederte Menüebenen unterteilt. Nachfolgende Grafik (siehe Bild 12 auf Seite 50) zeigt diese Gliederung am Beispiel des Hauptmenüs und einiger Funktionen der Betriebsart **Multi-Channel Power**.

### **So navigieren Sie in den Menüs:**

- Eine Ebene tiefer: Den gewünschte **Softkey** drücken.
- Eine Ebene zurück: Taste **ESC** drücken.
- Zurück ins Messmenü oder ins Hauptmenü: Taste **MENU** drücken.

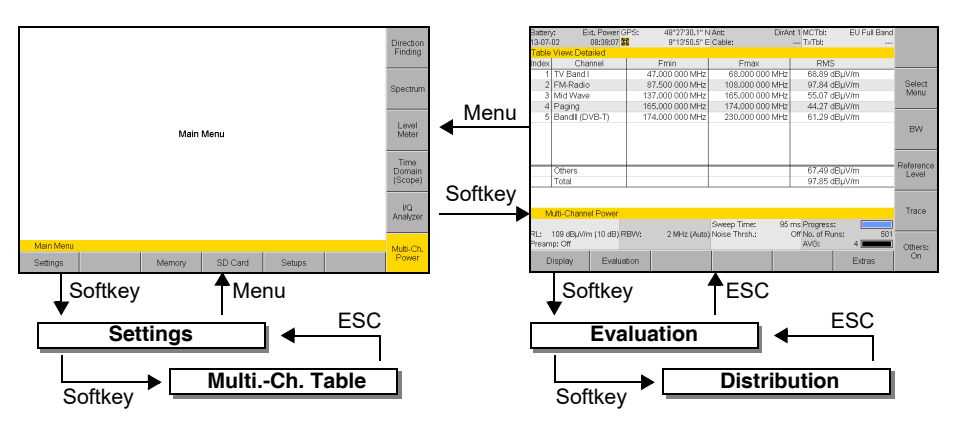

Bild 12: Beispiel zur Navigation in Menüs und Funktionen.

# **4.5.2 Forwards / Backwards**

Beim Ändern von Einstellparametern stehen Ihnen zusätzlich die Softkeys **Forwards** und **Backwards** zur Verfügung. Diese dienen dazu, sich in der Historie der Einstellparameter innerhalb der aktiven Betriebsart vor- oder zurückzubewegen.

Abhängig von der gewählten Betriebsart werden dabei Änderungen an folgenden Einstellparametern berücksichtigt:

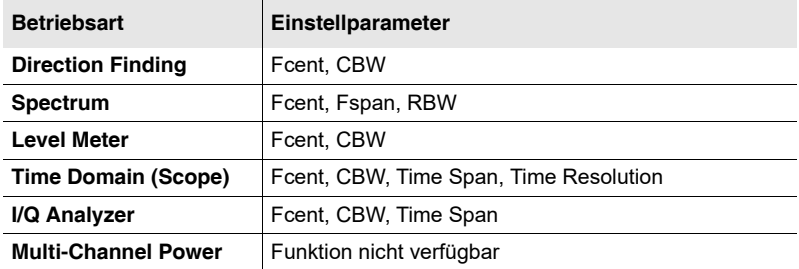

### **Um zurück oder nach vorne zu springen:**

 Softkey **Extras** drücken, dann Softkey **Backwards** oder **Forwards**  drücken.

Der Softkey **Forwards** wird erst angezeigt, nachdem mindestens einmal **Backwards** gedrückt wurde.

# **4.5.3 Einträge aus einer Liste auswählen**

Häufig werden Einträge in Listen zur Auswahl gestellt.

### **Einfache Liste**

Bei einer einfachen Liste haben Sie lediglich die Möglichkeit, einen Eintrag auszuwählen. Das nachfolgende Beispiel zeigt dies anhand der Auswahl eines Referenzpegels (**Reference Level**).

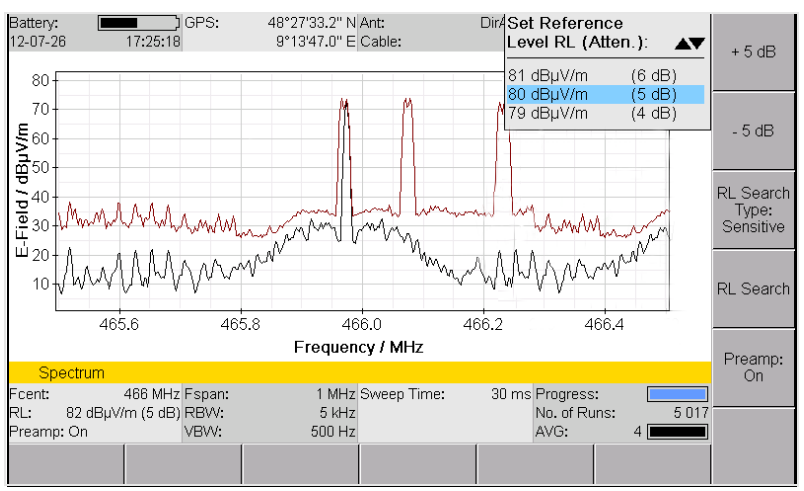

Bild 13: Beispiele für eine einfache Liste: Set Reference Level

**HINWEIS:** Um den Messbildschirm nicht zu verdecken, werden nur drei Zeilen der Liste dargestellt. Mit dem Drehrad können Sie jedoch durch die ganze Liste blättern.

### **Um einen Eintrag auszuwählen:**

- **1.** Mit dem Drehrad oder mit den Pfeiltasten den gewünschten Eintrag auswählen.
- **2.** Taste **OK** drücken, um die Auswahl zu bestätigen. **b** Der neue Wert wird übernommen.

### **Erweiterte Liste**

Bei einer erweiterten Liste können Sie mehrere Einträge auswählen. Die Auswahl kann einzeln für jeden Eintrag oder über entsprechende Softkeys auch für alle Einträge erfolgen. Das Beispiel zeigt dies anhand der Auswahl der Kanäle (**Select Channels**).

| Battery:<br>Ext. PowerGPS:<br>13-07-02<br>15:54:06 |                  |                   | 48°27'30.0" N Ant:<br>9°13'50.9" E Cable: |                            | DirAnt 1 MCTbl:<br>$--- TxTbl:$ |  | EU Full Band             |              |  |                     |  |
|----------------------------------------------------|------------------|-------------------|-------------------------------------------|----------------------------|---------------------------------|--|--------------------------|--------------|--|---------------------|--|
| Select Channels: Detailed                          |                  |                   |                                           |                            |                                 |  |                          |              |  | Select              |  |
|                                                    | Index<br>Channel |                   |                                           | <b>Fmin</b>                | Fmax                            |  | <b>RMS</b>               |              |  |                     |  |
| O                                                  |                  | 1 TV Band I       |                                           | 47,000 000 MHz             | 68,000 000 MHz                  |  |                          | 62.48 dBuV/m |  |                     |  |
| $\boxtimes$                                        |                  | 2 FM-Radio        |                                           | 87,500 000 MHz             | 108,000 000 MHz                 |  |                          | 97.08 dBµV/m |  | Select              |  |
| $\Box$                                             |                  | 3 Mid Wave        |                                           | 137.000 000 MHz            | 165,000 000 MHz                 |  |                          | 56.47 dBµV/m |  | All                 |  |
| $\boxtimes$                                        |                  | 4 Paging          |                                           | 165,000 000 MHz            | 174,000 000 MHz                 |  |                          | 48.02 dBµV/m |  |                     |  |
| $\Box$                                             |                  | 5 Bandlll (DVB-T) |                                           | 174,000 000 MHz            | 230,000 000 MHz                 |  |                          | 63.39 dBµV/m |  |                     |  |
|                                                    |                  |                   |                                           |                            |                                 |  |                          |              |  | Invert<br>Selection |  |
|                                                    |                  |                   |                                           |                            |                                 |  |                          |              |  | Select              |  |
|                                                    | Others           |                   |                                           |                            |                                 |  |                          | 61.72 dBµV/m |  | First               |  |
|                                                    |                  | Total             |                                           |                            |                                 |  | 97.08 dBµV/m             |              |  |                     |  |
|                                                    |                  |                   |                                           |                            |                                 |  |                          |              |  |                     |  |
| Multi-Channel Power • Select Menu                  |                  |                   |                                           |                            |                                 |  |                          |              |  |                     |  |
| 98 ms Progress:<br>Sweep Time:                     |                  |                   |                                           |                            |                                 |  |                          |              |  |                     |  |
| RL:<br>109 dBuV/m (10 dB) RBW:<br>Preamp: Off      |                  |                   |                                           | 2 MHz (Auto) Noise Thrsh.: |                                 |  | Off No. of Runs:<br>AVG: | 2616<br>4 II |  |                     |  |
|                                                    |                  |                   |                                           |                            |                                 |  |                          |              |  |                     |  |

Bild 14: Beispiel für eine erweiterte Liste: Select Menu

Bei der erweiterten Liste zeigt ein Auswahlfeld an, ob die Option anoder abgewählt ist.

### **Um Einträge einzeln über das Drehrad an- oder abzuwählen:**

- **1.** Mit dem Drehrad den gewünschten Eintrag auswählen.
- **2.** Taste **Select** drücken, um den Eintrag an- oder abzuwählen. **b** Das Auswahlfeld zeigt den aktuellen Status an.
- **3.** Taste **OK** drücken, um zur Messwertanzeige zurückzukehren.

### **Um alle Einträge zu bearbeiten:**

 $\sqrt{}$ 

Verwenden Sie folgende Softkeys, um alle Einträge oder eine Gruppe von Einträgen zu bearbeiten.

- **HINWEIS:** Die tatsächlich verfügbaren Softkeys hängen vom jeweiligen Einstellmenü ab.
	- Drücken Sie nach Auswahl der gewünschten Einträge die Taste **OK**, um wieder in die ursprüngliche Messanzeige zurückzukehren.

### **Select All**

- Waren alle Einträge angewählt, so sind jetzt alle abgewählt.
- Waren alle Einträge abgewählt, so sind jetzt alle angewählt.
- Waren Einträge zum Teil an- und abgewählt, so können jetzt alle Einträge an- oder abgewählt sein.

### **Invert Selection**

Ändert den Status aller Einträge.

### **Select First / Select Last**

Mit diesen Softkeys kann eine Gruppe von Einträgen ausgewählt werden:

- **1.** Mit Softkey **Select All** zuerst alle Einträge abwählen.
- **2.** Mit dem Drehrad den ersten Eintrag der Gruppe auswählen und Softkey **Select First** drücken.
- **3.** Mit dem Drehrad den letzten Eintrag der Gruppe auswählen und Softkey **Select Last** drücken.
- **4.** Der markierte Bereich ist nun angewählt.

### **4.5.4 Numerische Werte ändern**

Numerische Werte können über das Drehrad oder per Tasteneingabe geändert werden.

**HINWEIS:** Nach Ändern eines numerischen Wertes per Drehrad kann nicht unmittelbar im gleichen Einstellvorgang der Wert über die Tasten geändert werden. Auch der entgegengesetzte Weg ist nicht möglich. Hierzu muss zuerst das Einstellmenü verlassen und erneut geöffnet werden.

### **Um einen Wert per Drehrad zu ändern:**

- **1.** Das Einstellmenü öffnen.
- **2.** Mit den Pfeiltasten **die Zu ändernde Dezimalstelle wählen und mit** dem **Drehrad** den gewünschten Wert einstellen.
- **3.** Durch Drücken der Taste **OK** den neuen Wert übernehmen.

### **Um einen Wert durch Tasteneingabe zu ändern:**

- **1.** Das Einstellmenü öffnen.
- **2.** Über **Zifferntasten** und **Dezimalpunkt** den gewünschten Wert eingeben und die passende Einheit mittels **Softkey** wählen. (Der

Softkey **Backspace and Softkey Backspace extending that Algorithm** Von Stellen.)

 Nach Eingabe der Einheit wird der neue Wert sofort übernommen und das Einstellmenü geschlossen.

# **4.5.5 Text eingeben**

Zur Eingabe alphanumerischer Zeichen (z. B. zum Speichern von Setups) öffnet sich ein einfacher Texteditor:

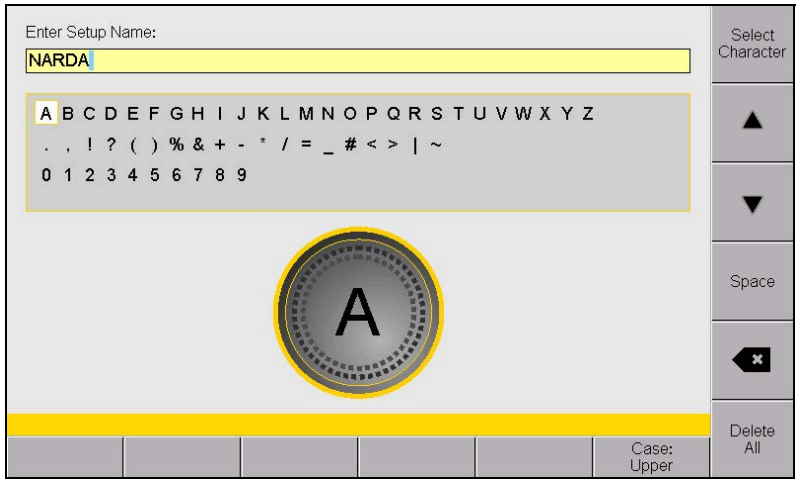

Bild 15: Texteditor zur Eingabe alphanumerischer Zeichen.

### **Um Text einzugeben:**

**1.** Mit dem Drehrad ein Zeichen aus dem Zeichenfeld auswählen.

(Mit den Softkeys  $\triangle$  und  $\nabla$  kann eine Zeile direkt ausgewählt werden.)  $\%$  Das gewählte Zeichen wird im Kreis angezeigt.

- **2.** Mit Softkey **Select Character** das Zeichen übernehmen.
- **3.** Nach Eingabe aller Zeichen Taste **OK** drücken.

Zur Eingabe stehen Ihnen noch weitere Funktionen zur Verfügung:

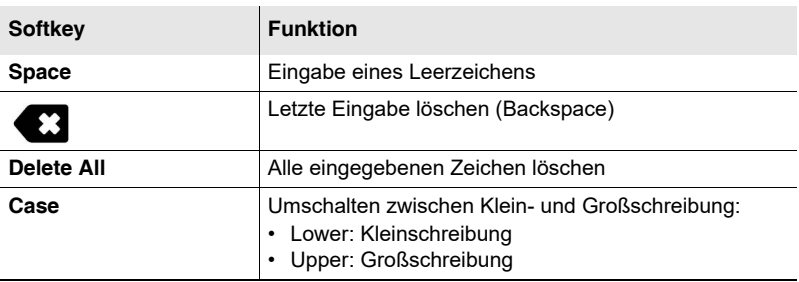

**HINWEIS:** Zahleneingaben 0 bis 9 können auch direkt über die Zifferntasten erfolgen.

# **4.5.6 Softkeys mit Toggle-Funktion**

### **Softkeys zur Änderung von Einstellungen**

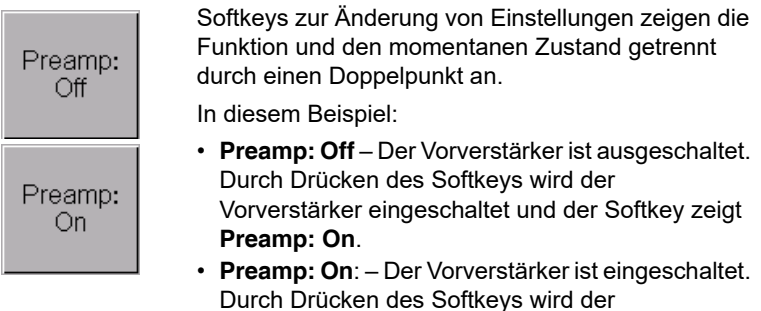

Durch Drücken des Softkeys wird der Vorverstärker ausgeschaltet und der Softkey zeigt **Preamp: Off**.

### **Softkeys zur Ausführung von Aktionen**

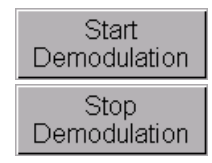

Action-Softkeys zeigen die Funktion an, die nach Drücken des Softkeys ausgeführt wird.

In diesem Beispiel:

- **Start Demodulation:** Nach Drücken des Softkeys startet die Demodulation. Der Softkey zeigt dann Stop Demodulation.
- **Stop Demodulation:** Nach Drücken des Softkeys stoppt die Demodulation. Der Softkey zeigt dann Start Demodulation.

# **4.5.7 Einen Screenshot erstellen**

Die gespeicherten Screenshots im PNG-Format können mit der PC-Software IDA Tools ausgelesen werden.

### **Um einen Screenshot zu erstellen:**

- **1.** Softkey **Display** drücken.
- **2.** Softkey **Save Screenshot** drücken.

# **5 Das Hauptmenü**

In diesem Kapitel werden alle Einstellungen beschrieben, die sich auf das Gerät selbst und die angeschlossenen Komponenten beziehen. Sie erfahren hier zudem, wie Sie den Datenspeicher nutzen und wie Sie Setups verwenden.

- **[5.1 Übersicht der Menüs \(Seite 58\)](#page-65-0)**
- **[5.2 Systemeinstellungen anzeigen und ändern \(Seite 66\)](#page-73-0)**
- **[5.3 Konfigurationsdaten anzeigen und ändern \(Seite 77\)](#page-84-1)**
- **[5.4 Setups speichern und laden \(Seite 85\)](#page-92-0)**
- **[5.5 Das Memory Menü \(Seite 87\)](#page-94-1)**
- **[5.6 Das SD Card Menü \(Seite 88\)](#page-95-0)**

# <span id="page-65-0"></span>**5.1 Übersicht der Menüs**

Dieser Abschnitt beschreibt die beiden Menüebenen des Hauptmenüs sowie der Betriebsarten. Angaben in Klammern sind notwendige Bedingungen zur Anzeige des gezeigten Softkeys.

# **5.1.1 Hauptmenü**

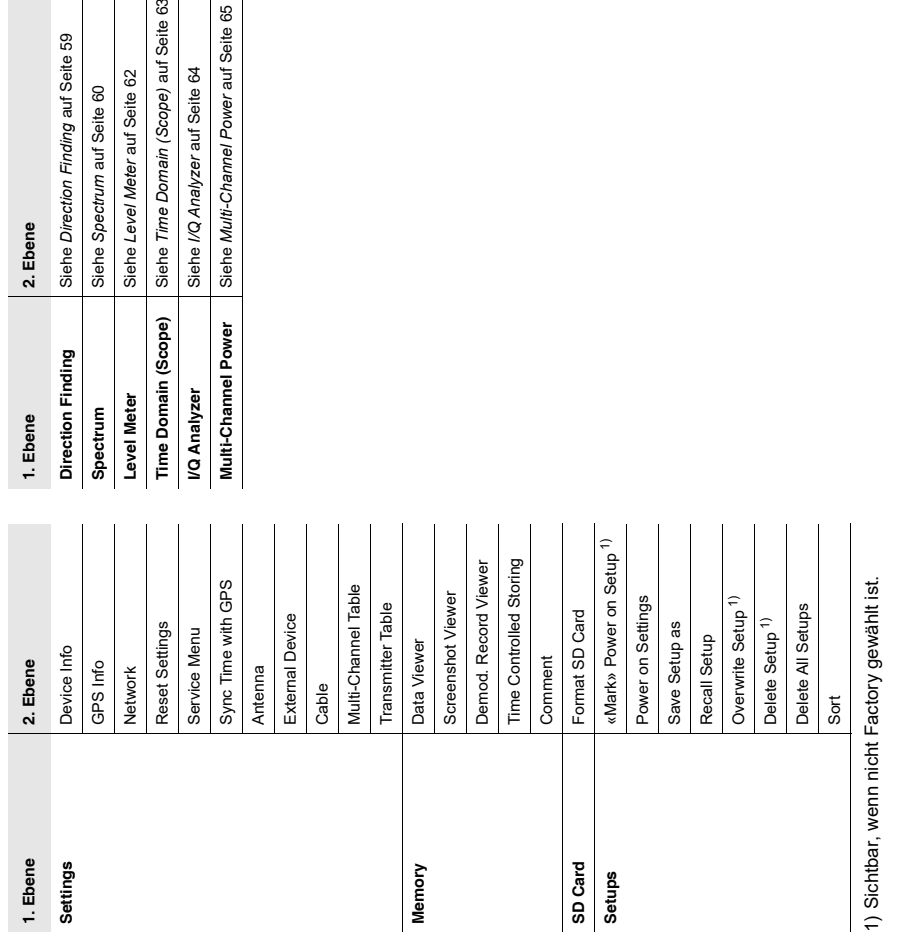

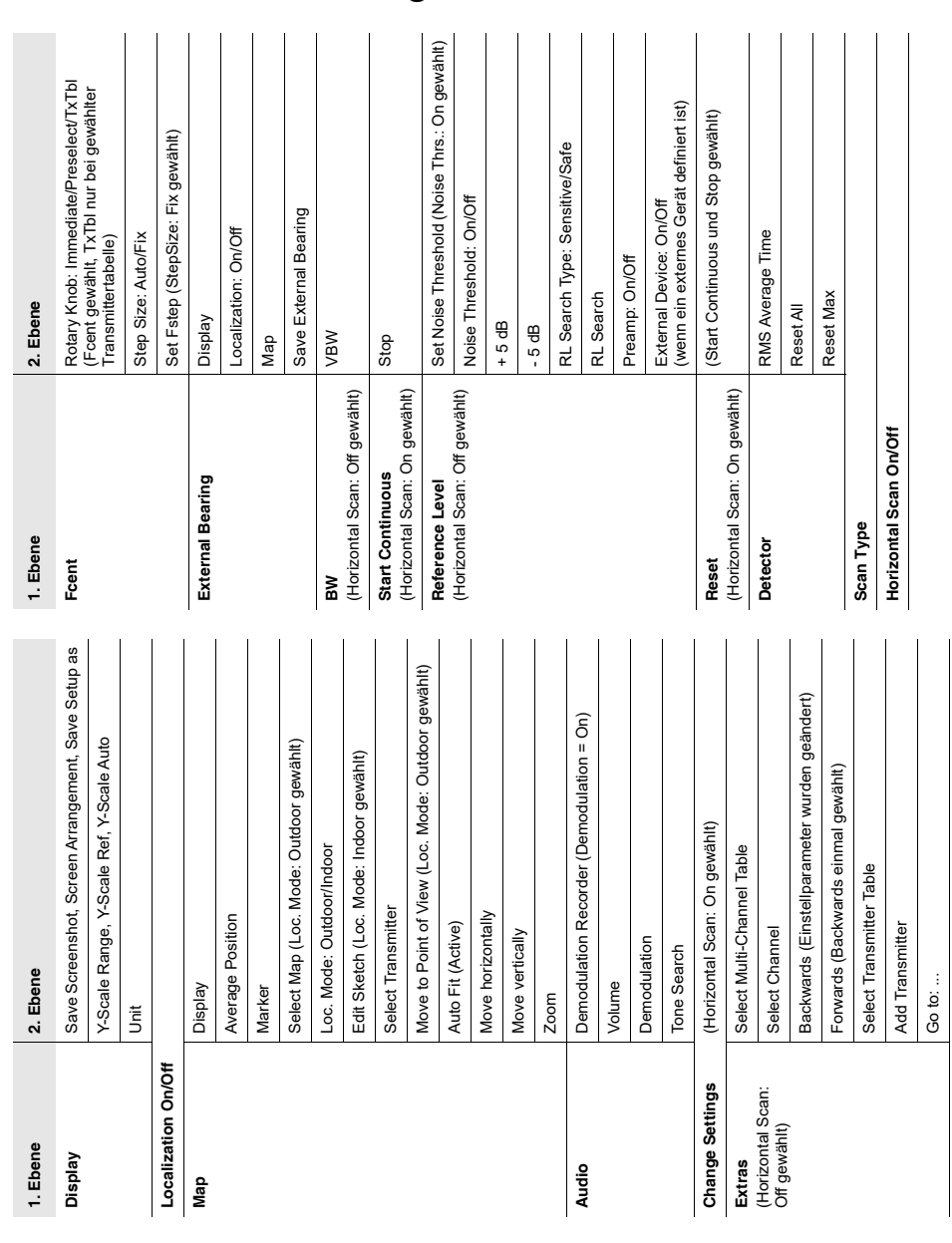

# <span id="page-66-0"></span>**5.1.2 Direction Finding**

<span id="page-67-0"></span>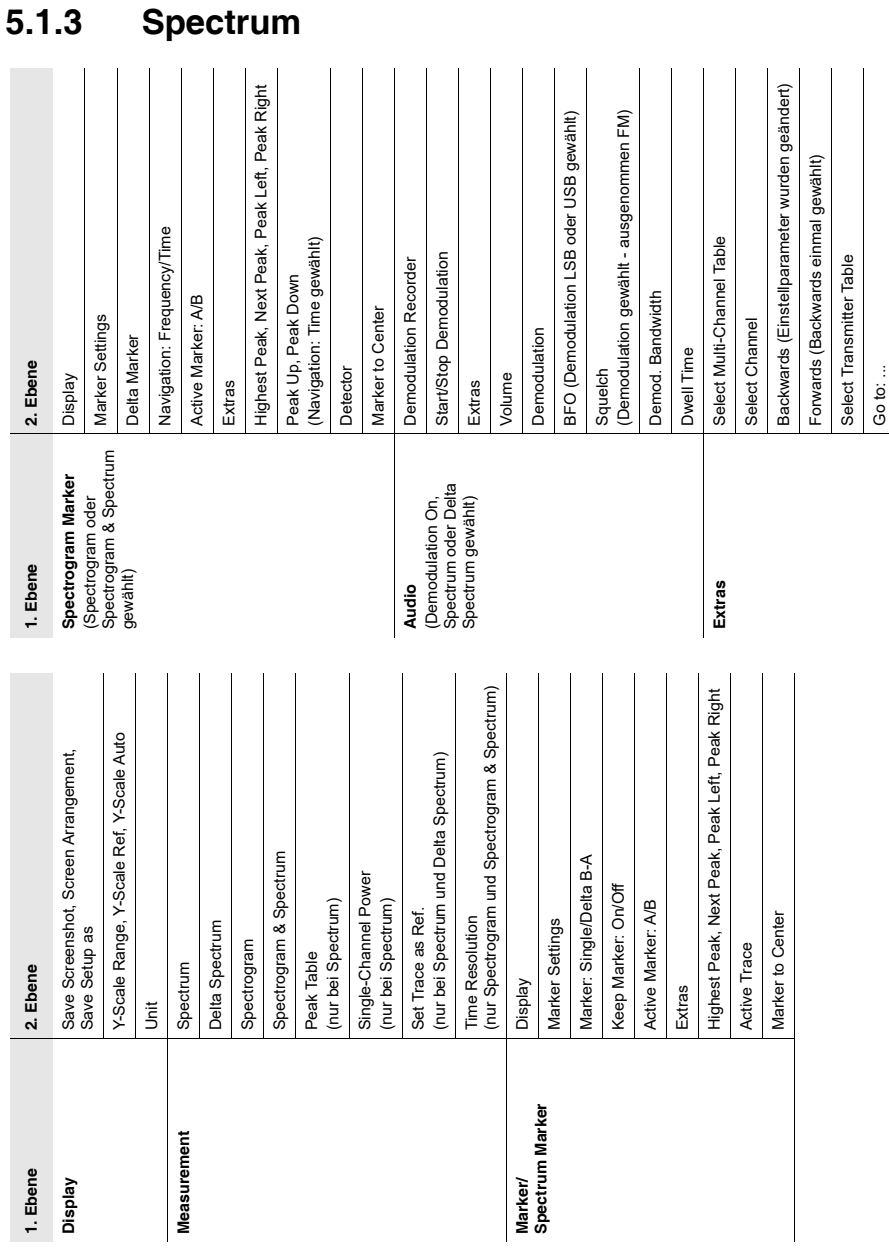

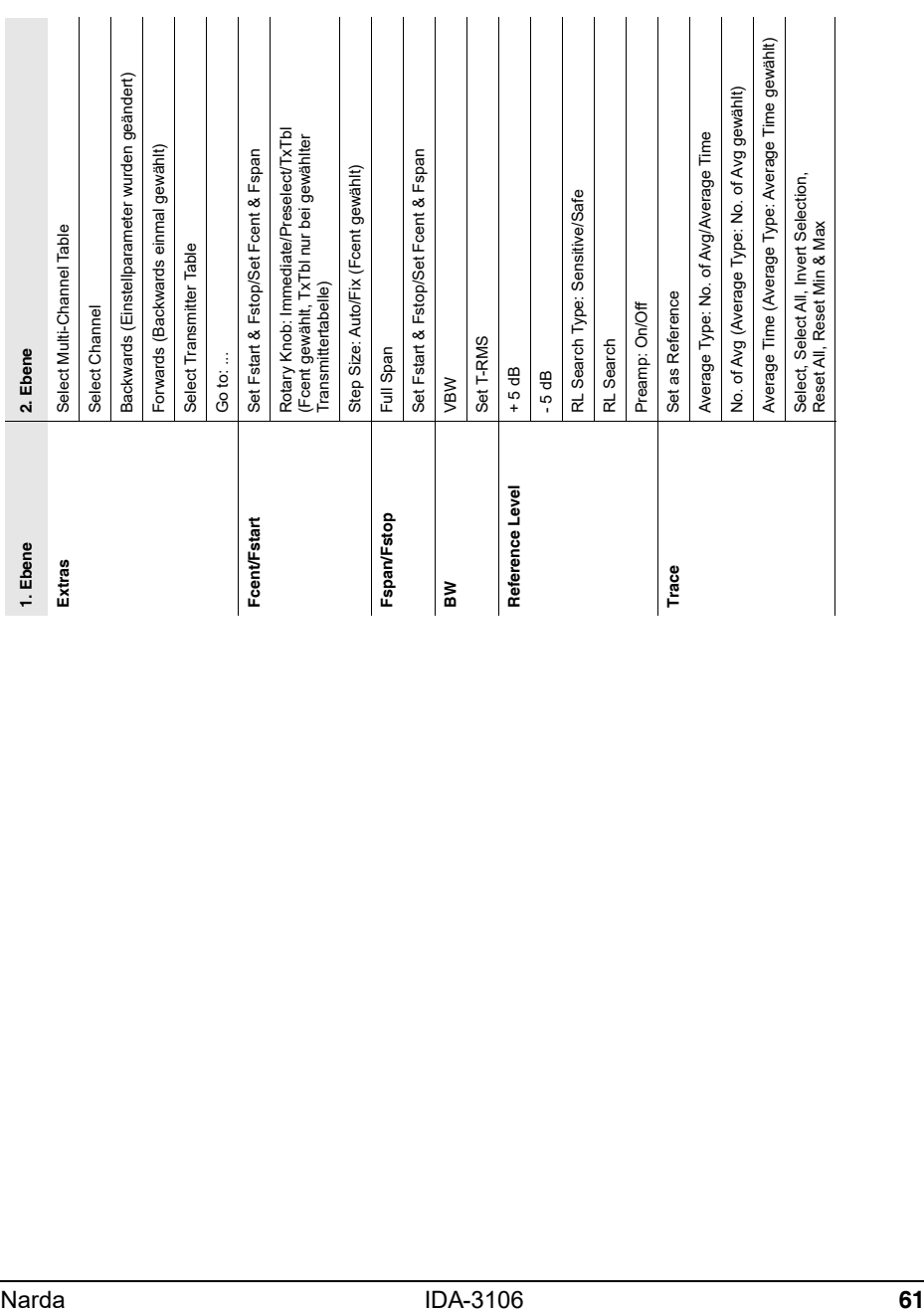

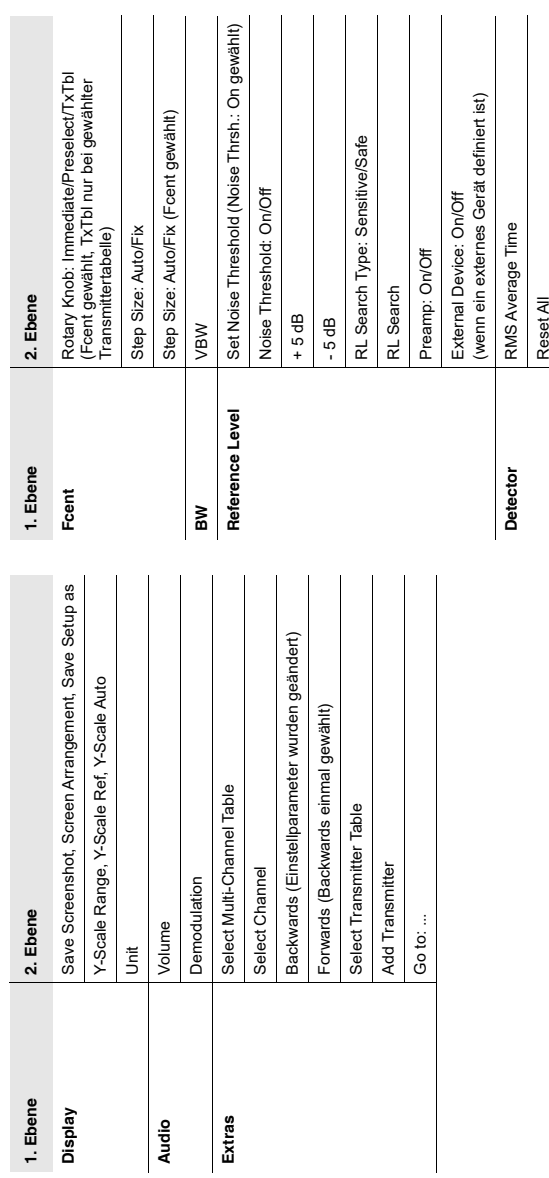

Reset Max Reset Max

# <span id="page-69-0"></span>**5.1.4 Level Meter**

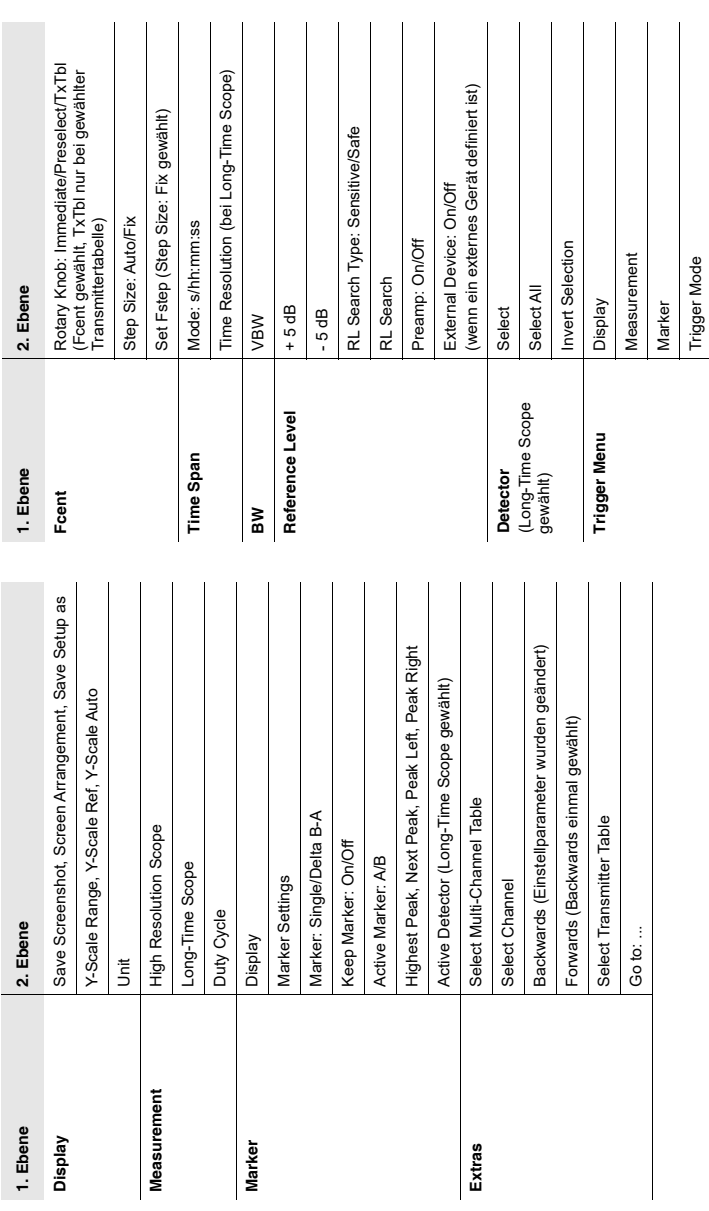

# <span id="page-70-0"></span>**5.1.5 Time Domain (Scope)**

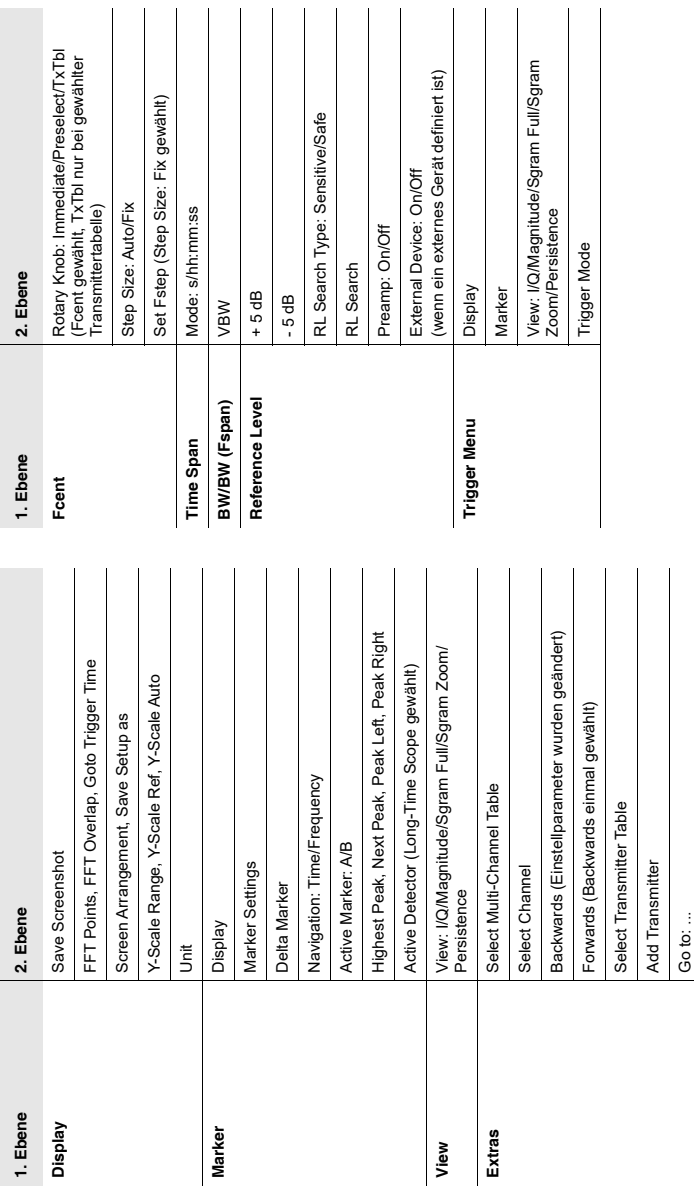

# <span id="page-71-0"></span>**5.1.6 I/Q Analyzer**
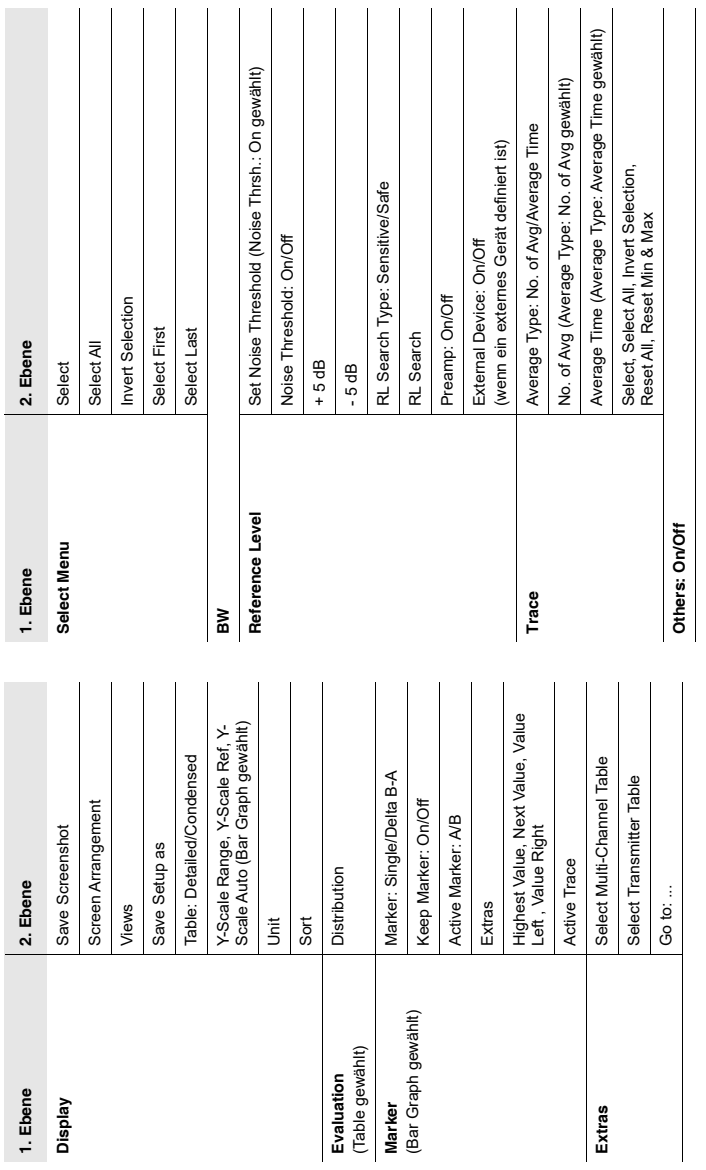

## **5.1.7 Multi-Channel Power**

## **5.2 Systemeinstellungen anzeigen und ändern**

#### Main Menu • Settings

Im Menü **Settings** finden Sie wichtige allgemeine Geräteeinstellungen.

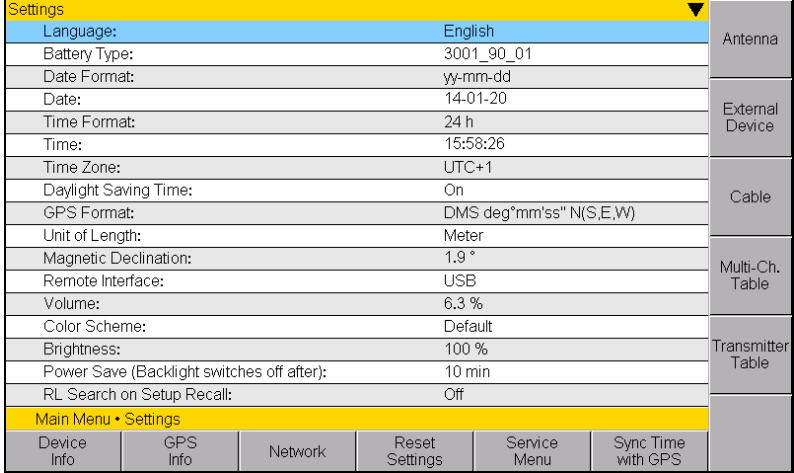

#### Bild 16: Menü **Settings**

Alle gerätespezifischen Einstellungen können unmittelbar mit dem Drehrad aus der Liste ausgewählt und bearbeitet werden. Alle anderen Einstellungen (wie z. B. Antennen, Kabel) lassen sich über die Softkeys in der rechten Leiste erreichen. Sie haben folgende Möglichkeiten:

- **[Sprache, Akkutyp, Datum und Zeit ändern](#page-74-0)** [\(Seite 67](#page-74-0))
- **[Gerätespezifische Einstellungen ändern](#page-75-0)** [\(Seite 68](#page-75-0))
- **[Geräteinformationen anzeigen](#page-77-0)** ([Seite 70\)](#page-77-0)
- **[GPS-Informationen anzeigen](#page-80-0)** [\(Seite 73](#page-80-0))
- **[Netzwerkeinstellungen ändern](#page-80-1)** [\(Seite 73](#page-80-1))
- **[Geräteeinstellungen zurücksetzen](#page-81-0)** [\(Seite 74](#page-81-0))
- **[Gerätediagnose durchführen](#page-82-0)** ([Seite 75\)](#page-82-0)
- **[Den internen Kompass kalibrieren](#page-83-0)** [\(Seite 76](#page-83-0))
- **[Antennen anzeigen und auswählen](#page-84-0)** [\(Seite 77](#page-84-0))
- **[Externe Komponenten verwenden](#page-85-0)** ([Seite 78\)](#page-85-0)
- **[Kabel anzeigen und auswählen](#page-86-1)** [\(Seite 79](#page-86-1))
- **[Multi-Channel-Tabellen anzeigen und erstellen](#page-86-0)** ([Seite 79\)](#page-86-0)
- **[Transmitter-Tabellen erstellen und bearbeiten](#page-89-0)** ([Seite 82\)](#page-89-0)

## <span id="page-74-0"></span>**5.2.1 Sprache, Akkutyp, Datum und Zeit ändern**

Main Menu • Settings

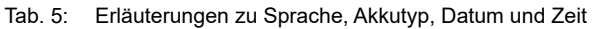

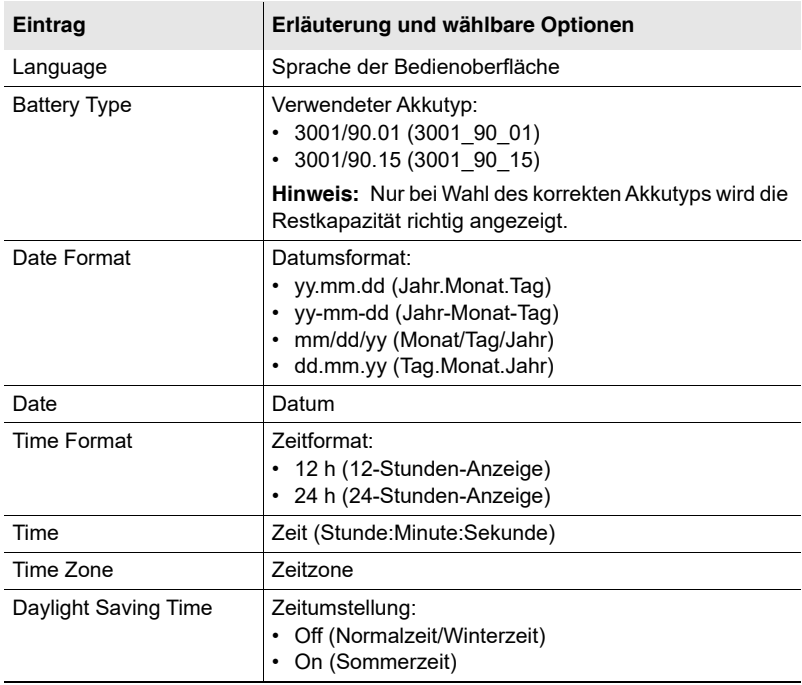

#### **Um die Einstellungen zu ändern:**

- **1.** Eintrag mit dem Drehrad markieren und mit **OK** auswählen.
- **2.** Einstellung mit dem Drehrad ändern und mit **OK** bestätigen oder mit **ESC** den Einstellvorgang ohne Änderung beenden. Mit den Pfeiltasten **kann der Cursor um eine Stelle weiterbewegt** werden.
- **3.** Mit **ESC** zurück ins Hauptmenü.

#### **Um die Uhrzeit mit der GPS-Uhrzeit zu synchronisieren:**

- ⇒ Softkey **Sync Time with GPS** drücken.
	- Die Uhrzeit ist mit der GPS-Uhrzeit synchronisiert.

## <span id="page-75-0"></span>**5.2.2 Gerätespezifische Einstellungen ändern**

Main Menu • Settings

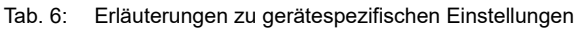

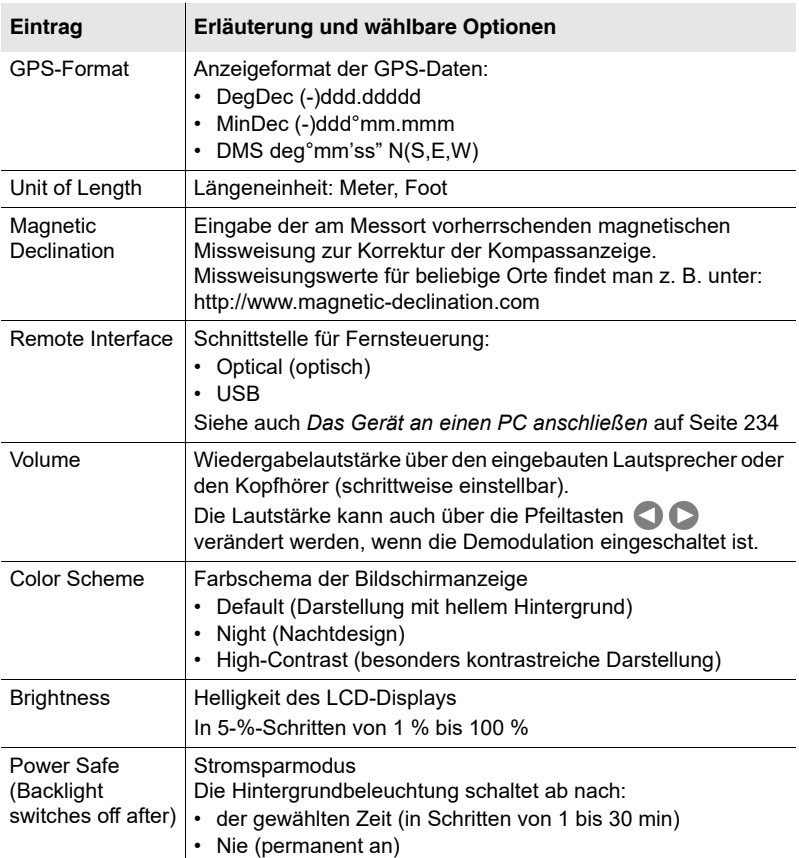

| Eintrag                      | Erläuterung und wählbare Optionen                                                                                                    |
|------------------------------|----------------------------------------------------------------------------------------------------|
| RL Search on<br>Setup Recall | Automatische Suche des Referenzpegels nach Aufruf des<br>Setups:<br>On $(An)$<br>Off (Aus)                                                                                                    |
| <b>RL</b> Search Type        | Typ der Referenzpegelsuche:<br>• Sensitive: Der Referenzpegel wird so gewählt, dass in<br>normaler Umgebung keine Übersteuerung stattfindet.<br>Safe: Der Referenzpegel wird so gewählt, dass auch in<br>Umgebungen mit sehr unterschiedlichen Signalstärken<br>(Multifrequenz-Umgebungen) keine Übersteuerung stattfindet. |
| Beep on new<br>Maximum       | Signalton bei neuem Maximum in den Betriebsarten<br>Multi-Channel Power und Level Meter:<br>Yes (Ja)<br>No (Nein)                                                                                                    |

Tab. 6: Erläuterungen zu gerätespezifischen Einstellungen (Forts.)

### **Um die Einstellungen zu ändern:**

- **1.** Eintrag mit dem Drehrad markieren und mit Taste **OK** auswählen.
- **2.** Einstellung mit dem Drehrad ändern und mit Taste **OK** bestätigen oder mit Taste **ESC** den Einstellvorgang ohne Änderung beenden.
- **3.** Mit Taste **ESC** zurück ins Hauptmenü.

## <span id="page-77-0"></span>**5.2.3 Geräteinformationen anzeigen**

Main Menu • Settings • Device Info

- ⇒ Softkey **Device Info** drücken.
	- $\%$  Es werden die Geräteinformationen aufgelistet.
- Tab. 7: Erläuterungen zur Liste **Device Info**

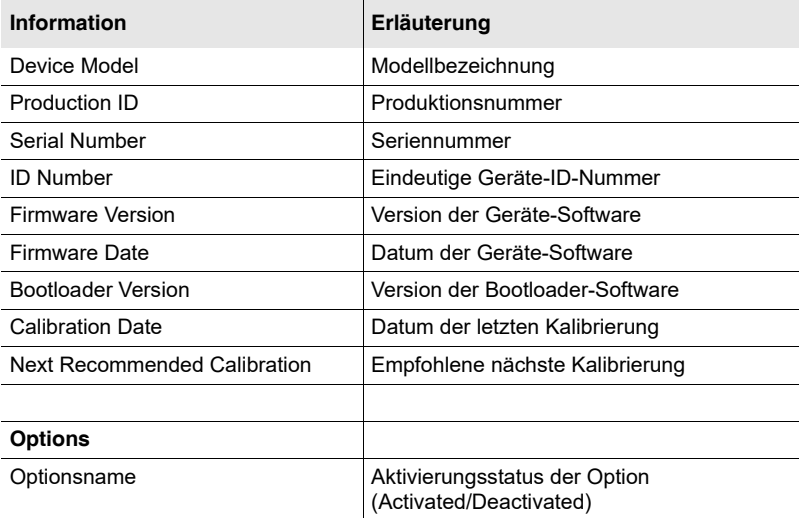

### **Informationen zur angeschlossenen Antenne anzeigen**

Main Menu • Settings • Device Info

- **HINWEIS:** Informationen zur angeschlossenen Antenne werden nur bei Verwendung einer Narda-Antenne angezeigt. Bei anderen Antennen werden die Informationen zum manuell ausgewählten Antennentyp angezeigt.
	- ⇒ Softkey **Antenna Info** drücken.
		- Es werden die Antenneninformationen aufgelistet. Die angezeigten Informationen sind von der verwendeten Antenne abhängig.
	- Tab. 8: Erläuterungen zur Liste *Antenna Info* bei Narda-Richtantennen

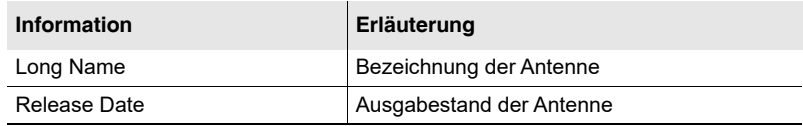

Tab. 9: Erläuterungen zur Liste *Antenna Info* bei anderen Antennen

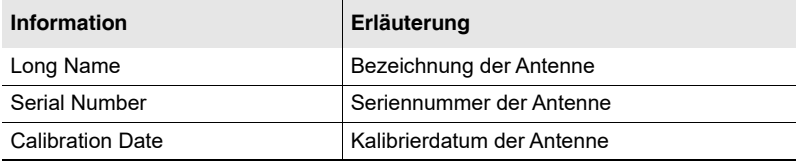

## **Informationen zum Antennengriff anzeigen**

Main Menu • Settings • Device Info

⇒ Softkey **Antenna Handle Info** drücken.

 $\%$  Es werden die Informationen zum Antennengriff aufgelistet.

Tab. 10: Erläuterungen zur Liste *Antenna Handle Info*

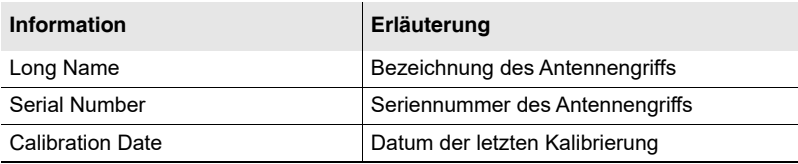

## **Informationen zu einem angeschlossenen externen Gerät anzeigen**

Main Menu • Settings • Device Info

Informationen zur Funktion External Device erhalten Sie unter *[Externe](#page-85-0)  [Komponenten verwenden](#page-85-0)* auf Seite 78

⇒ Softkey **External Device Info** drücken.

 $\%$  Es werden die Informationen aufgelistet.

Tab. 11: Erläuterungen zur Liste *External Device Info*

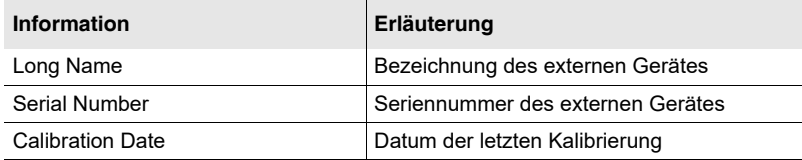

### **Informationen zum angeschlossenen Kabel anzeigen**

Main Menu • Settings • Device Info

- **HINWEIS:** Informationen zum angeschlossenen Kabel werden nur bei Verwendung eines Narda-Kabels angezeigt.
	- ⇒ Softkey **Cable Info** drücken.
		- $\%$  Es werden die Kabelinformationen aufgelistet.

Tab. 12: Erläuterungen zur Liste *Cable Info*

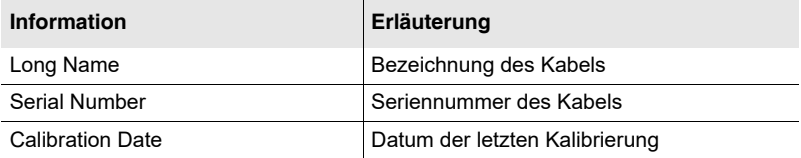

## <span id="page-80-0"></span>**5.2.4 GPS-Informationen anzeigen**

Main Menu • Settings

#### ⇒ Softkey **GPS Info** drücken.

 $\%$  Es werden die GPS-Informationen angezeigt.

Tab. 13: Erläuterungen zur Liste **GPS Info**

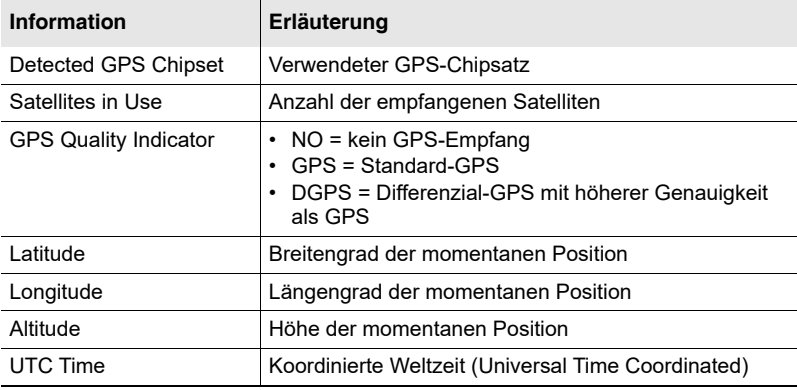

## <span id="page-80-1"></span>**5.2.5 Netzwerkeinstellungen ändern**

Main Menu • Settings

- ⇒ Softkey **Network** drücken.
	- Es werden die Netzwerkeinstellungen angezeigt.

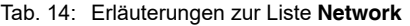

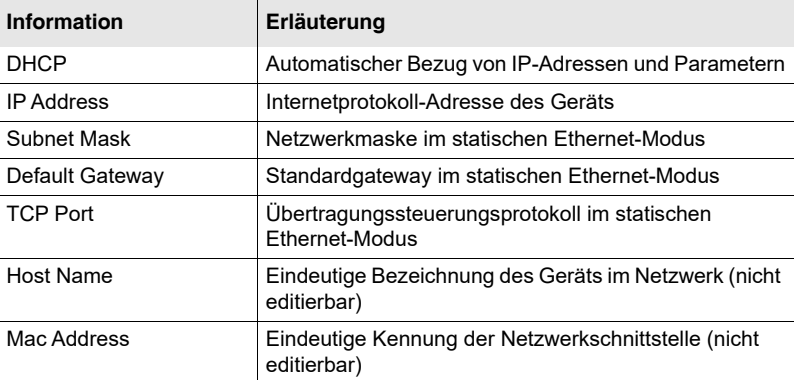

#### **Um die Netzwerkeinstellungen zu speichern:**

Main Menu • Settings

- Netzwerkeinstellungen sind geändert.
- ⇒ Softkey **Save Settings** drücken.

## <span id="page-81-0"></span>**5.2.6 Geräteeinstellungen zurücksetzen**

```
Main Menu • Settings / Main Menu • Settings • Service Menu / 
Main Menu • Settings • Network / Main Menu • Setups / Alle Menüs
```
Nach längerem Arbeiten mit dem Gerät oder wenn das Gerät von anderen Personen benutzt wurde, kann es hilfreich sein, die Geräteeinstellungen zurückzusetzen. Dieses Zurücksetzen kann auf verschiedene Arten erfolgen und wirkt sich unterschiedlich auf die Geräteeinstellungen aus. Folgende Inhalte werden generell nicht verändert:

- Gespeicherte Datenloggerinhalte (Messergebnisse)
- Konfigurationsdateien (Netzwerk, Antennen, Kabel, Tabellen etc.)
- Inhalt der microSD Speicherkarte

### <span id="page-81-1"></span>**Die Systemeinstellungen zurücksetzen**

Es werden alle Systemeinstellungen (also die im Settings Menü angezeigten Einstellungen) in den Auslieferungszustand zurückgesetzt. Nicht zurückgesetzt werden jedoch: Language, Battery Type, Time Zone, Daylight Saving Time, Magnetic Declination und Color Scheme.

#### **Um die Systemeinstellungen zurückzusetzen:**

- Sie sind im Menü **Main Menu Settings**.
- ⇒ Softkey **Reset Settings** drücken.

### **Die Messeinstellungen zurücksetzen**

Es werden alle Messeinstellungen (also die in den Betriebsarten verwendeten Parameter) in den Auslieferungszustand zurückgesetzt. Nicht jedoch die Systemeinstellungen.

#### **Um die Messeinstellungen zurückzusetzen:**

- Sie sind im Menü **Main Menu Setups**.
- **1.** Mit dem Drehrad **Factory Setup** auswählen.
- **2.** Taste **OK** drücken.

## **Alle Geräteeinstellungen zurücksetzen**

Mit dieser Funktion können sowohl die Systemeinstellungen (mit den unter *[Die Systemeinstellungen zurücksetzen](#page-81-1)* [auf Seite 74](#page-81-1) genannten Ausnahmen) als auch die Messeinstellungen zurückgesetzt werden. Diese Funktion steht in allen Menüs zur Verfügung.

### **Um alle Geräteinstellungen zurückzusetzen:**

- $\checkmark$  Sie sind in einem beliebigen Menü.
- **1.** Taste **ESC** 3 Sekunden lang gedrückt halten.
- **2.** Taste **OK** drücken.

– oder –

- Sie sind im Menü **Main Menu Settings Service Menu**.
- **1.** Softkey **Factory Settings** drücken.
- **2.** Taste **OK** drücken.

## <span id="page-82-0"></span>**5.2.7 Gerätediagnose durchführen**

Main Menu • Settings • Service Menu

In diesem Menü können Sie die Funktionsfähigkeit des LCD-Monitors testen, einige Gerätedaten anzeigen lassen und das Gerät auf die Werkseinstellungen zurücksetzen.

- ⇒ Softkey **Service Menu** drücken.
	- **b** Das Service Menü wird angezeigt.

### **Um den LCD-Monitor zu testen:**

- ⇒ Softkey **Display Test** drücken.
	- $\%$  Die Grundfarben rot, grün und blau werden abwechselnd angezeigt. Nach drei Durchläufen stoppt der Test.
- $\Rightarrow$  Taste **ESC** drücken, um den Test vorzeitig zu beenden.

### **Um die Gerätedaten anzeigen zu lassen:**

- ⇒ Softkey **Device Diag** drücken.
	- $\%$  Es werden einige physikalische Gerätedaten aufgelistet.
- **HINWEIS:** Die angezeigten Gerätedaten sind in erster Linie für Serviceaufgaben gedacht.

| <b>Information</b>             | Erläuterung                                                       |
|--------------------------------|-------------------------------------------------------------------|
| Mainboard Temperature          | Temperatur der Hauptplatine                                       |
| RF-Board Temperature           | Temperatur der HF-Platine                                         |
| RF-Board Hardware Version      | Hardware-Version der HF-Platine                                   |
| <b>Battery Voltage</b>         | Aktuelle Akkuspannung                                             |
| <b>Battery Capacity</b>        | Verbleibende Akkukapazität                                        |
| <b>Buffer Battery Voltage</b>  | Spannung des internen Systemakkus                                 |
| Free Memory                    | Freier Speicher, absolut in Megabyte                              |
| Free Memory in Percent         | Freier Speicher, relativ in Prozent                               |
| Device Calibration OK          | Zeigt an, ob eine gültige Gerätekalibrierung vorliegt.            |
| <b>Operating Hours Counter</b> | Anzahl der Betriebsstunden                                        |
| GPS module detected            | Zeigt an, ob das interne GPS-Modul ordnungsgemäß<br>funktioniert. |
| Detected GPS Chipset           | Verwendeter GPS-Chipsatz                                          |

Tab. 15: Erläuterungen zur Liste **Device Diagnostics**

## <span id="page-83-0"></span>**5.2.8 Den internen Kompass kalibrieren**

Main Menu • Settings • Service Menu

Mit dieser Funktion wird der im IDA-Grundgerät integrierte Kompass kalibriert. Dieser Kompass dient nur zur Orientierung und Ausrichtung der angezeigten Karte am Gerät. Mit der Kalibrierroutine werden etwaige Verzerrungen des Erdmagnetfelds durch Harteisenmetalle im Inneren des Geräts reduziert. Eine Kalibrierung ist nur dann notwendig, wenn deutliche Abweichungen zwischen angezeigtem und tatsächlichem Nordpol festgestellt werden. Die Kalibrierung darf nur im Freien und abseits metallischer Gegenstände erfolgen.

**HINWEIS:** Bei neueren IDA-Versionen ist der Kompass nicht mehr im Gerät selbst sondern nur noch im Antennengriff verbaut. Die Kalibrierung des Kompasses ist für diese Geräte daher nicht mehr notwendig. Dennoch können alle Kompassfunktionen verwendet werden, mit Ausnahme der Orientierung und Ausrichtung der im Gerät angezeigten Karte.

#### **Um den Kompass zu kalibrieren:**

- **1.** Softkey **Calibrate Int. Compass** drücken.
	- $\%$  **Der Bildschirm zeigt Hinweise zum Kalibrieren.**
- **2.** Den Hinweisen zur Kalibrierung folgen.

## **5.3 Konfigurationsdaten anzeigen und ändern**

Main Menu • Settings

Neben den Systemeinstellungen bietet das Settings-Menü folgende weitere Funktionen:

- **Antennen** anzeigen und auswählen
- **Externe Komponenten** anzeigen und auswählen [\(Seite 78](#page-85-0))
- **Kabel** anzeigen und auswählen ([Seite 79\)](#page-86-1)
- **Multi-Channel-Tabellen** anzeigen, auswählen und erstellen [\(Seite 79](#page-86-0))
- **Transmitter-Tabellen** auswählen, erstellen und bearbeiten [\(Seite 82](#page-89-0))

## <span id="page-84-0"></span>**5.3.1 Antennen anzeigen und auswählen**

Main Menu • Settings

- **1.** Softkey **Antenna** drücken.
	- Es werden die verfügbaren Antennen mit Kenndaten aufgelistet. Bei Verwendung einer Narda-Antenne wird nur der automatisch erkannte Antennentyp angezeigt.
- **2.** Mit dem Drehrad oder mit den Pfeiltasten den gewünschten Eintrag auswählen.
- **3.** Taste **OK** drücken, um die Auswahl zu bestätigen.

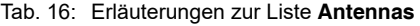

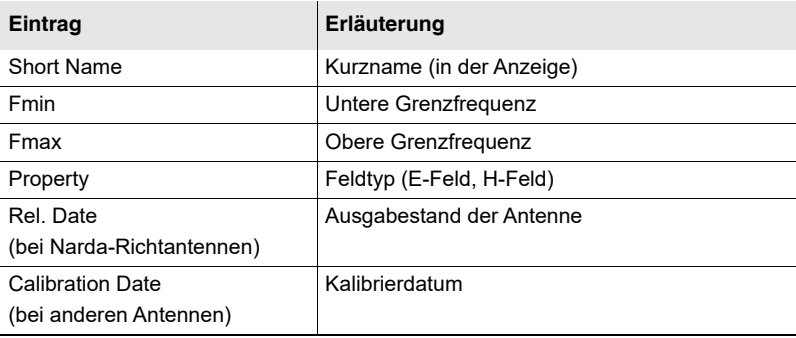

**HINWEIS:** Sollte die Antenne nicht erkannt werden, fehlt vermutlich die zugehörige Antennen-Konfiguration. Die Konfigurationsdaten der Antenne werden mit der PC-Software IDA Tools auf das Gerät geladen.

## <span id="page-85-0"></span>**5.3.2 Externe Komponenten verwenden**

Main Menu • Settings

Über die Funktion **External Device** können am RF-Eingang vorgeschaltete Komponenten wie Dämpfungsglieder oder Filter ausgewählt und angesprochen werden. Verwendbar sind sowohl umschaltbare als auch nichtumschaltbare externe Komponenten.

#### **Eine Komponente auswählen:**

- **1.** Softkey **External Device** drücken.
	- Es werden die verfügbaren Komponenten angezeigt.

Tab. 17: Erläuterungen zur Liste *External Device*

| <b>Information</b>               | Erläuterung                                                                                                    |
|----------------------------------|----------------------------------------------------------------------------------------------------|
| <b>Short Name</b>                | Kurzname des externen Gerätes                                                                                                  |
| Fmin On, Fmax On 1)              | Untere/obere Grenzfrequenz im eingeschalteten Zustand.                                                                         |
| Fmin Off, Fmax Off <sup>1)</sup> | Untere/obere Grenzfrequenz im ausgeschalteten Zustand.<br>Diese Parameter sind nur bei umschaltbaren<br>Komponenten angegeben. |
| Cal Date                         | Kalibrierdatum der Komponente                                                                                                  |

1) Die Parameter Fmin, Fmax werden über die PC-Software IDA Tools eingegeben.

- **2.** Die gewünschte Komponente auswählen und Taste **OK** drücken.
	- Die Komponente ist mit der Auswahl aktiviert. In der unteren Statusleiste wird **ExtDev: On** angezeigt.

Umschaltbare Komponenten können über das Messgerät ein- und ausgeschaltet werden.

### **Um umschaltbare Komponenten ein- und auszuschalten:**

- Sie verwenden eine umschaltbare Komponente.
- **1.** In der gewünschten Betriebsart den Softkey **Reference Level** drücken.
- **2.** Softkey **External Device** (vertikale Leiste ganz unten) drücken.
	- Der Softkey zeigt **On** bzw. **Off**. In der unteren Statusleiste wird **ExtDev: On** bzw. **Off** angezeigt.

## <span id="page-86-1"></span>**5.3.3 Kabel anzeigen und auswählen**

Main Menu • Settings

- ⇒ Softkey **Cable** drücken.
	- Es werden die verfügbaren Kabel mit Kenndaten aufgelistet. Bei Verwendung eines Narda-Kabels wird nur der automatisch erkannte Kabeltyp angezeigt.

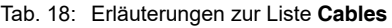

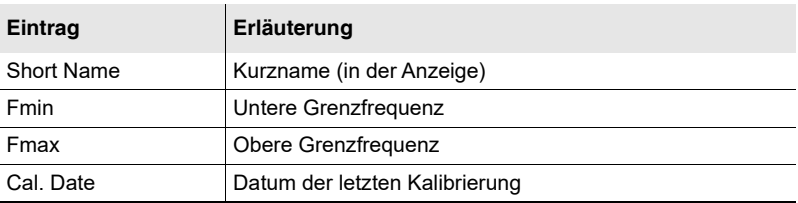

#### **Um ein Kabel auszuwählen:**

⇒ Mit dem Drehrad ein Eintrag auswählen und mit **OK** übernehmen.

## <span id="page-86-0"></span>**5.3.4 Multi-Channel-Tabellen anzeigen und erstellen**

#### Main Menu • Settings

Eine Multi-Channel-Tabelle dient dazu, eine bestimmte Anzahl von Kanälen zu definieren und die definierten Kanäle dann bei Bedarf unter dem Tabellennamen wieder aufzurufen.

#### **HINWEIS:** Multi-Channel-Tabellen können aus jeder Betriebsart über den Softkey **Extras** aufgerufen, angezeigt und neu erstellt werden.

#### **Um die verfügbaren Multi-Channel-Tabellen anzuzeigen:**

- ⇒ Softkey **Multi-Ch. Table** drücken.
	- Es werden die verfügbaren Multi-Channel-Tabellen aufgelistet.

#### Tab. 19: Erläuterungen zur Liste **Multi-Channel Tables**

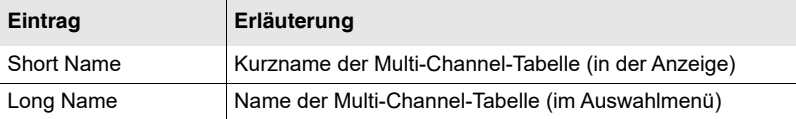

#### **Um eine Multi-Channel-Tabelle auszuwählen:**

⇒ Mit dem Drehrad einen Eintrag auswählen und mit **OK** übernehmen.

## **Kanäle einer Multi-Channel-Tabelle anzeigen**

Main Menu • Settings • Multi-Channel Table

- ⇒ Softkey **View Multi-Ch. Table** drücken.
	- Es werden die enthaltenen Kanäle aufgelistet.
- Tab. 20: Erläuterungen zur Liste **Multi-Channel Table**

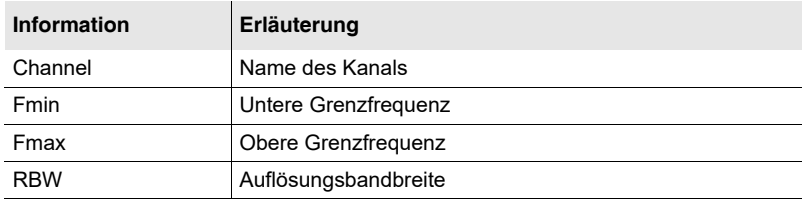

### **Eine neue Multi-Channel-Tabelle erstellen**

Main Menu • Settings • Multi-Channel Table

In diesem Menü können Sie eine neue Multi-Channel-Tabelle erstellen.

**HINWEIS:** Die Möglichkeiten zur Erstellung von Multi-Channel-Tabellen im IDA-3106 sind begrenzt. So können Sie weder einzelne Kanäle manuell eingeben noch Kanalnamen ändern. Deutlich komfortabler ist die Erstellung in der PC-Software IDA Tools. Nach der Erstellung können Multi-Channel-Tabellen dann auf den IDA-3106 übertragen werden.

### **Um eine neue Multi-Channel-Tabelle zu erstellen:**

- **1.** Softkey **Create Multi-Ch. Table** drücken und die gewünschten Werte eingeben.
- **2.** Nach Eingabe aller Werte den Softkey **Save Table** drücken.
- **3.** Namen der Multi-Channel-Tabelle eingeben und speichern.
- **Tipp:** Geben sie den Namen "**Default**" ein, um diese Tabelle nach jedem Zurücksetzen der Geräteeinstellungen automatisch zu laden.

Nachfolgendes Beispiel zeigt die Parameter des Dienstes GSM-900. In der dritten Spalte von Tab. 21 finden Sie die entsprechenden Eingaben in der Multi-Channel-Tabelle (die Beispielwerte sind fett markiert).

**Beispiel: GSM-900**

Downlink: **935,2** – 960 MHz

Kanalnummer: **1 – 124**

Kanalbreite: **200 kHz**

–> ohne Lücke

–> alle Kanäle gleich breit

#### Tab. 21: Erläuterungen zur Liste **Create Multi-Channel Table**

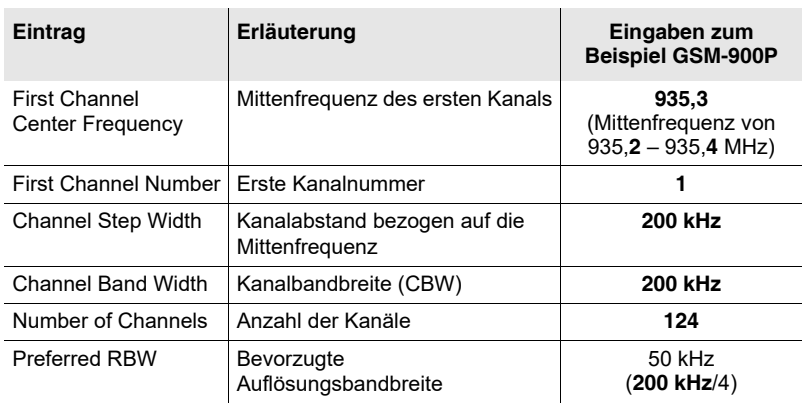

## **Kanäle einer Multi-Channel-Tabelle ändern**

Kanäle einer bestehenden Multi-Channel-Tabelle können nur in der PC-Software geändert werden.

## <span id="page-89-0"></span>**5.3.5 Transmitter-Tabellen erstellen und bearbeiten**

Main Menu • Settings

Transmitter-Tabellen werden in erster Linie in der Betriebsart **Direction Finding** verwendet, um die Suche nach mehreren Störsendern zu vereinfachen. Der Sender muss dann nur noch aus der Liste ausgewählt werden und die manuelle Eingabe von Frequenz und CBW kann entfallen.

Nach Auswahl einer Transmittertabelle werden alle darin definierten Sender im Spektrum durch farbige Hinterlegung besonders übersichtlich dargestellt. Wird der Marker in diesen Bereich gesetzt, so erscheint automatisch der Sendername in der Markerleiste (im Beispiel: HitRadio Antenne 1).

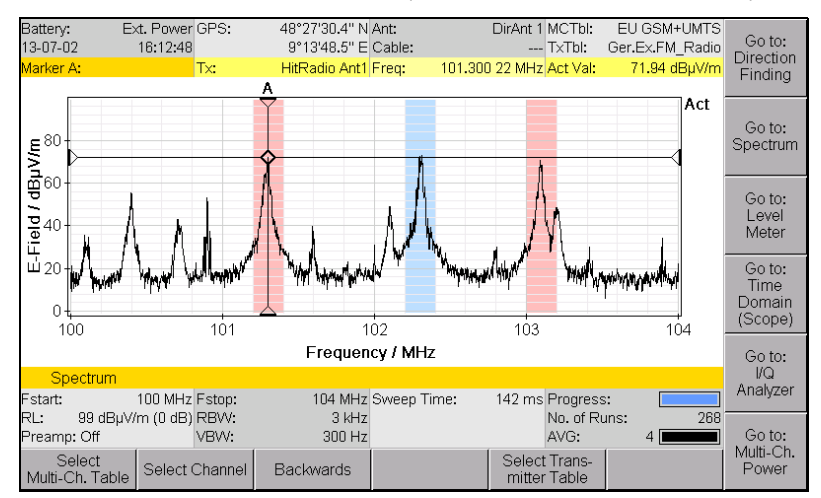

Bild 17: Beispiel für die Verwendung einer Transmitter-Tabelle.

## **Transmitter-Tabellen anzeigen und auswählen**

- **1.** Softkey **Transmitter Table** drücken.
	- Es werden die verfügbaren Transmitter-Tabellen aufgelistet.
- Tab. 22: Erläuterungen zur Liste **Transmitter Tables**

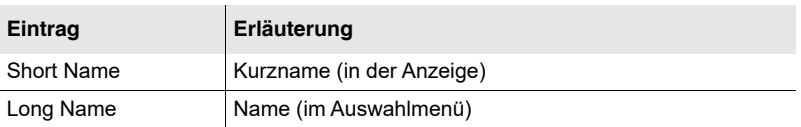

**2.** Mit dem Drehrad einen Eintrag auswählen und mit **OK** die Auswahl übernehmen.

### <span id="page-90-0"></span>**Eine neue Transmitter-Tabelle erstellen**

Main Menu • Settings • Transmitter Table

Um eine neue Transmitter-Tabelle zu erstellen, müssen Sie zuerst eine leere Tabelle erstellen und diese dann füllen. Im Gegensatz zu Multi-Channel-Tabellen muss bei Transmitter-Tabellen jeder Transmitter separat über Mittenfrequenz und Kanalbandbreite erstellt werden. Einzelne Frequenzbänder dürfen sich in Transmitter-Tabellen jedoch überlappen.

**Tipp:** Noch einfacher lassen sich Senderfrequenzen (Transmitter) in der Betriebsart **Spektrum** über die Marker-Funktion und den Softkey Add Transmitter hinzufügen. Hinweise hierzu erhalten Sie unter *[Einzelne](#page-91-0)  [Frequenzen einer Transmitter-Tabelle hinzufügen](#page-91-0)* auf Seite 84.

#### **Um eine neue Transmitter-Tabelle zu erstellen:**

- **1.** Softkey **Create Transmitter Table** drücken.
- **2.** Einen Namen eingeben und mit **OK** speichern.
- **3.** Mit dem Drehrad die neue Tabelle auswählen und Softkey **Edit Transmitter Table** drücken.
- **4.** Mit dem Softkey **Add Transmitter** einen neuen Transmitter einfügen und über die verfügbaren Softkeys die gewünschten Einstellungen vornehmen:
	- **Transmitter Name:** Name des Transmitters ändern
	- **Fcent: Mittenfrequenz** eingeben
	- **CBW: Kanalbandbreite** eingeben
	- **Antenna Polarization:** die Polarisation auswählen (optionale Info)
	- **Directional Antenna:** die Antenne auswählen (optionale Info)
	- **Add Transmitter:** einen weiteren Transmitter einfügen
	- **Delete Transmitter:** den ausgewählten Transmitter löschen
	- **Sort:** Die Transmitter nach Name oder Mittenfrequenz sortieren
- **5.** Taste **ESC** drücken, um die Tabelle zu verlassen.

## **Einträge einer Transmitter-Tabelle anzeigen und ändern**

Main Menu • Settings • Transmitter Table

- **1.** Eine Tabelle mit dem Drehrad auswählen und Softkey **Edit Transmitter Table** drücken.
	- $\&$  Es werden die vorhandenen Transmitter aufgelistet.
- **2.** Taste **ESC** drücken, um das Menü ohne Änderungen zu verlassen.
- **3.** Um die Transmitter zu ändern: die Softkeys wie unter *[Eine neue](#page-90-0)  [Transmitter-Tabelle erstellen](#page-90-0)* auf Seite 83 verwenden.
- **4.** Taste **ESC** drücken, um die Tabelle zu verlassen.

## **Transmitter-Tabellen löschen**

Main Menu • Settings • Transmitter Table

Sie können einzelne Transmitter-Tabellen oder alle Transmitter-Tabellen löschen.

### **Um alle Transmitter-Tabellen zu löschen:**

⇒ Softkey **Delete All Transmitter Tables** drücken und mit OK bestätigen.

### **Um einzelne Transmitter-Tabellen zu löschen:**

- **1.** Eine Tabelle mit dem Drehrad auswählen.
- **2.** Softkey **Delete Transmitter Table** drücken und mit **OK** bestätigen.

## <span id="page-91-0"></span>**Einzelne Frequenzen einer Transmitter-Tabelle hinzufügen**

Spectrum

Einzelne Senderfrequenzen (Transmitter) lassen sich in der Betriebsart **Spektrum** sehr einfach einer Transmitter-Tabelle hinzufügen.

### **Um einzelne Sender einer Transmitter-Tabelle hinzuzufügen:**

- Sie sind in der Betriebsart **Spectrum**.
- **1.** Softkey **Marker** drücken und mit dem Drehrad die gewünschte Frequenz wählen.
- **2.** Softkey **Extras** drücken. Falls noch nicht erfolgt, kann jetzt noch die gewünschte Transmitter-Tabelle ausgewählt werden.
- **3.** Softkey **Add Transmitter** drücken.
- **4.** Bei Bedarf Mittenfrequenz und Kanalbandbreite über die Softkeys **Fcent** und **CBW** anpassen.
- **5.** Softkey **Save** drücken, um die Frequenz in die Transmitter-Tabelle zu übernehmen.

### **Frequenzen aus einer Transmitter-Tabelle wählen**

Wurde eine Transmitter-Tabelle ausgewählt und aktiviert, so können damit in allen Betriebsarten (außer in Multi-Channel Power) die Mittenfrequenz Fcent sowie CBW beziehungsweise Fspan schnell und bequem umgeschaltet werden. Weitere Hinweise zum EInstellen der Mittenfrequenz finden Sie unter *[Die Mittenfrequenz einstellen \(Fcent\)](#page-98-0)* auf Seite 91.

## **5.4 Setups speichern und laden**

Main Menu • Setups

In diesem Menü können Sie alle Einstellungen in einem Setup speichern oder bereits gespeicherte Setups wieder laden.

**HINWEIS:** Setups können nur auf dem Gerät erstellt werden. Auf dem PC ist dies nicht möglich. Mit dem Speichern eines Setups werden immer die momentanen Messeinstellungen aller Betriebsarten abgespeichert.

## **5.4.1 Einstellungen in einem Setup speichern**

Main Menu • Setups

- **1.** Gewünschte Einstellungen am Gerät vornehmen.
- **2.** In das Menü **Main Menu Setups** wechseln und Softkey **Save Setup** drücken.
	- $\%$  Es öffnet sich das Eingabefeld.
- **HINWEIS:** Ein Setup können Sie auch direkt aus einer Betriebsart heraus speichern. Sie finden diese Funktion in der jeweiligen Betriebsart im Menü **Display**.
	- **3.** Einen passenden Namen eingeben und die Eingabe durch Drücken der Taste **OK** abschließen.
		- $\%$  Die Einstellungen werden als neues Setup gespeichert und in der Übersichtsleiste angezeigt.

## **5.4.2 Einstellungen aus einem Setup laden**

Main Menu • Setups

- $\Rightarrow$  Das gewünschte Setup mit dem Drehrad markieren und Softkey **Recall Setup** oder die Taste **OK** drücken.
	- Die im gewählten Setup gespeicherten Einstellungen werden geladen und die Anzeige wechselt in den Messbetrieb.

## **5.4.3 Die Setup-Liste bearbeiten**

Main Menu • Setups

Neben dem Speichern und Laden von Setups haben Sie noch weitere Möglichkeiten, die Setup-Liste zu bearbeiten.

### **Die Setup-Liste sortieren**

- **1.** Softkey **Sort** drücken.
- **2.** Sortierung nach **Name** oder **Mode** (Betriebsart) wählen und Taste **OK** drücken.
	- $\%$  Die Liste ist in der gewählten Form sortiert.

### **Ein Setup überschreiben**

- **1.** Zu überschreibendes Setup mit dem Drehrad markieren und Softkey **Overwrite Setup** drücken.
- **2.** Vorgang erneut mit **OK** bestätigen. (Mit **ESC** kann der Vorgang abgebrochen werden.)
	- Die Einstellungen des bestehenden Setups werden durch die aktuellen Einstellungen überschrieben.

## **5.4.4 Setups löschen**

Main Menu • Setups

Setups können sowohl in der PC-Software als auch im Hauptmenü gelöscht werden.

## **Ein Setup löschen**

- **1.** Zu löschendes Setup mit dem Drehrad markieren und Softkey **Delete Setup** drücken.
- **2.** Vorgang mit **OK** bestätigen. Mit **ESC** kann der Vorgang abgebrochen werden.  $\%$  Das ausgewählte Setup ist gelöscht.

## **Alle Setups löschen**

- **1.** Softkey **Delete All Setups** drücken.
- **2.** Vorgang mit **OK** bestätigen. Mit **ESC** kann der Vorgang abgebrochen werden. Bis auf das **Factory Setup** sind alle Setups gelöscht.

## **5.4.5 Das Einschaltverhalten ändern**

Main Menu • Setups

Sie können wählen, mit welchen Messeinstellungen das Gerät nach dem Einschalten starten soll:

- **Factory Setup:** Es wird ein werkseitig vordefiniertes Setup (Auslieferungszustand) verwendet.
- **Last Settings:** Es werden die Einstellungen vor dem letzten Ausschalten verwendet (Default nach einem Reset).
- **Power On Setup:** Es wird das im Menü **Setups** als **Power on Setup** markierte Setup verwendet.

#### **Um die Einstellungen zu wählen:**

- **1.** Softkey **Power on Settings** drücken. Das Auswahlfenster öffnet sich.
- **2.** Mit dem Drehrad die gewünschte Funktion markieren und mit **OK** bestätigen.

#### **Um ein Setup als Power on Setup auszuwählen:**

- $\Rightarrow$  Das gewünschte Setup aus der Liste mit dem Drehrad markieren und Softkey **«Mark» Power on Setup** drücken.
	- $\&$  Das gewählte Setup wird in der Liste markiert ( $\langle\langle\ldots\rangle\rangle$ ) und beim nächsten Einschalten geladen.

## **5.5 Das Memory Menü**

Main Menu • Memory

Im Memory Menü finden Sie folgende Funktionen:

- Datensätze anzeigen (Data Viewer)
- Gespeicherte Bildschirme anzeigen (Screenshot Viewer)
- Aufgezeichnete demodulierte Inhalte ausgeben (Demod. Record Viewer)
- Die Kommentarfunktion einstellen
- Abspeichern der Daten im csv-Format auf microSD Speicherkarte
- Automatische Speicherung konfigurieren (Time Controlled)
- $\Rightarrow$  Ausführliche Informationen zu all diesen Funktionen finden Sie im Kapitel [13](#page-224-0) *[Messdatenspeicher \(Memory\)](#page-224-0)* auf Seite 217.

## **5.6 Das SD Card Menü**

## **5.6.1 Die Speicherkarte formatieren**

Die mit dem Gerät mitgelieferte Karte ist bereits richtig formatiert und enthält vorinstallierte OSM-Karten in grober Auflösung.

**ACHTUNG:** Beachten Sie bitte, dass diese und alle anderen Daten verloren gehen, wenn Sie die Speicherkarte versehentlich formatieren.

> Verwenden Sie die Formatierungsfunktion, um neu erworbene microSD Speicherkarten für den Betrieb mit dem IDA-3106 vorzubereiten. Die Formatierung erfolgt als FAT32 mit 4k Blockgröße und dauert nur wenige Sekunden (Schnellformatierung).

### **Um eine Speicherkarte zu formatieren:**

- **1.** Speicherkarte in den Kartenschlitz auf der linken Geräteseite schieben und Softkey **SD Card** drücken.
- **2.** Softkey **Format SD Card** drücken.
	- Eine Warnmeldung macht Sie auf den Verlust der Daten auf der Speicherkarte aufmerksam.
- **3.** Taste **OK** drücken, um die Formatierung zu starten.

### **Narda empfiehlt für den IDA-3106 folgende Speicherkarten:**

- TS8GUSDC6 Transcend 8 GB, cl 6, µSDHC
- SDSDQ-8192 SanDisk 8 GB, cl 4, µSDHC

# **6 Allgemeine Funktionen**

In diesem Kapitel werden Funktionen beschrieben, die in mehreren Betriebsarten identisch vorkommen. In den Beschreibungen der Betriebsarten selbst wird dann nur noch auf die entsprechende Stelle in diesem Kapitel verwiesen.

- **[6.1 Hinweise zu diesem Kapitel \(Seite 90\)](#page-97-0)**
- **[6.2 Alle Geräteeinstellungen zurücksetzen \(Seite 90\)](#page-97-1)**
- **[6.3 Die Mittenfrequenz einstellen \(Fcent\) \(Seite 91\)](#page-98-0)**
- **[6.4 Die Bandbreite einstellen \(RBW/CBW\) \(Seite 94\)](#page-101-0)**
- **[6.5 Die Videobandbreite einstellen \(VBW\) \(Seite 96\)](#page-103-0)**
- **[6.6 Den Referenzpegel einstellen \(Reference Level\) \(Seite 97\)](#page-104-0)**
- **[6.7 Den Tracetyp wählen \(Trace\) \(Seite 101\)](#page-108-0)**
- **[6.8 Die angezeigte Einheit ändern \(Unit\) \(Seite 103\)](#page-110-0)**
- **[6.9 Die Y-Achse anpassen \(Y-Scale\) \(Seite 105\)](#page-112-0)**
- **[6.10 Mit Markern arbeiten \(Seite 106\)](#page-113-0)**
- **[6.11 Die Lupen-Funktion verwenden \(Magnifier\) \(Seite 114\)](#page-121-0)**
- **[6.12 Multi-Channel-Tabellen verwenden \(Seite 117\)](#page-124-0)**
- **[6.13 Signale demodulieren \(Audio\) \(Seite 118\)](#page-125-0)**
- **[6.14 Die Rauschschwelle einstellen \(Noise Thresh.\) \(Seite 123\)](#page-130-0)**
- **[6.15 Mit mehrachsigen Antennen messen \(Axis\) \(Seite 124\)](#page-131-0)**
- **[6.16 Die Betriebsart wechseln \(Seite 125\)](#page-132-0)**

## <span id="page-97-0"></span>**6.1 Hinweise zu diesem Kapitel**

Unmittelbar nach den Überschriften zeigen die grauen Menüpfade, in welchen Betriebsarten und Untermenüs die beschriebene Funktion zu finden ist.

Screenshots – sofern verwendet – sollen die Funktionen nur stellvertretend erklären. In anderen Betriebsarten gelten in der Regel die beschriebenen Einstellungen in gleicher Weise, auch wenn die Bildschirmanzeige vom gezeigten Screenshot abweicht.

## <span id="page-97-1"></span>**6.2 Alle Geräteeinstellungen zurücksetzen**

Nach längerem Arbeiten mit dem Gerät oder wenn das Gerät von anderen Personen benutzt wurde, kann es hilfreich sein, die Geräteeinstellungen zurückzusetzen.

### **Um alle Geräteinstellungen zurückzusetzen:**

- $\checkmark$  Sie sind in einem beliebigen Menü.
- **1.** Taste **ESC** 3 Sekunden lang gedrückt halten.
- **2.** Taste **OK** drücken.

Dadurch werden sowohl die Systemeinstellungen als auch die Messeinstellungen zurückgesetzt. Nicht zurückgesetzt werden:

- Gespeicherte Datenloggerinhalte (Messergebnisse)
- Konfigurationsdateien (Antennen, Kabel, Tabellen etc.)
- Inhalt der microSD Speicherkarte
- Die Systemeinstellungen Language, Battery Type, Time Zone, Daylight Saving Time, Magnetic Declination

Systemeinstellungen (**Settings**) und Messeinstellungen (**Factory Setup**) können auch getrennt zurückgesetzt werden. Hinweise hierzu erhalten Sie im Kapitel *[Geräteeinstellungen zurücksetzen](#page-81-0)* auf Seite 74.

## <span id="page-98-0"></span>**6.3 Die Mittenfrequenz einstellen (Fcent)**

Direction Finding Spectrum Level Meter Time Domain (Scope) I/Q Analyzer

> Die Mittenfrequenz (Fcent) kann über die Zifferntasten, das Drehrad oder durch Auswahl aus einer Tabelle eingestellt werden (Transmittertabelle oder Multi-Channel Tabelle).

## **6.3.1 Die Mittenfrequenz über die Zifferntasten einstellen**

### **Um die Mittenfrequenz über die Zifferntasten zu ändern:**

- Der Softkey **Fcent** wird angezeigt.
- **1.** Frequenz über die **Zifferntasten** eingeben. Fcent muss vorher nicht gedrückt werden.
	- Das Fenster **Fcent** öffnet sich und die eingegebene Mittenfrequenz wird angezeigt.
- **2.** Softkey **kHz**, **MHz** oder **GHz** drücken, um die Einheit auszuwählen und die Einstellung abzuschließen.
	- $\%$  Das Fenster schließt sich und die Änderung wird sofort übernommen.

## **6.3.2 Die Mittenfrequenz über das Drehrad einstellen**

### **Um die Mittenfrequenz über das Drehrad zu ändern:**

- Der Softkey **Fcent** wird angezeigt und die Funktion **Marker** ist ausgeschaltet.
- Für das Drehrad ist die Standardeinstellung **Rotary Knob: Immediate** gewählt.
- $\Rightarrow$  Drehrad nach rechts/links drehen, um die Mittenfrequenz zu erhöhen/ verringern.
	- Die Änderung wird sofort übernommen.
	- 3 Sekunden nach der letzten Drehradbewegung wird das Fenster **Fcent** geschlossen.

Mit **Step Size** kann die Schrittweite der Fcent-Verstellung beeinflusst werden. Zusätzlich bewirkt die Beschleunigungsfunktion eine Erhöhung der Schrittweite bei schnellen Drehradbewegungen.

Tab. 23: Erläuterungen zum Softkey **Step Size**

| <b>Softkey</b>               | Erläuterung                                                                                                    |
|------------------------------|----------------------------------------------------------------------------------------------------|
| Step Size: Auto<br>(Default) | Für die Schrittweite wird abhängig von der aktuellen Fspan<br>bzw. CBW automatisch ein passender Wert gewählt. |
| Step Size: Fix               | Die Schrittweite wird vom Anwender über den Parameter<br>Set Fstep eingestellt.                                |

### **Um die Schrittweite einzustellen:**

- Der Softkey **Fcent** wird angezeigt.
- **1.** Softkey **Fcent** drücken. **Softkey Step Size wird angezeigt.**
- **2.** Softkey **Step Size** drücken, bis **Fix** angezeigt wird. Softkey Set Fstep wird angezeigt.
- **3.** Softkey **Set Fstep** drücken und Schrittweite über das Drehrad auswählen oder über die Zifferntasten eingeben.
- **4.** Taste **OK** drücken, um den Wert zu übernehmen.
- **HINWEIS:** Um einzelne Dezimalstellen der Mittenfrequenz zu ändern, können Sie bei geöffnetem Eingabefenster mit den Pfeiltasten (C) die zu ändernde Dezimalstelle wählen und mit dem **Drehrad** den gewünschten Wert einstellen. Durch Drücken der Taste **OK** den neuen Wert übernehmen.

## **Verhalten des Drehrads ändern**

Für das Drehrad können folgende Verhalten eingestellt werden:

Tab. 24: Erläuterungen zum Softkey **Rotary Knob**

| <b>Softkey</b>                             | Erläuterung                                                                                                    |
|--------------------------------------------|----------------------------------------------------------------------------------------------------|
| <b>Rotary Knob:</b><br>Immediate (default) | Direkt über eine Drehradbewegung wird die Mittenfrequenz<br>geändert.                                                                                                    |
| <b>Rotary Knob:</b><br><b>Preselect</b>    | Erst nachdem der Softkey Fcent gedrückt wurde, kann die<br>Mittenfrequenz durch das Drehrad verändert und mit der<br>Taste OK eingestellt werden.<br>Diese Einstellung ist empfehlenswert, um ein<br>versehentliches Verstellen der Mittenfrequenz<br>auszuschließen.                                       |
| <b>Rotary Knob: TxTbl</b>                  | Diese Einstellung wird nur angezeigt, wenn eine<br>Transmittertabelle ausgewählt wurde (siehe Transmitter-<br>Tabellen erstellen und bearbeiten auf Seite 82). Nach dem<br>Drücken des Softkeys Fcent wird über das Drehrad ein<br>Transmitter aus der Tabelle bestimmt und mit der Taste OK<br>ausgewählt. |

#### **Um das Verhalten des Drehrads zu ändern:**

- Der Softkey **Fcent** wird angezeigt.
- **1.** Softkey **Fcent** drücken.
- **2.** Softkey **Rotary Knob** drücken und gewünschtes Verhalten wählen.

## **6.3.3 Fspan und Fstart/Fstop einstellen (nur Spectrum)**

### Spectrum

**HINWEIS:** In der Betriebsart **Spectrum** muss immer ein Frequenzbereich eingestellt werden. Standardmäßig sind das die Mittenfrequenz und die Frequenzspanne. Anstelle dieses Frequenzbereichs kann auch die Start- und Stoppfrequenz eingegeben werden.

### **Um die Frequenzbereiche zu ändern:**

- **1.** Softkey **Set Fstart & Fstop** oder **Set Fcent & Fspan** drücken, bis die gewünschte Eingabeart angezeigt wird.
	- Passend zur gewählten Eingabeart wechseln auch die Softkeys **Fstart**/**Fstop** und **Fcent**/**Fspan.**
- **2.** Softkeys **Fstart**, **Fstop**, **Fspan** oder **Fcent** drücken und die gewünschten Werte eingeben.
	- Sie können die Frequenzwerte über das Drehrad oder die Zifferntasten ändern. Die Einstellung der Frequenzwerte erfolgt prinzipiell wie bei Mittenfrequenz. Hinweise zur Eingabe numerischer Werte finden Sie auch im Abschnitt *[Numerische Werte ändern](#page-61-0)* [auf Seite 54](#page-61-0).
- **3.** Taste **OK** drücken, um den Wert zu übernehmen.

Nach Auswahl des Softkeys **Fspan**, **Fstart** oder **Fstop** erscheint der Softkey **Full Span**. Drücken Sie diesen Softkey, um den Frequenzbereich auf maximale Breite einzustellen.

**HINWEIS:** Zur Schrittweitenanpassung bei Fstart/Fstop können Sie bei geöffnetem Eingabefenster mit den Pfeiltasten **die Zu ändernde Dezimalstelle** wählen und mit dem **Drehrad** den gewünschten Wert einstellen. Durch Drücken der Taste **OK** den neuen Wert übernehmen.

## <span id="page-101-0"></span>**6.4 Die Bandbreite einstellen (RBW/CBW)**

Direction Finding Spectrum Level Meter Time Domain (Scope) I/Q Analyzer Multi-Channel Power

> Die Auflösungsbandbreite (**R**esolution **B**and**w**idth RBW) bzw. Kanalbandbreite (**C**hannel **B**and**w**idth CBW) ermöglicht die Selektion eines schmalen Frequenzbereichs mit der gewünschten Breite aus einem breitbandigen Spektrum und das Unterdrücken der restlichen Signalanteile.

#### **Um die Auflösungsbandbreite bzw. Kanalbandbreite einzustellen:**

- **1.** Softkey **BW** drücken.
- **2.** Wert über Drehrad auswählen und Taste **OK** drücken. **b** Der ausgewählte Wert wird übernommen.
	-

## **Hintergrund**

**Gauss-Filter** werden eingesetzt, um unterschiedliche Signalspektren darzustellen. Der gewünschte Frequenzbereich wird mit Fcent/Fspan oder Fstart/Fstop eingestellt und dann mit relativ kleiner RBW (z. B. Fspan/500) durchlaufen, um die tatsächliche spektrale Form des Signals selektiv zu erfassen. Für diese schnellen und dynamischen Vorgänge sind Gauss-Filter besonders geeignet. Es stehen Bandbreiten von 10 Hz bis 20 MHz zur Verfügung. In der Betriebsart Multi-Channel Power werden die Gauss-Filter dazu verwendet, steilflankige Kanalfilter mit beliebiger Breite zu erzeugen. Dies geschieht durch Überlappung entsprechend vieler Gauss-Filter.

**Kanalfilter** werden verwendet, um die gesamte Leistung eines Signals zu messen. Der Analysator wird mit Fcent fest auf die Mittenfrequenz des Signals abgestimmt. Dem folgt eine möglichst gute Anpassung von CBW an die Signalbandbreite. Hierfür stehen Bandbreiten von 100 Hz bis 32 MHz zur Verfügung.

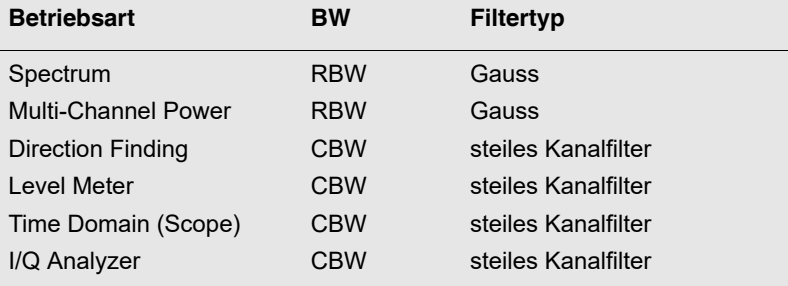

## <span id="page-103-0"></span>**6.5 Die Videobandbreite einstellen (VBW)**

Direction Finding Spectrum Level Meter Time Domain (Scope) I/Q Analyzer

> Durch das Videofilter können Signale geglättet und Fluktuationen reduziert werden. Es bewirkt eine Effektivwertmittelung (RMS), deren Integrationszeit über die VBW beeinflusst werden kann. Die Auswahl der VBW Filterbandbreite erfolgt relativ zur eingestellten RBW/CBW:

- Betriebsart Spectrum: VBW = RBW/10 … RBW/1000 oder **Off**
- Andere Betriebsarten: VBW = CBW/1 CBW/10000 oder **Off**

### **Um die Videobandbreite einzustellen:**

- **1.** Softkey **BW**, dann **VBW** drücken. Es öffnet sich das Eingabefeld **Select Video Bandwidth (VBW)**.
- **2.** Mit dem Drehrad die gewünschte Einstellung wählen und Taste **OK** drücken.
	- $\%$  Der ausgewählte Wert wird übernommen. In der unteren Statusleiste wird die gewählte **VBW** angezeigt.
- **HINWEIS:** Je kleiner die VBW ist, desto länger wird die Messzeit (Sweep Time) in der Betriebsart Spectrum. In anderen Betriebsarten ändert sich dadurch die Messzeit nicht.

Die effektive Integrationszeit der RMS-Mittelwertbildung kann folgendermaßen bestimmt werden:

$$
T = 1 / (\pi \times VBW)
$$
 oder  $T \approx 0.32 / VBW$ 

## **Die Integrationszeit T-RMS direkt einstellen**

In der Betriebsart Spectrum kann die gewünschte Integrationszeit auch direkt am Gerät eingestellt werden. Anstatt der VBW wird dann die Integrationszeit T-RMS ausgewählt und eingestellt. In diesem Fall ändert sich die Trace-Bezeichnung im Messbildschirm von Actual (Act) auf RMS.

### **Um die Integrationszeit T-RMS direkt einzustellen:**

- **1.** Softkey **BW**, dann den Softkey **Set T-RMS** drücken. Der Softkey VBW ändert sich in T-RMS
- **2.** Softkey **T-RMS** drücken.
	- Das Eingabefeld **Select RMS Integration Time (T-RMS)** öffnet sich.

**3.** Mit dem Drehrad die gewünschte Einstellung wählen und Taste **OK** drücken. Der ausgewählte Wert wird übernommen. In der unteren Statusleiste wird die gewählte T-RMS angezeigt.

## <span id="page-104-0"></span>**6.6 Den Referenzpegel einstellen (Reference Level)**

Alle Betriebsarten

#### **Hintergrund:**

Die Empfindlichkeit des Systems hängt von der Stellung des Eingangsabschwächers ab. Sie wird durch den Parameter **Reference Level (RL)**  bestimmt. Eine hohe Messempfindlichkeit vermeidet eine Verfälschung der Ergebnisse durch geräteinternes Rauschen. Andererseits ist es wichtig, dass das Gerät nicht übersteuert wird. Übersteuerungen können auch durch Signale verursacht werden, die außerhalb des dargestellten Frequenzbereichs liegen, z. B. durch starke Rundfunksender, obwohl man nur Mobilfunk messen möchte.

Die Referenzpegeleinstellung umfasst abhängig von der angeschlossenen Komponente bis zu 50 dB und ist mit der Stellung des Eingangsabschwächers (Attenuator, Atten) gekoppelt. Der Eingangsabschwächer kann mit seiner feinen 1-dB-Stufung optimal an das Messsignal angepasst werden. Beim höchsten einstellbaren Referenzpegel beträgt Atten = 50 dB, beim empfindlichsten Referenzpegel beträgt Atten = 0 dB. Der jeweils gültige Wert des Eingangsabschwächers wird in Klammern hinter dem Referenzpegel angegeben.

Eine Entkopplung von Referenzpegel und Eingangsabschwächer ist indirekt über den Parameter **Y-Scale Ref** im Menü **Display** möglich.

#### **Um den Referenzpegel einzustellen:**

⇒ Softkey **Reference Level** drücken.

Sie haben nun folgende Möglichkeiten zur Wahl des Referenzpegels:

- **[Manuelle Wahl des Referenzpegels](#page-105-0)**
- **[Automatische Suche des Referenzpegels \(RL Search\)](#page-106-0)**

## <span id="page-105-0"></span>**6.6.1 Manuelle Wahl des Referenzpegels**

Die manuelle Anpassung empfiehlt sich, wenn die Feldsituation bekannt ist oder es sich um gepulste Signale handelt.

- **1.** Softkey **Reference Level** drücken:
	- Es öffnet sich das Auswahlfeld **Set Reference Level** mit einer Liste der möglichen Eingangsempfindlichkeiten.

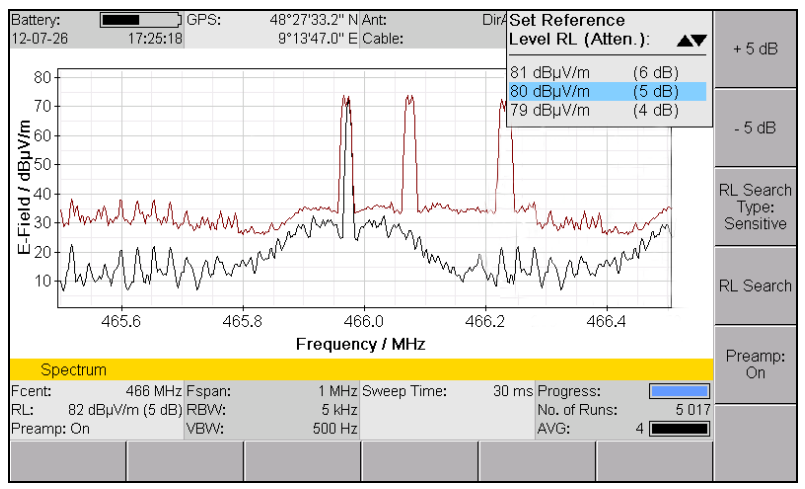

Bild 18: Auswahlfeld **Set Reference Level**

- **2.** Mit dem Drehrad die gewünschte Eingangsempfindlichkeit wählen.
- **3.** Taste **OK** drücken.
	- $\%$  Die Eingangsempfindlichkeit ist eingestellt.

Zur Übersteuerungskontrolle und schnellen Änderung der Werte in 5-dB-Schritten können die beiden oberen Softkeys verwendet werden. Die Softkeys sind jedoch nur dann aktiv, wenn die Änderung in der gewählten Richtung möglich ist. Gleichzeitig mit der ersten Verstellung über die ±5-dB-Softkeys wird die Y-Skala fixiert, um Pegeländerungen einfacher erkennen zu können.

Neben der Übersteuerungskontrolle kann mit der ±5-dB-Verstellung ein tatsächliches Messsignal auf einfache Weise von einem Eigenstörsignal (Spurious) unterschieden werden. Ein Messsignal zeigt unabhängig von der Reference-Level-Einstellung immer denselben Pegelwert (bis zur Kompression durch Übersteuerung). Bei einem Eigenstörsignal ändert sich dagegen der angezeigte Wert mit jeder Veränderung des Reference Levels  $(RL + 5 dB \rightarrow Anzeigewert erhöht sich ebenfalls um +5 dB).$ 

**HINWEIS:** Der gewählte Referenzpegel ist für alle Betriebsarten gültig, muss also bei Betriebsartwechsel nicht neu eingestellt werden.

## <span id="page-106-0"></span>**6.6.2 Automatische Suche des Referenzpegels (RL Search)**

Mit diesem Softkey wird ein geeigneter Referenzpegel automatisch gesucht. Diese Möglichkeit empfiehlt sich, wenn die Feldsituation unbekannt ist.

- ⇒ Softkey **RL Search** drücken.
	- In der Bildschirmmitte erscheint der Hinweis **Searching for best reference level. Please wait.** Im Hintergrund läuft eine Messung über den gesamten Frequenzbereich, den die verwendete Antenne erfasst. Sie dauert mehrere Sekunden. Nach deren Ablauf stellt das Gerät den Referenzpegel automatisch auf den optimalen Wert und kehrt in das normale Messmenü zurück.
- **HINWEIS:** Mit der Taste **ESC** können Sie den Vorgang abbrechen.

### **RL Search Type**

Für die automatische Suche des Referenzpegels bietet der IDA-3106 zwei Möglichkeiten an, zwischen denen mit dem Softkey **RL Search Type** umgeschaltet werden kann:

- **Sensitive:** Dieser Typ ist geeignet für alle weitgehend stationären Signale.
- **Safe:** Dieser Typ bietet eine höhere Übersteuerungsreserve. Für gepulste Signale sollte der Referenzpegel manuell eingestellt werden.

### **Um den Suchtyp zu wählen:**

- ⇒ Softkey **RL Search Type** drücken.
	- $\%$  Der Typ wechselt mit jedem Tastendruck.

## **6.6.3 Messungen mit Vorverstärker**

Um besonders kleine Signale zu erfassen, kann ein 20-dB-Vorverstärker im Antennengriff zugeschaltet werden. Die Korrektur des Referenzpegels wird hierbei automatisch berücksichtigt.

### **Um den Vorverstärker ein- oder auszuschalten:**

- Es ist ein Narda Antennengriff angeschlossen.
- **1.** Softkey **Reference Level** drücken, dann Softkey **Preamp** drücken. Der Softkey zeigt den Status des Vorverstärkers an.
- **2.** Taste **ESC** drücken, um wieder ins Messmenü zu wechseln.

## **6.6.4 Übersteuerter Messeingang**

Ist der Signalpegel höher als der messbare Bereich, so erscheint die Warnmeldung **OVERDRIVEN** in der Anzeige (im Bereich über der unteren Statusleiste).

 $\Rightarrow$  In diesem Fall den Reference Pegel (RL) erhöhen und gegebenenfalls den Vorverstärker ausschalten.

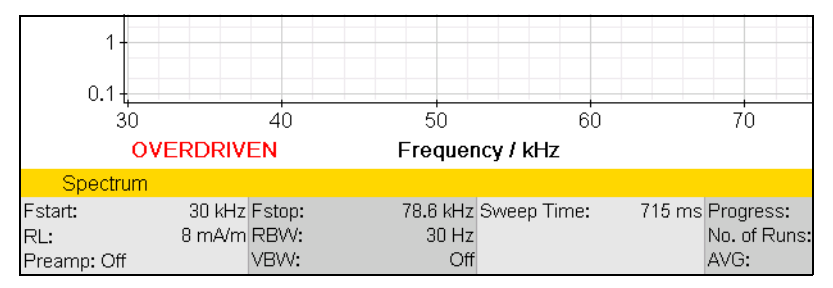
# <span id="page-108-0"></span>**6.7 Den Tracetyp wählen (Trace)**

Spectrum • Trace Multi-Channel Power • Trace

> Der Tracetyp definiert, wie die erfassten Werte über die Trace-Arithmetik dargestellt werden. Folgende Tracetypen sind an-/abwählbar (es können auch mehrere gleichzeitig aktiviert sein):

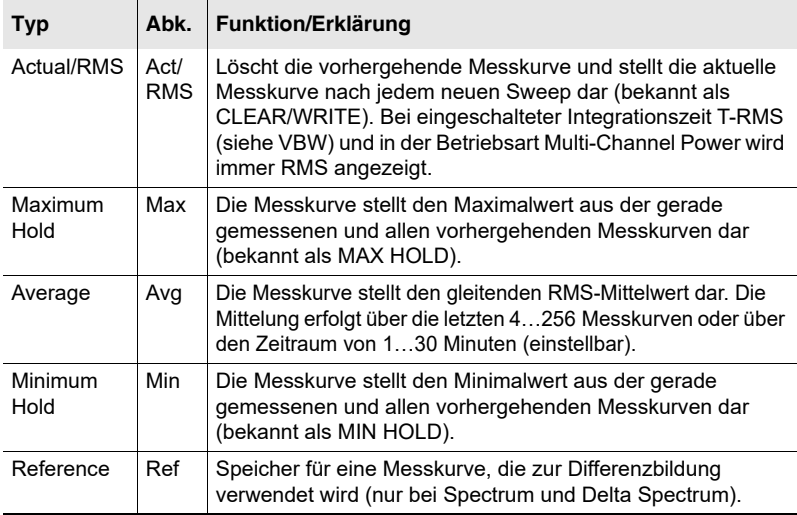

Tab. 25: Verfügbare Typen im Fenster **Trace**

**Für alle oben genannten Tracetypen gilt:** Wird ein Frequenzbereich zu einer Pixelbreite zusammengefasst, dann erfolgt die Darstellung über eine senkrechte Line aus Pegel-Minimum und Pegel-Maximum des Bereichs.

#### **Um einen Tracetyp an- oder abzuwählen:**

- **1.** Softkey **Trace** drücken.
- **2.** Mit Drehrad und Softkeys die gewünschte Auswahl treffen. Hinweise zur Auswahl von Einträgen in einer Liste finden Sie im Abschnitt *[Einträge aus einer Liste auswählen](#page-59-0)* [auf Seite 52](#page-59-0).
- **3.** Nach Abschluss der Auswahl Taste **OK** drücken.
- **Tipp:** Zur Anzeige schnell veränderlicher Signale ist es vorteilhaft nur den Tracetyp **Act** auszuwählen. In diesem Fall erfolgt die Anzeige mit besonders hoher Auffrischrate.

# **6.7.1 Mittelwertbildung (Tracetyp Average)**

Ein Mittelwert kann über eine bestimmte Anzahl von Messungen oder über die Zeit gebildet werden.

#### **Mittelwertbildung über eine Anzahl von Messungen:**

- Der Tracetyp **Average** ist ausgewählt (die nachfolgend beschriebenen Eingaben sind jedoch auch ohne Auswahl dieses Tracetyps möglich).
- **1.** Softkey **Trace** drücken.
- **2.** Softkey **Average Type** drücken, bis **No. of Avg** erscheint.
- **3.** Softkey **No. of Avg** drücken, mit dem Drehrad die gewünschte Anzahl von Messungen wählen und Taste **OK** drücken.
	- Die Messung startet, in der Zeile **AVG** wird die gewählte Messwerteanzahl numerisch angezeigt und im Feld daneben zeigt ein Balken optisch den Fortschritt der ersten Mittelwertbildung an.

#### **Mittelwertbildung über die Zeit:**

- Der Tracetyp **Average** ist ausgewählt (die nachfolgend beschriebenen Eingaben sind jedoch auch ohne Auswahl dieses Tracetyps möglich).
- **1.** Softkey **Trace** drücken.
- **2.** Taste **Average Type** drücken, bis **Average Time** erscheint.
- **3.** Softkey **Average Time** drücken, mit dem Drehrad die gewünschte Zeit wählen und Taste **OK** drücken.
	- Die Messung startet, in der Zeile **AVG** wird die gewählte Zeit numerisch angezeigt und im Feld daneben zeigt ein Balken optisch den Fortschritt der ersten Mittelwertbildung an.

## **6.7.2 Messwerte zurücksetzen**

Die Werte Max, Avg und Min können zurückgesetzt werden:

- Reset All: Setzt alle genannten Messwerte zurück.
- Reset Min & Max: Setzt nur die Messwerte **Minimum Hold (Min)** und **Maximum Hold (Max)** zurück.

# **6.8 Die angezeigte Einheit ändern (Unit)**

Bei Verwendung der IDA-Antennen wird der einstellbare Frequenzbereich von der ausgewählten Einheit bestimmt. Wird eine **Einheit der Feldstärke oder Leistungsdichte** ausgewählt (siehe [Tab. 27](#page-110-0)), so kann nur im spezifizierten Frequenzbereich der Antenne gemessen werden. Der Grund hierfür ist, dass außerhalb dieses Bereichs keine Antennenfaktoren zur Berechnung der Feldstärke oder Leistungsdichte verfügbar sind.

Bei Auswahl einer **Einheit des Leistungs- oder Spannungspegels** (siehe [Tab. 26\)](#page-110-1) kann der Frequenzbereich völlig beliebig eingestellt werden. Außerhalb der spezifizierten Grenzen ist jedoch die Funktionsfähigkeit der Antennen nicht mehr gewährleistet oder stark eingeschränkt.

## **Verfügbare Einheiten**

Grundsätzlich stehen folgende Leistungs- und Spannungseinheiten zur Verfügung:

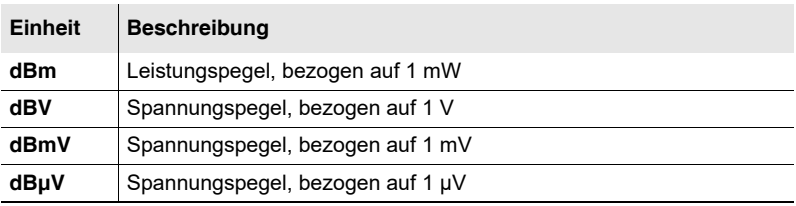

<span id="page-110-1"></span>Tab. 26: Auswählbare Einheiten

Wenn eine Antenne angeschlossen oder gewählt ist, sind diese Leistungsund Feldstärkeeinheiten zusätzlich verfügbar:

<span id="page-110-0"></span>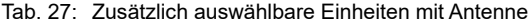

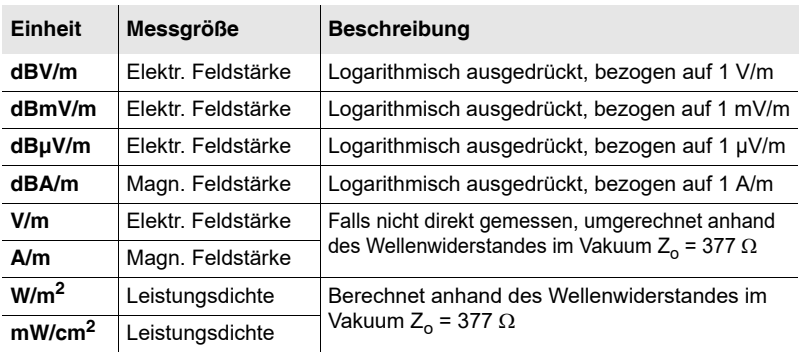

#### **6 Allgemeine Funktionen**

**HINWEIS:** Grundsätzlich empfiehlt sich die Verwendung einer Feldstärkeeinheit (z. B. dBµV/m), um auch bei unterschiedlichen Antennen vergleichbare Pegelwerte zu erhalten. Vermeiden Sie unnötiges Wechseln der Messeinheit. Da eine Umrechnung der Einheiten zwischen [Tab. 26](#page-110-1) und [Tab. 27](#page-110-0) nicht möglich ist, müssen Sie z. B. die für eine Lokalisierung zu Beginn gewählte Einheitenwelt bis zum Abschluss beibehalten.

#### **Um die Einheit zu ändern:**

- Sie befinden sich in der obersten Menüebene der Betriebsart.
- **1.** Softkey **Display** drücken, dann Softkey **Unit** drücken.
- **2.** Mit dem Drehrad eine Einheit auswählen und Taste **OK** drücken. **b** Die gewählte Einheit wird gespeichert.

# <span id="page-112-0"></span>**6.9 Die Y-Achse anpassen (Y-Scale)**

Alle Betriebsarten • Display

Es gibt zwei Möglichkeiten, die Y-Achse anzupassen:

- **Skalierung und Referenzpunkt der Y-Achse manuell ändern**
- **Y-Achse automatisch anpassen**

#### **Die Y-Achse manuell anpassen**

Sie können sowohl die Skalierung als auch den Referenzpunkt der Y-Achse (Y-Scale Ref) ändern. Änderungen werden hierbei unmittelbar übernommen. Die Einstellung von Y-Scale Ref erfolgt immer relativ zum Referenzpegel (Reference Level, RL). Mit einer Verschiebung des Referenzpunktes wird praktisch eine Entkopplung von Referenzpegel und Eingangsabschwächer erreicht. Im Normalfall (empfohlen) sollte keine Verschiebung angewendet werden (RL+0 dB).

#### **Um die Skalierung der Y-Achse zu ändern:**

- **1.** Softkey **Y-Scale Range** drücken.
- **2.** Mit dem Drehrad den gewünschten Wert markieren.
	- Die Änderung wirkt sich unmittelbar auf die Anzeige aus.
- **3.** Taste **OK** oder **ESC** drücken, um das Auswahlfenster zu schließen.

#### **Um den Referenzpunkt der Y-Achse zu ändern:**

- **1.** Softkey **Y-Scale Ref** drücken.
- **2.** Mit dem Drehrad den gewünschten Wert markieren.
	- Die Änderung wirkt sich unmittelbar auf die Anzeige aus.
- **3.** Taste **OK** oder **ESC** drücken, um das Auswahlfenster zu schließen.

#### **Um die Y-Achse zu fixieren:**

Wird der Vorverstärker im Antennengriff umgeschaltet (0 dB/20 dB), so ändert sich automatisch auch die Y-Achse. Um dies zu vermeiden und um den Signalverlauf mit und ohne Verstärker besser vergleichen zu können, kann die Y-Achse fixiert werden.

- **1.** Softkey **Y-Scale Ref** drücken.
- **2.** Softkey **Y-Scale Ref fix** drücken, bis **On** erscheint. Die Y-Achse ist fixiert.
- **3.** Taste **OK** oder **ESC** drücken, um das Menü zu verlassen.

#### **Die Y-Achse automatisch anpassen**

⇒ Softkey Y-Scale Auto drücken.

Der Y-Achse wird automatisch angepasst.

In diesem Fall wird die Skalierung (Y-Scale Range) auf 100 dB gesetzt und der Referenzpunkt (Y-Scale Ref) ist gleich dem Referenzpegel (RL + 0 dB). Eine evtl. Fixierung der Y-Achse wird zurückgesetzt.

# **6.10 Mit Markern arbeiten**

Spectrum • Marker Time Domain (Scope) • Marker I/Q Analyzer • Marker Multi-Channel Power • Marker

> Der Marker ist eine hilfreiche Funktion, um gezielt einzelne Frequenzen in der Anzeige zu kennzeichnen und zu vergleichen. Nachfolgend ein Überblick über die Auswahlmöglichkeiten:

- Zwei unabhängige Marker
- Einzeldarstellung der Marker oder Differenzbildung
- Automatisches Finden von Spitzenwerten
- Automatische Spitzenwert-Verfolgung (abschaltbar)
- Drehrad mit Beschleunigungsfunktion
- **HINWEIS:** Der Marker ist nicht auf die Pixelauflösung des Bildschirms beschränkt und bietet daher immer die volle Messdatenauflösung von ca. RBW/2.

# **6.10.1 Das Marker-Menü**

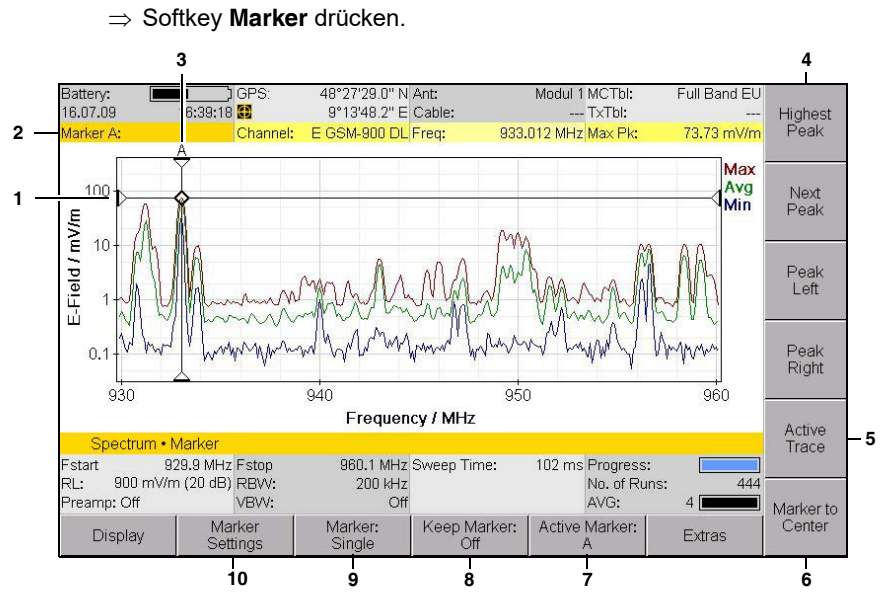

Bild 19: Marker-Menü (Anzeige mit einem Marker)

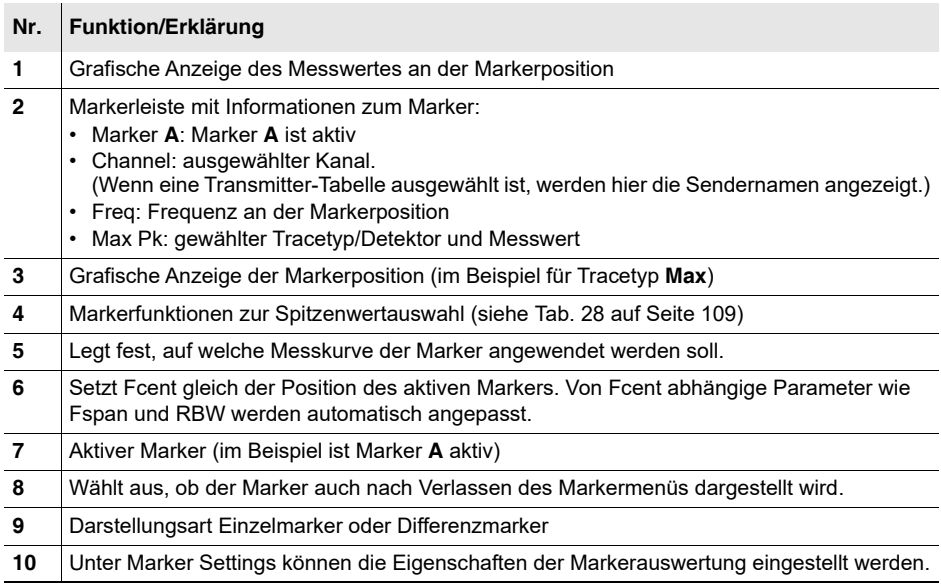

## **Einstellungen in Marker Settings**

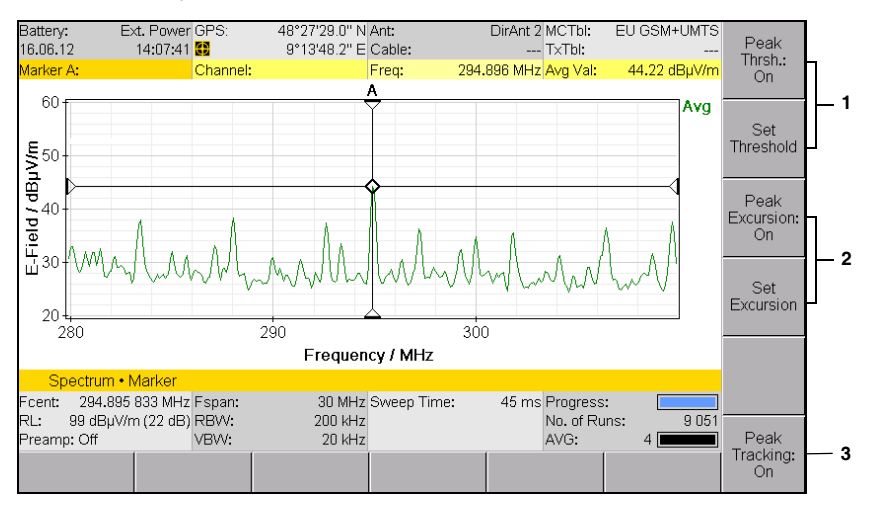

⇒ Softkey Marker Settings drücken.

Bild 20: Marker Settings (Anzeige mit einem Marker)

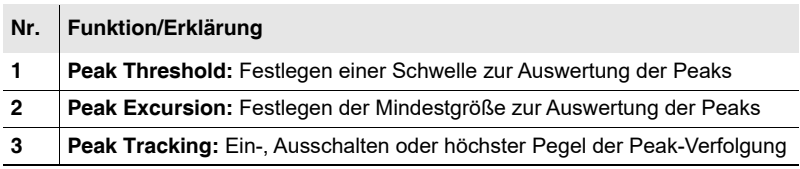

#### **Einstellungen der Markerauswertung ändern**

 $\Rightarrow$  Informationen zum Setzen einer Schwelle oder einer Mindestauslenkung für Signalspitzen und Verfolgen von Spitzenwerten finden Sie unter *[Einstellungen der Markerauswertung ändern \(Marker](#page-120-0)  Settings)* [auf Seite 113](#page-120-0).

# **6.10.2 Die Marker einzeln verwenden**

Mit der Funktion **Marker: Single** können die beiden Marker A und B getrennt angezeigt und unabhängig voneinander eingestellt werden.

#### **Um die Marker zu verwenden:**

- Die benötigten Tracetypen sind ausgewählt (siehe *[Den Tracetyp wählen](#page-108-0)  (Trace)* [auf Seite 101](#page-108-0)).
- Sie befinden sich im Untermenü **Marker**.
- **1.** Softkey **Marker** drücken, bis **Marker: Single** angezeigt wird.
- **2.** Softkey **Active Marker** drücken, um Marker **A** oder **B** auszuwählen.
- **3.** Einen Tracetyp/Detektor auswählen: Softkey **Active Trace** drücken, mit dem Drehrad einen Eintrag auswählen und Taste **OK** drücken.

Sie können nun unabhängig für Marker A und B die verfügbaren Funktionen verwenden:

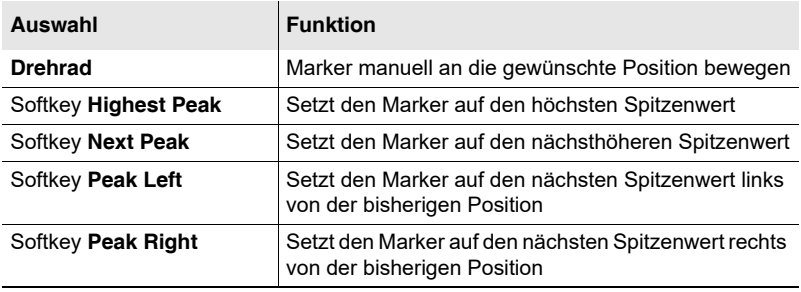

<span id="page-116-0"></span>Tab. 28: Auswahl von Spitzenwerten

**HINWEIS:** Bei Peak-Markern wird ein Algorithmus verwendet, der sich über alle vorhandenen Messwerte erstreckt, die das Spektrum enthält. Peak-Werte werden dadurch gekennzeichnet, dass dem Tracetyp/Detektor ein "Pk" folgt (Beispiel: Max Pk: 105.8 mV/m). Steht der Marker dagegen auf keinem Peak-Wert, dann folgt dem Tracetyp/Detektor ein "Val" (Beispiel: Max Val: 105.8 mV/m). Eine weitere Besonderheit des Peak-Markers ist, dass die Frequenz nachgeführt wird und dem Spitzenwert folgt (Peak Tracking: On).

## **6.10.3 Beide Marker zur Differenzbildung verwenden**

Mit **Delta B-A** kann die Differenz zwischen den Markern angezeigt werden.

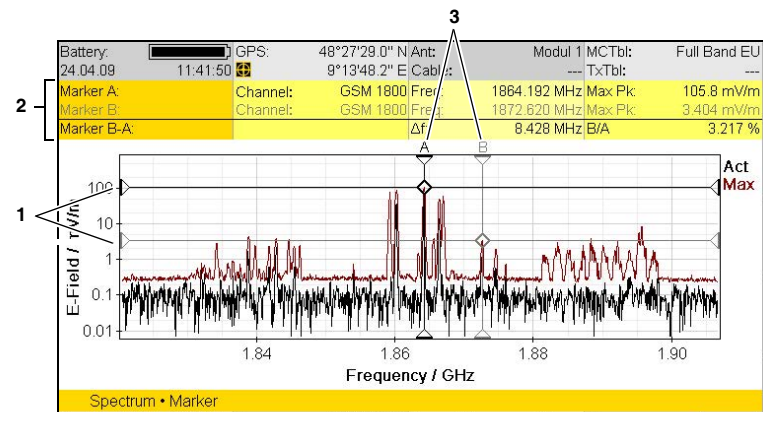

Bild 21: Anzeige mit beiden Markern

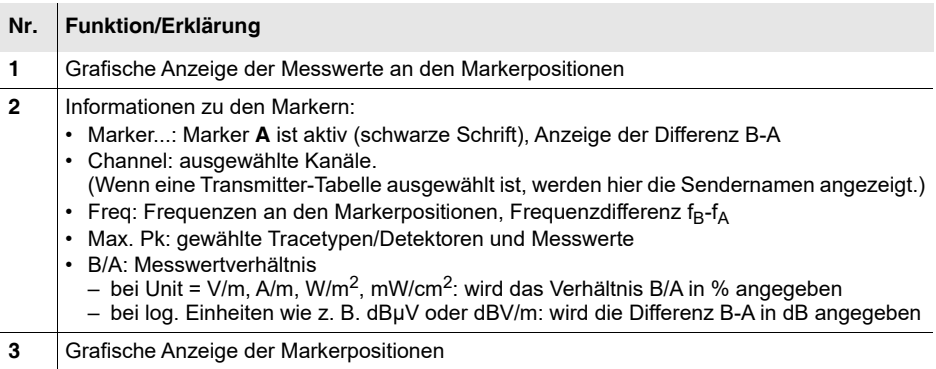

#### **Um die Differenzfunktion zu verwenden:**

- Sie befinden sich im Untermenü **Marker**.
- **1.** Softkey **Marker** drücken, bis **Marker: Delta B-A** angezeigt wird.
- **2.** Softkey **Active Marker** drücken, um Marker **A** auszuwählen.
- **3.** Softkey **Active Trace** drücken, um einen Tracetyp/Detektor für Marker **A** auswählen.
- **4.** Marker **A** an die gewünschte Stelle setzen (manuell oder über die Peak-Funktionen).
- **5.** Softkey **Active Marker** drücken, um Marker **B** auszuwählen.
- **6.** Einen Tracetyp/Detektor für Marker **B** auswählen.

Abhängig von der Wahl der Tracetyp/Detektoren für Marker **A** und **B** werden nun unterschiedliche Differenzen gebildet:

- **Gleicher Tracetyp/Detektor für Marker A und B**: Gebildet wird die Differenz der Messwerte eines Tracetyp/Detektor bei zwei unterschiedlichen Frequenzen.
- **Unterschiedliche Tracetypen/Detektoren für Marker A und B**: Gebildet wird die Differenz der Messwerte zwischen den zwei Tracetypen/Detektoren bei einer Frequenz.
- **7.** Marker **B** an die gewünschte Stelle setzen (manuell oder über die Peak-Funktionen).
	- $\%$  Die gewählte(n) Frequenz(en) und deren Messwerte sowie die Differenz werden in der oberen Statusleiste angezeigt.

## **6.10.4 Darstellung der Markerdaten im Messbildschirm**

Bei aktivierter Marker-Funktion werden in der oberen Statusleiste anstelle der GPS-Daten Frequenz und Messwert des aktiven Markers angezeigt.

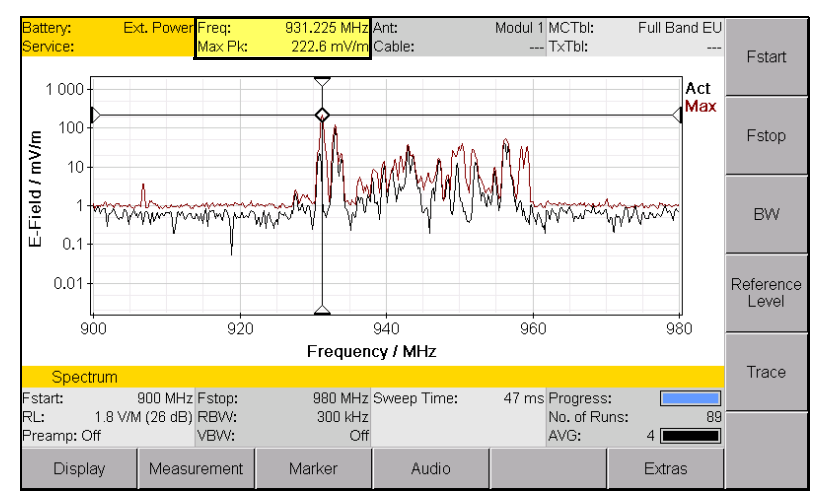

Bild 22: Anzeige der Marker-Daten in der oberen Statusleiste.

#### **Um die Anzeigefunktion zu aktivieren:**

- Sie befinden sich im Untermenü **Marker**.
- **1.** Softkey **Keep Marker** drücken, bis **Keep Marker: On** erscheint.
- **2.** Taste **ESC** drücken, um in den Messbildschirm zu wechseln.

# <span id="page-120-0"></span>**6.10.5 Einstellungen der Markerauswertung ändern (Marker Settings)**

Marker • Marker Settings

Über den Softkey **Marker Settings** kann das Verhalten der Peak-Marker Auswertung eingestellt werden.

### **Eine Schwelle setzen (Peak Threshold)**

Peak Threshold ermöglicht das Setzen einer Schwelle im Einstellbereich RL+20 dB bis RL-120 dB. Hierdurch wird für die Auswertung sichergestellt, dass nur Werte oberhalb des Grundrauschens erfasst werden. Werte unterhalb der Schwelle bleiben unberücksichtigt. Es können maximal 50 Peaks ausgewertet werden.

#### **Um einen Schwellenwert zu wählen:**

- **1.** Softkey **Peak Thrsh.** drücken, bis **On** angezeigt wird. Die Funktion ist aktiviert.
- **2.** Softkey **Set Threshold** drücken.
	- $\&$  Es erscheint eine Tabelle mit dem Schwellenwert, der gleichzeitig im Messbildschirm als horizontale Linie dargestellt wird.
- **3.** Mit dem Drehrad einen Wert auswählen und mit **OK** die Einstellung übernehmen.

## **Eine Mindestauslenkung für Signalspitzen setzen (Peak Excursion)**

Während mit Peak Threshold eine Schwelle gesetzt wird, die Spitzenwerte für eine Auswertung überschreiten müssen, definiert **Peak Excursion**, wie hoch der Spitzenanstieg mindestens sein muss, um als Peak in der Liste erfasst zu werden (Einstellbereich 0 – 20 dB).

#### **Um einen Wert für Peak Excursion zu wählen:**

- **1.** Softkey **Peak Excursion** drücken, bis **On** angezeigt wird. Die Funktion ist aktiviert.
- **2.** Softkey **Set Excursion** drücken, mit dem Drehrad einen Wert auswählen und mit **OK** die Einstellung übernehmen.

## **Spitzenwerte verfolgen (Peak Tracking)**

Die Funktion Peak Tracking ermöglicht das Nachverfolgen eines wandernden Spitzenwertes, der zuvor über einen Peak Softkey (z. B. Highest Peak) ermittelt wurde. Bei Frequenzsprüngen oder sich sehr schnell ändernden Spitzenwerten kann der Marker nicht nachgeführt werden. In der Einstellung **Highest** wird der Marker dagegen immer auf die höchste Spitze gesetzt und kann beliebigen Sprüngen folgen. Diese Funktion ist nur in den Betriebsarten **Spectrum, Time Domain (Scope)** und **I/Q Analyzer** verfügbar und standardmäßig aktiviert (**On**).

#### **Um Peak Tracking ein- und auszuschalten:**

- ⇒ Im Marker Menu den Softkey Peak Tracking drücken.
	- Der Softkey zeigt **On**, **Highest** bzw. **Off**.

# **6.11 Die Lupen-Funktion verwenden (Magnifier)**

Spectrum • Marker • Display Time Domain (Scope) • Marker • Display I/Q Analyzer • View: Magnitude • Marker • Display I/Q Analyzer • View: I/Q • Marker • Display

> Mit der Lupen-Funktion kann der Bereich um die aktuelle Markerposition in einem eigenen Fenster (Split screen) vergrößert dargestellt werden. Die in zwei Stufen wählbare Vergrößerung wirkt als grafische Lupe, sodass weder eine neue Messung gestartet wird noch Messparameter verändert werden. Der aktive Marker wird im vergrößerten Bereich in der Mitte der X-Achse dargestellt.

> Eine große Stärke des IDA-3106 ist seine enorme Frequenz- und Zeitauflösung. Mit der Lupen-Funktion kann sowohl das gesamte Messergebnis als auch ein Teilausschnitt davon in voller Auflösung dargestellt und analysiert werden. Hierbei wird der Bereich um die aktuelle Markerposition in einem eigenen Fenster (Split screen) vergrößert dargestellt. Die in zwei Stufen wählbare Vergrößerung wirkt als grafische Lupe, sodass weder eine neue Messung gestartet wird noch Messparameter verändert werden. Der aktive Marker wird im vergrößerten Bereich in der Mitte der X-Achse dargestellt. Im Frequenzbereich kann eine maximal 50-fache Vergrößerung, im Zeitbereich bis zu 500-fache Vergrößerung eingestellt werden.

## **6.11.1 Die Lupen-Funktion aktivieren**

- **1.** Softkey **Marker** drücken.
	- $\%$  Die zuletzt verwendete Markerfunktion (Marker A, Marker B, Delta B-A) wird eingeblendet.
- **2.** Den aktiven Marker auf die gewünschte Frequenz stellen und Softkey **Display** drücken.
- **3.** Softkey **Magnifier** drücken, bis **Magnifier: On** angezeigt wird.
	- Auf dem Bildschirm werden der vergrößerte Bereich und der Messbereich in getrennten Fenstern übereinander angezeigt.
- **4.** Softkey **Magnification: Low/High** drücken, um die gewünschte Vergrößerung einzustellen.

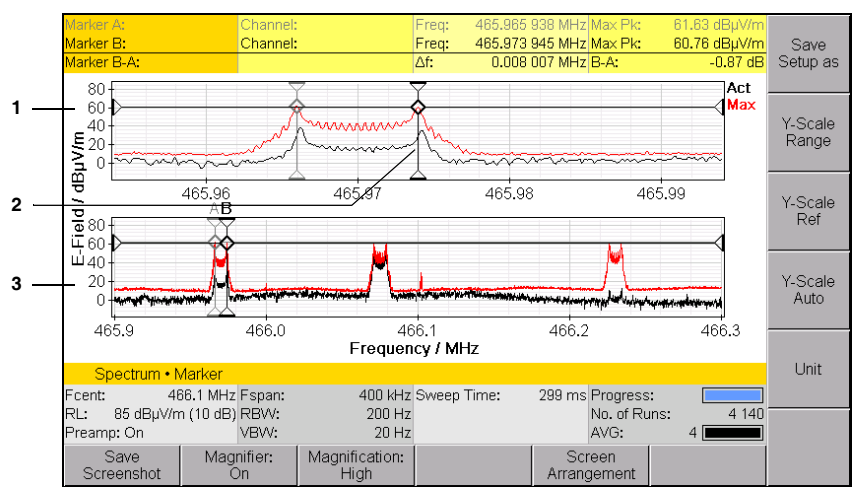

Bild 23: Split-screen-Anzeige in der Lupen-Funktion

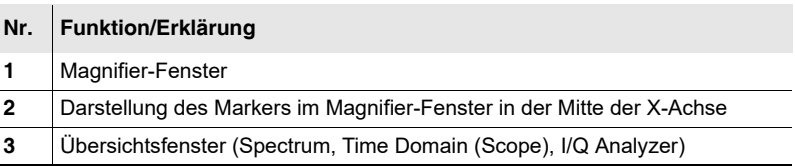

## **Den Vergrößerungsmaßstab ändern**

Der Vergrößerungsmaßstab ist über den Softkey **Magnification** in zwei Stufen einstellbar.

Die folgende Tabelle zeigt den Zusammenhang zwischen Betriebsart, Messfunktion und Vergrößerungsfaktor.

Tab. 29: Abhängigkeit zwischen Betriebsart, Messfunktion und Vergrößerungsfaktor

| <b>Betriebsart</b>     | <b>Messfunktion</b>             | <b>Magnification:</b>     |                             |
|------------------------|---------------------------------|---------------------------|-----------------------------|
|                        |                                 | Low                       | High                        |
| Spectrum               | Spectrum                        | $10$ -fach<br>(Fspan/10)  | 50-fach<br>(Fspan/50)       |
|                        | Delta Spectrum                  |                           |                             |
| Time Domain<br>(Scope) | Long-Time<br>Scope              | 10-fach<br>(Time Span/10) | 50-fach<br>(Time Span/50)   |
|                        | <b>High Resolution</b><br>Scope | 25-fach<br>(Time Span/25) | 500-fach<br>(Time Span/500) |
| I/Q Analyzer           | I/Q                             | 25-fach<br>(Time Span/25) | 500-fach<br>(Time Span/500) |
|                        | Magnitude                       |                           |                             |

#### **Hinweise zum Arbeiten mit der Lupen-Funktion:**

- In der Lupen-Funktion bleiben alle Markerfunktionen erhalten.
- Beim Ändern der Markerposition (im unteren Fenster) wird die X-Achse im Magnifier-Fenster entsprechend neu skaliert.
- Bei Verwendung des Peak-Markers in der Betriebsart Spectrum wird die X-Achse erst angepasst, wenn der aktive Peak-Marker eine Schwelle von ±1/4 des aktuellen Magnifier-Spans unter- oder überschreitet. Hierdurch wird eine ständig springende Anzeige vermieden.
- Die Funktion **Keep Marker** übernimmt beim Verlassen des Marker-Menüs auch die Magnifier-Einstellungen in die Hauptansicht.

## **6.11.2 Die Statusleisten automatisch ausblenden**

Um für die Split-screen-Darstellung mehr Platz zu haben, können die obere und untere Statusleiste ausgeblendet werden. Damit dies nicht bei jedem Wechseln in die Split-Screen-Darstellung manuell erfolgen muss, lässt sich das Ausblenden mit der Aktivierung der Lupen-Funktion verbinden.

#### **Um die Statusleisten automatisch auszublenden:**

- Sie befinden sich im Menü **Marker Display**. Die Lupen-Funktion ist aktiviert (**Magnifier: On**).
- **1.** Softkey **Screen Arrangement** drücken. Das Aufklappfenster **Set Screen Arrangement** öffnet sich.
- **2.** Mit Drehrad und Softkeys den Eintrag **Hide at Magnifier** unter **Upper status bar** (für die obere Statusleiste) bzw. unter **Lower status Bar** (für die untere Statusleiste) auswählen und Taste **OK** drücken.
	- **b** Die gewählte Darstellung wird angepasst.

# **6.12 Multi-Channel-Tabellen verwenden**

Alle Betriebsarten • Extras

- **1.** Softkey **Select Multi-Ch. Table** drücken. Es werden die verfügbaren Multi-Channel-Tabellen aufgelistet.
- **2.** Mit dem Drehrad einen Eintrag auswählen und mit **OK** die Auswahl übernehmen.
- **HINWEIS:** Informationen zum Erstellen einer Multi-Channel-Tabelle finden Sie unter *[Multi-Channel-Tabellen anzeigen und erstellen](#page-86-0)* auf Seite 79.

#### **Einen Kanal auswählen**

- **HINWEIS:** Informationen zur Auswahl von Kanälen in der Betriebsart Multi-Channel Power finden Sie unter *[Kanäle ein- und ausblenden](#page-218-0)* [auf Seite 211.](#page-218-0)
	- **1.** Falls nötig, über den Softkey **Select Multi-Ch. Table** die Multi-Channel-Tabelle wechseln.
	- **2.** Softkey **Select Channel** drücken. Es werden die verfügbaren Kanäle aufgelistet.
	- **3.** Mit dem Drehrad einen Eintrag auswählen und mit **OK** die Auswahl übernehmen.

# **6.13 Signale demodulieren (Audio)**

Direction Finding • Audio Spectrum • Audio Level Meter • Audio

> Mit der optionalen Audio-Funktion können demodulierte Signale über Ethernet gestreamt oder analog modulierte Signale im Gerät demoduliert und über den eingebauten Lautsprecher oder über Kopfhörer hörbar gemacht werden. Mit dem Demodulation Recorder lässt sich das demodulierte Signal auch aufzeichnen und abspeichern.

# <span id="page-125-0"></span>**6.13.1 Demodulationsarten (Demodulation)**

Direction Finding • Audio Spectrum • Audio Level Meter • Audio

Folgende Demodulationsarten stehen zur Verfügung:

- FM: Frequenzmodulation
- AM: Amplitudenmodulation
- CW: Dauersignal (continuous wave)
- LSB: Unteres Seitenband (lower side band)
- USB: Oberes Seitenband (upper side band)

Welche Typen im Auswahlfenster angezeigt werden, hängt von der gewählten Auflösungsbandbreite RBW/CBW ab:

- FM, AM, CW: bis maximal 200 kHz
- LSB, USB: bis maximal 16 kHz

Die CW-Demodulation wird zur Demodulation getakteter Trägersignale (Morsesignale) verwendet und erzeugt bei eingeschaltetem Trägersignal einen 1 kHz Sinuston.

## **LSB/USB demodulieren (BFO)**

Bei der Demodulation einseitenband-modulierter Signale (LSB/USB) steht zusätzlich die Funktion BFO (Beat Frequency Oscillator) zur Verfügung. Um Frequenzverschiebungen zu korrigieren, kann mit BFO zur Demodulation trägerloser Signalbänder die Mittenfrequenz (Fcent) um ±20 Hz verstimmt werden.

#### **Um BFO zu aktivieren:**

- Es muss LSB oder USB ausgewählt sein.
- **1.** Softkey **Audio** drücken, dann Softkey **BFO** drücken.
- **2.** Mit dem Drehrad den gewünschten Wert einstellen.
	- Änderungen werden sofort wirksam. Dadurch kann die Einstellung über die akustische Wiedergabe kontrolliert und optimiert werden.
	- Betriebsarten **Level Meter** und **Direction Finding**: Die Anzeige von **Fcent** wechselt von Schwarz auf Rot und zeigt so an, dass die Mittenfrequenz um die BFO-Frequenz verstimmt wurde.
- **3.** Taste **OK** oder **ESC** drücken, um das Einstellfenster zu schließen.

# **6.13.2 Die Demodulation starten (nur Direction Finding und Level Meter)**

Direction Finding • Audio Level Meter • Audio

#### **Um eine Demodulation in den Betriebsarten Direction Finding und Level Meter zu starten:**

- **1.** Eine passende Kanalbandbreite wählen.
- **2.** Softkey **Audio** drücken, dann Softkey **Demodulation** drücken.
	- Abhängig von der gewählten Kanalbandbreite zeigt das Auswahlfenster die möglichen Demodulationsarten.

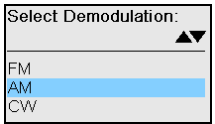

- **3.** Die gewünschte Art mit dem Drehrad auswählen und mit Taste **OK** übernehmen.
	- Die demodulierten Inhalte werden über den Lautsprecher oder einen angeschlossenen Kopfhörer wiedergegeben.
- **4.** Um die Demodulation wieder auszuschalten, Softkey **Demodulation** drücken, mit dem Drehrad **Off** auswählen und mit Taste **OK** bestätigen.

# **6.13.3 Die Demodulation starten (nur Spectrum)**

Spectrum • Audio

In der Betriebsart **Spectrum** kann eine Demodulation des Signals an der aktuellen Markerposition aktiviert werden. Während der Demodulation wird der Sweep-Vorgang angehalten. Der Wechsel zwischen Demodulation und Sweep erfolgt manuell oder automatisch. Über den Softkey **Dwell Time** (Verweilzeit) kann die Dauer der Demodulation ausgewählt werden. Die Demodulationsfrequenz lässt sich jederzeit durch Ändern der Markerposition anpassen. Die Demodulationsbandbreite kann unabhängig von der Auflösungsbandbreite des gemessenen Spektrums eingestellt werden.

#### **Um die Demodulation zu starten:**

- **1.** Softkey **Audio** drücken. Das Auswahlfenster zur Auswahl der Demodulationsart öffnet sich.
- $\Rightarrow$  Wenn schon eine Demodulationsart ausgewählt ist, dann weiter mit Handlungsschritt 3.
- **2.** Die gewünschte Demodulationsart mit dem Drehrad auswählen und mit Taste **OK** übernehmen.
	- Wenn kein Marker angezeigt wurde, wird er automatisch eingeschaltet. Die Messkurven werden eingefroren und das Signal an der Markerposition wird demoduliert (Lautstärke bei Bedarf anpassen). Im Messbildschirm wird rechts unten der Status **Demodulating** angezeigt.
- **3.** Softkey **Demod. Bandwidth** drücken, um die Bandbreite anzupassen.
	- Das Auswahlfenster öffnet sich und zeigt **Coupled to RBW (… Hz)**. Die verwendetet Demodulationsbandbreite steht in Klammern.
- **4.** Softkey **Start/Stop Demodulation** drücken, um zwischen Messung und Demodulation umzuschalten

– oder –

den **Dezimalpunkt** der Zifferntasten drücken.

**5.** Um die Demodulation zu beenden: Softkey **Demodulation** drücken, mit dem Drehrad **Off** auswählen und mit Taste **OK** bestätigen.

**HINWEIS: Dwell Time** steht standardmäßig auf **manual**. Hier kann auch ein Wert zwischen 1 s und 30 s eingestellt werden, um eine automatische Umschaltung zwischen Demodulation und Sweep zu erreichen.

> **Demod. Bandwidth** steht standardmäßig auf **Coupled to RBW** und begrenzt die Demodulationsbandbreite automatisch auf zulässige Werte. Hier kann auch ein fester Wert eingestellt werden.

Die Demodulation kann auch nach dem Wechsel aus dem Audio-Menü weiter genutzt werden. In diesem Fall verwenden Sie den **Dezimalpunkt** der Zifferntasten zum Unterbrechen der Demodulation.

# **6.13.4 Die Lautstärke ändern (Volume)**

- **1.** Softkey **Volume** drücken.
	- Das Auswahlfenster öffnet sich.
- **2.** Mit dem Drehrad **die gewünschte Lautstärke** auswählen. Die Lautstärke ändert sich sofort.
- **3.** Taste **OK** oder **ESC** drücken, um das Fenster zu schließen.

**HINWEIS:** Die Lautstärke lässt sich auch über die Pfeiltasten einstellen:  $\bigcirc$  = leiser,  $\bigcirc$  = lauter

# **6.13.5 Die Rauschsperre einschalten (Squelch)**

Mit dem Softkey **Squelch** kann die Rauschsperre passend eingestellt werden. Hierbei wird die Ansprechschwelle bezogen auf den Referenzpegel eingestellt. Der Softkey **Squelch** wird bei allen Signal-Typen außer **FM** angezeigt.

#### **Um die Rauschsperre einzuschalten:**

- Sie befinden sich im Audio-Menü und haben entweder den Signal-Typ AM, CW, LSB oder USB gewählt.
- **1.** Softkey **Squelch** drücken. **b** Das Auswahlfenster öffnet sich.
- **2.** Mit dem Drehrad **einen Wert** auswählen und mit Taste **OK** bestätigen.
- **3.** Um die Demodulation wieder auszuschalten, Softkey **Squelch** drücken, mit dem Drehrad **Off** auswählen (letzter Eintrag in der Liste) und mit Taste **OK** bestätigen.

# **6.13.6 Demodulierte Signale aufzeichnen (Demodulation Recorder)**

Bei aktivierter Demodulation kann das demodulierte Signal mit dem Demodulation Recorder aufgezeichnet werden.

- **1.** Demodulation einschalten. Der Softkey **Demodulation Recorder** wird angezeigt.
- **2.** Softkey **Demodulation Recorder** drücken, dann Softkey **REC** drücken.  $\%$  Die Aufnahme beginnt.
- **3.** Um die Aufnahme zu beenden, Softkey **STOP** drücken.
- **4.** Um die soeben aufgenommene Demodulation wiederzugeben, Softkey **Play** drücken.
- **5.** Um eine neue Aufnahme zu machen, Softkey **Repeat REC** drücken.
- **6.** Um die Aufnahme zu speichern, Softkey **Save REC** drücken.
	- Der Bildschirm zeigt den Speichervorgang an und den Index, unter dem die Aufnahme gespeichert wird.
- **7.** Um das Aufnahmemenü zu verlassen, Softkey **Cancel REC** oder Taste **ESC** drücken.

# **6.13.7 Digitale Audiosignale streamen**

Die Option Audio streaming ermöglicht das Streamen demodulierter Signal über Ethernet. Angaben zu Demodulationsarten und Bandbreiten finden Sie unter *[Demodulationsarten \(Demodulation\)](#page-125-0)* auf Seite 118.

**Tipp:** Für eine flüssigere Bedienung beim Streamen mit 200 kHz Bandbreite und 32 kHz Samplingrate sollte der Steuerkabelstecker des Antennenhandgriffs nicht angeschlossen sein.

# **6.14 Die Rauschschwelle einstellen (Noise Thresh.)**

Direction Finding Level Meter Multi-Channel Power

> Jedes Gerät hat ein Grundrauschen. Dieses geräteeigene Rauschen ist in allen Frequenzbereichen vorhanden, also auch in solchen, die nicht mit Signalen belegt sind. Bei der Spektrumanalyse mit grafischer Darstellung des Spektrums ist sofort sichtbar, wenn eine Spektrallinie im Rauschen verschwindet. Um diese Unterscheidung auch anderen Betriebsarten zu ermöglichen, kann eine Schwelle gesetzt werden. Bei Ergebnissen unterhalb dieser Schwelle zeigt das Gerät dann nicht den Messwert, sondern den Schwellenwert mit einem "<"-Zeichen.

Es lassen sich Schwellenwerte von 0, 3, 6, 10, 15 und 20 dB wählen:

- 0 dB: Geräterauschen, liefert jedoch keine Signalinformation
- 3 dB: üblicher Wert bei normal verrauschten Signalen
- > 3 dB: bei stärker verrauschten Signalen

Die Schwellenwerte sind relativ und beziehen sich jeweils auf den Pegel des Grundrauschens.

#### **Um die Rauschschwelle ein- oder auszuschalten:**

- **1.** Softkey **Reference Level** drücken.
- **2.** Softkey **Noise Thrsh.** drücken, bis **On** angezeigt wird.
	- $\%$  Die Rauschschwelle ist eingeschaltet.

#### **Um den Wert für die Rauschschwelle zu wählen:**

- Um den Schwellenwert einzustellen, muss die Rauschschwelle eingeschaltet sein.
- **1.** Softkey **Reference Level** drücken, dann Softkey **Set Noise Threshold** drücken.
- **2.** Mit dem Drehrad die gewünschte Eingangsempfindlichkeit wählen und die Taste **OK** drücken.
	- **b** Der Schwellenwert ist eingestellt.

# **6.15 Mit mehrachsigen Antennen messen (Axis)**

Spectrum • Axis Level Meter • Axis Time Domain (Scope) • Axis I/Q Analyzer • Axis Multi-Channel Power • Axis

> Bei Anschluss einer mehrachsigen Antenne sind mit dem IDA-3106 dennoch nur einachsige Messungen möglich. Das Auswahlfenster Axis Mode erlaubt aber die Auswahl der Achsen. Somit können nacheinander alle drei Achsen gemessen und separat abgespeichert werden, ohne dass die Antenne neu positioniert werden muss.

#### **Um die Achse auszuwählen:**

- **1.** Softkey **Axis** drücken.
	- Es öffnet sich das Auswahlfenster.

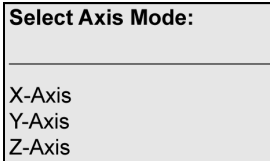

- **2.** Eine Achse auswählen mit **OK** bestätigen und die gewünschte Messung durchführen.
- **3.** In gleicher Weise die anderen Achsen auswählen.

Soll eine mehrachsige Antenne verwendet und sollen alle Achsen gemessen werden, empfiehlt sich die Verwendung eines Stativs.

# **6.16 Die Betriebsart wechseln**

Es gibt zwei Arten die Betriebsart zu wechseln:

- Mit Parameterübernahme über den Softkey **Extras**
- Ohne Parameterübernahme über das Hauptmenü

# **6.16.1 Die Betriebsart mit Parameterübernahme wechseln**

Ohne Umweg über das Hauptmenü können Sie direkt von einer Betriebsart in eine andere wechseln. Hierbei werden abhängig von der Zielbetriebsart gewisse Messparameter übernommen (siehe nachfolgende Tabelle).

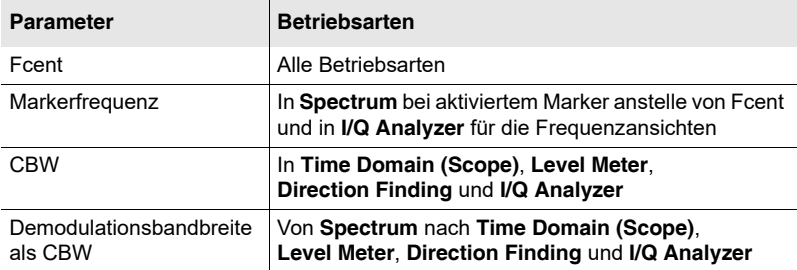

Tab. 30: Übernahme der Parameter beim Wechsel der Betriebsart

#### **Um die Betriebsart mit Parameterübernahme zu wechseln:**

- **1.** Softkey **Extras** drücken.
- **2.** Den gewünschten Softkey **Go to: ...** drücken.
- **HINWEIS:** Die in den Multi-Channel-Tabellen eingestellten RBW-Werte haben bei der Parameterübernahme keine Funktion. Diese RBW-Werte werden nur in der Betriebsart Multi-Channel Power verwendet. Wird in der Betriebsart Multi-Channel Power ein Kanal markiert, dann erfolgt die Parameterübernahme bei Betriebsartenwechsel für diese Kanalbandbreite und es wird die am besten geeignete CBW eingestellt.

## **6.16.2 Die Betriebsart über das Hauptmenü wechseln**

- **1.** Taste **MENU** solange drücken, bis das Hauptmenü angezeigt wird.
- **2.** Softkey der gewünschten Betriebsart drücken.

# **7 Betriebsart Direction Finding**

In der Betriebsart Direction Finding werden mehrere Funktionen kombiniert, um die Richtung und den Standort einer Signalquelle zu ermitteln. Dieses Kapitel beschreibt diese Funktionen und erläutert die Vorgehensweise zur Lokalisierung von Signalquellen.

- **[7.1 Zur Betriebsart Direction Finding \(Seite 128\)](#page-135-0)**
- **[7.2 Betriebsartspezifische Funktionen \(Seite 129\)](#page-136-0)**
- **[7.3 Manual Bearing \(Seite 131\)](#page-138-0)**
- **[7.4 Horizontal Scan \(Seite 134\)](#page-141-0)**
- **[7.5 Eine Signalquelle lokalisieren \(Outdoor\) \(Seite 139\)](#page-146-0)**
- **[7.6 Peilungen zwischen Messgeräten austauschen \(Seite 142\)](#page-149-0)**
- **[7.7 Das Map-Menü \(Seite 143\)](#page-150-0)**
- **[7.8 Den Standort einer Signalquelle finden \(Indoor\) \(Seite 154\)](#page-161-0)**

# <span id="page-135-0"></span>**7.1 Zur Betriebsart Direction Finding**

Die Betriebsart Direction Finding wird zur Bestimmung von Richtung und Standort einer Signalquelle verwendet. Zusätzlich zum Messsignal werden dem Grundgerät auch Informationen zur momentanen Ausrichtung der Antenne übermittelt. Da hierzu die Kompassinformationen benötigt werden, ist diese Betriebsart nur mit dem Narda Antenngriff möglich.

Die Funktionen im Einzelnen sind:

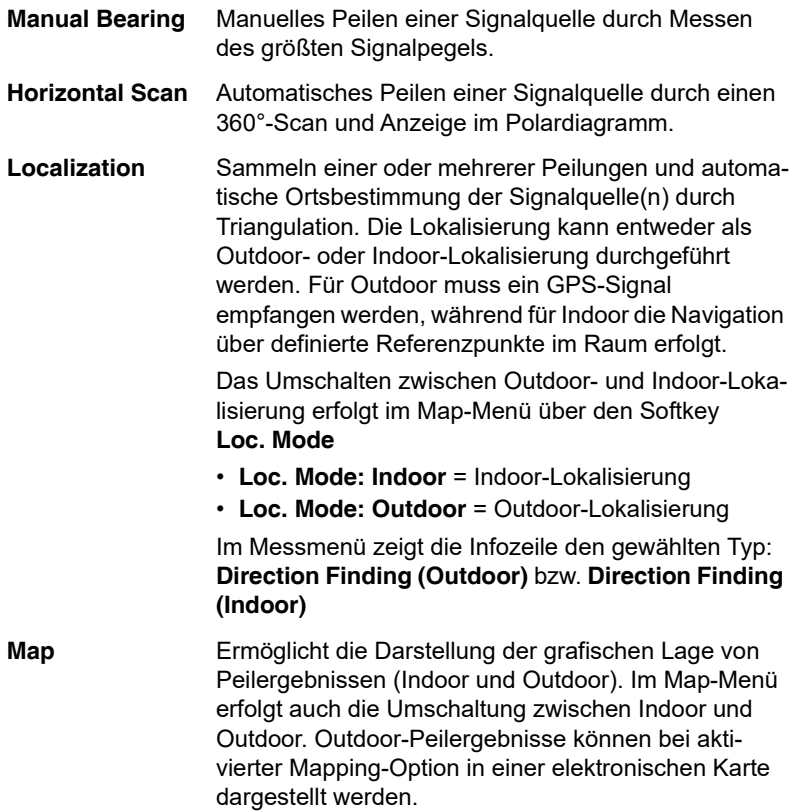

Diese Menüs werden in den nachfolgenden Abschnitten beschrieben. Die grundlegenden Einstellungen wie Mittenfrequenz, Auflösungsbandbreite oder Referenzpegel finden Sie im Abschnitt *[Allgemeine Funktionen](#page-96-0)* [auf Seite 89](#page-96-0).

# <span id="page-136-0"></span>**7.2 Betriebsartspezifische Funktionen**

Dieser Abschnitt beschreibt wie Sie einen Detektor auswählen. Hinweise zu den allgemeinen Einstellungen und Funktionen, die in mehreren Betriebsarten vorkommen (z. B. Fcent, RBW/CBW, Reference Level), finden Sie im Kapitel 6 *[Allgemeine Funktionen](#page-96-0)* auf Seite 89.

- **HINWEIS:** Im Menü **Horizontal Scan** (Softkey **Horizontal Scan: On**) finden Sie die grundlegenden Einstellungen nach Drücken des Softkeys **Change Settings**.
- **Tipp:** Die Auswahl eines Transmitters über die Transmitter-Tabelle vereinfacht den sich wiederholenden Ablauf einer Lokalisierung an mehreren Orten deutlich.

# **7.2.1 Einen Detektor wählen (Detector)**

Im Gegensatz zu anderen Betriebsarten ermöglicht das Menü **Detector** in der Betriebsart Direction Finding die Auswahl der Detektoren Peak (Spitzenwert) und RMS (Effektivwert). Folgende Anzeigen sind möglich:

- **Peak** (bei schnell gepulsten Signalen)
- **RMS** (Empfohlene Einstellung bei konstanten oder fluktuierenden Signalen)
- **HINWEIS:** Bei langsam gepulsten Signalen (z. B. durch rotierende Antenne) empfiehlt sich die Einstellung **Discrete with Max Hold** (siehe [Seite 137\)](#page-144-0).

#### **Um einen Detektor auszuwählen:**

- **1.** Softkey **Detector** drücken.
- **2.** Mit Drehrad eine Auswahl treffen und mit Taste **OK** übernehmen.

#### **Um die RMS-Mittelungszeit auszuwählen:**

- **1.** Softkey **Detector** drücken.
- **2.** Softkey **RMS Average Time** drücken.
- **3.** Mit Drehrad eine Auswahl treffen und mit Taste **OK** übernehmen.
- **HINWEIS:** Nach dem Drücken des Softkeys **Detector** erscheinen Softkeys, die ein Rücksetzen des Maximalwertes (Reset Max) oder aller Werte (Reset All) erlauben. Bei **Reset All** werden Maximalwerte und Mittelwerte zurückgesetzt.

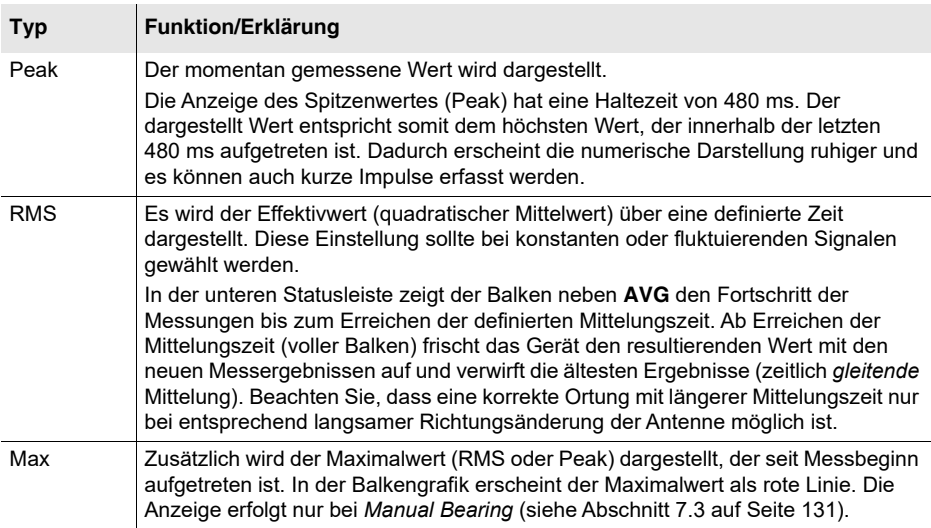

#### Tab. 31: Angezeigte Werte in der Betriebsart **Direction Finding**

# <span id="page-138-0"></span>**7.3 Manual Bearing**

Direction Finding (Horizontal Scan: Off)

Die Funktion **Manual Bearing** ermöglicht das manuelle Finden der Richtung einer Signalquelle mithilfe der optischen oder akustischen Anzeige der Signalstärke. Die Funktion entspricht im Prinzip der Betriebsart Level Meter, zeigt jedoch zusätzlich Azimut (Winkel gegen magnetisch Nord) und Elevation (Winkel über dem Horizont) der Signalquelle sowie die Polarisation des Signals.

#### **Um die Funktion Manual Bearing zu wählen:**

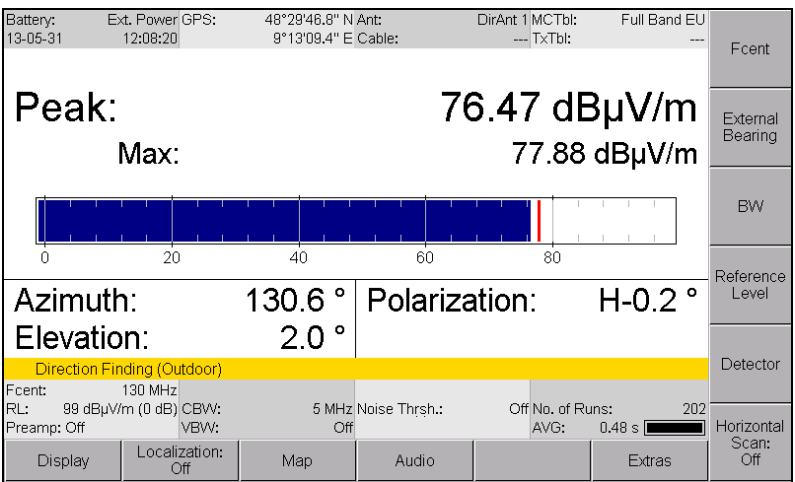

⇒ Softkey **Horizontal Scan** drücken, bis **Off** erscheint.

Bild 24: Betriebsart **Direction Finding**, Messbildschirm von **Manual Bearing**.

#### **Um die Richtung einer Signalquelle zu finden:**

- **1.** Messparameter wie gewünscht einstellen.
- **2.** Polarisation (H/V) prüfen:
	- Antenne um 90° kippen: Bei richtiger Polarisation wird die maximale Signalstärke angezeigt.
	- Bei Bedarf die Antenne umstecken.
- **3.** Antenne langsam horizontal schwenken, bis das Balkendiagramm den maximalen Pegel anzeigt (zum Schwenken der Antenne siehe *[Richtiges](#page-271-0)  [Halten und Schwenken der Richtantenne](#page-271-0)* auf Seite 264). Die Maximalwertanzeige im Balkendiagramm hilft dabei, die Richtung mit dem höchsten Signalpegel aufzuspüren.
- **4.** Um die Messwerte zu halten, Taste am Antennengriff oder Taste **HOLD**  am Messgerät drücken.
	- Der Bildschirm zeigt ein blinkendes **Hold**.
- **5.** Um die Messwerte zu speichern, Taste **SAVE** am Messgerät drücken. Ein Fenster zeigt den Speichervorgang an sowie den Index, unter dem die aktuellen Messwerte gespeichert werden.
- **HINWEIS:** Messwerte können auch ohne Hold-Funktion gespeichert werden.
	- **6.** Um die Haltefunktion wieder aufzuheben, Taste am Antennengriff oder Taste **HOLD** am Messgerät erneut drücken.
	- **7.** Bei Bedarf weitere Messungen durchführen und abspeichern. Mit jedem Speichervorgang werden die Messergebnisse in einem eigenen Datensatz oder Subdatensatz (bei Lokalisierung) mit fortlaufendem Index abgespeichert.

# **7.3.1 Die akustische Signalsuche verwenden**

Direction Finding • Audio

Die Funktion **Tone Search** unterstützt das manuelle Peilen durch akustische Signale. Hierfür stehen die zwei Betriebsarten **Bargraph** und **Leveling** zur Verfügung.

**Tone Search** kann auch parallel zur Demodulation von Audiosignalen verwendet werden.

**HINWEIS:** Mit der Funktion **Horizontal Scan: On** ist es möglich eine akustische Signalsuche ohne Bargraph durchzuführen (siehe *[Horizontal Scan](#page-141-0)* [auf Seite 134](#page-141-0)).

#### **Bargraph**

In der Betriebsart Bargraph wird der gemessene Signalpegel zusätzlich akustisch wiedergegeben. Hierbei entspricht die Tonhöhe der Signalstärke:

- Je stärker das Signal, umso höher der Ton
- Je schwächer das Signal, umso tiefer der Ton

Die Tonhöhe ändert sich auch dann noch, wenn im Bargraph die obere (2.000 Hz) oder untere Grenze (500 Hz) bereits erreicht ist. Somit haben Sie auch außerhalb des optischen Anzeigebereiche noch die Möglichkeit, eine Änderung der Signalstärke qualitativ bewerten zu können.

Der Tonhöhenunterschied entspricht bei den oben genannten Werten zwei Oktaven. Um dieses Frequenzverhältnis zwischen tiefem und hohem Ton pro dB zu verändern, können Sie die Y-Achse skalieren (siehe *[Die Y-Achse](#page-112-0)  [anpassen \(Y-Scale\)](#page-112-0)* auf Seite 105). Dabei kann das Frequenzverhältnis pro dB im Bereich 20–120 dB eingestellt werden. Um einen Wert von 20 dB/ Oktave zu erzielen, muss eine Y-Achsen-Skalierung von 40 dB gewählt werden.

#### **Leveling**

In dieser Betriebsart werden die Haltewinkel der Antenne für Polarisation und Elevation in ein Tonsignal umgesetzt:

- $\cdot$  <  $\pm$ 7,5°: kein Signal
- ±7,5° bis ±15°: Intervallton
- $\cdot$  >  $+15^{\circ}$ : Dauerton

Sie haben dadurch eine akustische Kontrolle zur waagerechten Ausrichtung der Antenne. Zudem ertönt bei zu hoher Drehgeschwindigkeit ein akustisches Signal.

 Weitere Hinweise hierzu erhalten Sie im Anhang unter *[Richtiges Halten](#page-271-1)* [auf Seite 264](#page-271-1).

#### **Um die akustische Wiedergabe ein- und auszuschalten:**

- **1.** Softkey **Audio** drücken, dann Softkey **Tone Search** drücken.
- **2.** Mit dem Drehrad die gewünschte Auswahl treffen und mit Taste **OK** übernehmen.
- **3.** Um die akustische Wiedergabe auszuschalten, mit dem Drehrad **Off** wählen und mit Taste **OK** übernehmen.

# <span id="page-141-0"></span>**7.4 Horizontal Scan**

Beim **Horizontal Scan** wird die Signalstärke über der Einfallsrichtung in einem Polardiagramm dargestellt. Die gemessenen Signale werden dabei während der Messung linear auf den Maximalwert normiert (1 = 100 % Signalstärke). Die Darstellung ermöglicht eine bessere Unterscheidung zwischen empfangenem Signal und auftretenden Reflexionen. Basierend auf den horizontal gemessenen Messwerten berechnet der IDA-3106 selbstständig die Richtung der Signalquelle.

Die Berechnung der Haupteinfallsrichtung erfolgt wenn möglich über eine quadratische Regression der ermittelten Messwerte. Anderenfalls wird der Azimuthwinkel des Maximalpegels als Senderichtung angenommen und ein entsprechender Hinweis angezeigt.

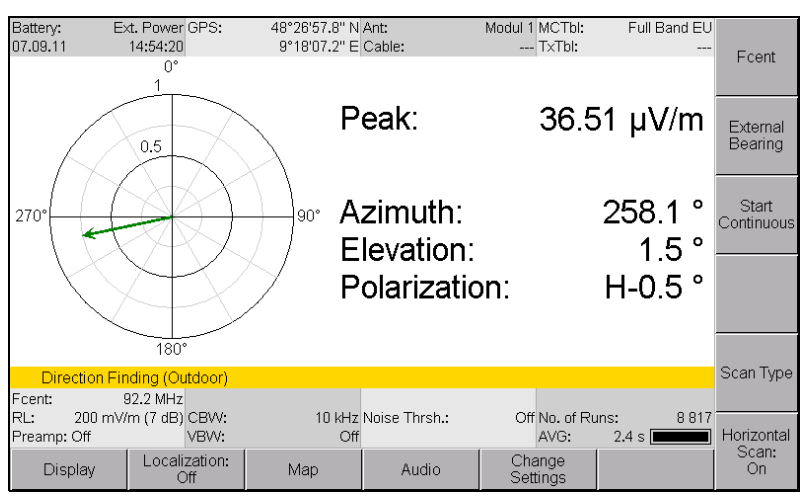

#### **Um die Funktion Horizontal Scan zu wählen:**

⇒ Softkey **Horizontal Scan** drücken, bis **On** erscheint.

Bild 25: Betriebsart **Direction Finding**, Funktion **Horizontal Scan**.

Es stehen folgende Messverfahren zur Verfügung:

- **[Kontinuierlicher Horizontal Scan \(Continuous\)](#page-142-0)** (siehe [Seite 135](#page-142-0))
- **[Diskreter Horizontal Scan \(Discrete\)](#page-143-0)** (siehe [Seite 136\)](#page-143-0)
- **[Diskreter Horizontal Scan mit Maximalwerten](#page-144-0)  [\(Discrete with Max Hold\)](#page-144-0)** (siehe [Seite 137\)](#page-144-0)

Sollte die auf Basis der gemessenen Werte berechnete Richtung nicht sinnvoll erscheinen, kann diese auch manuell festgelegt werden: siehe hierzu *[Horizontal Scan und manuelle Bestimmung](#page-145-0)* auf Seite 138.

# <span id="page-142-0"></span>**7.4.1 Kontinuierlicher Horizontal Scan (Continuous)**

Direction Finding (Horizontal Scan: On)

Während die Antenne horizontal geschwenkt wird, misst der IDA-3106 kontinuierlich den Signalpegel und speichert die Werte ab. Nach einer ausreichenden Anzahl von Messwerten wird die Messung manuell gestoppt. Die momentane Ausrichtung der Antenne, die beim Scannen gemessenen Feldstärken sowie die berechnete Senderrichtung werden im Polardiagramm angezeigt. Meldungen warnen davor, wenn die Antenne falsch gehalten wird oder keine aussagekräftigen Messwerte ermittelt werden konnten.

**HINWEIS:** Weitergehende Informationen zum Arbeiten mit dem Polardiagramm und zur Interpretation von Ergebnissen finden Sie unter *[Horizontal Scan in der](#page-274-0)  Praxis* [auf Seite 267.](#page-274-0)

#### **Um einen kontinuierlichen Horizontal Scan durchzuführen:**

- **1.** Messparameter wie gewünscht einstellen. Wählen Sie vor allem eine kurze Mittelungszeit (max. 0,48 s), da längere Mittelungszeiten ein langsameres Schwenken der Antenne erfordern.
- **2.** Polarisation (H/V) prüfen:
	- Antenne um 90° kippen: Bei richtiger Polarisation wird die maximale Signalstärke angezeigt.
	- Bei Bedarf die Antenne umstecken.
- **3.** Softkey **Scan Type** drücken und **Continuous** auswählen.
- **4.** Um die Messung zu starten, Taste am Antennengriff oder Softkey **Start Continuous** drücken.
- **5.** Antenne horizontal in ca. 20 s um 360° schwenken (bei einer Mittelungszeit > 0,48 s entsprechend langsamer schwenken). Antenne dabei möglichst waagerecht halten.
- **6.** Nach Abschluss des Scans die Taste am Antennengriff oder Softkey **Stop** drücken.
	- Bei erfolgreichem Scan zeigt der rote Pfeil im Polardiagramm die ermittelte Richtung der Signalquelle. Das Ergebnis wird zudem numerisch angegeben.
- **7.** Um die Messwerte zu speichern, Taste **SAVE** am Messgerät drücken.  $\%$  **Ein Fenster zeigt den Speichervorgang an.**
- **8.** Um eine neue Messung zu starten, die Messung ab Schritt 4 wiederholen. (Mit dem Start erfolgt automatisch ein Reset.)
- **HINWEIS:** Wird die Antenne zu schnell geschwenkt oder um mehr als 15° horizontal oder vertikal gekippt (Elevation: ±15°, Polarisation: ±15°) zeigt **Azimuth uncertain** in Rot an, dass Abweichungen bei der ermittelten Richtung auftreten können.

# <span id="page-143-0"></span>**7.4.2 Diskreter Horizontal Scan (Discrete)**

Direction Finding (Horizontal Scan: On)

Dieses Verfahren eignet sich besonders für schwankende Signale, die mit einer längeren RMS-Mittelungszeit erfasst werden müssen. Nach Start der Messung wird mit jedem Tastendruck ein Messwert hinzugefügt. Nach einer ausreichenden Anzahl an Messwerten (mindestens drei) kann die Messung gestoppt werden.

**HINWEIS:** Weitergehende Informationen zum Arbeiten mit dem Polardiagramm und zur Interpretation von Ergebnissen finden Sie unter *[Horizontal Scan in der](#page-274-0)  Praxis* [auf Seite 267.](#page-274-0)

#### **Um einen diskreten Horizontal Scan durchzuführen:**

- **1.** Messparameter wie gewünscht einstellen.
- **2.** Softkey **Scan Type** drücken und **Discrete** auswählen.
- **3.** Um die Messung zu starten, Taste am Antennengriff oder Softkey **Start & Add Value** drücken.
- **4.** Antenne in die gewünschte Richtung halten und Taste am Antennengriff oder Softkey **Add Value** am Messgerät drücken.
	- $\%$  Der erste Messwert wird gespeichert und im Polardiagramm angezeigt.
- **5.** In der gleichen Weise weitere Messwerte speichern.
- **6.** Um den zuletzt hinzugefügten Wert zu löschen, Softkey **Delete Last Value** drücken.
- **7.** Um die Messung zu stoppen, Softkey **Stop** drücken.  $\%$  Die Ergebnisse werden im Polardiagramm und numerisch angezeigt.
- **8.** Um die Messwerte zu speichern, Taste **SAVE** am Messgerät drücken. **Ein Fenster zeigt den Speichervorgang an.**
- **9.** Um eine neue Messung zu starten, die Messung ab Schritt 3 wiederholen. (Mit dem Start erfolgt automatisch ein Reset.)
- **HINWEIS:** Wird die Antenne zu schnell geschwenkt oder um mehr als 15° horizontal oder vertikal gekippt (Elevation: ±15°, Polarisation: ±15°) zeigt **Azimuth uncertain** in Rot an, dass Abweichungen bei der ermittelten Richtung auftreten können.
# **7.4.3 Diskreter Horizontal Scan mit Maximalwerten (Discrete with Max Hold)**

Bei Verwendung der Funktion **Discrete** besteht die Gefahr, dass Signalquellen mit gepulster Strahlung, wie z. B. Radar, nicht erfasst werden. Mit der Funktion **Discrete with Max Hold** lässt sich in solchen Fällen der Maximalwert an einer Position ermitteln und abspeichern.

**HINWEIS:** Weitergehende Informationen zum Arbeiten mit dem Polardiagramm und zur Interpretation von Ergebnissen finden Sie unter *[Horizontal Scan in der](#page-274-0)  Praxis* [auf Seite 267.](#page-274-0)

### **Um einen Horizontal Scan mit Discrete with Max Hold durchzuführen:**

- **1.** Messparameter wie gewünscht einstellen.
- **2.** Softkey **Scan Type** drücken und **Discrete with Max Hold** auswählen.
- **3.** Antenne in die gewünschte Richtung halten.
- **4.** Um die Messung zu starten, Taste am Antennengriff oder Softkey **Start & Reset Max** drücken und das Erreichen des maximalen Wertes abwarten.
- **5.** Taste am Antennengriff oder Softkey **Add Value** am Messgerät drücken.
	- $\%$  Der erste Messwert wird gespeichert und im Polardiagramm angezeigt.
- **6.** Die Antenne in die neue Position schwenken und anschließend Taste am Antennengriff oder Softkey **Reset Max** drücken, um den Maximalwert zurückzusetzen und in der gleichen Weise weitere Messwerte zu speichern. (Die Funktion der Taste am Antennengriff wechselt zwischen **Add Value** und **Reset Max**.)
- **7.** Um den zuletzt hinzugefügten Wert zu löschen, Softkey **Delete Last Value** drücken.
- **8.** Um die Messung zu stoppen, Softkey **Stop** drücken.  $\%$  Die Ergebnisse werden im Polardiagramm und numerisch angezeigt.
- **9.** Um die Messwerte zu speichern, Taste **SAVE** am Messgerät drücken. Ein Fenster zeigt den Speichervorgang an.
- **10.** Um eine neue Messung zu starten, die Messung ab Schritt 3 wiederholen. (Mit dem Start erfolgt automatisch ein Reset.)
- **HINWEIS:** Wird die Antenne zu schnell geschwenkt oder um mehr als 15° horizontal oder vertikal gekippt (Elevation: ±15°, Polarisation: ±15°) zeigt **Azimuth uncertain** in Rot an, dass Abweichungen bei der ermittelten Richtung auftreten können.

# **7.4.4 Horizontal Scan und manuelle Bestimmung**

Direction Finding (Horizontal Scan: On)

Der Benutzer kann nach der Darstellung des Richtdiagramms die Einfallsrichtung auch manuell festlegen. Dies kann notwendig werden, wenn das berechnete Ergebnis aufgrund von Störungen nicht sinnvoll erscheint.

### **Um die Richtung manuell festzulegen:**

- Sie haben einen Horizontal Scan durchgeführt.
	- Der rote (untere) Pfeil zeigt die berechnete Richtung. Der grüne (obere) Pfeil zeigt die Richtung, in die die Antenne gehalten wird.

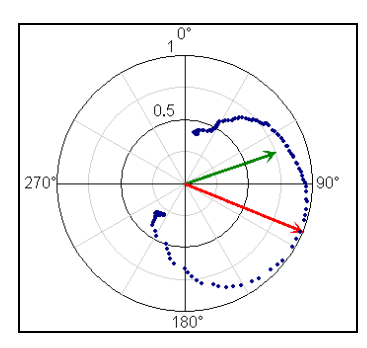

- **1.** Mit der Antenne in die Wunschrichtung zeigen und Softkey **Manual Correct. of Direction** drücken.
	- Durch Drücken des Softkeys wird die manuell vorgegebene Richtung (grüner Pfeil) übernommen (roter Pfeil).

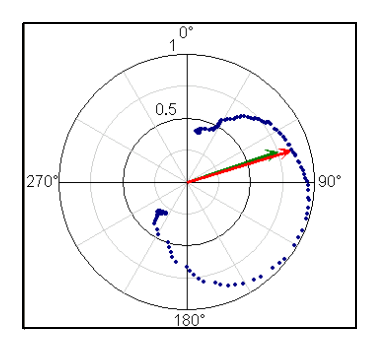

**2.** Um die Messwerte zu speichern, Taste **SAVE** am Messgerät drücken. Ein Fenster zeigt den Speichervorgang an.

# <span id="page-146-0"></span>**7.5 Eine Signalquelle lokalisieren (Outdoor)**

Dieser Abschnitt beschreibt den typischen Ablauf zur Lokalisierung einer Signalquelle im Freien. Ausführliche Informationen zu einzelnen Funktionen wie Average Position und Distance finden Sie unter *[Das Map-Menü](#page-150-0)* [auf Seite 143.](#page-150-0) Die Beschreibung der Lokalisierung einer Signalquelle in geschlossenen Räumen finden Sie unter *[Den Standort einer Signalquelle](#page-161-0)  [finden \(Indoor\)](#page-161-0)* auf Seite 154.

### **Der Standort einer Signalquelle kann auf zwei Arten gefunden werden:**

# **Mittels Triangulation**

Wird eine Signalquelle von mehreren verschiedenen Standorten aus angepeilt, so schneiden sich die Peillinien in einem eng umrissenen Gebiet. In diesem Gebiet liegt die Signalquelle. Hierbei ist es gleichgültig, ob Sie die Peilungen über Manual Bearing oder über Horizontal Scan ermitteln. Im Map-Menü kann auf Basis der Peilungen dann über die Funktion **Average Position** der Zielort gefunden werden.

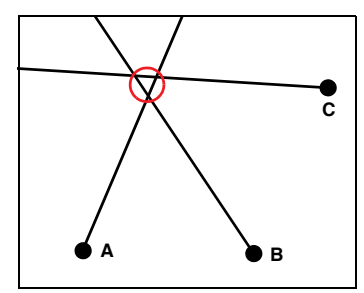

**HINWEIS:** Die Triangulation funktioniert nicht, wenn sich die Peillinien nicht schneiden oder wenn der Winkel zwischen den Peillinien zu spitz ist. Wählen Sie in diesen Fällen eine andere Position, um verwertbare Ergebnisse zu erzielen.

# **Über die Entfernung**

Eine Signalquelle von verschiedenen Standorten aus anzupeilen kann zeitraubend sein und das Zurücklegen größerer Entfernungen erfordern. Alternativ kann der Pegel der Signalquelle wenigstens zweimal in Richtung der Signalquelle mit ausreichend Abstand gemessen und aus den Informationen Richtung plus Pegeldifferenz der Zielort bestimmt werden. Im Map-Menü steht hierfür die Funktion

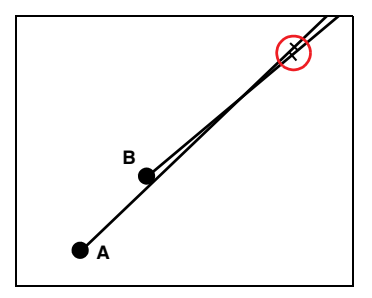

**Distance** zur Verfügung. Voraussetzung für diese Methode ist jedoch ein konstanter Signalpegel der Quelle und geringe Reflexionen (kritisch z. B. in Häuserschluchten).

**HINWEIS:** Bei eingeschalteter Distance-Funktion wird die Lokalisierung aus den Ergebnissen der Triangulation und der Entfernung (Pegeldifferenz) berechnet. Ob die zusätzliche Pegeldifferenz eine genauere Positionsbestimmung erlaubt, kann sehr schnell durch Ein- und Ausschalten der Distance-Funktion beurteilt werden.

### **Die Lokalisierung erfolgt in drei Schritten:**

- **1.** Lokalisierung starten.
- **2.** Signalquelle von verschiedenen Standorten aus anpeilen und Messungen speichern.
- **3.** Peilungen im Map-Menü anzeigen und Senderstandort berechnen.

# **Schritt 1: Die Lokalisierung starten**

- ⇒ Softkey **Localization** drücken.
	- Der Softkey zeigt **On** und leuchtet rot. Alle nun gespeicherten Messungen werden im gleichen Datensatz abgelegt und zur späteren Lokalisierung verwendet, solange bis der Softkey erneut gedrückt wird.

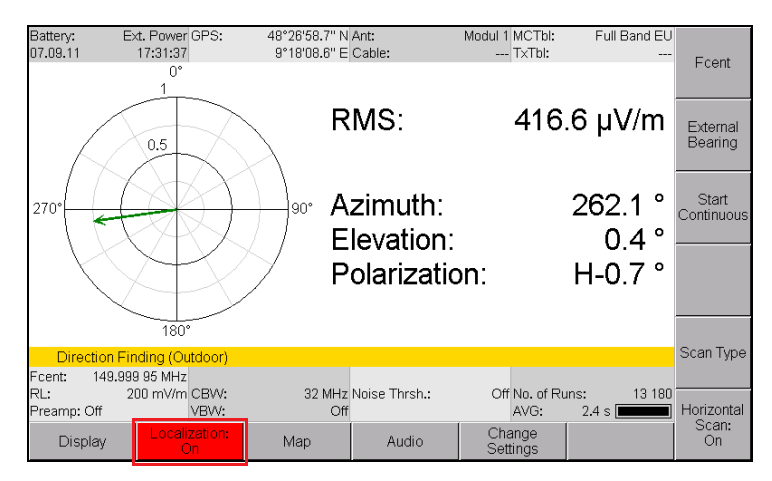

# **Schritt 2: Peilungen in einer Lokalisierung speichern**

- **1.** Empfangsfrequenz Fcent und Kanalbandbreite CBW auf das Peilsignal abstimmen.
- **HINWEIS:** Sie können mehrere Frequenzen nacheinander peilen und in einer einzigen Lokalisierung speichern. Mehrere Frequenzpeilungen lassen sich mit einer Transmittertabelle besonders einfach handhaben.
- **2.** Richtung der Signalquelle durch Peilung bestimmen und das Ergebnis mit der Taste **SAVE** speichern.
- **3.** Richtungsbestimmung an weiteren Standorten wiederholen und mit der Taste **SAVE** speichern.

# **Schritt 3: Lokalisierung anzeigen und Senderstandort berechnen**

- **1.** Softkey **Map** drücken, um in das Map-Menü zu wechseln.  $\%$  Die Peilungen werden angezeigt.
- **2.** Um den Senderstandort zu berechnen und anzuzeigen, Softkey **Average Position** drücken.
	- Aus den vorhandenen Peilungen wird automatisch der Standort errechnet und gekennzeichnet. Die Koordinaten des Standortes werden in der Kopfleiste angegeben. Wiederholen Sie die Richtungsbestimmung unter *Schritt 2* gegebenenfalls solange bis die Position des Senders hinreichend genau angegeben wird.
- **3.** Um die Lokalisierung abzuschließen, Softkey **Localization** drücken und dann Taste **OK** drücken.

Eine Meldung warnt vor dem Drücken der Taste **OK** vor dem Abschließen der Lokalisierung.

**HINWEIS:** Die Beschreibung des Map-Menüs finden Sie unter *[Das Map-Menü](#page-150-0)* auf Seite 143.

### **Ergebnisse von anderen Messgeräten übertragen**

Anstatt mit einem Messgerät zu messen und den Standort zu wechseln, kann auch mit mehreren Geräten gleichzeitig an verschiedenen Standorten gemessen werden. Anschließend lassen sich die externen Peilergebnisse zur Lokalisierung am Gerät eingeben. Hinweise hierzu finden Sie unter *[Peilungen zwischen Messgeräten austauschen](#page-149-0)* auf Seite 142.

# <span id="page-149-0"></span>**7.6 Peilungen zwischen Messgeräten austauschen**

### Direction Finding • External Bearing

In der Regel arbeiten Sie mit nur einem IDA-3106 und müssen daher den Standort wechseln, um Peilungen von verschiedenen Punkten aus zu erhalten. Stehen mehrere Messgeräte zur Verfügung, besteht die Möglichkeit, gleichzeitig an verschiedenen Standorten zu messen und die Ergebnisse untereinander auszutauschen oder an einen IDA-3106 zur Auswertung zu übertragen.

Zur Übertragung können die Peilergebnisse der anderen Messgeräte z. B. per Funk oder Mobiltelefon mitgeteilt und manuell eingegeben werden.

### **Um Peilungen anderer Messgeräte zu übernehmen:**

- Es muss eine Lokalisierung geöffnet sein, sonst erfolgt die Übernahme nur als einzelner Datensatz.
- **1.** Softkey **External Bearing** drücken.
	- Das Menü zur Eingabe der Messwerte öffnet sich und zeigt zunächst die momentanen Peilergebnisse des eigenen Gerätes an.
- **2.** Die Einträge mit dem Drehrad markieren, mit **OK** öffnen, Werte wie gemessen eintragen und mit **OK** übernehmen:
	- **Fcent:** Mittenfrequenz
	- **Transmitter:** Transmittername (optional kann die Auswahl über einen Transmitter der geladenen Transmittertabelle erfolgen. Fcent wird dann automatisch eingetragen)
	- **Value:** Der Datenaustausch erfolgt bei Feldstärke in dBµV/m, sonst in dBµV
	- **Latitude:** Breitengrad des Messortes (in DegDec)
	- **Longitude:** Längengrad des Messortes (in DegDec)
	- **Azimut:** gemessener Azimut, 0° (Nord) bis 359.9°
- **3.** Nach Eingabe aller Werte Softkey **Save External Bearing** drücken, um die Peilung in der geöffneten Lokalisierung zu speichern.
	- Die Peilung ist nun Bestandteil der Lokalisierung wie die Peilungen, die mit dem eigenen Gerät gemacht wurden.
- **HINWEIS:** Die Punkte 1 bis 2 werden ebenso zur Übermittlung an andere Geräte verwendet. Damit wird die Übergabe in den passenden Einheiten sichergestellt.

# <span id="page-150-0"></span>**7.7 Das Map-Menü**

Direction Finding • Map

Im Map-Menü können Sie Lokalisierungen betrachten, gespeicherte Peilungen mit dem Marker aufrufen, Landkarten einblenden, den Senderstandort berechnen oder den eigenen Standort anzeigen lassen.

# **7.7.1 Zwischen Outdoor- und Indoor-Lokalisierung umschalten**

Bevor Sie eine Lokalisierung beginnen, müssen Sie im Map-Menü festlegen, ob Sie eine Outdoor- oder Indoor-Lokalisierung durchführen wollen.

### **Um die Lokalisierungsart zu wählen:**

⇒ Im Map-Menü Softkey **Loc. Mode** drücken:

- **Loc. Mode: Indoor** = Indoor-Lokalisierung
- **Loc. Mode: Outdoor** = Outdoor-Lokalisierung

**Im Messmenü zeigt die Infozeile den gewählten Typ an:** 

- **Direction Finding (Outdoor)** = Outdoor-Lokalisierung
- **Direction Finding (Indoor)** = Indoor-Lokalisierung

# **7.7.2 Peilungen bei geöffneter Lokalisierung anzeigen**

Während einer laufenden Lokalisierung (Softkey Localization leuchtet rot) können Sie in das Map-Menü wechseln und dort die bisher gespeicherten Peilungen kontrollieren. Ebenso können Sie auf Basis der bisherigen Peilungen den Senderstandort berechnen lassen.

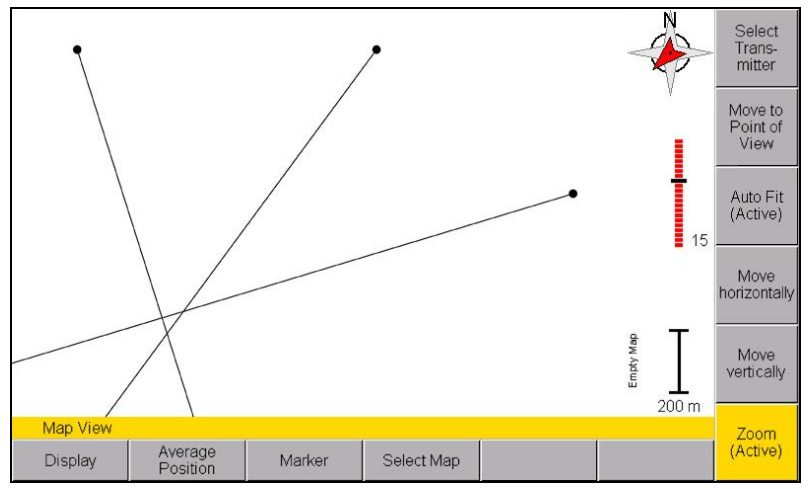

Bild 26: Anzeige der Peilungen im Map-Menü während einer Lokalisierung

### **Um Peilungen bei noch geöffneter Lokalisierung anzeigen zu lassen:**

- $\Rightarrow$  Peilungen wie in den Abschnitten [7.3 auf Seite 131](#page-138-0) und 7.4 auf [Seite 134](#page-141-0) beschrieben durchführen und bei noch geöffneter Lokalisierung Softkey **Map** drücken.
- Um wieder in das Messmenü zu gelangen, Taste **ESC** drücken.

# <span id="page-152-1"></span>**7.7.3 Gespeicherte Lokalisierungen öffnen und Peilungen hinzufügen**

Bereits abgeschlossene Lokalisierungen können aus dem Speicher geladen und angezeigt werden. Nach dem Öffnen einer gespeicherten Lokalisierung lassen sich auch nachträglich noch Peilungen hinzufügen. Ebenso können Sie eine bereits erstellte Peilung einer Lokalisierung hinzufügen.

# <span id="page-152-0"></span>**Eine gespeicherte Lokalisierung öffnen**

- **1.** Taste **MENU** drücken, um das Hauptmenü zu öffnen.
- **2.** Softkey **Memory** drücken, dann Softkey **Data Viewer** drücken.
- **3.** Mit dem Drehrad den gewünschten Datensatz auswählen und durch Drücken des Softkeys **Recall Data Set** übernehmen.
	- Datensätze aus einer Lokalisierung sind mit **LOC** gekennzeichnet.
	- Der Bildschirm wechselt in die Betriebsart **Direction Finding**.

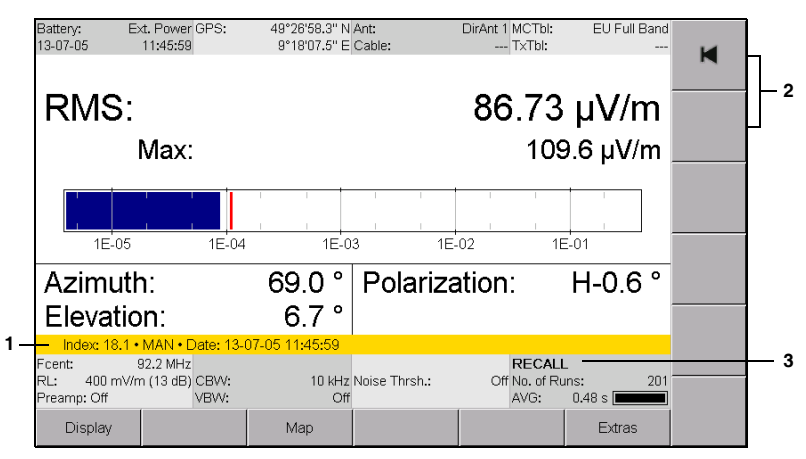

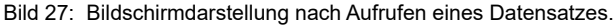

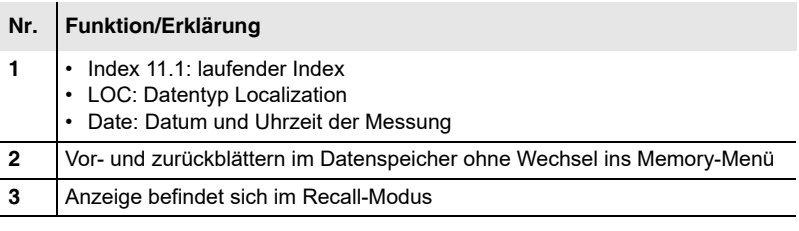

**4.** Softkey **Map** drücken, um in das Map-Menü zu wechseln.

 $\%$  Die Peilungen werden angezeigt.

# **Einer gespeicherten Lokalisierung neue Peilungen hinzufügen**

Einer gespeicherten Lokalisierung können auch nachträglich noch neue Peilungen hinzugefügt werden.

- **1.** Die gewünschte Lokalisierung öffnen (siehe *[Eine gespeicherte](#page-152-0)  [Lokalisierung öffnen](#page-152-0)* auf Seite 145).
- **2.** Softkey **Add Bearings** drücken, um die Lokalisierung zu öffnen.  $\%$  Der Softkey **Localisation** wird in Rot eingeblendet.
- **3.** Weitere Peilungen erstellen (siehe *[Eine Signalquelle lokalisieren](#page-146-0)  (Outdoor)* [auf Seite 139](#page-146-0)).

# **Gespeicherte Peilungen einer bestehenden Lokalisierung hinzufügen**

Peilungen, die ohne Bezug zu einer Lokalisierung erstellt und gespeichert wurden, können auch nachträglich noch einer gespeicherten Lokalisierung hinzugefügt werden.

**HINWEIS:** Diese Funktion steht nur für Outdoor-Lokalisierungen zur Verfügung. Die hinzuzufügende Peilung muss über GPS- und Kompassdaten verfügen sowie der gleichen Einheitenwelt angehören wie die Lokalisierung.

### **Um gespeicherte Peilungen einer Lokalisierung hinzuzufügen:**

- **1.** Die gewünschte Lokalisierung öffnen (siehe *[Eine gespeicherte](#page-152-0)  [Lokalisierung öffnen](#page-152-0)* auf Seite 145).
- **2.** Softkey **Add Bearings** drücken, um die Lokalisierung zu öffnen.  $\%$  Der Softkey **Localisation** wird rot eingeblendet.
- **3.** Die gespeicherte Peilung öffnen: Menu > Memory > Data Viewer > Datensatz auswählen > Recall Data Set.
- **4.** Softkey **Add to Localization** drücken. Die Peilung wird der geöffneten Lokalisierung hinzugefügt.
- **5.** Falls gewünscht, weitere Peilungen hinzufügen und den Softkey **Localization** drücken, um die Lokalisierung abzuschließen und zu speichern.

# **7.7.4 Landkarten einblenden**

Direction Finding • Map

**HINWEIS:** Die Map-Option setzt eine aktivierte Direction-Finding-Option voraus.

Bei aktivierter Map-Option können Sie elektronische Karten verwenden, um die geografischen Poitionen von Peilungen direkt auf dem Gerät anzeigen zu lassen.

Es können nur Karten ausgewählt werden, die auf der microSD-Karte abgespeichert wurden. Geeignete Karten können Sie mit der Narda MapTools PC-Software kostenlos aus dem Internet laden und damit anschließend die Speicherkarte konfigurieren (siehe *[Karten laden mit Narda MapTools](#page-155-0)* [auf Seite 148\)](#page-155-0). Wenn für ein angezeigtes Gebiet keine Karte in der gewählten Zoomstufe vorliegt, wird ein einfarbiger Hintergrund angezeigt.

### **Um eine Landkarte einzublenden:**

- **1.** Softkey **Select Map** drücken.
- **2.** Mit dem Drehrad eine Karte auswählen und mit **OK** übernehmen.
	- Die Landkarte wird angezeigt.

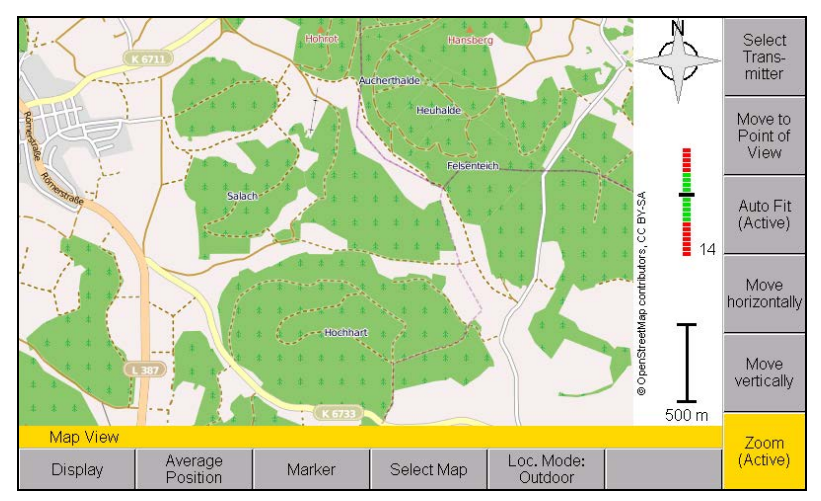

Bild 28: Darstellung einer elektronischen Landkarte im Map-Menü.

Hinweise zum Navigieren und Zoomen finden Sie im nächsten Abschnitt.

# <span id="page-155-0"></span>**7.7.5 Karten laden mit Narda MapTools**

Das PC-Programm Narda MapTools dient dazu, auf geeignete Online-Mapserver zuzugreifen, einen Kartenbereich auszuwählen, den benötigten Detaillierungsgrad (Zoom Level) einzustellen und den Download zu starten.

Der ausgewählte Kartenbereich wird als Offline-Map auf dem PC gespeichert. Im nächsten Schritt wird die microSD-Karte des IDA mittels mitgeliefertem USB-Adapter mit dem PC verbunden, ein Bereich aus der Offline Map ausgewählt und dann auf die Speicherkarte kopiert. Die so übertragenen Karten kann der Anwender am Gerät über Select Map auswählen. Die Speicherkarte muss dazu im Gerät eingesteckt sein.

Werksseitig wird die Speicherkarte mit einer Weltkarte der Zoomstufen 2-8 beschrieben. Wegen der hohen Datenmenge detaillierterer Karten muss sich der Anwender die für ihn interessanten Kartengebiete selbst auswählen und vom Internet laden.

Das Installationsprogramm der NardaMapTools befindet sich auf der IDA Tools CD.

# **7.7.6 Eigene Karten erstellen**

Es ist häufig hilfreich, eigene Karten, Luftbildaufnahmen, Orthofotos oder Satellitenbilder zur vewenden, die die eigene Infrastruktur zeigen.

Das Kartenmaterial im IDA-2 besteht aus Bildsegmenten (sogenannten Tiles) auf Basis des Slippy Map Tile System von OpenStreetMap. Sie können daher Ihre eigenen Karten mit jedem üblichen GIS-Programm erstellen, die benötigten Regionen und Zoom-Stufen wählen sowie eigene Objekte den Karten hinzufügen.

Narda hat mit der TN105 eine Technical Note erstellt, in der alle Schritte zur Erstellung von Karten mit dem GIS-Programm Global MapperTM beschrieben werden. Diese Technical Note kann von der Narda Website unter *www.narda-sts.com* heruntergeladen werden.

# **7.7.7 Navigieren und zoomen**

Zur passenden Darstellung der Peilungen und Karten stehen folgende Funktionen zur Verfügung:

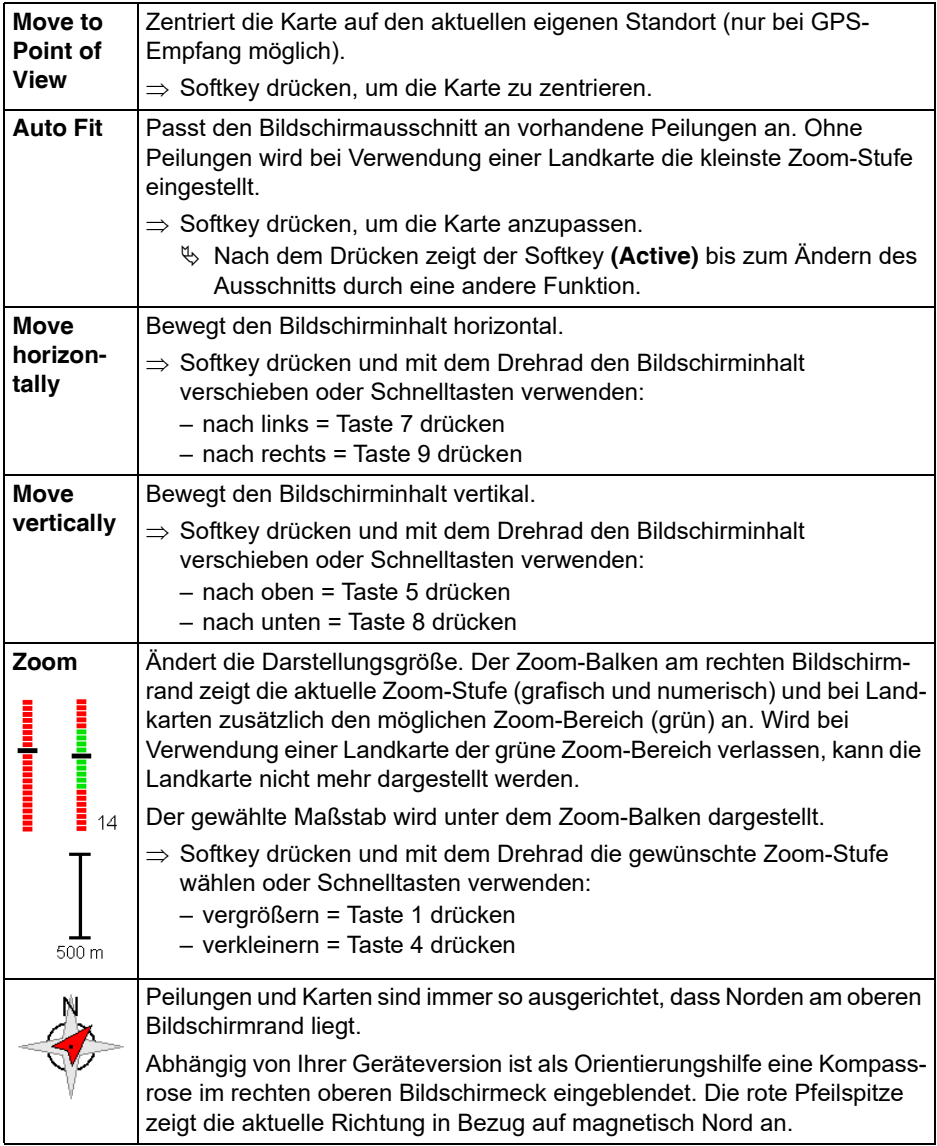

# **7.7.8 Den Senderstandort bestimmen (Average Position)**

Direction Finding • Map

Die Funktion **Average Position** dient dazu, basierend auf Peilungen den Standort einer Signalquelle durch Triangulation zu finden. Weitere Hinweise zu dieser Methode finden Sie unter *[Eine Signalquelle lokalisieren \(Outdoor\)](#page-146-0)* [auf Seite 139](#page-146-0).

### **Um den Standort zu finden:**

- $\checkmark$  In einer geöffneten Lokalisierung sind Peilungen vorhanden oder es wurde eine gespeicherte Lokalisierung aufgerufen.
- **1.** Softkey **Map** drücken.
	- Die Peilungen werden angezeigt.
- **2.** Softkey **Average Position** drücken.
	- $\%$  **Ein rotes Kreuz zeigt den berechneten Standort. Ein roter Kreis um** das Kreuz zeigt das mögliche Zielgebiet unter Berücksichtigung von Messungenauigkeiten an (siehe *[Messungenauigkeit](#page-160-0)  [\(Bearing Uncertainty\)](#page-160-0)* auf Seite 153.

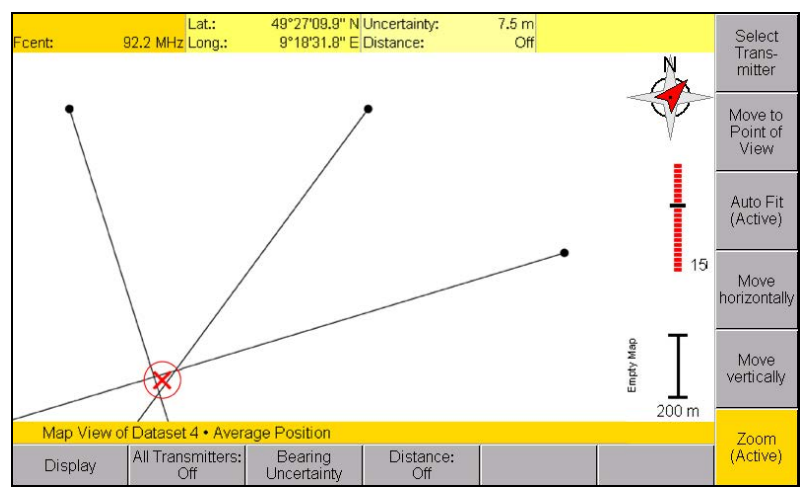

Bild 29: Peilung von drei Standorten aus mit berechneter Position.

**HINWEIS:** Mit dem Softkey **All Transmitters** können die ermittelten Senderstandorte für alle Frequenzen gleichzeitig als farblich unterschiedliche Kreise angezeigt werden. Messorte und Peillinien sind dann nicht sichtbar. Details (z. B. Geokoordinaten) werden für den jeweils markierten Sender angezeigt.

# **Den Senderstandort über Entfernungsberechnung bestimmen (Distance)**

Direction Finding • Map • Average Position

Die Funktion **Distance** dient dazu, aufgrund von Pegelunterschieden bei den Peilungen den Standort einer Signalquelle zu bestimmen.

Weitere Hinweise zu dieser Methode finden Sie unter *[Eine Signalquelle](#page-146-0)  [lokalisieren \(Outdoor\)](#page-146-0)* auf Seite 139.

### **Um die Entfernungsberechnung zu verwenden:**

- $\checkmark$  In einer geöffneten Lokalisierung sind Peilungen vorhanden oder es wurde eine gespeicherte Lokalisierung aufgerufen.
- **1.** Softkey **Map** drücken, dann Softkey **Average Position** drücken.  $\%$  **Zielkreuz und Zielkreis werden angezeigt.**
- **2.** Softkey **Distance** drücken, bis **On** erscheint.
	- Die Entfernungsberechnung ist aktiv. Auf den Peillinien zeigen schwarze Querstriche die ermittelte Entfernung vom jeweiligen Standort der Peilung an.

# **7.7.9 Peilungen manuell von der Berechnung ausschließen (Disable Bearing)**

Direction Finding • Map • Marker

Über die Marker-Funktion können einzelne Peilungen einer Lokalisierung ausgewählt und von der Standortberechnung ausgeschlossen werden.

### **Um die Marker-Funktion zu verwenden:**

- **1.** Gewünschte Lokalisierung öffnen.
	- **Average Position** darf nicht gewählt sein.
- **2.** Softkey **Marker** drücken.
	- $\%$  Die erste Peilung ist ausgewählt und rot markiert.
- **3.** Mit den Pfeiltasten **(C)** eine Peilung auswählen.
- **4.** Um eine Peilung von der Standortberechnung auszuschließen, Softkey **Disable Bearing** drücken.
	- $\%$  Eine ausgeschlossene Peilung wird grau dargestellt.
- **5.** Um alle ausgeschlossenen Peilungen wieder zu aktivieren, Softkey **Enable all Bearings** drücken.
- **6.** Um eine Peilung zu löschen, Softkey **Delete Bearing** drücken. Die gewählte Peilung wird aus der Lokalisierung gelöscht.

# **7.7.10 Peilungen automatisch von der Berechnung ausschließen (Auto Disable Bearings)**

Direction Finding • Map • Marker

Mit Auto Disable Bearings können Peilungen, die keinen sinnvollen Beitrag zum Messergebnis liefern, automatisch von der Berechnung ausgeschlossen werden. Durch dieses Ausschließen kann der Zielkreis um den Signalstandort verkleinert und das Messergebnis somit verbessert werden. Die Einstellung der Bearing Uncertainty (siehe [Seite 153\)](#page-160-0) hat Einfluss darauf, welche der Peilergebnisse ausgeschlossen werden. Bei höherer Genauigkeit erfolgt eine strengere Auswahl.

### **Um Peilungen automatisch auszuschließen:**

⇒ Softkey **Auto Disable Bearings** drücken.

# **7.7.11 Den eigenen Standort einblenden**

Direction Finding • Map • Display

Der eigene Standort kann in der Karte eingeblendet werden (nur mit GPS-Empfang). Dadurch ist eine schnellere Orientierung möglich.

### **Um den eigenen Standort einzublenden:**

- **1.** Softkey **Display** drücken.
- **2.** Softkey **Point of View** drücken, bis **On** erscheint.
	- Der eigene Standort wird als schwarzer Kreis mit schwarzem Mittel $punkt$  argestellt.
- **3.** Um den eigenen Standort wieder auszublenden, Softkey **Point of View** drücken, bis **Off** erscheint.
- **HINWEIS:** Bei eingestecktem Antennengriff zeigt ein schwarzer Pfeil ausgehend von der aktuellen Position die Richtung an, in die Griff und Antenne gehalten werden.

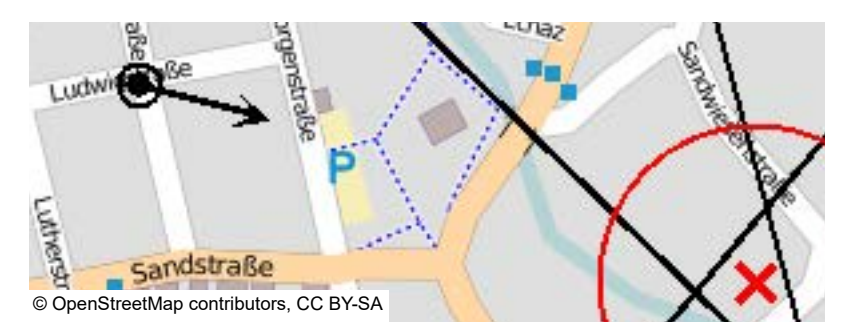

# <span id="page-160-0"></span>**7.7.12 Messungenauigkeit (Bearing Uncertainty)**

Direction Finding • Map • Average Position

Beim Peilen entstehen Messungenauigkeiten meist durch Reflexionen und Mehrwegeausbreitung. Geringfügig auch durch GPS- und Kompassabweichungen. Diese Ungenauigkeiten können über die Funktion Bearing Uncertainty berücksichtigt und in die Berechnung des Signalstandortes mit einbezogen werden.

Definiert wird die Ungenauigkeit über einen Winkel, der die Peillinie um den gewählten Wert verbreitert. Wählbar sind Werte zwischen 1° und 15°, Standardwert ist ein Winkel von 5°. Bei der Triangulation entsteht durch Schneiden dieser geöffneten Dreiecksflächen ein Gebiet, in dem – angezeigt durch den roten Kreis – der Signalstandort liegt. Bei größer gewählter Ungenauigkeit vergrößert sich der Durchmesser des Kreises entsprechend um den berechneten Signalstandort.

Der Standardwert von 5° sollte in den meisten Fällen ausreichend sein. Bei hohen Kompassabweichungen beispielsweise durch magnetische Felder oder Metallteile kann der Wert entsprechend erhöht werden.

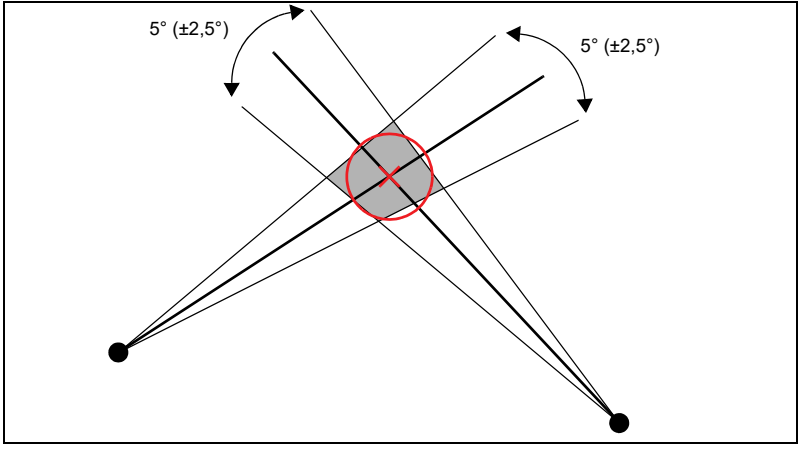

Bild 30: Auswirkung der Messungenauigkeit (Bearing Uncertainty) auf die Berechnung des Signalstandortes. Im Beispiel ist eine Ungenauigkeit von 5° gewählt.

### **Um die Messungenauigkeit zu ändern:**

- **1.** In der Anzeige **Average Position** den Softkey **Bearing Uncertainty** drücken.
- **2.** Mit dem Drehrad einen Wert auswählen und mit **OK** bestätigen.

# <span id="page-161-0"></span>**7.8 Den Standort einer Signalquelle finden (Indoor)**

Direction Finding • Map • Loc. Mode

In geschlossenen Räumen ist in der Regel kein GPS-Empfang möglich. Somit kann zwar über den Kompass eine Richtung nicht jedoch der Standort ermittelt werden.

Um dennoch auch in Räumen Signalquellen zu lokalisieren, verfügt der IDA-3106 über die Möglichkeit, die Grundfläche des Raumes über vier Eckpunkte (A – D) zu definieren und seine Ausrichtung über den Azimut anzugeben. Die Signalquelle wird von den definierten Eckpunkten aus angepeilt und in Bezug auf diese Referenzpunkte dargestellt. Die Punkte A bis D können auch als Messorte in Räumen mit völlig unterschiedlicher Geometrie betrachtet werden (z. B. runder Raum). Damit ist man vom Umriss des Raumes unabhängig.

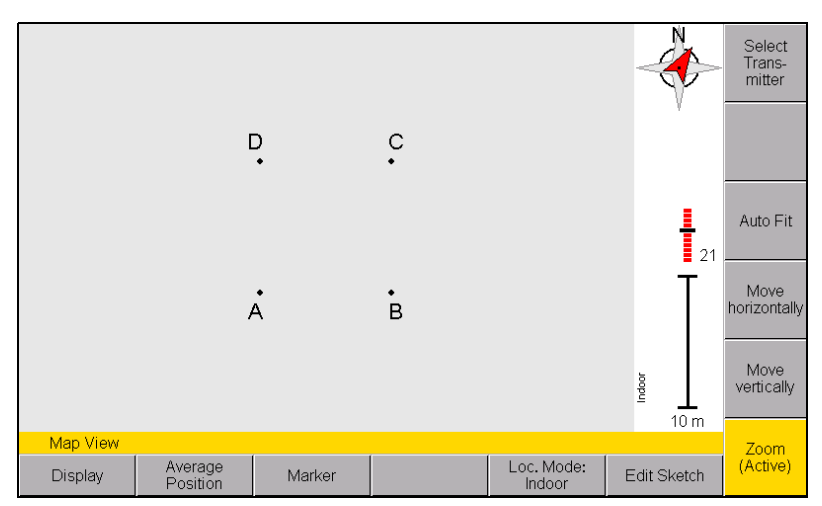

Bild 31: Direction Finding Indoor: Grundriss des Raumes mit Referenzpunkten

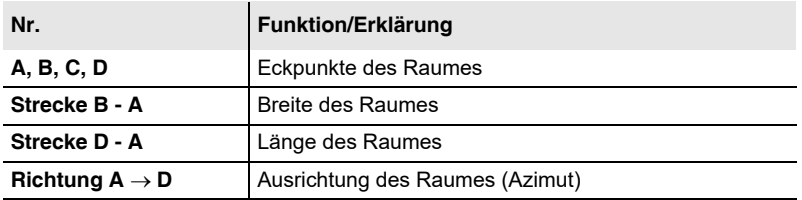

### **Eine Indoor-Lokalisierung erfolgt in zwei Schritten:**

- **1. Referenzieren:** Vier Punkte im Raum als Referenzpunkte definieren, Raumdimensionen sowie Azimut bestimmen und eintragen.
- **2. Lokalisieren:** Lokalisierung starten, Signalquelle von den vier Referenzpunkten aus anpeilen, Ergebnisse speichern und Position bestimmen.
- **HINWEIS:** Berücksichtigen Sie, dass besonders in kleineren Räumen mit erheblichen Reflexionen zu rechnen ist. Oft empfiehlt sich auch ein Mindestabstand zur Wand, um Feldverzerrungen zu reduzieren. Bei kleinen Räumen mit einem zu geringen Abstand zu Wänden und Objekten kann die Mesung dann zu fehlerhaften Egebnissen führen. Verwenden Sie in diesen Fällen die akustische Signalsuche (siehe *[Die akustische Signalsuche verwenden](#page-139-0)* [auf Seite 132\)](#page-139-0) zu Ermittlung der Signalquelle.

# **Den Raum referenzieren**

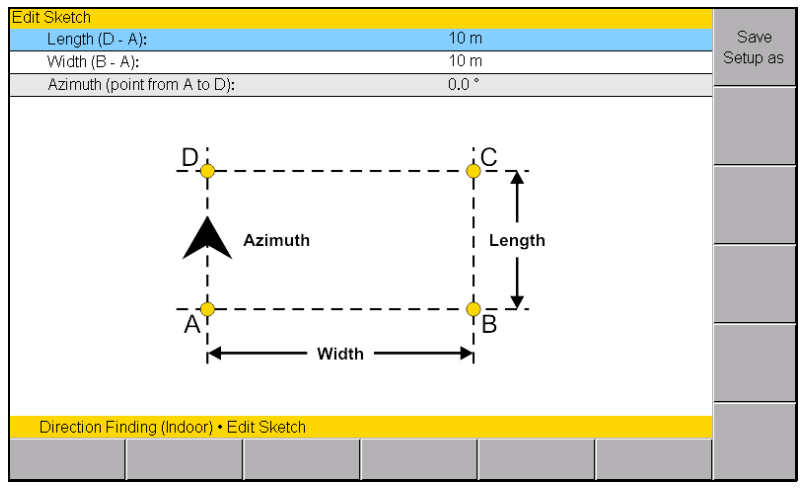

Bild 32: Edit Sketch: Referenzierung

- **1.** Die Grundfläche des zu messenden Raumes über vier Eckpunkte A bis D festlegen. Die Raumseiten müssen rechtwinklig zueinanderstehen. (Üblicherweise entsprechen die Referenzpunkte den Raumecken.)
- **2.** In der Betriebsart **Direction Finding** Softkey **Map** drücken, dann Softkey **Loc. Mode** drücken bis **Indoor** erscheint.
- **3.** Softkey **Edit Sketch** drücken, mit dem Drehrad den gewünschten Parameter wählen und mit **OK** öffnen:
	- Raumbreite (Strecke B A) und Raumlänge (Strecke D A) messen und eintragen.
	- Zur Eingabe der Raumausrichtung **Azimut** auswählen, mit **OK** öffnen, die Antenne entlang A → D ausrichten und **OK** erneut drücken (oder die Taste der Antenne verwenden).
- **4.** Nach Eingabe aller Werte Taste **ESC** drücken, um das Menü zu verlassen.
	- Sie werden nun gefragt, ob Sie die Eingaben als Setup speichern wollen.

Damit ist die Referenzierung des Raumes abgeschlossen.

# **Die Signalquelle lokalisieren**

- Der Raum wurde referenziert.
- Der Indoor-Modus ist aktiv (Softkey **Loc. Mode** zeigt **Indoor**).
- Die Messparameter sind passend gewählt.
- **1.** Falls Sie sich noch im Map-Menü befinden: Taste **ESC** drücken, um das Map-Menü zu verlassen.
- **2.** Softkey **Localisation** drücken, bis **On** erscheint.  $\%$  Die Lokalisierung startet und der Softkey ist rot gekennzeichnet.
- **3.** Vom ersten Referenzpunkt aus peilen und Taste **SAVE** drücken. Durch Drücken der Taste am Antennengriff kann die gepeilte Richtung auch zuerst eingefroren und dann gespeichert werden.

 $\%$  Es öffnet sich ein Fenster zur Auswahl des Referenzpunktes.

- **4.** Mit dem Drehrad den verwendeten Referenzpunkt wählen und mit **OK** die Messung speichern.
	- Sie können die Referenzpunkte in beliebiger Reihenfolge abarbeiten.
- **5.** In der gleichen Weise von allen Referenzpunkten aus peilen und die Ergebnisse speichern. Sie können auch mehrere Peilungen vom selben Referenzpunkt aus in der Lokalisierung speichern.

Bei geöffneter Lokalisierung können während der Messung die bisherigen Peilungen angezeigt werden:

- Softkey **Map** drücken: zeigt die bisherigen Peilungen
- Softkey **Average Position** zeigt den auf Basis der bisherigen Peilungen errechneten Signalstandort
- **6.** Nach Peilen aller Referenzpunkte Softkey **Localization** drücken, um die Lokalisierung zu schließen.
- **7.** Eine geschlossene Lokalisierung wird nicht mehr im Map-Menü angezeigt und muss aus dem Speicher aufgerufen werden (siehe *[Gespeicherte Lokalisierungen öffnen und Peilungen hinzufügen](#page-152-1)* [auf Seite 145](#page-152-1)).
- **8.** Softkey **Average Position** drücken, um den berechneten Signalstandort anzeigen zu lassen.
	- **X** gibt den horizontalen Abstand und **Y** den vertikalen Abstand zu Punkt **A** an.

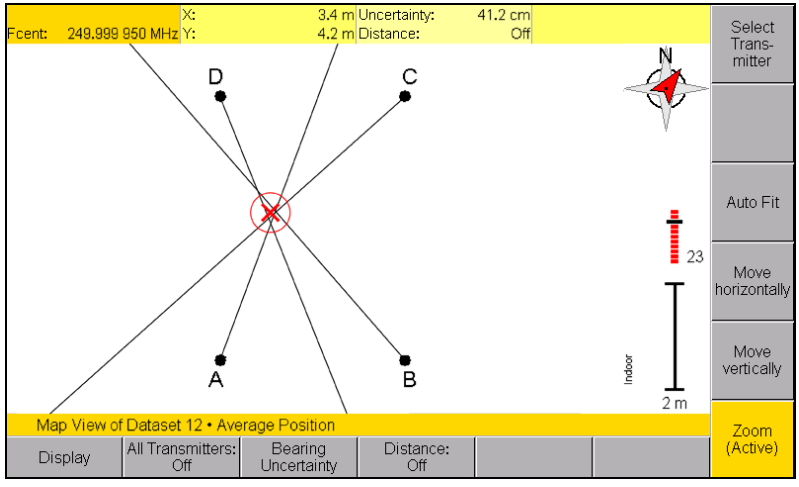

Bild 33: Direction Finding Indoor: Peilungen und berechneter Signalstandort. Kopfzeile X, Y: Abstand des Signalstandortes zu Punkt A.

# **8 Betriebsart**

# **Spectrum Analysis**

Dieses Kapitel beschreibt die Betriebsart **Spectrum Analysis**. Nach einer kurzen Einleitung zur Betriebsart folgen die Übersicht der grundlegenden Einstellungen sowie Informationen zur Messdatenauswertung.

- **[8.1 Zur Betriebsart Spectrum Analysis \(Seite 160\)](#page-167-0)**
- **[8.2 Das Messmenü Spectrum \(Seite 161\)](#page-168-0)**
- **[8.3 Spektren vergleichen \(Delta Spectrum\) \(Seite 166\)](#page-173-0)**
- **[8.4 Den zeitlichen Verlauf darstellen \(Spectrogram\) \(Seite 168\)](#page-175-0)**
- **[8.5 Der Spektrogramm-Marker \(Seite 171\)](#page-178-0)**

# <span id="page-167-0"></span>**8.1 Zur Betriebsart Spectrum Analysis**

In der Betriebsart **Spectrum Analysis** wird der Signalpegel über der gewählten Frequenz dargestellt. Auch hier erlaubt die erweiterte Funktionalität des Gerätes die optimale Auswertung der ermittelten Messwerte direkt am Messort. Zur schnellen Auswertung der Ergebnisse der Spektrumanalyse stehen Marker-Funktionen und eine Peak-Tabelle zur Verfügung. Außerdem kann der integrierte Pegel eines frei definierbaren Frequenzbandes als Breitbandwert angezeigt werden.

Mit der Funktion **Delta Spectrum** kann ein angezeigtes Spektrum als Referenz definiert und wie ein weiterer Tracetyp verwaltet werden. Durch die Differenzbildung von Spektren und Referenz lassen sich auch kleinste Änderungen schnell und exakt erfassen.

Das **Spectrogramm** ermöglicht die Darstellung des zeitlichen Verlaufs der Signalstärke eines Spektrums. Das Diagramm kann parallel zum aktuellen Spektrum oder allein eingeblendet werden. Als Detektor stehen RMS, +Peak und -Peak zur Verfügung. Ergebnisse werden immer für alle drei Detektorarten erfasst und abgespeichert. **Spektrum und Spektrogramm** können einzeln oder in zwei Fenstern übereinander eingeblendet werden.

### **Um eine Funktion auszuwählen:**

 $\Rightarrow$  Softkey Measurement drücken.

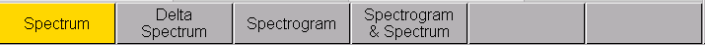

Bild 34: Das Menü **Measurement**: Die ausgewählte Funktion ist farblich markiert.

# <span id="page-168-0"></span>**8.2 Das Messmenü Spectrum**

Spectrum • Measurement • Spectrum

Im Spectrum-Messbildschirm wird die Signalverteilung über der Frequenz angezeigt. Hinweise zur Änderung der Einstellungen finden Sie im Kapitel [6](#page-96-0) *[Allgemeine Funktionen](#page-96-0)* auf Seite 89.

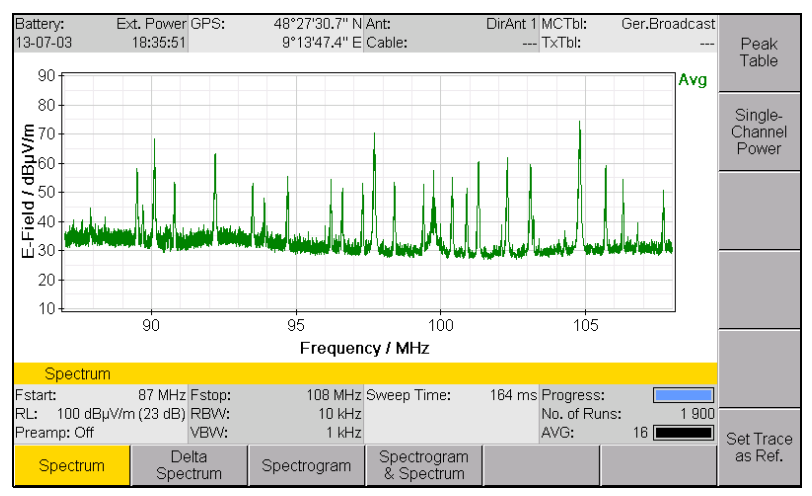

Bild 35: Darstellung des Spektrums

Zudem stehen Ihnen im Messmenü Spectrum weitere folgende Auswertefunktionen zur Verfügung:

- **Peak Table:** Auflisten der größten Spitzen
- **Single Channel Power:** Ermitteln von Breitbandwerten

Diese Funktionen werden nachfolgend beschrieben.

# **8.2.1 Spitzenwerte anzeigen (Peak Table)**

In der Peak-Tabelle werden die größten Spitzen (max. 50) im betrachteten Frequenzspektrum aufgelistet. Hierbei handelt es sich um reale Spitzenwerte.

### **Um die Funktion Peak Table zu öffnen:**

### ⇒ Softkey **Peak Table** drücken.

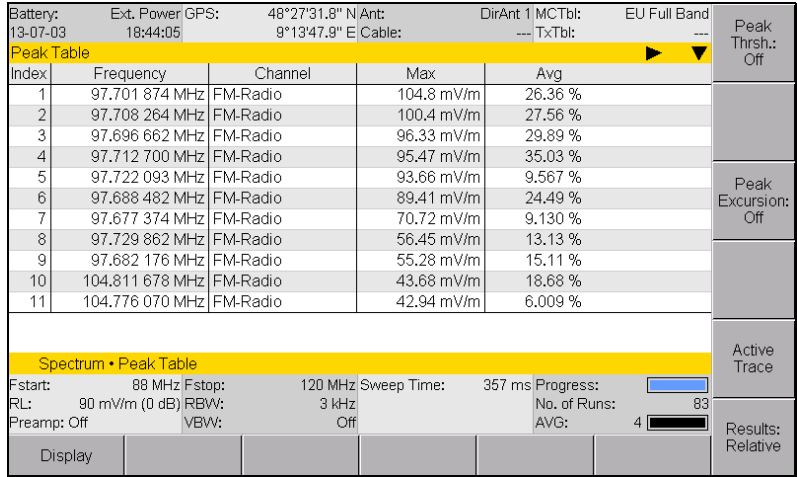

Bild 36: Peak Table in der Betriebsart **Spectrum Analysis**

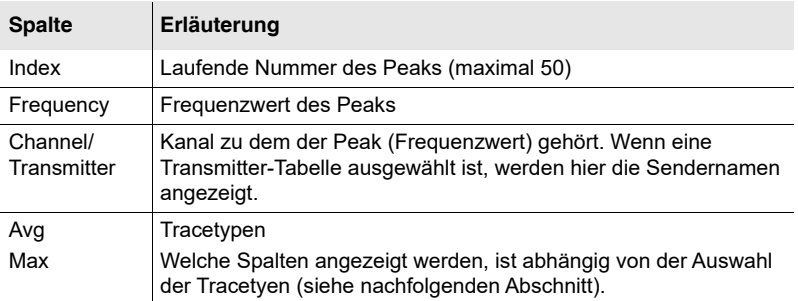

# **Tracetypen als Bezugswert auswählen**

Mit dem Softkey **Active Trace** wird der Bezugs-Tracetyp ausgewählt, der in der ersten Spalte nach der Spalte **Channel** oder **Transmitter** erscheint. Ausgewählt werden können jedoch nur die Tracetypen, die unter **Spectrum • Trace** markiert wurden. Bei relativer Anzeige werden dann alle Tracetypen relativ zum Bezugswert angezeigt.

- **1.** Softkey **Active Trace** drücken.
- **2.** Mit dem Drehrad einen Eintrag auswählen Taste **OK** drücken.

# **Eine Schwelle setzen (Peak Threshold)**

⇒ Siehe *[Einstellungen der Markerauswertung ändern \(Marker Settings\)](#page-120-0)* [auf Seite 113.](#page-120-0)

# **Eine Mindestauslenkung für Signalspitzen setzen (Peak Excursion)**

 Siehe *[Einstellungen der Markerauswertung ändern \(Marker Settings\)](#page-120-0)* [auf Seite 113.](#page-120-0)

# **Absolute oder relative Anzeige wählen**

Bei relativer Anzeige werden die Messwerte in Relation zum gewählten Bezugs-Trace angezeigt.

- ⇒ Softkey **Results** drücken:
	- Für **Absolutwerte**: Softkey muss **Absolute** zeigen.
	- Für **Relativwerte**: Softkey muss **Relative** zeigen.

# **8.2.2 Kanalleistung messen (Single Channel Power)**

Spectrum • Measurement • Single-Channel Power

Mit **Single-Channel Power** kann ein Breitbandwert von Messwerten in einem definierten Frequenzbereich ermittelt werden. Dadurch sind Channel-Power-Messungen möglich.

### **Um die Integrationsfunktion zu öffnen:**

Softkey **Measurement** drücken, dann Softkey **Single-Channel Power**.

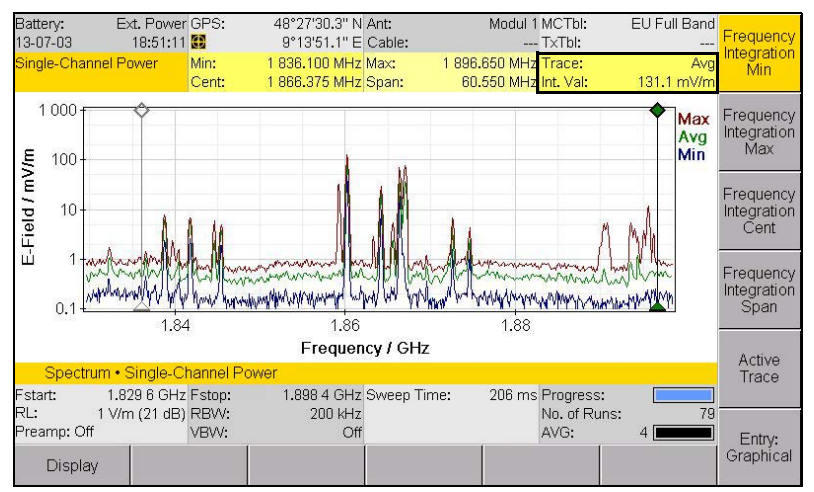

Bild 37: **Int. Val** zeigt das Ergebnis der Integration

**HINWEIS:** Die Integrationsfunktion berücksichtigt alle im Integrationsbereich vorhandenen Spektrallinien, einschließlich derjenigen, die sich im Rauschteppich befinden. Das Ergebnis dieser Auswertefunktion hängt also stark vom Niveau des Eigenrauschens und dementsprechend vom gewählten Referenzpegel ab, wenn die vorhandenen Signale einen kleinen Abstand zum Eigenrauschen haben.

# **Eingabemöglichkeiten**

Mit dem Softkey **Entry** kann die Art der Eingabe gewählt werden:

- **Numerical**: numerische Eingabe über die Zifferntasten und den Dezimalpunkt im Nummernblock
- **Graphical**: Eingabe der Frequenzgrenzen erfolgt über das Drehrad

# **Tracetyp auswählen**

Mit dem Softkey **Active Trace** kann der zur Integration verwendete Tracetyp ausgewählt werden. Zur Auswahl angeboten werden jedoch nur die Tracetypen, die unter **Spectrum • Trace** markiert wurden.

- **1.** Softkey **Active Trace** drücken.
- **2.** Mit dem Drehrad einen Eintrag auswählen Taste **OK** drücken.

# **Integrationsbereich über die Grenzfrequenzen einstellen**

- **1.** Softkey **Frequency Integration Min** drücken, um die untere Grenzfrequenz einzustellen.
	- $\%$  Bei grafischer Eingabe erscheint die Raute des linken Markers ausgefüllt (in der Farbe des Tracetyps).
- **2.** Über Drehrad oder Zifferntasten die untere Grenzfrequenz festlegen und Taste **OK** drücken, um die Einstellung abzuspeichern.
- **3.** Softkey **Frequency Integration Max** drücken, um die obere Grenzfrequenz einzustellen.
	- $\%$  Bei grafischer Eingabe erscheint die Raute des rechten Markers ausgefüllt (in der Farbe des Tracetyps).
- **4.** Über Drehrad oder Zifferntasten die untere Grenzfrequenz festlegen und Taste **OK** drücken, um die Einstellung abzuspeichern.

## **Integrationsbereich über Mittenfrequenz und Frequenzband einstellen**

- **1.** Softkey **Frequency Integration Cent** drücken, um die Mittenfrequenz einzustellen.
	- Bei grafischer Eingabe erscheint die Raute des mittleren Markers schwarz ausgefüllt.
- **2.** Über Drehrad oder Zifferntasten die Mittenfrequenz festlegen und Taste **OK** drücken, um die Einstellung abzuspeichern.
- **3.** Softkey **Frequency Integration Span** drücken, um das Frequenzband einzustellen.
	- Bei grafischer Eingabe erscheinen die Rauten beider Marker schwarz ausgefüllt.
- **4.** Über Drehrad oder Zifferntasten das Frequenzband festlegen und Taste **OK** drücken, um die Einstellung abzuspeichern.

# <span id="page-173-0"></span>**8.3 Spektren vergleichen (Delta Spectrum)**

Spectrum • Measurement • Delta Spectrum

Mit dem Messmenü **Delta Spectrum** können Abweichungen zu einer Referenzkurve dargestellt und abgespeichert werden. Durch die Anzeige in dB lassen sich insbesondere auch kleine Abweichungen deutlich sichtbar machen.

### **Um die Funktion Delta Spektrum verwenden zu können:**

⇒ Im Spektrum Hauptmenü den Softkey **Measurement** drücken, dann **Delta Spectrum** wählen.

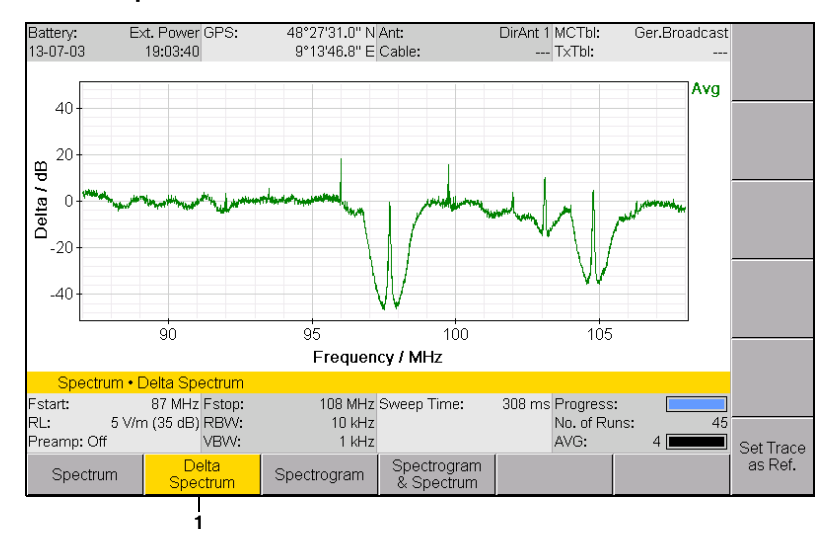

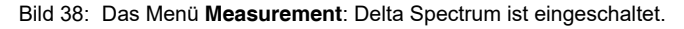

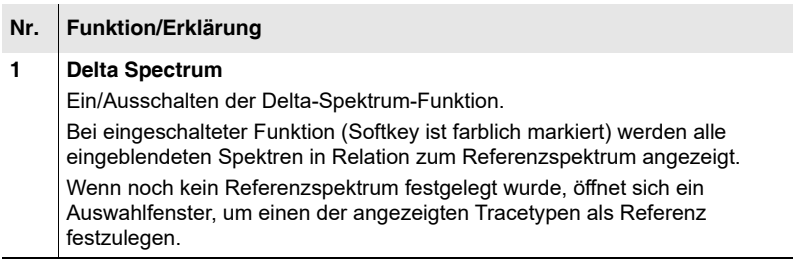

# **8.3.1 Ein Spektrum als Referenz verwenden**

- **1.** Die Darstellung des Spektrums in der gewünschten Weise einstellen. Der Tracetyp, der als Referenz gewählt werden soll, muss eingeblendet sein.
- **2.** Im Spektrum-Hauptmenü den Softkey **Trace** drücken.
	- Das Fenster **Trace** wird eingeblendet, der Softkey **Set as Reference** erscheint in der unteren Leiste.
- **3.** Den Softkey **Set as Reference** drücken.
	- Das vorige Fenster **Trace** zeigt jetzt die als Referenz auswählbaren Tracetypen:

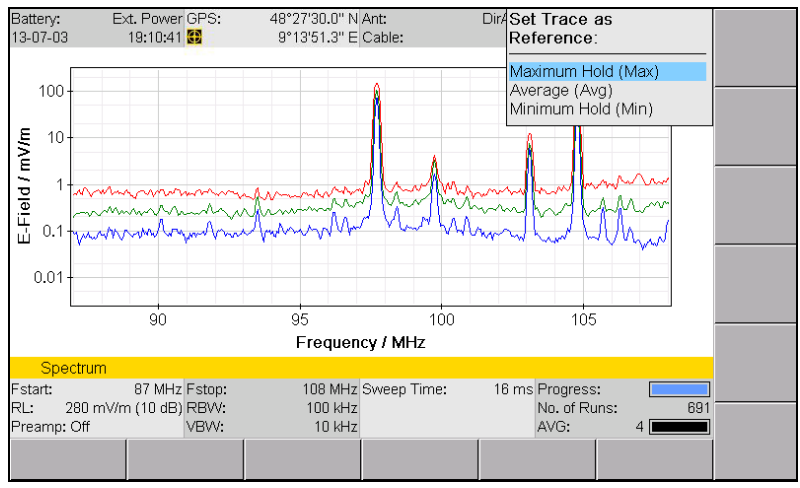

Bild 39: Auswahl eines Tracetyps zum Speichern des Referenzspektrums.

**4.** Einen Tracetyp mit dem Drehrad auswählen und mit **OK** bestätigen.  $\%$  Das Referenzspektrum wird als weitere Kurve angezeigt und unter der Liste der Tracetypen am rechten Bildschirm aufgeführt. Es kann wie die Tracetypen über den Softkey **Trace** im Hauptmenü ein und ausgeblendet werden.

### **Um das Referenzspektrum zu verwenden:**

- $\Rightarrow$  Im Menü **Measurement** den Softkey **Delta Spectrum** drücken (bei aktivierter Funktion ist der Softkey farblich markiert).
	- Alle eingeblendeten Spektren werden in Relation zum Referenzspektrum angezeigt.

# **8.3.2 Delta Spektrum und Referenz speichern**

Die angezeigten Delta-Spektren sowie das Referenzspektrum können gespeichert werden. Welche Kurven gespeichert werden hängt von den jeweiligen Einstellungen ab. Nachfolgende Tabelle zeigt die Zusammenhänge:

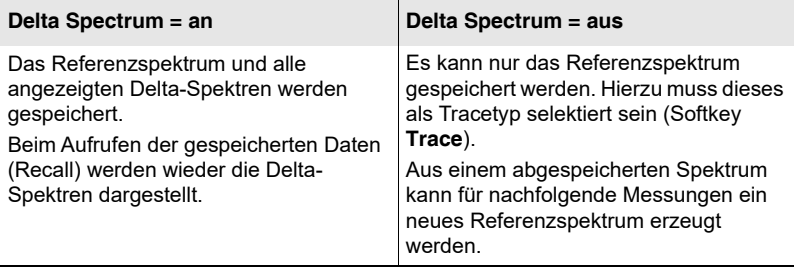

- Ein Spektrum wurde als Referenz übernommen (Softkey **Set as Reference**).
- **1.** Auswahl entsprechend obiger Tabelle treffen.
- **2.** Taste **SAVE** drücken.

# <span id="page-175-0"></span>**8.4 Den zeitlichen Verlauf darstellen (Spectrogram)**

Spectrum • Measurement • Spectrogram

Das Spektrogramm ermöglicht die Darstellung des zeitlichen Verlaufs der Signalstärke eines Spektrums.

### **Um das Spektrogramm einzublenden:**

- ⇒ Softkey Measurement drücken. Es stehen zwei Darstellungsarten zur Verfügung:
	- **Spectrogram:** Es wird nur das Spektrogramm angezeigt.
	- **Spectrogram & Spectrum:** Es werden Spektrogramm und Spektrum angezeigt.

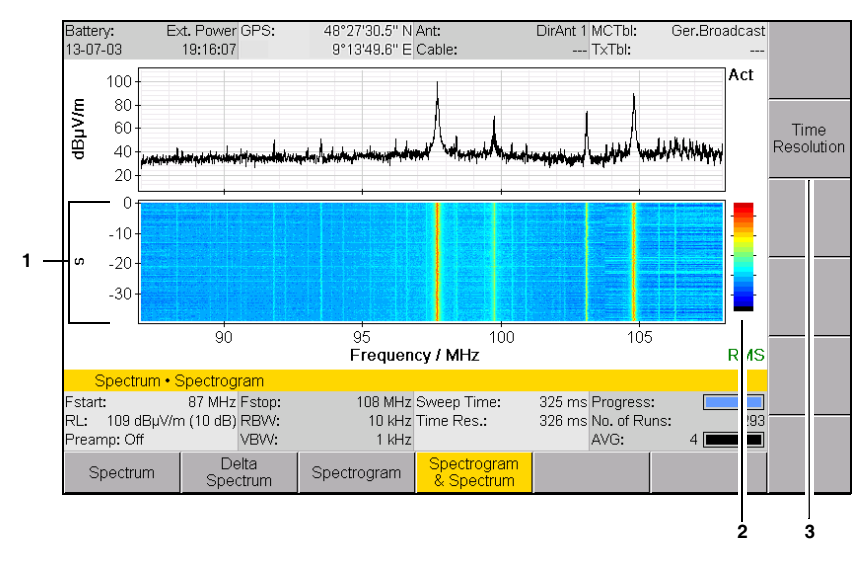

Bild 40: Spektrogramm in der Darstellungsart **Spectrogram & Spectrum**.

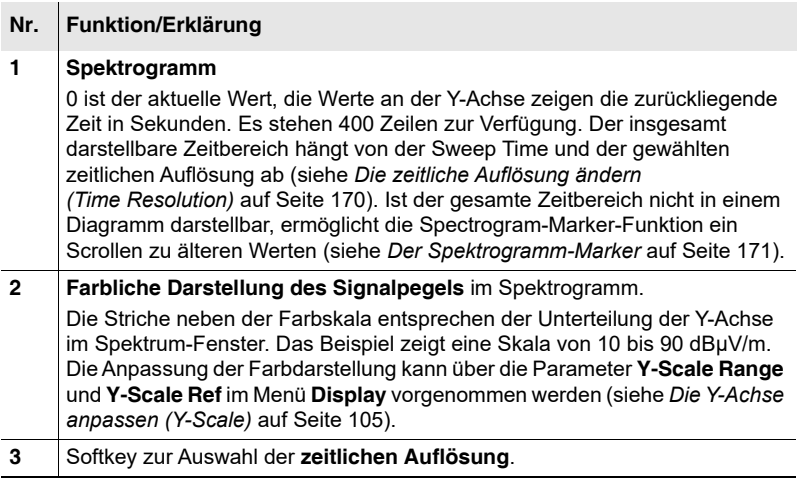

# <span id="page-177-0"></span>**8.4.1 Die zeitliche Auflösung ändern (Time Resolution)**

Im Spektrogramm stehen insgesamt 400 Zeilen zur Darstellung zur Verfügung. Die Zeitauflösung entspricht der Darstellung einer Zeile und bestimmt damit die maximal darstellbare Zeit t = 400 x Time Res. Wenn die benötigte Messzeit für ein Spektrum länger dauert als die eingestellte Zeitauflösung beträgt, wird stattdessen die mittlere Sweep Time als **Time Res.** im Bildschirm angezeigt. Nach dem Erreichen der maximalen Darstellungszeit wird das jeweils älteste Ergebnis überschrieben (rollierender Speicher).

### **Um die zeitliche Auflösung zu ändern:**

**HINWEIS:** Bei **As fast as possible** wird mit jedem neuen Spektrum eine neue Spektrogrammzeile erzeugt.

# **8.4.2 Einen Detektor wählen (Detector)**

Da zur Darstellung jedes einzelnen Pixels im Spektrogramm eine Datenverdichtung sowohl in der Zeitachse als auch in der Frequenzachse stattfindet, muss hierfür ein Detektor ausgewählt werden. Die Wahl des Detektors bestimmt, welche Werte des Spektrums im Spektrogramm dargestellt werden. Folgende Typen stehen zur Wahl:

- **RMS:** Das Spektrogramm zeigt den Verlauf des Effektivwertes
- **+Peak:** Das Spektrogramm zeigt den Verlauf des höchsten Wertes
- –**Peak:** Das Spektrogramm zeigt den Verlauf des kleinsten Wertes
- **HINWEIS:** Die Messung wird immer parallel für alle drei Detektoren durchgeführt. Deshalb kann jederzeit zwischen den Detektoren umgeschaltet und das Ergebnis sofort ohne neue Messung dargestellt werden.

### **Um einen Detektor zu wählen:**

⇒ Softkey **Detector** drücken, mit dem Drehrad einen Eintrag auswählen und mit Taste **OK** übernehmen.

<sup>⇒</sup> Softkey **Spectrogram / Time Resolution** drücken und einen Wert auswählen.

# <span id="page-178-0"></span>**8.5 Der Spektrogramm-Marker**

Der Spektrogramm-Marker ermöglicht durch das zeit- oder frequenzbasierte Navigieren im Spektrogramm die Analyse der aufgezeichneten Spektren.

 $\Rightarrow$  Ausführliche Hinweise zum Arbeiten mit der Marker-Funktion erhalten Sie im Kapitel *[Mit Markern arbeiten](#page-113-0)* auf Seite 106.

Zusätzlich bietet die Spektrogramm Marker noch weitere Funktionen:

- **Navigation:** Verschieben der Marker auf der Frequenz- oder Zeitachse.
- **Delta Marker:** Anzeigen der Differenzen bei zeitgleichen Markern, frequenzgleichen Markern oder für frei einstellbare Marker.

### **Um die Marker-Funktion im Spektrogramm zu aktivieren:**

Im Spektrum-Hauptmenü den Softkey **Spectrogram Marker** drücken.

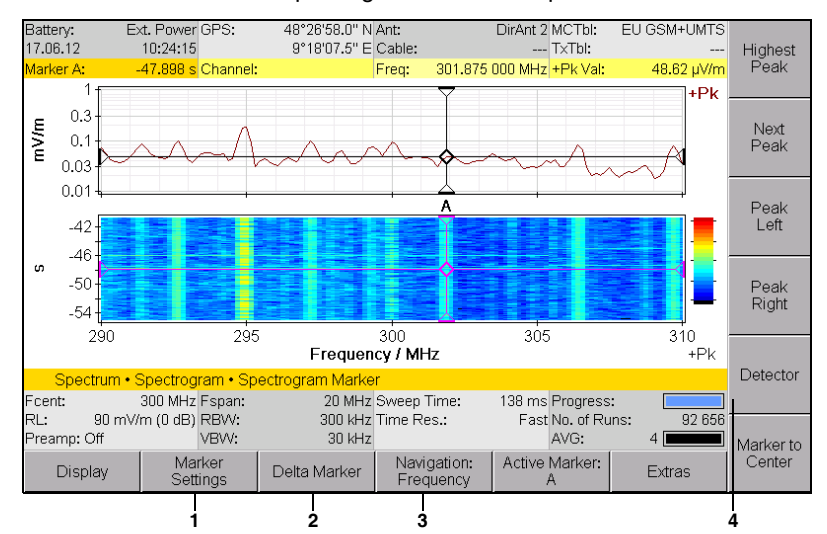

Es öffnet sich das Spectrogram Marker Hauptmenü.

Bild 41: Das **Spektrogramm Marker** Hauptmenü

| Nr.            | Funktion/Erklärung                                                                                                    |
|----------------|----------------------------------------------------------------------------------------------------|
| 1              | Marker Settings: Öffnet das Untermenü für weitere Markereinstellungen.                                                                                                    |
| $\overline{2}$ | Delta Marker: Wahl der Marker-Funktion:<br><b>Single Marker:</b> Es wird nur Marker A oder Marker B gezeigt.<br><b>Delta Time &amp; Frequency:</b> Marker A und B werden angezeigt. Beide<br>$\bullet$<br>Marker können unabhängig voneinander auf der Zeit- und Frequenzachse<br>bewegt werden.<br><b>Delta Time:</b> Marker A und B werden angezeigt. Beide Marker können nur<br>$\bullet$<br>parallel auf der Frequenzachse bewegt werden.<br>Delta Frequency: Marker A und B werden angezeigt. Beide Marker<br>$\bullet$<br>können nur parallel auf der Zeitachse bewegt werden. |
| 3              | <b>Navigation:</b> Wahl der Marker-Bewegungsart<br>Time: Die Marker können auf der Zeitachse bewegt werden.<br><b>Frequency:</b> Die Marker können auf der Frequenzachse bewegt werden.<br>٠<br>$\Rightarrow$ Der Marker wird über das Drehrad bewegt.                                                                                                    |
| Δ              | <b>Detector:</b> Auswahl eines Detektors RMS, +Peak, -Peak                                                                                                    |

### **Um das Spectrogram Marker Untermenü zu öffnen:**

⇒ Softkey **Marker Settings** drücken.
## **8.5.1 Anwendungsbeispiele für Delta Marker**

#### **Ein einzelnes Ereignis auffinden, das weiter zurück liegt, als im Spektrogramm-Fenster angezeigt wird:**

- Delta Marker = **Single Marker,**  Navigation = **Frequency**
- **1.** Taste **HOLD** drücken, um die Anzeige einzufrieren.
- **2.** Active Marker = **A** oder **B** wählen.
- **3.** Mit dem Marker die gewünschte Frequenz einstellen.
- **4.** Navigation = **Time** wählen.
- **5.** Mit dem Marker durch die Zeitachse des Spektrogramms scrollen und den gewünschten Zeitpunkt auswählen.
	- Die zugehörigen Werte werden in der Markerleiste angezeigt.

#### **Zwei zeitlich unterschiedliche Ereignisse im Spektrogramm vergleichen:**

- Delta Marker = **Delta Time,**  Navigation = **Frequency**
- **1.** Taste **HOLD** drücken, um die Anzeige einzufrieren.
- **2.** Active Marker = **A** wählen.
- **3.** Mit dem Marker die gewünschte Frequenz einstellen.
- **4.** Navigation = **Time** wählen.
- **5.** Marker = **A** auf den ersten Zeitpunkt stellen.
- **6.** Active Marker = **B** wählen.
- **7.** Marker **B** auf den zweiten Zeitpunkt stellen.
	- Die zugehörigen Werte werden in der Markerleiste angezeigt.

#### **Tipp:** Durch Wahl von Navigation = **Frequency** können beide Marker parallel durch das Frequenzband bewegt werden.

#### **Zwei zeitlich identische Ereignisse im Spektrogramm vergleichen:**

- Delta Marker = **Delta Frequency,**  Navigation = **Frequency**
- **1.** Taste **HOLD** drücken, um die Anzeige einzufrieren.
- **2.** Active Marker **A** wählen.
- **3.** Marker **A** auf die erste Frequenz stellen.
- **4.** Active Marker **B** wählen.
- **5.** Marker **B** auf die zweite Frequenz stellen. Die zugehörigen Werte werden in der Markerleiste angezeigt.
- **Tipp:** Durch Wahl von Navigation = **Time** können beide Marker parallel durch das Zeitachse bewegt werden.

#### **Zwei unterschiedliche Zeiten und Frequenzen ausmessen:**

- Delta Marker = **Delta Time & Frequency**, Active Marker = **A**, Navigation = **Frequency**
- **1.** Taste **HOLD** drücken, um die Anzeige einzufrieren.
- **2.** Marker **A** auf die erste Frequenz stellen.
- **3.** Navigation = **Time** wählen.
- **4.** Marker **A** auf die gewünschte Zeit stellen.
- **5.** Active Marker = **B** und Navigation = **Frequency** wählen.
- **6.** Marker **B** auf die zweite Frequenz stellen.
- **7.** Navigation = **Time** wählen.
- **8.** Marker **B** auf die gewünschte Zeit stellen. Die zugehörigen Werte werden in der Markerleiste angezeigt.

## **8.5.2 Eine Schwelle setzen (Peak Threshold)**

 Siehe *[Einstellungen der Markerauswertung ändern \(Marker Settings\)](#page-120-0)* [auf Seite 113](#page-120-0).

## **8.5.3 Eine Mindestauslenkung für Signalspitzen setzen (Peak Excursion)**

⇒ Siehe *[Einstellungen der Markerauswertung ändern \(Marker Settings\)](#page-120-0)* [auf Seite 113](#page-120-0).

# **9 Betriebsart Level Meter**

Dieses Kapitel beschreibt die Betriebsart Level Meter. Nach einer kurzen Einleitung zur Betriebsart folgen eine Übersicht zum Messbildschirm sowie Informationen zu den Einstellungen.

- **[9.1 Zur Betriebsart Level Meter \(Seite 176\)](#page-183-0)**
- **[9.2 Die Anzeige im Überblick \(Seite 177\)](#page-184-0)**
- **[9.3 Betriebsartspezifische Funktionen \(Seite 178\)](#page-185-0)**

## <span id="page-183-0"></span>**9.1 Zur Betriebsart Level Meter**

Die Betriebsart **Level Meter** ermöglicht die selektive Messung bei einer definierten Frequenz (Fcent), z. B. um die Feldstärke eines Kommunikationskanals zu überwachen. Die Kanalbandbreite (CBW) lässt sich hierzu im Bereich von 100 Hz bis 32 MHz anpassen (Zero-Span-Betrieb). Steile Filter ermöglichen die präzise Trennung von Nachbarkanälen. Peak-Detektorwerte (für kurzzeitige, gepulste Signale) und RMS-Detektorwerte (für schwankende Signale) werden gleichzeitig dargestellt. Ein Vorteil der Betriebsart **Level Meter**: Die Messung erfolgt in Echtzeit und **zeitlich lückenlos**.

## <span id="page-184-0"></span>**9.2 Die Anzeige im Überblick**

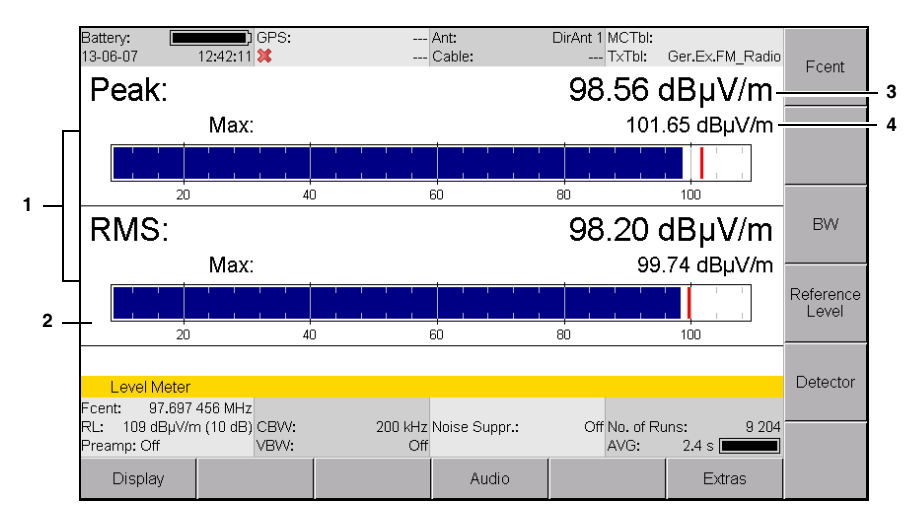

Bild 42: Betriebsart **Level Meter** mit Anzeige von Peak und RMS.

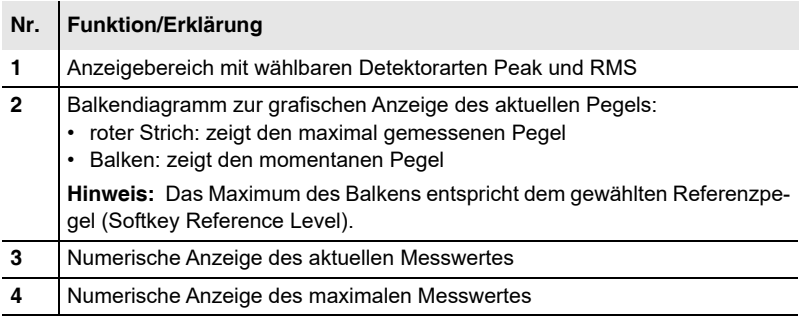

## **9.2.1 Den Maximalpegel akustisch melden**

Main Menu • Settings • Beep on new Maximum

Ein neuer Maximalpegel kann akustisch signalisiert werden. Hierzu muss die Funktion **Beep on new Maximum** unter Main Menu/Settings aktiviert werden.

#### **Um die akustische Anzeige einzuschalten:**

Siehe *[Gerätespezifische Einstellungen ändern](#page-75-0)* auf Seite 68.

## <span id="page-185-0"></span>**9.3 Betriebsartspezifische Funktionen**

Dieser Abschnitt beschreibt wie Sie einen Detektor auswählen. Hinweise zu den allgemeinen Einstellungen und Funktionen, die in mehreren Betriebsarten vorkommen (z. B. Fcent, RBW/CBW, Reference Level), finden Sie im Kapitel [6](#page-96-0) *[Allgemeine Funktionen](#page-96-0)* auf Seite 89.

## **9.3.1 Einen Detektor wählen (Detector)**

Im Gegensatz zu **Trace** in anderen Betriebsarten ermöglicht das Menü **Detector** in der Betriebsart Level Meter die Auswahl der Detektoren Peak (Spitzenwert) und RMS (Effektivwert). Folgende Anzeigen sind möglich:

- nur Peak
- nur RMS
- Peak und RMS

#### **Um einen Detektor auszuwählen:**

- **1.** Softkey **Detector** drücken.
- **2.** Mit Drehrad die gewünschte Auswahl treffen und mit Taste **OK** übernehmen.

#### **Um die Mittelungszeit auszuwählen:**

- **1.** Softkey **Detector** drücken.
- **2.** Softkey **RMS Average Time** drücken.
- **3.** Mit Drehrad die gewünschte Auswahl treffen und mit Taste **OK** übernehmen.

Neben den aktuellen bzw. gemittelten Werten werden zudem die maximalen Werte angezeigt:

| <b>Typ</b> | Funktion/Erklärung                                                                                                    |  |  |
|------------|----------------------------------------------------------------------------------------------------|--|--|
| Peak       | Der momentan gemessene Wert wird dargestellt.                                                                                                    |  |  |
|            | <b>Hinweis:</b> Die Anzeige des Spitzenwertes (Peak) hat eine Haltezeit<br>von 480 ms. Der dargestellt Wert entspricht somit dem höchsten<br>Wert, der innerhalb der letzten 480 ms aufgetreten ist. Dadurch<br>erscheint die numerische Darstellung ruhiger und die grafische Dar-<br>stellung geglättet.                                             |  |  |
| Max        | Der seit Messbeginn aufgetretene Maximalwert wird dargestellt.                                                                                                    |  |  |
| <b>RMS</b> | Es wird der Effektivwert (quadratischer Mittelwert) über eine<br>definierte Zeit dargestellt.                                                                                                    |  |  |
|            | In der unteren Statusleiste zeigt der Balken neben AVG den<br>Fortschritt der Messungen bis zum Erreichen der definierten<br>Mittelungszeit. Ab Erreichen der Mittelungszeit (voller Balken)<br>frischt das Gerät den resultierenden Wert mit den neuen<br>Messergebnissen auf und verwirft die ältesten Ergebnisse (zeitlich<br>gleitende Mittelung). |  |  |
| RMS Max    | Es wird der Maximalwert der Effektivwerte dargestellt, der seit<br>Messbeginn aufgetreten ist.                                                                                                    |  |  |

Tab. 32: Angezeigte Werte in der Betriebsart **Level Meter**

## **10 Betriebsart Time Domain (Scope)**

In der optionalen Betriebsart **Time Domain (Scope)** misst der IDA-3106 selektiv und kontinuierlich bei einer fest einzustellenden Frequenz. Damit erfasst er auch kurzzeitige Spitzen, z. B. von Puls-Radar-Anlagen. Die Betriebsart eignet sich auch für zeitgesteuerte Messungen.

- **[10.1 Zur Betriebsart Time Domain \(Scope\) \(Seite 182\)](#page-189-0)**
- **[10.2 Die Anzeige im Überblick \(Seite 183\)](#page-190-0)**
- **[10.3 Auswahl von Messparametern \(Seite 184\)](#page-191-0)**
- **[10.4 Beispiele für Messparameter \(Seite 187\)](#page-194-0)**
- **[10.5 Die Trigger-Funktion verwenden \(Seite 192\)](#page-199-0)**
- **[10.6 Messwerte automatisch speichern \(Seite 195\)](#page-202-0)**
- **[10.7 Duty Cycle und Time Domain Power messen \(Seite 196\)](#page-203-0)**

## <span id="page-189-0"></span>**10.1 Zur Betriebsart Time Domain (Scope)**

In der Betriebsart **Time Domain (Scope)** misst der IDA-3106 selektiv eine voreingestellte Frequenz und zeigt das Ergebnis kontinuierlich über der Zeit grafisch an (Zero-Span-Betrieb). Der Kurvenverlauf entspricht hierbei dem Betrag des Signalpegels, der im dargestellten Zeitbereich lückenlos erfasst wird. Bei der Messung eines konstanten Sinussignals (CW) würde somit der Effektivwert als horizontale Messlinie angezeigt werden.

Eine Triggerfunktion mit wählbarer Schwelle erlaubt das bedingte Auslösen und Speichern einer Messung, wenn ein Triggerereignis auftritt. Ebenso können Langzeitmessungen bis zu 24 Stunden durchgeführt werden.

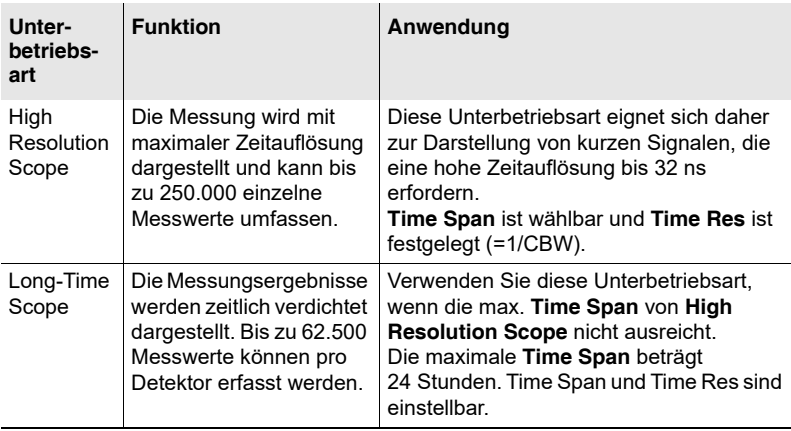

Es stehen zwei Unterbetriebsarten zur Verfügung:

#### **Um eine Unterbetriebsart zu wählen:**

⇒ Softkey Measurement drücken und eine Unterbetriebsart wählen.

## <span id="page-190-0"></span>**10.2 Die Anzeige im Überblick**

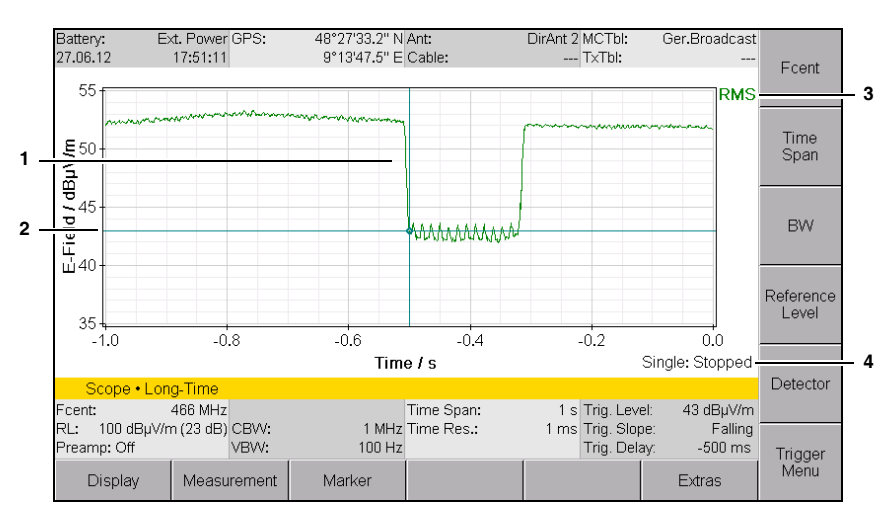

Bild 43: Betriebsart **Time Domain (Scope)** mit aktivierter Triggerfunktion (Softkey Trigger Menu).

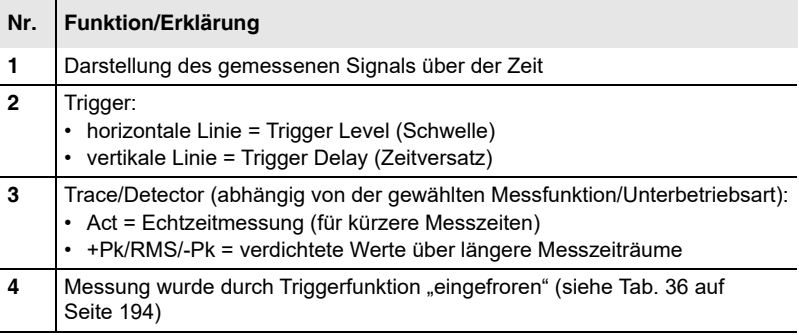

## <span id="page-191-0"></span>**10.3 Auswahl von Messparametern**

Um eine aussagefähige Messdarstellung zu erhalten, müssen die Parameter passend zum zu messenden Kanal eingestellt werden. Fcent und CBW sollten unbedingt als erstes eingestellt werden.

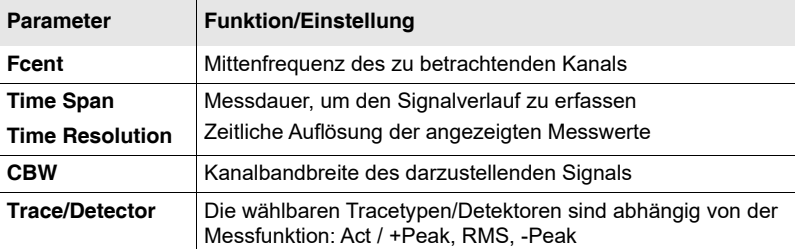

Tab. 33: Messparameter und deren Funktionen

Zeitspanne, Zeitauflösung und Anzahl der Messwerte (n) sind miteinander verknüpft und lassen sich anhand der folgenden Formel darstellen:

Zeitspanne = Anzahl der Messwerte (n) x Zeitauflösung

Mindestens 16 Messwerte müssen über die Zeitspanne angezeigt werden. Dieser Zusammenhang ist aus folgender Tabelle ersichtlich.

Tab. 34: Zusammenhang der Messparameter Time Span/Time Res

| <b>Unterbetriebsart</b>         | <b>Time Span</b>               | <b>Time Res</b>                      | Anzahl<br>Messwerte (n) | <b>Trace/Detektor</b> |
|---------------------------------|--------------------------------|--------------------------------------|-------------------------|-----------------------|
| <b>High Resolution</b><br>Scope | einstellbar,<br>$\leq n / CBW$ | fest vorgegeben,<br>1/CBW            | max. 250.000            | Act                   |
| Long-Time<br>Scope              | einstellbar,<br>$<$ 24 h       | einstellbar,<br>$\geq$ Time Span / n | max. 62.500             | +Peak, RMS,<br>-Peak  |

Im Abschnitt *[Beispiele für Messparameter](#page-194-0)* auf Seite 187 finden Sie einige Beispiele für Kanäle und die entsprechenden Einstellungen dieser Parameter.

## **10.3.1 Time Span, Time Resolution wählen**

- **1.** Softkey **Time Span** drücken.
	- Als Default erfolgt die Eingabe in Sekunden.
- **2.** Die gewünschte Zeit eingeben. Hierzu haben Sie folgende Möglichkeiten:
	- **Tasten:** Wert über Zifferntasten eingeben und über die Softkeys eine Einheit auswählen.
	- **Drehrad:** Ändern Sie über das Drehrad den Wert stufenweise.
	- **Drehrad + Pfeiltasten:** Wählen Sie mit den Pfeiltasten die Stelle aus, die geändert werden soll. Mit der Taste (bis können zusätzliche Dezimalstellen angezeigt werden. Ändern Sie über das Drehrad den Wert der Dezimalstelle. Die Werteänderung erfolgt mit Übertrag.
	- **Eingabe im Format hh:mm:ss:** Den Softkey **Mode** drücken. Mit den Tasten  $\bigcirc$  einen Bereich auswählen und mit dem Drehrad ändern.
- **3.** Softkey **Time Resolution** drücken und Zeit in gleicher Weise eingeben.
	- Time Resolution kann nur bei **Long-Time Scope** eingegeben werden. In allen anderen Fällen wird die Zeitauflösung durch die CBW bestimmt (Zeitauflösung = 1/CBW)
- **4.** Mit **OK** die Eingabe abschließen.

## **10.3.2 Die Kanalbandbreite einstellen (CBW)**

Die Kanalbandbreite muss so gewählt werden, dass das gewünschte Signal vollständig erfasst wird. Aus der eingestellten Bandbreite resultiert die maximal mögliche Zeitauflösung 1/CBW.

Siehe *[Die Bandbreite einstellen \(RBW/CBW\)](#page-101-0)* auf Seite 94.

## **10.3.3 Einen Tracetyp/Detektor wählen (Trace/ Detector)**

Über den Softkey **Measurement** wird in einem ersten Schritt die Unterbetriebsart festgelegt. Davon abhängig werden dann unter **Trace/Detector** nur noch die zugehörigen Tracetypen/Detektoren angeboten.

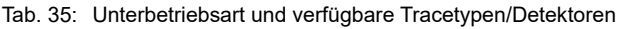

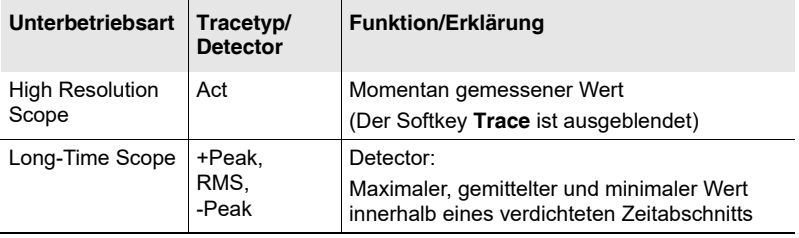

#### **Um einen Tracetyp/Detektor zu wählen:**

- **1.** Softkey **Measurement** drücken und eine Unterbetriebsart wählen.
- **2.** Taste **OK** oder **ESC** drücken, um das Menü zu verlassen.
- **3.** Softkey **Trace/Detector** drücken, mit dem Drehrad einen Eintrag auswählen und mit der Taste **OK** die Auswahl übernehmen.
	- Wurde als Unterbetriebsart **High Resolution Scope** ausgewählt, wird der Softkey **Trace/Detector** nicht angezeigt. Es ist dann nur **Act** möglich.

## <span id="page-194-0"></span>**10.4 Beispiele für Messparameter**

Nachfolgend finden Sie einige Beispiele zur Einstellung der Messparameter typischer Anwendungen.

## **10.4.1 Beispiel 1: GSM**

GSM zeichnet sich durch folgende Eigenschaften aus:

- BCCH und einige Verkehrskanäle
- Kanalbandbreite 200 kHz
- Zyklusdauer: 8 Zeitschlitze á 577  $\mu$ s = 4,6 ms

Somit ergeben sich folgende Einstellungen:

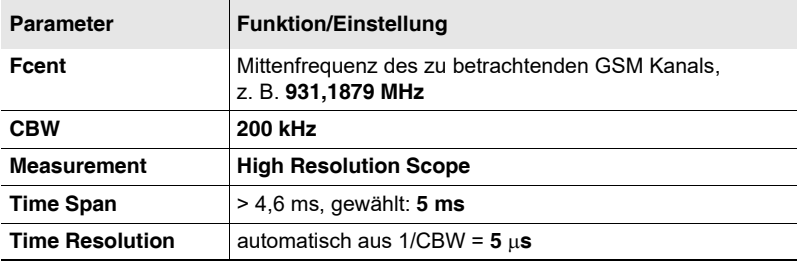

## **10.4.2 Beispiel 2: DECT Telefon**

DECT zeichnet sich durch folgende Eigenschaften aus:

- Frequenzbereich: 1880 MHz 1900 MHz
- Basisstation ist permanent an
- Anzahl Kanäle: 10
- Kanalbandbreite: 1728 kHz
- Zyklusdauer: 24 Zeitschlitze á 417 µs = 10 ms

Somit ergeben sich folgende Einstellungen:

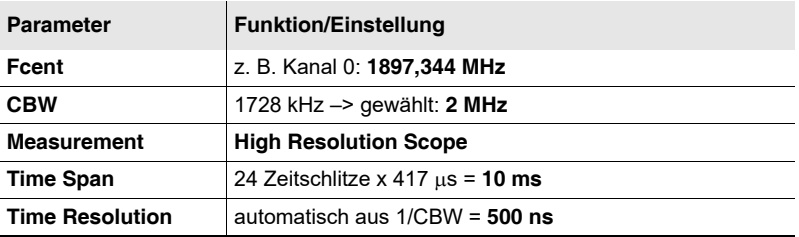

## **10.4.3 Beispiel 3: WLAN**

WLAN zeichnet sich durch folgende Eigenschaften aus:

- Frequenzbereiche:
	- 2,400 GHz 2,497 GHz
	- 5,150 GHz 5,350 GHz
	- 5,725 GHz 5,825 GHz
- Anzahl der Kanäle:
	- 2,4 GHz: 14 (überlappend), 3 (nicht überlappend)
	- 5 GHz: 12 (nicht überlappend)
- Kanalbandbreite:
	- 10 MHz, 20 MHz, 40 MHz
	- 20 MHz am gebräuchlichsten
- Zyklusdauer: 0,25 ms 2 ms

Somit ergeben sich folgende Einstellungen:

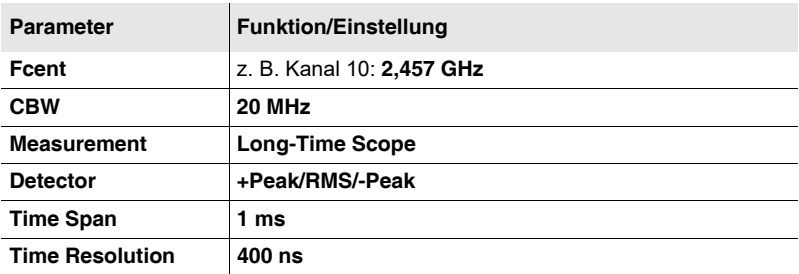

Aufgrund der Vielfalt der Systeme können die Werte variieren. Nachfolgend sind zwei Beispiele stellvertretend angegeben.

#### **Vorgehensweise zu Beispiel 3:**

- **1.** In die Betriebsart **Spectrum** wechseln, über die Markerfunktion eine geeignete Frequenz auswählen und in die Betriebsart
	- **Time Domain (Scope)** wechseln (Parameterübernahme).
	- "Frequency Hopping" kann diese Auswahl erschweren.

*Betriebsart Spectrum Analysis Frequency Hopping*

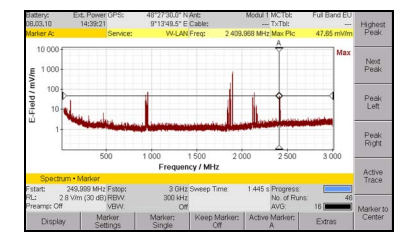

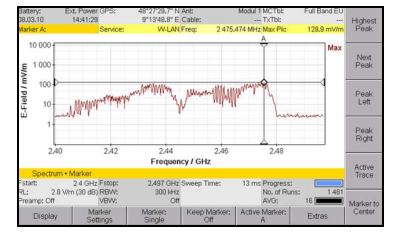

- **2.** Beispiele für unterschiedliche Einstellungen, CBW = 20 MHz und Measurement = Long-Time Scope:
	- Time Span = 1 ms
	- Time Resolution = 400 ns
- Time Span = 5 ms
- Time Resolution = 1400 ns

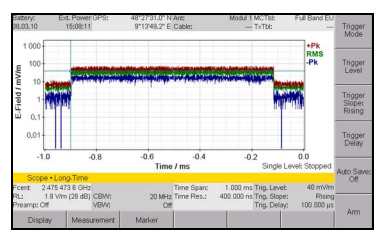

nigger<br>Level Trigger<br>Slope:<br>Rising Trigger<br>Delay  $10 S$ 

## **10.4.4 Beispiel 4: Pkw-Funkschlüssel (ISM-Band)**

Für Pkw-Funkschlüssel im ISM-Band kann lediglich der Frequenzbereich angegeben werden: 433,05 MHz – 434,79 MHz. Nachfolgend wird beschrieben, wie die weiteren Parameter gefunden werden können:

- **1.** In die Betriebsart **Spectrum** wechseln und Markerfunktion aktivieren:
	- Fcent finden: Marker auf Maximum setzen (hier 433,942 MHz).
	- RBW finden: Marker A und B setzen: Bandbreite ist die Differenz der beiden Frequenzpunkte (hier: > 16 kHz).

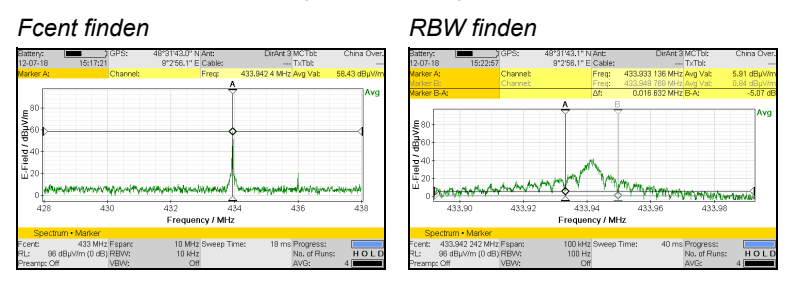

- **2.** In die Betriebsart **Time Domain (Scope)** wechseln.
- **3.** Einstellungen im Beispiel:
	- $-$  Fcent = 433.942 MHz
	- $-$  CBW = 100 kHz
	- Measurement = High Resolution Scope
	- Time Span = 10 ms
	- Time Resolution = 1/CBW = 10 µs

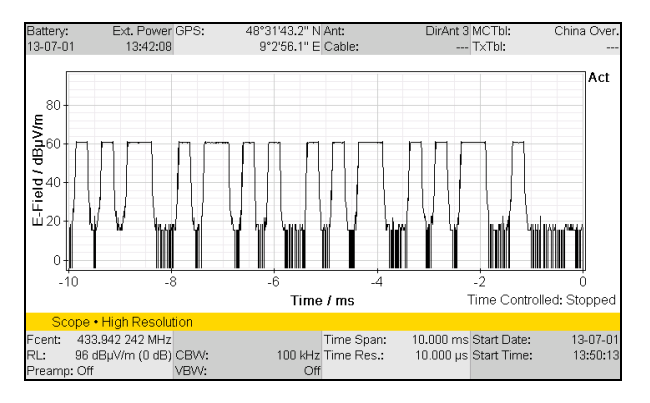

## <span id="page-199-0"></span>**10.5 Die Trigger-Funktion verwenden**

Time Domain (Scope) • Trigger Menu I/Q Analyzer • Trigger Menu

> Die Trigger-Funktion ermöglicht das gezielte Auslösen einer Messung, wenn das beobachtete Eingangssignal die eingestellten Bedingungen erfüllt. Nach der Triggerung und dem Ablauf der eingestellten Zeitspanne wird die Anzeige quasi "eingefroren", sodass der Signalverlauf sichtbar wird. Als Ausgangssignal für ein Triggerereignis wird immer der Actual Trace verwendet, auch bei Long-Time Scope.

Folgende Trigger-Arten können ausgewählt werden:

- **Free Run:** keine Trigger-Funktion
- **Single:** Die Triggerung wird nach dem Triggerereignis einmal ausgelöst.
- **Multiple:** Die Triggerung wird nach jedem Triggerereignis wiederholt ausgelöst.
- **Time Controlled:** Sofortiger oder zeitgesteuerter Start nach Datum und Uhrzeit mit Stopp nach Ablauf der Time-Span.

## **10.5.1 Free Run**

Die Anzeige läuft kontinuierlich durch. Im Messbildschirm wird rechts unten **Free Run** angezeigt.

## **10.5.2 Single und Multiple**

Time Domain (Scope) • Trigger Menu I/Q Analyzer • Trigger Menu

> Bei diesen Trigger-Arten wird die Anzeige nach dem ersten gültigen Ereignis (Single) bzw. nach jedem neuen gültigen Ereignis erneut (Multiple) eingefroren. Nach Auswahl einer dieser Trigger-Arten müssen folgende Funktionen eingestellt werden:

- **Trigger Level:** Höhe des auslösenden Pegels
- **Trigger Slope:** Auswahl der auslösenden Flanke:
	- Rising: ansteigende Flanke
	- Falling: abfallende Flanke
- **Trigger Delay:** zeitlicher Versatz der Auslösung:
	- Negative Delay-Werte zeigen den Signalverlauf bereits vor dem Triggerereignis an (Pre-Trigger).

– Positive Delay-Werte zeigen den Signalverlauf verzögert nach dem Triggerereignis an. Das Triggerereignis liegt außerhalb des Darstellungsbereichs.

#### **Um die Trigger-Arten Single bzw. Multiple zu verwenden:**

- **1.** Softkey **Trigger Mode** drücken und **Single** oder **Multiple** auswählen.
- **2.** Softkey **Trigger Level** drücken und mit dem Drehrad eine Schwelle festlegen.
	- $\%$  Die Schwelle wird als horizontale blaue Linie im Bildschirm angezeigt.
- **3.** Softkey **Trigger Slope** drücken, um die Flanke auszuwählen:
	- Softkey **Trigger Slope: Rising**: ansteigende Flanke ist gewählt.
	- Softkey **Trigger Slope: Falling**: abfallende Flanke ist gewählt.
- **4.** Softkey **Trigger Delay** drücken und einen Wert auswählen:
	- negativer Wert: früherer Zeitpunkt
	- positiver Wert: späterer Zeitpunkt
	- Bei Auswahl eines negativen Wertes wird der zeitliche Versatz als vertikale blaue Linie im Bildschirm angezeigt.

Nach Auswahl von Single oder Multiple wird im Messbildschirm rechts unten die Bereitschaft der Trigger-Funktion angezeigt:

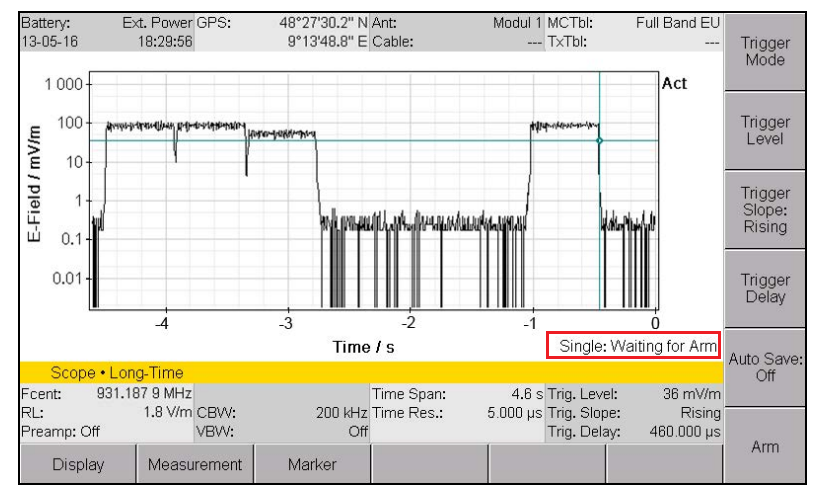

Bild 44: Betriebsart **Time Domain (Scope)**, Trigger-Funktion **Single** ausgewählt aber noch nicht gestartet

Folgende Zustandsmeldungen sind möglich:

<span id="page-201-0"></span>Tab. 36: Trigger-Meldungen

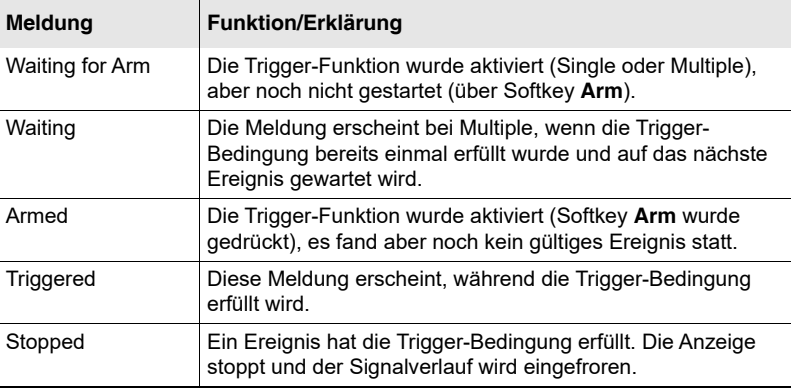

#### **Um die Aufzeichnung zu starten:**

⇒ Softkey **Arm** drücken.

Am Bildschirm wird **Armed** angezeigt, der Softkey **Arm** zeigt **Break**.

#### **Um die Aufzeichnung vorzeitig abzubrechen:**

⇒ Softkey **Break** drücken.

## **10.5.3 Time Controlled**

Time Domain (Scope) • Trigger Menu I/Q Analyzer • Trigger Menu

> Bei dieser Trigger-Art wird die Aufzeichnung zu einem eingegebenen Zeitpunkt gestartet und nach Ablauf der Time-Span gestoppt.

#### **Um die Aufzeichnung sofort zu starten:**

- **1.** Softkey **Trigger Mode** drücken und **Time Controlled** auswählen. Am Bildschirm wird **Waiting for Arm** angezeigt.
- **2.** Softkey **Start Now** drücken.

#### **Um die Aufzeichnung zu einem bestimmten Zeitpunkt zu starten:**

- **1.** Softkey **Trigger Mode** drücken und **Time Controlled** auswählen. Am Bildschirm wird **Waiting for Arm** angezeigt.
- **2.** Softkey **Start Date** drücken und das gewünschte Datum eingeben. Durch Drücken des Softkeys **Current Date** können Sie das aktuelle Datum übernehmen.
- **3.** Softkey **Start Time** drücken und die gewünschte Zeit eingeben. Durch Drücken des Softkeys **Current Time** können Sie die aktuelle Zeit übernehmen.
	- $\%$  Startdatum und -Zeit werden in der unteren Statusleiste angezeigt.
- **4.** Softkey **Prog Start** drücken, um die Trigger-Funktion zu aktivieren. Am Bildschirm wird **Armed** angezeigt. (Liegt der Startzeitpunkt vor
	- der aktuellen Zeit, wird die Trigger-Funktion sofort gestartet.)

Wird der eingegebene Zeitpunkt erreicht, startet die Aufzeichnung und stoppt nach Ablauf der Time-Span.

#### **Um die Trigger-Funktion zu deaktivieren oder die Aufzeichnung vorzeitig abzubrechen:**

⇒ Softkey **Break** drücken.

## <span id="page-202-0"></span>**10.6 Messwerte automatisch speichern**

Time Domain (Scope) • Trigger Menu I/Q Analyzer • Trigger Menu

> Mit der Auto-Save-Funktion können nach Eintritt eines Trigger-Ereignisses automatisch Messwerte gespeichert werden.

#### **Um Messwerte automatisch zu speichern:**

- **1.** Trigger-Menü öffnen und die gewünschte Trigger-Art wählen.
- **2.** Softkey **Auto Save** drücken.
	- Die automatische Speicherfunktion ist aktiv, der Softkey zeigt **On**.
- **3.** Softkey **Arm** drücken.
	- Die Trigger-Funktion ist aktiv, der Softkey **Suspend Auto Save** wird angezeigt.
	- $\%$  Nach Eintritt des Trigger-Ereignisses und Ablauf der unter Time Span angegebenen Zeit wird die Messung gespeichert.

#### **Um die automatische Speicherung abzubrechen:**

⇒ Softkey **Suspend Auto Save** drücken.

#### **Um die Zeitspanne zwischen Speichervorgängen bei der Trigger-Art Multiple einzustellen:**

**Auto Save Holdoff** legt die minimale Totzeit für aufeinanderfolgende Speichervorgänge fest. Die Totzeit beginnt nach der letzten Triggerung und vollständig erfolgtem Ablauf der Messdauer (Time Span).

- Trigger-Art Multiple ist gewählt.
- ⇒ Softkey **Auto Save Holdoff** drücken, mit dem Drehrad einen Eintrag auswählen und mit der Taste **OK** die Auswahl übernehmen.

#### **Um die maximale Anzahl der zu speichernden Events bei der Trigger-Art Multiple einzustellen:**

**Auto Save Events** legt die maximale Anzahl zu speichernder Events fest.

- Trigger-Art Multiple ist gewählt.
- ⇒ Softkey **Auto Save Events** drücken, mit dem Drehrad einen Eintrag auswählen und mit der Taste **OK** die Auswahl übernehmen.

## <span id="page-203-0"></span>**10.7 Duty Cycle und Time Domain Power messen**

Bei High Resolution Scope und Long-Time Scope steht die Auswertefunktion **Duty Cycle** zur Verfügung. Damit lässt sich automatisch das Verhältnis von mittlerer zu maximaler Leistung (Pavg/Ppeak) in einem frei wählbaren Zeitabschnitt anzeigen. Bei rechteckigen Signalverläufen entspricht die Funktion Duty Cycle dem Tastverhältnis von Signalen. Zusätzlich werden die Messwerte von Pavg und Ppeak in der Markerleiste angezeigt. Der Messwert für Pavg wird häufig auch als Time Domain Power bezeichnet.

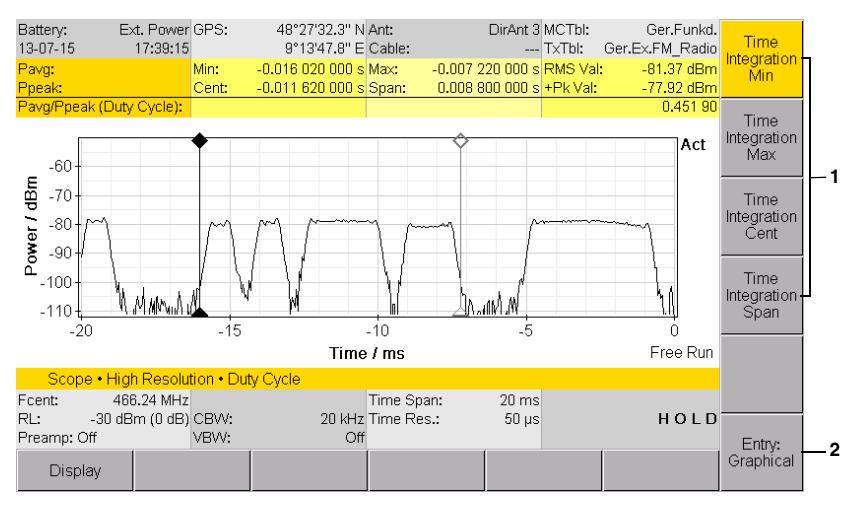

Bild 45: Die Auswertefunktion **Duty Cycle**

#### **Um die Funktion Duty Cycle zu aktivieren:**

- **1.** Softkey **Measurement** drücken, dann Softkey **Duty Cycle** drücken.
- **2.** Über Softkey **Entry** die Eingabeart des Integrationsbereichs wählen:
	- Graphical = Eingabe über Verschieben der Marken
	- Numerical = numerische Eingabe der Werte
- **3.** Über die vier Softkeys **Time Integration ... (1)** den Integrationsbereich festlegen:
	- Graphical: Einen Softkey drücken und über das Drehrad den Marker an die gewünschte Position stellen.
	- Numerical: Einen Softkey drücken und den Wert einstellen.
	- Die gewählten Werte sowie das Verhältnis Pavg/Ppeak werden im oberen Bildschirmbereich angezeigt.

# **11 Betriebsart I/Q-Analyzer**

In der optionalen Betriebsart **I/Q Analyzer** wird bei einer fest einzustellenden Frequenz eine I/Q-Demodulation durchgeführt. Die erfassten I/Q-Daten können in unterschiedlichen Ansichten dargestellt werden, um Signale mit hoher Auflösung im Zeit- oder Frequenzbereich zu analysieren.

- **[11.1 Zur Betriebsart I/Q Analyzer \(Seite 200\)](#page-207-0)**
- **[11.2 Die Anzeige im Überblick \(Seite 202\)](#page-209-0)**
- **[11.3 Auswahl von Messparametern \(Seite 205\)](#page-212-0)**
- **[11.4 Die Trigger-Funktion verwenden \(Seite 208\)](#page-215-0)**
- **[11.5 Messwerte automatisch speichern \(Seite 208\)](#page-215-1)**

## <span id="page-207-0"></span>**11.1 Zur Betriebsart I/Q Analyzer**

## **Messmethode:**

In der Betriebsart **I/Q Analyzer** misst der IDA-3106 selektiv eine voreingestellte Frequenz mit der gewählten Kanalbandbreite CBW (Zero-Span-Betrieb). Es werden ausschließlich I/Q-Daten erfasst, die aus dem komplexen Ausgangssignal einer Nullumsetzung gewonnen werden, was man als I/Q-Demodulation bezeichnet. Die Komponenten I (Inphase demoduliertes Signal) und Q (Quadratur demoduliertes Signal) können ein komplexes Eingangssignal vollständig beschreiben.

## **Messdaten erfassen und speichern:**

Die Messung der I/Q-Daten erfolgt entweder im **Free Run** oder ereignisgesteuert durch eine Triggerung. Während der I/Q-Demodulation werden alle Signalinformationen lückenlos erfasst. Auch extrem kurze Störsignale im Bereich von Nanosekunden werden hierbei erkannt und hochauflösend mit bis zu 250.000 Datenpaaren für I und Q erfasst. Ein solches Abbild einer Signalsequenz bleibt ohne Datenverdichtung auch nach einer Messdatenspeicherung komplett erhalten. Gespeichert werden hierbei immer nur die I/Q-Rohdaten.

### **Messdaten analysieren und anzeigen:**

Zur effektiven Auswertung und Signalanalyse stehen mehrere Darstellungsarten zur Auswahl, die alle durch Berechnung aus den gemessenen I/Q-Rohdaten gewonnen werden. Einmal erfasste I/Q-Daten ermöglichen dem Anwender somit umfangreiche Analysemöglichkeiten. Es kann beliebig zwischen Zeit- oder Frequenzbereich gewechselt werden und die Parameter der FFT-Analyse können nachträglich optimiert werden. Zur Durchführung der Transformation in den Frequenzbereich (FFT) wird die Messung unterbrochen. Dies kann im Extremfall einige Sekunden dauern, um die bis zu 7805 Spektren zu berechnen und sie als Spektrogramm oder digitales Nachleuchtspektrum (Persistence) anzuzeigen. Das lückenlose Spektrogramm ist mit seiner hohen Zeitauflösung von bis zu 1 µs ein besonders leistungsfähiges Hilfsmittel bei der Störungssuche.

## **I/Q Streaming verwenden:**

Eine Online-Signalüberwachung kann mit lückenlosem I/Q Streaming über beliebig lange Zeitabschnitte erfolgen. Im Fernsteuerbetrieb wird I/Q Streaming über die Ethernet-Schnittstelle mit einer Kanalbandbreite bis 400 kHz unterstützt. Nähere Informationen finden Sie im Command Reference Guide (siehe IDA Tools CD).

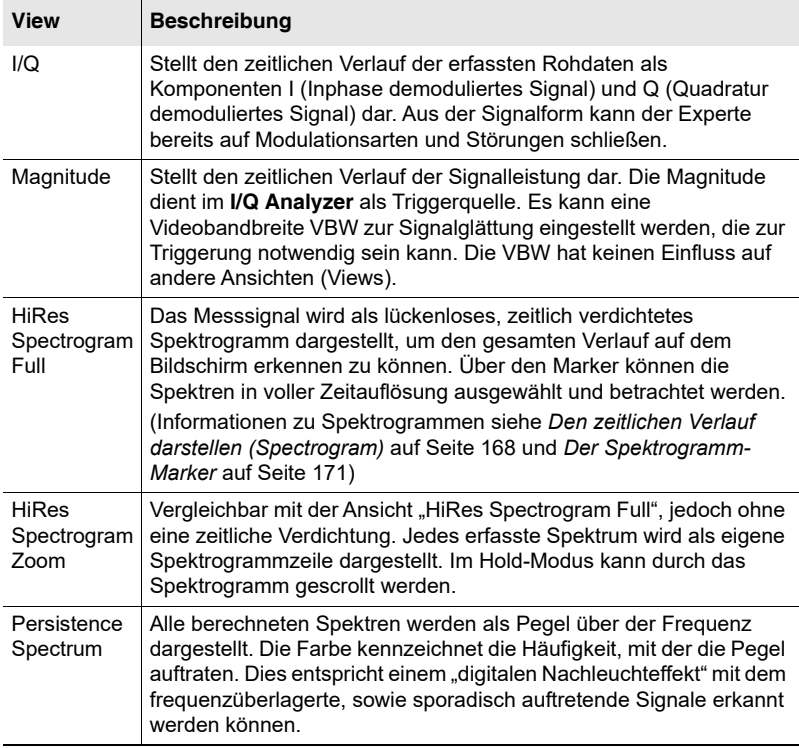

Es stehen fünf Ansichten (Views) zur Verfügung:

#### **Um eine Ansicht zu wählen:**

 $\Rightarrow$  Softkey **View** drücken und eine Ansicht wählen.

**HINWEIS:** Magnitude entspricht den Ergebnissen der Betriebsart Time Domain (Scope) / Unterbetriebsart High Resolution Scope (Informationen siehe *[Zur Betriebsart Time Domain](#page-189-0)  (Scope)* [auf Seite 182\)](#page-189-0).

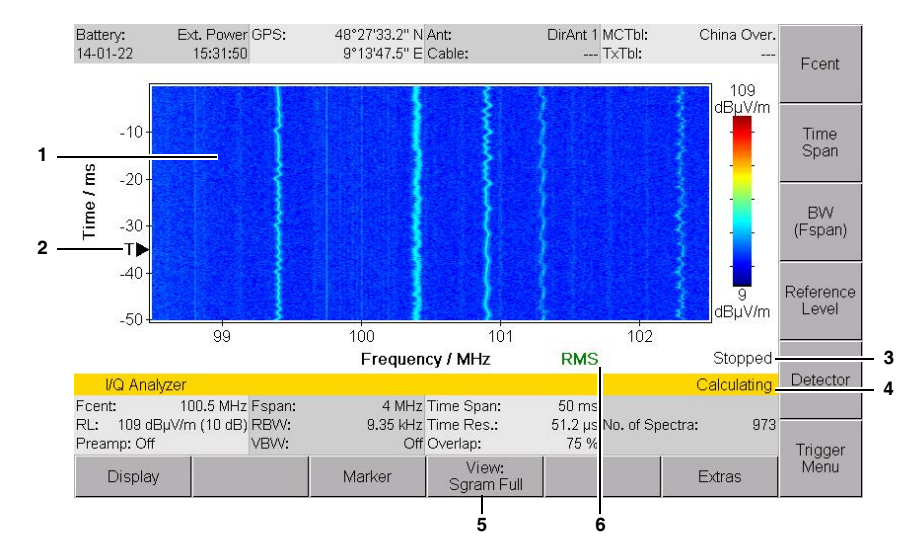

## <span id="page-209-0"></span>**11.2 Die Anzeige im Überblick**

Bild 46: Betriebsart **I/Q Analyzer** mit aktivierter Triggerfunktion (Softkey Trigger Menu).

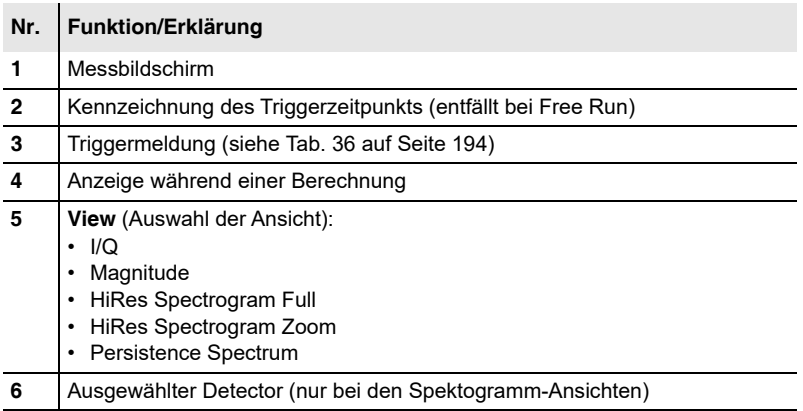

## **11.2.1 Beispiele für Ansichten**

Nachfolgend ist ein getriggertes Mobilfunksignal in verschiedenen Ansichten dargestellt:

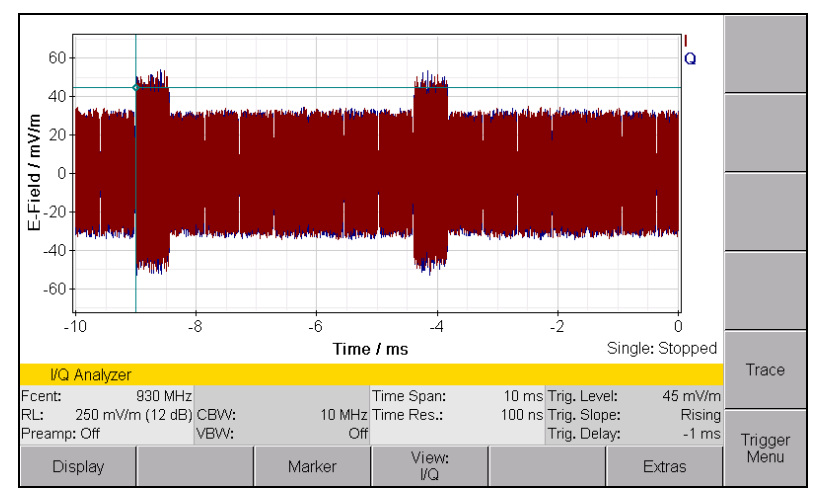

Bild 47: **View: I/Q** (Zeitbereich) mit Anzeige des Triggerzeitpunkts

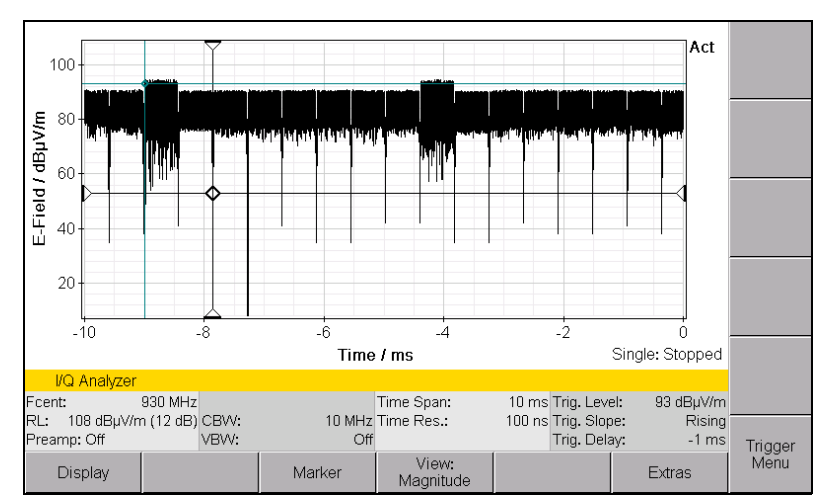

Bild 48: **View: Magnitude** (Zeitbereich) mit Triggerzeitpunkt und Marker

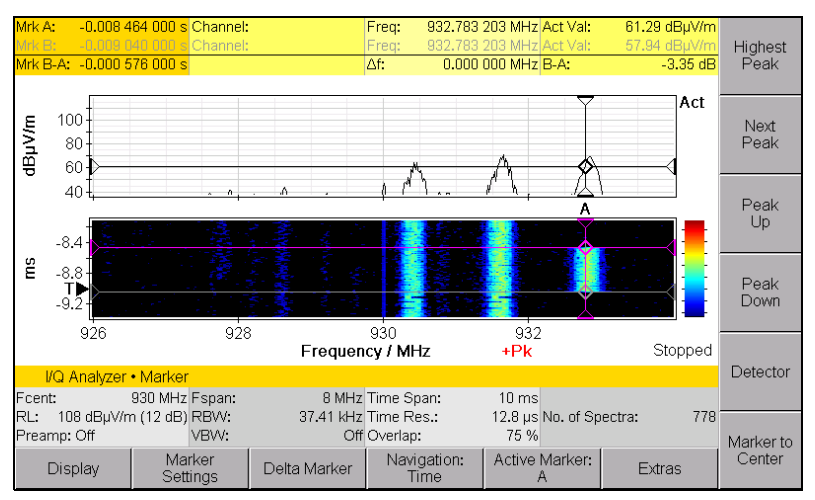

Bild 49: **View: HiRes Spectrogram Zoom** (Frequenzbereich) im Markermenü

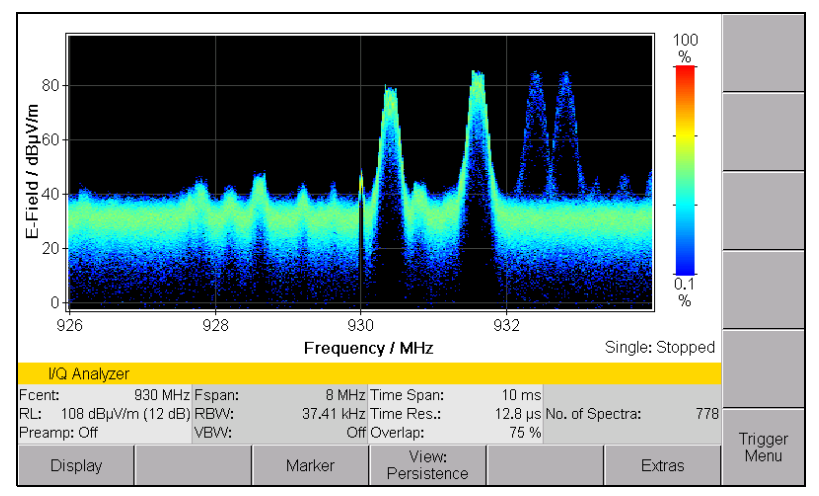

<span id="page-211-0"></span>Bild 50: **View: Persistence Spectrum** (digitales Nachleuchten im Frequenzbereich)

## <span id="page-212-0"></span>**11.3 Auswahl von Messparametern**

Die Einstellung der Messparameter erfolgt prinzipiell wie in der Betriebsart Time Domain (Scope) High Resolution Scope (siehe *[Auswahl von Messpa](#page-191-0)rametern* [auf Seite 184\)](#page-191-0). Dabei sind folgende Einstellungen ausschlaggebend:

- **1.** Softkey **Fcent** drücken, um die Mittenfrequenz einzustellen (siehe *[Die](#page-98-0)  [Mittenfrequenz einstellen \(Fcent\)](#page-98-0)* auf Seite 91).
- **2.** Softkey **BW** drücken, um die Kanalbandbreite einzustellen (siehe *[Die](#page-101-0)  [Bandbreite einstellen \(RBW/CBW\)](#page-101-0)* auf Seite 94).
- **3. Time Span** wird bei Änderung der Bandbreite immer automatisch auf dem maximal möglichen Wert gesetzt. Den Wert gegebenenfalls reduzieren (siehe *[Time Span wählen](#page-212-1)* auf Seite 205).
- **4.** Softkey **Reference Level** drücken, um den Referenzpegel für die korrekte Aussteuerung einzustellen (siehe *[Den Referenzpegel einstellen](#page-104-0)  [\(Reference Level\)](#page-104-0)* auf Seite 97.).
- **5.** Einstellungen im Triggermenü vornehmen, um eine ereignisgesteuerte Erfassung zu starten. Anderenfalls wird im Free Run gemessen (siehe *[Die Trigger-Funktion verwenden](#page-199-0)* auf Seite 192).

## **11.3.1 Die Kanalbandbreite einstellen (CBW)**

Die Kanalbandbreite muss so gewählt werden, dass das gewünschte Signal vollständig erfasst wird. Aus der eingestellten Bandbreite resultiert die maximal mögliche Zeitauflösung 1/CBW.

Die Fast Fourier Transformation (FFT) erfordert für die Berechnung des Spektrums die Auswahl einer höheren Kanalbandbreite.

Fspan = 0,8 x CBW (Maximalwert ca. 22 MHz)

Siehe *[Die Bandbreite einstellen \(RBW/CBW\)](#page-101-0)* auf Seite 94.

## <span id="page-212-1"></span>**11.3.2 Time Span wählen**

- **1.** Softkey **Time Span** drücken.
	- Als Default erfolgt die Eingabe in Sekunden.
- **2.** Die gewünschte Zeit eingeben. Hierzu haben Sie folgende Möglichkeiten: – **Tasten:** Wert über Zifferntasten eingeben und über die Softkeys eine Einheit auswählen.
	- **Drehrad:** Ändern Sie über das Drehrad den Wert stufenweise.
	- **Drehrad + Pfeiltasten:** Wählen Sie mit den Pfeiltasten die Stelle aus, die geändert werden soll. Mit der Taste (bit können zusätzliche Dezimalstellen angezeigt werden. Ändern Sie über das Drehrad den Wert der Dezimalstelle. Die Werteänderung erfolgt mit Übertrag.
	- **Eingabe im Format hh:mm:ss:** Den Softkey **Mode** drücken. Mit den Tasten **einen Bereich auswählen und mit dem Drehrad ändern.**
	- Time Resolution kann nicht eingegeben werden. Die Zeitauflösung wird durch die CBW bestimmt (Zeitauflösung = 1/CBW)
- **3.** Mit **OK** die Eingabe abschließen.

## **11.3.3 Frequenz- und Zeitauflösung eines Spektogramms ändern**

I/Q Analyzer • View: Sgram Full

I/Q Analyzer • View: Sgram Zoom

I/Q Analyzer • View: Persistence

#### **Um die Frequenzauflösung des Spektrogramms zu ändern:**

Bei einer Fast Fourier Transformation (FFT), wird ein Signal aus dem Zeitbereich in den Frequenzbereich umgesetzt. Durch die Anzahl der Samples wird bestimmt, ob eine hohe Zeitauflösung (z. B. 256 Samples) oder eine hohe Frequenzauflösung (z. B. 2.048 Samples) erreicht wird.

- Eine Spektogramm-Ansicht ist gewählt.
- **1.** Softkey **Display** drücken.
- **2.** Softkey **FFT Points** drücken, mit dem Drehrad einen Eintrag auswählen und mit der Taste **OK** die Auswahl übernehmen.

#### **Um die Überlappung des Spektrogramms zu ändern:**

Eine höhere Überlappung der FFT-Fensterung bewirkt eine bessere Amplitudentreue und höhere Zeitauflösung. Dies erhöht aber die Rechenzeit des Spektrogramms. Die Überlappung kann in Stufen von 50 %, 75 % und 87.5 % eingestellt werden.

- Eine Spektogramm-Ansicht ist gewählt.
- **1.** Softkey **Display** drücken.
- **2.** Softkey **FFT Overlap** drücken, mit dem Drehrad einen Eintrag auswählen und mit der Taste **OK** die Auswahl übernehmen.

## **11.3.4 Zeitbereich (Triggerzeitpunkt) anzeigen**

I/Q Analyzer • View: Sgram Zoom

- Die Ansicht **HiRes Spectrogram Zoom** ist gewählt.
- **1.** Softkey **Display** drücken.
- **2.** Softkey **Goto Trigger Time** drücken, um den Zeitbereich mit dem Triggerzeitpunkt anzuzeigen.
- **HINWEIS:** Im Markermenü wird gleichzeitig der Marker auf den Triggerzeitpunkt gesetzt. Bei der Triggerart **Free Run** immer auf die unterste Spektrogrammzeile.

## **11.3.5 Einen Tracetyp/Detektor wählen (Trace/Detector)**

Über den Softkey **View** wird in einem ersten Schritt die Ansicht festgelegt. Davon abhängig werden dann unter **Trace/Detector** nur noch die zugehörigen Tracetypen/Detektoren angeboten.

| <b>View</b>                         | Tracetyp/<br><b>Detector</b> | Funktion/Erklärung                                                                                                    |
|-------------------------------------|------------------------------|----------------------------------------------------------------------------------------------------|
| I/Q                                 | I. Q                         | Das RF-Signal wird durch die Komponenten I und Q beschrieben, die<br>aus dem komplexen Ausgangssignal einer Nullumsetzung<br>(I/Q Demodulation) hervorgehen.<br>• I-Daten: Realteil (Inphasen-Zweig)<br>Q-Daten: Imaginärteil (Quadraturphasen-Zweig)<br>$\bullet$ |
| Magnitude                           | (Act)                        | Momentan gemessener Wert<br>(Der Softkey Trace ist ausgeblendet)                                                                                                    |
| <b>HiRes</b><br>Spectrogram<br>Full | +Peak.<br>RMS.<br>-Peak      | Detector:<br>• Maximaler, gemittelter und minimaler Wert innerhalb eines<br>verdichteten Zeit- und Frequenzabschnitts                                                                                                    |
| <b>HiRes</b><br>Spectrogram<br>Zoom | +Peak.<br>RMS.<br>-Peak      | Detector:<br>• Maximaler, gemittelter und minimaler Wert innerhalb eines<br>verdichteten Frequenzabschnitts. In der Zeitachse erfolgt die<br>Darstellung immer unverdichtet und mit maximaler Auflösung.                                                           |
| Persistence<br>Spectrum             |                              | Momentan gemessener Wert<br>(Der Softkey Trace ist ausgeblendet)                                                                                                    |

Tab. 37: Ansichten und verfügbare Tracetypen/Detektoren

#### **Um einen Tracetyp/Detektor zu wählen:**

- **1.** Softkey **View** drücken und eine Ansicht wählen.
- **2.** Taste **OK** oder **ESC** drücken, um das Menü zu verlassen.
- **3.** Softkey **Trace/Detector** drücken, mit dem Drehrad einen Eintrag auswählen und mit der Taste **OK** die Auswahl übernehmen.

## **11.3.6 Den Persistence Range einstellen**

I/Q Analyzer • View: Persistence

Verschiedene Farben symbolisieren in der **Persistence Spectrum** Anzeige die Häufigkeit unterschiedlicher Amplitudenwerte bei einer gegebenen Frequenz. Die Anzahl an Dekaden kann indirekt von 2 auf 4 gesetzt werden, in dem im **Display** Menü mit dem **Persistence Range** Softkey einer von sechs Bereichen gewählt wird.

Als Beispiel: In [Bild 50](#page-211-0) ist der Bereich auf 0.1 % bis 100 % gesetzt, angezeigt werden 3 Dekaden. Bei Auswahl von **Auto** für die Einstellung der Dekaden wird automatisch ein passender Wert verwendet.

- **Persistence Spectrum** Anzeige ist ausgewählt.
- **1.** Softkey **Display** drücken.
- **2.** Softkey **Persistence Range** drücken, mit dem Drehrad einen Bereich auswählen und mit der Taste **OK** die Auswahl übernehmen.

## <span id="page-215-0"></span>**11.4 Die Trigger-Funktion verwenden**

I/Q Analyzer • Trigger Menu

Die Trigger-Funktion ermöglicht das gezielte Auslösen einer Messung, wenn das beobachtete Eingangssignal die eingestellten Bedingungen erfüllt. Nach der Triggerung und dem Ablauf der eingestellten Zeitspanne wird die Anzeige quasi "eingefroren", sodass der Signalverlauf sichtbar wird. Als Triggerquelle wird immer die Magnitude verwendet, auf die sich alle Triggerparameter beziehen. Zur Glättung von Signalspitzen kann eine Videobandbreite ausgewählt werden.

⇒ Siehe *[Die Trigger-Funktion verwenden](#page-199-0)* auf Seite 192.

## <span id="page-215-1"></span>**11.5 Messwerte automatisch speichern**

Mit der Auto-Save-Funktion können nach Eintritt eines Trigger-Ereignisses automatisch Messwerte gespeichert werden.

⇒ Siehe *[Messwerte automatisch speichern](#page-202-0)* auf Seite 195.
# **12 Betriebsart Multi-Channel Power**

Dieses Kapitel beschreibt die Betriebsart **Multi-Channel Power**. Nach einer kurzen Einführung zur Verwendung der Betriebsart folgen ein Überblick über die Darstellungsarten sowie Hinweise zu den grundlegenden Einstellfunktionen.

- **[12.1 Zur Betriebsart Multi](#page-217-0)-Channel Power (Seite 210)**
- **[12.2 Betriebsartspezifische Funktionen \(Seite 210\)](#page-217-1)**
- **[12.3 In der Tabellenansicht arbeiten \(Seite 213\)](#page-220-0)**
- **[12.4 In der Balkendiagramm-Ansicht arbeiten \(Seite 216\)](#page-223-0)**

# <span id="page-217-0"></span>**12.1 Zur Betriebsart Multi-Channel Power**

Die Betriebsart Multi-Channel Power ist speziell geeignet für einen schnellen Überblick von definierten Frequenzbändern und Kanälen. Bis zu 500 Kanäle können pro Multi-Channel-Tabelle frei definiert werden, mit eigener RBW und editierbarer Benennung. Die gleichzeitige Darstellung von Minimal-, Maximal- und Mittelwert ermöglicht die unmittelbare Unterscheidung von Dauer- und Burst-Signalen.

# <span id="page-217-1"></span>**12.2 Betriebsartspezifische Funktionen**

Dieser Abschnitt beschreibt Funktionen, die in dieser Betriebsart spezifisch sind. Hinweise zu den allgemeinen Einstellungen und Funktionen, die in mehreren Betriebsarten vorkommen (z. B. Fcent, RBW/CBW, Reference Level), finden Sie im Kapitel [6](#page-96-0) *[Allgemeine Funktionen](#page-96-0)* auf Seite 89.

# **12.2.1 Die Anzeigeart auswählen**

Sie haben zwei Anzeigearten zur Auswahl:

- **Tabelle (Table)** (siehe [Seite 213](#page-220-0))
- **Balkendiagramm (Bar Graph)** (siehe [Seite 216](#page-223-0))

#### **Um die Anzeigeart umzuschalten:**

- **1.** Softkey **Display** drücken.
- **2.** Softkey **Views** drücken.
	- **W.** Das Fenster **Select View** öffnet sich.
- **3.** Mit dem Drehknopf eine Anzeigeart auswählen und Taste **OK** drücken: – Table: Tabelle
	- Bar Graph: Balkendiagramm
	- $\%$  Die gewählte Anzeigeart wird verwendet.
- **HINWEIS:** Durch Drücken der Taste **ESC** gelangen Sie zurück zur obersten Ebene des Messbildschirms. (In das Hauptmenü gelangen Sie durch Drücken der Taste **MENU**.)

# **12.2.2 Den Maximalpegel akustisch melden**

Main Menu • Settings • Beep on new Maximum

Ein neuer Maximalpegel kann akustisch signalisiert werden. Hierzu muss die Funktion **Beep on new Maximum** im Hauptmenü unter **Settings** aktiviert und der Tracetyp **Maximum Hold (Max)** ausgewählt sein.

#### **Um die akustische Anzeige einzuschalten:**

⇒ Siehe *[Gerätespezifische Einstellungen ändern](#page-75-0)* auf Seite 68.

# **12.2.3 Kanäle ein- und ausblenden**

Im Menü **Select Menu** können Sie bestimmen, welche Kanäle gemessen werden sollen.

#### **Um Kanäle anzuzeigen oder auszublenden:**

- **1.** Softkey **Select Menu** drücken. Es öffnet sich das Auswahlmenü.
- **2.** Mit Drehrad und Softkeys die gewünschten Kanäle auswählen. Hinweise zur Auswahl von Einträgen in einer Liste finden Sie im Abschnitt *[Einträge aus einer Liste auswählen](#page-59-0)* auf Seite 52.
- **3.** Nach Auswahl der Kanäle Taste **OK** drücken.
	- $\%$  Die gewählten Kanäle werden angezeigt.

# **12.2.4 Die Auflösungsbandbreite einstellen (RBW)**

#### **RBW automatisch einstellen**

In der Grundeinstellung **Automatic** wählt der IDA-3106 die Auflösungsbandbreite automatisch:

$$
\text{RBW} \leq \frac{\text{Fspan} \left( \text{schmalster Kanal} \right)}{4}
$$

Damit wird der schmalste zu messende Kanal gerade noch genügend fein aufgelöst.

#### **RBW manuell für die ganze Tabelle einstellen**

Um die Auflösungsbandbreite manuell einzugeben:

- **1.** Softkey **BW** drücken.
- **2.** Mit dem Drehrad den gewünschten Wert wählen. (Als größter Wert wird nur der größtmögliche Wert aller angezeigten Kanäle angezeigt.)
- **3.** Taste **OK** drücken.
- **HINWEIS:** Feinere Auflösung bedeutet in der Regel eine geringere Messgeschwindigkeit. Unabhängig vom gewählten Wert wird die Auflösungsbandbreite jedoch abhängig vom schmalsten Kanal nach oben begrenzt:

$$
\text{RBW} \leq \frac{\text{Fspan} \left( \text{schmalster Kanal} \right)}{4}
$$

#### **RBW individuell für jeden Kanal einstellen**

**HINWEIS:** Individuelle RBWs sind nur wählbar, wenn **Others = OFF** ist.

Der manuell am Gerät gewählte Wert gilt für die gesamte Tabelle. Über die PC-Software können Sie aber auch für jeden Kanal individuell die Auflösungsbandbreite eingeben. Hinweise hierzu finden Sie in der Online-Hilfe zur PC-Software.

**Tipp:** Erläuterungen zu RBW finden Sie im *[Glossar](#page-276-0)* auf [Seite 269.](#page-276-0)

# **12.2.5 Messen der Lücken zwischen definierten Kanälen (Others)**

Durch das Aktivieren der Funktion **Others** können auch die Feldstärken der Kanäle gemessen und gesammelt angezeigt werden, die nicht in der Multi-Channel-Tabelle ausgewählt wurden.

**HINWEIS:** Es werden nur Fremdkanäle berücksichtig, die zwischen dem ersten und dem letzen zu messenden Kanal liegen.

#### **Um die Funktion ein- und auszuschalten:**

- Taste **Others** drücken, bis der gewünschte Status (**On**, **Off**) angezeigt wird.
	- In der Tabellenansicht erscheint **Others**, in der grafischen Ansicht erscheint **O**.
- **Tipp:** Das Ausschalten der Funktion **Others** beschleunigt die Messung.

# <span id="page-220-0"></span>**12.3 In der Tabellenansicht arbeiten**

In der Tabellenansicht werden die Kanäle und Messwerte tabellarisch dargestellt. Die angezeigten Werte hängen vom Tabellentyp (siehe *Den Tabellentyp ändern* auf Seite 214) und von den ausgewählten Tracetypen (siehe *[Den Tracetyp wählen \(Trace\)](#page-108-0)* [auf Seite 101](#page-108-0)) ab.

| Battery:<br>13-07-02                          | Ext. Power GPS:<br>08:39:07 |  |  | 48°27'30.1" N Ant:<br>9°13'50.5" E Cable: |                 | DirAnt 1 MCTbl:<br>$--- TxTbl:$ |               | EU Full Band |           |           |
|-----------------------------------------------|-----------------------------|--|--|-------------------------------------------|-----------------|---------------------------------|---------------|--------------|-----------|-----------|
| <b>Table View: Detailed</b>                   |                             |  |  |                                           |                 |                                 |               |              |           |           |
| Index                                         | Channel                     |  |  | Fmin                                      | <b>Emax</b>     |                                 | <b>RMS</b>    |              |           |           |
|                                               | TV Band I                   |  |  | 47,000 000 MHz                            | 68,000 000 MHz  |                                 |               | 68.89 dBµV/m |           |           |
| $\overline{2}$                                | FM-Radio                    |  |  | 87.500 000 MHz                            | 108,000 000 MHz |                                 |               | 97.84 dBuV/m |           | Select    |
|                                               | 3 Mid Wave                  |  |  | 137,000 000 MHz                           | 165,000 000 MHz |                                 |               | 55.07 dBµV/m |           | Menu      |
|                                               | 4 Paging                    |  |  | 165,000 000 MHz                           | 174,000 000 MHz |                                 |               | 44.27 dBµV/m |           |           |
| 5                                             | Bandlll (DVB-T)             |  |  | 174,000 000 MHz                           | 230,000 000 MHz |                                 |               | 61.29 dBµV/m |           |           |
|                                               |                             |  |  |                                           |                 |                                 |               |              |           | <b>BW</b> |
|                                               |                             |  |  |                                           |                 |                                 |               |              |           |           |
|                                               |                             |  |  |                                           |                 |                                 |               |              |           | Reference |
|                                               | Others                      |  |  |                                           |                 |                                 |               | 67.49 dBuV/m |           | Level     |
|                                               | Total                       |  |  |                                           |                 |                                 |               | 97.85 dBuV/m |           |           |
|                                               |                             |  |  |                                           |                 |                                 |               |              |           |           |
| Multi-Channel Power                           |                             |  |  |                                           |                 |                                 | Trace         |              |           |           |
| 95 ms Progress:<br>Sweep Time:                |                             |  |  |                                           |                 |                                 |               |              |           |           |
| RL:<br>109 dBµV/m (10 dB) RBW:<br>Preamp: Off |                             |  |  | 2 MHz (Auto) Noise Thrsh.:                |                 | Off No. of Runs:<br>AVG:        | 4 II          | 501          | Others:   |           |
| Evaluation<br>Display                         |                             |  |  |                                           |                 |                                 | <b>Extras</b> |              | <b>On</b> |           |

Bild 51: Tabellenansicht in der Betriebsart Multi-Channel Power

**HINWEIS:** Erläuterungen zu den Statusleisten finden Sie in den Abschnitten *[Die obere](#page-54-0)  [Statusleiste](#page-54-0)* [auf Seite 47](#page-54-0) und *[Die untere Statusleiste](#page-55-0)* [auf Seite 48](#page-55-0).

### **12.3.1 Die Tabellendarstellung ändern**

Folgende Tabelleneinstellungen können Sie ändern:

- Tabellentyp
- Einheiten
- Sortierung

#### **Den Tabellentyp ändern**

Nachfolgende Tabelle zeigt, welche Messwerte in Abhängigkeit vom Tabellentyp und von den gewählten Tracetypen angezeigt werden.

**HINWEIS:** Beim Tabellentyp **Condensed** werden alle Messungen von Kanälen mit gleichem Namen (z. B. Vodafone oder T-Mobile) zusammengefasst.

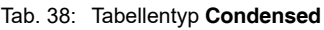

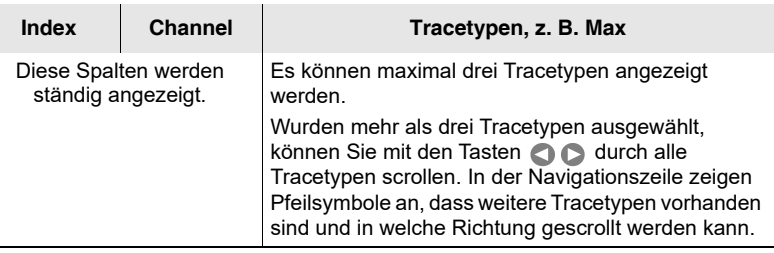

#### Tab. 39: Tabellentyp **Detailed**

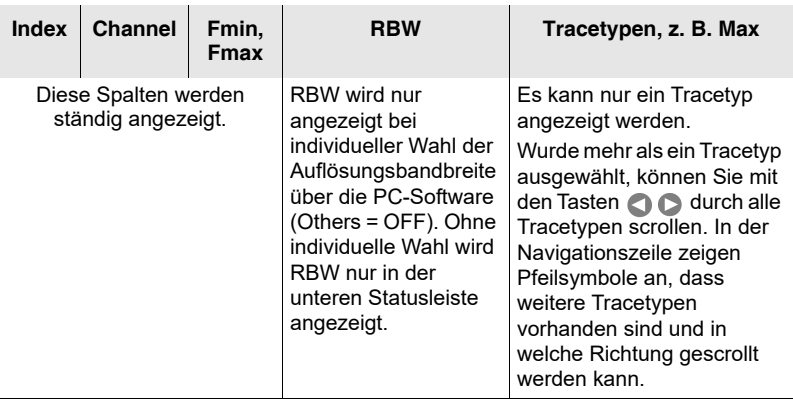

#### **Um den Tabellentyp zu ändern:**

- **1.** Softkey **Display** drücken.
- **2.** Softkey **Table** drücken, bis der gewünschte Tabellentyp angezeigt wird.
- **3.** Mit der Taste **ESC** zurück ins Messmenü.

#### **Die angezeigten Einheiten ändern**

- **1.** Softkey **Display** drücken.
- **2.** Softkey **Unit** drücken.
- **3.** Mit dem Drehrad einen Eintrag auswählen und die Taste **OK** drücken.
- **4.** Mit der Taste **ESC** zurück ins Messmenü.

#### **Die Sortierung ändern**

- **1.** Softkey **Display** drücken.
- **2.** Softkey **Sort** drücken.
- **3.** Mit dem Drehrad einen Eintrag auswählen und die Taste **OK** drücken. Die Liste wird neu sortiert.
- **4.** Mit der Taste **ESC** zurück ins Messmenü.

# **12.3.2 Die Kanalleistungen prozentual anzeigen**

Mit der Funktion **Distribution** kann angezeigt werden, mit wie viel Prozent jeder Kanal an der Gesamtleistung beteiligt ist. Die Anzeige erfolgt für den ausgewählten Tracetyp über den Softkey **Active Trace**.

Bei Auswahl des Tracetyps **RMS** entspricht die Summe der einzelnen Kanalleistungen immer 100 % (=**Total**). Bei anderen Tracetypen kann die Summe prinzipiell von 100 % abweichen.

#### **Um die prozentuale Beteiligung anzuzeigen:**

- Sie befinden sich in der obersten Ebene der Betriebsart.
- **1.** Softkey **Evaluation** drücken.
- **2.** Softkey **Distribution** drücken.

Die Anzeige hängt nun vom gewählten Tabellentyp ab. Neben den prozentualen Werten (**Distribution**) werden stets auch die absoluten Messwerte für den ausgewählten Trace angezeigt.

#### Anzeige beim Tabellentyp **Condensed**:

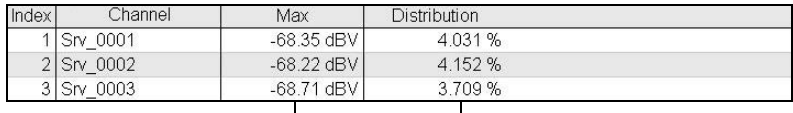

Über Softkey **Active Trace** gewählter Tracetyp

H Prozentualer Wert

#### Anzeige beim Tabellentyp **Detailed**:

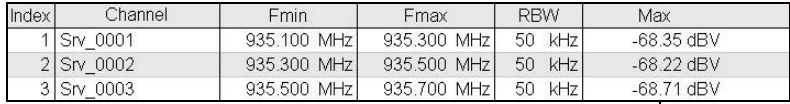

Wechsel zwischen dem absoluten Messwert und dem prozentualen Wert erfolgt über die Pfeiltasten.

# <span id="page-223-0"></span>**12.4 In der Balkendiagramm-Ansicht arbeiten**

In der Balkendiagramm-Ansicht werden die Messwerte als Balken dargestellt. Die gewählten Tracetypen werden abgekürzt rechts am Diagramm aufgeführt und mit den entsprechenden Farben im Diagramm angezeigt. Im Unterschied zur Tabellenansicht steht hier das Markermenü für die Auswertung zur Verfügung.

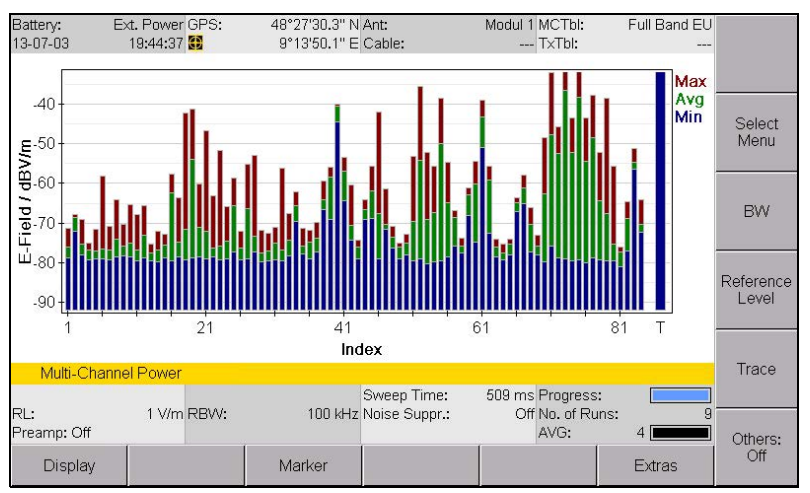

Bild 52: Balkendiagramm-Ansicht in der Betriebsart Multi-Channel Power

**HINWEIS:** Erläuterungen zu den Statusleisten finden Sie in den Abschnitten *[Die obere](#page-54-0)  [Statusleiste](#page-54-0)* [auf Seite 47](#page-54-0) und *[Die untere Statusleiste](#page-55-0)* [auf Seite 48](#page-55-0).

# **13 Messdatenspeicher (Memory)**

Dieses Kapitel beschreibt, wie Sie Messdaten und Screenshots anzeigen, bedingungs- und zeitgesteuert speichern sowie die Kommentarfunktion verwenden.

- **[13.1 Zum Menü Memory \(Seite 218\)](#page-225-0)**
- **[13.2 Datensätze anzeigen und aufrufen \(Seite 219\)](#page-226-0)**
- **[13.3 Daten exportieren \(Export to SD Card\) \(Seite 221\)](#page-228-0)**
- **[13.4 Screenshots anzeigen \(Seite 222\)](#page-229-0)**
- **[13.5 Demodulierte Aufzeichnungen wiedergeben \(Seite 223\)](#page-230-0)**
- **[13.6 Messwerte manuell speichern \(Seite 223\)](#page-230-1)**
- **[13.7 Messwerte automatisch speichern \(Seite 224\)](#page-231-0)**
- **[13.8 Den Kommentartyp ändern \(Seite 227\)](#page-234-0)**

# <span id="page-225-0"></span>**13.1 Zum Menü Memory**

Main Menu • Memory Menu

Im Memory-Untermenü des Hauptmenüs haben Sie folgende Möglichkeiten:

- gespeicherte Daten aufrufen oder löschen
- Screenshots anzeigen lassen
- den Kommentar-Modus einschalten
- Eine automatische Speicherung konfigurieren (Time Controlled)

#### **Um das Menü zu öffnen:**

- ⇒ In das Hauptmenü wechseln und den Softkey Memory drücken.
	- $\%$  Das Memory-Menü mit den gespeicherten Daten wird angezeigt.

| <b>Memory Menu</b>                            |                 |                               |  |  |  |  |
|-----------------------------------------------|-----------------|-------------------------------|--|--|--|--|
| Total Memory:                                 | 127.5 MB        | Data                          |  |  |  |  |
| Free Memory:                                  | 121.3 MB        | Viewer                        |  |  |  |  |
| Number of Antenna Data Sets:                  | 8               |                               |  |  |  |  |
| Number of Directional Antenna Data Sets:<br>4 |                 |                               |  |  |  |  |
| Number of External Device Data Sets:          |                 |                               |  |  |  |  |
| Number of Cable Data Sets:<br>4               |                 |                               |  |  |  |  |
| Number of Multi-Channel Tables:               | 27              |                               |  |  |  |  |
| Number of Transmitter Tables:                 |                 | Demod.                        |  |  |  |  |
| Number of Setups:                             | Record          |                               |  |  |  |  |
| Number of Measurement Data Sets:              | Viewer          |                               |  |  |  |  |
| Number of Screenshots:                        | $6\overline{6}$ |                               |  |  |  |  |
| $\Omega$<br>Number of Demodulation Records:   |                 |                               |  |  |  |  |
|                                               |                 |                               |  |  |  |  |
|                                               |                 |                               |  |  |  |  |
|                                               |                 | Time<br>Controlled<br>Storing |  |  |  |  |
| Main Menu • Memory Menu                       |                 |                               |  |  |  |  |
|                                               |                 | Comment                       |  |  |  |  |
|                                               |                 |                               |  |  |  |  |

Bild 53: **Memory**-Menü

# <span id="page-226-0"></span>**13.2 Datensätze anzeigen und aufrufen**

Main Menu • Memory Menu

⇒ Softkey **Data Viewer** drücken.

Die Liste der gespeicherten Datensätze wird angezeigt.

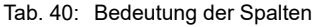

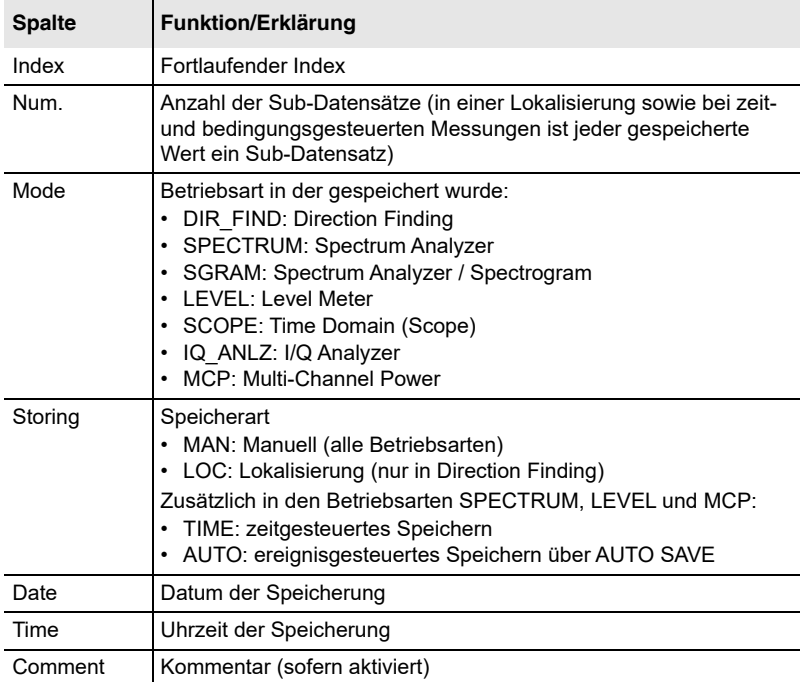

#### **Um einen Datensatz aufzurufen:**

 $\Rightarrow$  Mit dem Drehrad einen Datensatz auswählen und den Softkey **Recall Data Set** oder die Taste **OK** drücken.

 Der Datensatz wird wie gespeichert angezeigt. Im Bildschirm zeigt **RECALL** an, dass es sich um einen gespeicherten Datensatz handelt.

- **Tipp:** Mit den Softkeys können Sie seitenweise durch die Liste blättern.
	- Mit den Softkeys  $\blacktriangleright$   $\blacktriangleright$  können Sie sowohl im Data Viewer als auch in den Betriebsarten direkt zum vorigen bzw. nächsten Datensatz springen.

#### **Um Sub-Datensätze anzuzeigen und aufzurufen:**

- **1.** Mit dem Drehrad einen Datensatz mit Sub-Datensätzen (Spalte Num. > 1) auswählen und den Softkey **View Sub-Data Sets** drücken. Die Sub-Datensätze werden angezeigt.
- **2.** Mit dem Drehrad einen Sub-Datensatz auswählen und den Softkey **Recall Data Set** oder die Taste **OK** drücken.
	- Der Sub-Datensatz wird wie gespeichert angezeigt. Im Bildschirm zeigt **RECALL** an, dass es sich um einen gespeicherten Datensatz handelt.
	- Beim Wechsel in das Map-Menü wird die gesamte Lokalisierung angezeigt.
- 
- **Tipp:** Mit den Softkeys  $\blacktriangleright$  können Sie direkt zum vorigen bzw. nächsten Datensatz springen, ohne in das Memory-Menü wechseln zu müssen.
	- Mit den Softkeys <  $\blacksquare$  können Sie direkt zum vorigen bzw. nächsten Sub-Datensatz springen, wenn mehrere Ergebnisse in einem Datensatz gespeichert sind.

#### **Um einen einzelnen Datensatz zu löschen:**

 Mit dem Drehrad einen Datensatz wählen und den Softkey **Delete Data Set** drücken. Einzelne Sub-Datensätze können nicht gelöscht werden.

#### **Um alle Datensätze zu löschen:**

- **1.** Softkey **Delete Menu** drücken.
- **2.** Softkey **Select All** drücken.
- **3.** Softkey **Delete Selection** drücken.

#### **Um einen Bereich von Datensätzen zu löschen:**

- **1.** Softkey **Delete Menu** drücken.
- **2.** Den gewünschten Bereich über einen der Softkey wählen. Hierzu stehen Ihnen verschiedene Möglichkeiten zur Verfügung: **Invert Selection** (Auswahl umkehren), **Select** (auswählen), **Select First** (ersten auswählen), **Select Last** (letzten auswählen).
- **3.** Softkey **Delete Selection** drücken.

# <span id="page-228-0"></span>**13.3 Daten exportieren (Export to SD Card)**

Main Menu • Memory Menu

Daten können auf der microSD Speicherkarte gespeichert und von dort auf einen Computer zur weiteren Bearbeitung übertragen werden.

**Um Daten auf der microSD Speicherkarte zu speichern:**

- **1.** Softkey **Data Viewer**, dann Softkey **Export to SD Card** drücken Die Liste der gespeicherten Datensätze wird angezeigt.
- **2.** Über Drehrad und Softkeys die gewünschten Datensätze markieren.
- **3.** Softkey **Start Export** drücken.
	- Die Daten werden auf die microSD Speicherkarte in das Verzeichnis **Export** übertragen.
- **HINWEIS:** Auf gleiche Weise können auch Screenshots (png) und Aufnahmen demodulierter Signale (wav) exportiert werden.

#### **Um die Daten am Computer zu bearbeiten:**

- **1.** Entnehmen Sie die Speicherkarte.
- **2.** Verbinden Sie den Memory-Card Reader über USB mit einem Computer und schieben Sie die microSD Speicherkarte in das Lesegerät.
	- $\%$  Die Inhalte werden angezeigt und können weiter bearbeitet werden.

# **13.3.1 Die CSV-Formatierung ändern**

Die CSV-Daten können mit folgenden Formatierungen exportiert werden:

- Dezimal-Trennzeichen: Punkt, Komma
- Spalten-Trennzeichen: Strichpunkt, Tabulator, Komma

#### **Um die Formatierung zu ändern:**

- **1.** Im Menü **CSV Export** den Softkey **CSV Export Settings** drücken.
- **2.** Mit dem Drehrad und der Taste **OK** einen Parameter auswählen und ändern.

# **13.3.2 Das Exportverzeichnis löschen**

Die exportierten Daten werden auf der microSD Speicherkarte in ein Export-Verzeichnis geschrieben. Dieses Verzeichnis kann gelöscht werden.

#### **Um das Verzeichnis zu löschen:**

- ⇒ Im Menü CSV Export den Softkey Delete Export Directory drücken.
	- Das Verzeichnis wird gelöscht und beim nächsten Export wieder angelegt.

# <span id="page-229-0"></span>**13.4 Screenshots anzeigen**

Main Menu • Memory Menu

- ⇒ Softkey **Screenshot Viewer** drücken.
	- $\%$  Die Liste der gespeicherten Screenshots wird angezeigt.

#### **Um einen Screenshot anzuzeigen:**

 $\Rightarrow$  Mit dem Drehrad einen Screenshot auswählen und den Softkev **Recall Screenshot** drücken.

(Mit den Softkeys AV können Sie zum ersten oder letzten Eintrag der Liste springen.)

- **b** Der ausgewählte Screenshot wird angezeigt.
- **HINWEIS:** Screenshots werden ohne Darstellung der Softkeys abgespeichert.
	- $\Rightarrow$  Softkey II oder II drücken, um durch die Liste zu blättern.
	- Taste **ESC** drücken, um zurück in das Screenshot-Viewer-Menü zu wechseln.

#### **Um einen Screenshot zu löschen:**

 $\Rightarrow$  Mit dem Drehrad einen Screenshot auswählen und den Softkey **Delete Screenshot** drücken.

#### **Um alle Screenshots zu löschen:**

⇒ Softkey **Delete All Scr.shots** drücken.

# <span id="page-230-0"></span>**13.5 Demodulierte Aufzeichnungen wiedergeben**

Main Menu • Memory Menu

- ⇒ Softkey **Demod. Record Viewer** drücken.
	- $\%$  Die Liste der aufgezeichneten Inhalte wird angezeigt.

#### **Um eine Aufzeichnung wiederzugeben:**

- Mit dem Drehrad einen Eintrag auswählen und den Softkey **Play**  drücken.
	- $\%$  Die Aufzeichnung wird wiedergegeben.
	- oder –

Mit dem Drehrad einen Eintrag auswählen und den Softkey **Recall Demod. Record** drücken.

- Die Aufzeichnung wird wiedergegeben und zusätzlich werden Daten zur Messung angezeigt.
- ⇒ Softkey **Stop** drücken, um die Wiedergabe zu stoppen.
- 
- **Tipp: ••** Mit den Softkeys ▲▼ können Sie zum ersten oder letzten Eintrag der Liste springen.
	- Mit den Softkeys  $\blacktriangleright$   $\blacktriangleright$  können Sie direkt zum vorigen bzw. nächsten Datensatz springen.

#### **Um eine Aufzeichnung zu löschen:**

 $\Rightarrow$  Mit dem Drehrad einen Eintrag auswählen und den Softkey **Delete Demod. Record** drücken.

#### **Um alle Aufzeichnungen zu löschen:**

⇒ Softkey Delete All Demod. Records drücken.

# <span id="page-230-1"></span>**13.6 Messwerte manuell speichern**

#### **Um Messwerte im Datalogger zu speichern:**

Taste **SAVE** drücken.

# <span id="page-231-0"></span>**13.7 Messwerte automatisch speichern**

Anstatt Messwerte durch Drücken der Taste **SAVE** einzeln zu speichern, können Ergebnisse auch automatisch im Datenspeicher abgelegt werden. Hierfür stehen zwei Speicherfunktionen zur Verfügung:

#### **• Event-getriggertes Speichern**

Die Speicherung beginnt, sobald die Triggerbedingung erfüllt und eine Messung ausgelöst wird. Das automatische Speichern in Abhängigkeit von Trigger-Events ist nur in den Betriebsarten **Time Domain (Scope)**  und **I/Q Analyzer** möglich.

#### **• Zeitgesteuertes Speichern** Das Speichern wird durch eine Startzeit und die Dauer festgelegt. Das zeitgesteuerte Speichern ist nur in den Betriebsarten **Spectrum**, **Level Meter** und **Multi-Channel Power** möglich.

**HINWEIS:** Der interne Speicher des IDA-3106 ermöglicht das Ablegen großer Datenmengen. Beim Auslesen auf den PC kann eine große Anzahl von Datensätzen jedoch lange Lesezeiten erfordern. Füllen Sie daher den Datenspeicher nicht übermäßig und pflegen Sie die Daten.

# **13.7.1 Messwerte Event-getriggert speichern (Scope)**

Das automatische Speichern von Messwerten in Abhängigkeit von Trigger-Events ist nur in den Betriebsarten **Time Domain (Scope)** und **I/Q Analyzer** möglich. Hinweise hierzu erhalten Sie unter *[Messwerte auto](#page-202-0)[matisch speichern](#page-202-0)* [auf Seite 195](#page-202-0).

# **13.7.2 Messwerte zeitgesteuert speichern (Time Controlled Storing)**

Main Menu • Memory Menu • Time Controlled Storing

Das zeitgesteuerte Speichern ist nur in den Betriebsarten **Spectrum**, **Level Meter** und **Multi-Channel Power** möglich.

**HINWEIS:** Das zeitgesteuerte Speichern in der Betriebsart Scope wird nicht im Hauptmenü, sondern in der Betriebsart selbst gestartet. Hinweise hierzu erhalten Sie unter *[Die Trigger-Funktion verwenden](#page-199-0)* [auf Seite 192.](#page-199-0)

Beim zeitgesteuerten Speichern werden Startzeitpunkt, Dauer sowie Speicherintervall im Menü **Time Controlled Storing** vorgegeben.

| <b>Time Controlled Storing</b>                    |  |          |                      |  |                   |
|---------------------------------------------------|--|----------|----------------------|--|-------------------|
| Start Date:                                       |  | 13-07-03 |                      |  |                   |
| Start Time:                                       |  | 19:52:59 |                      |  |                   |
| Duration [hh:mm:ss]:                              |  |          | 00:06:00             |  |                   |
| Time Interval:                                    |  |          | As often as possible |  |                   |
|                                                   |  |          |                      |  | Prog Start        |
|                                                   |  |          |                      |  |                   |
|                                                   |  |          |                      |  |                   |
|                                                   |  |          |                      |  |                   |
|                                                   |  |          |                      |  |                   |
|                                                   |  |          |                      |  |                   |
|                                                   |  |          |                      |  |                   |
|                                                   |  |          |                      |  |                   |
|                                                   |  |          |                      |  |                   |
|                                                   |  |          |                      |  |                   |
|                                                   |  |          |                      |  |                   |
|                                                   |  |          |                      |  |                   |
|                                                   |  |          |                      |  |                   |
| Main Menu • Memory Menu • Time Controlled Storing |  |          |                      |  |                   |
|                                                   |  |          |                      |  | Current<br>Date & |
|                                                   |  |          |                      |  | Time              |
|                                                   |  |          |                      |  |                   |

Bild 54: Time Controlled Storing

#### **Um Messwerte zeitgesteuert zu speichern:**

- **1.** Die gewünschte Betriebsart wählen und von dort aus die Taste **MENU** drücken, um ins Hauptmenü zu wechseln.
- **2.** Softkey **Memory** drücken, dann den Softkey **Time Controlled Storing** drücken und die Parameter einstellen:

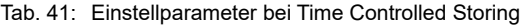

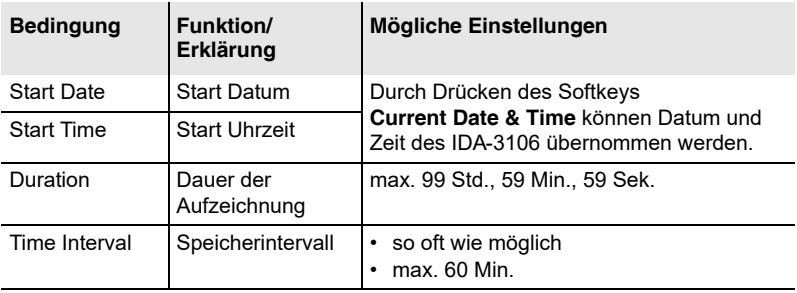

#### **Um die Speicherung sofort zu starten:**

- **3.** Softkey **Start Now** drücken.
	- Die Speicherung wird aktiviert. Die Ansicht wechselt zur Darstellung der zuvor gewählten Betriebsart. In der Infozeile werden *Time Controlled Storing* und die noch verbleibende Aufzeichnungsdauer angezeigt.

#### **Um die Speicherung zum eingestellten Zeitpunkt zu starten:**

- **4.** Softkey **Prog Start** drücken.
	- Die Ansicht wechselt zur Darstellung der zuvor gewählten Betriebsart. In der Infozeile wird *Time Controlled Storing* angezeigt und die Zeit bis zum Start der Aufzeichnung wird herunter gezählt. Bei 0 beginnt die Speicherung.

#### **Um die Speicherung zu beenden:**

- $\Rightarrow$  Die Speicherung endet automatisch nach der vorgegebenen Dauer. Um die Speicherung vorher zu beenden: Softkey **Stop** drücken.
	- Die Betriebsart wird wieder normal angezeigt. Die gespeicherten Messwerte können im Menu **Memory** angezeigt werden (siehe *[Da](#page-226-0)[tensätze anzeigen und aufrufen](#page-226-0)* [auf Seite 219](#page-226-0)).

# <span id="page-234-0"></span>**13.8 Den Kommentartyp ändern**

Main Menu • Memory Menu • Comment

#### ⇒ Softkey **Comment** drücken.

 $\%$  Der Dialog **Comment** wird angezeigt.

Kommentare können Datensätzen, Demodulationsaufzeichnungen oder Screenshots hinzugefügt werden. In allen drei Fällen können sowohl der Kommentartyp als auch der Standardkommentar individuell eingestellt werden. Nachfolgende Tabelle zeigt die möglichen Kommentartypen:

Tab. 42: Kommentartypen

| Art                    | Beim Speichern eines Datensatzes oder eines<br>Screenshots                                                                |
|------------------------|----------------------------------------------------------------------------------------------------|
| No Comment             | wird kein Kommentar hinzugefügt.                                                                                          |
| <b>Standard Text</b>   | wird der in Standard  Text angegebene Text als<br>Kommentar hinzugefügt.                                                  |
| <b>Individual Text</b> | wird der in <b>Standard  Text</b> angegebene Text im Texteditor<br>angezeigt und kann dort bearbeitet werden.             |
| <b>Voice Comment</b>   | kann ein Kommentar aufgesprochen werden<br>(ein gesprochener Kommentar ist nur bei Speichern von<br>Datensätzen möglich). |

#### **Um den Kommentartyp zu ändern:**

**1.** Mit dem Drehrad

**Data Set Comment Mode** oder **Screenshot Comment Mode** oder **Demod. Rec. Comment Mode** auswählen und **OK** drücken.

**2.** Mit dem Drehrad den Typ ändern und **OK** drücken.

#### **Um den Standardkommentar zu ändern:**

- **1.** Mit dem Drehrad **Standard Data Set Comment Text** oder **Standard Scr.shot Comment Text** oder **Standard Demod. Comment Text** auswählen und **OK** drücken. Der Texteditor wird geöffnet.
- **2.** Standardtext eingeben und **OK** drücken.
	- Dieser Text wird verwendet, wenn **Standard Text** als Kommentartyp gewählt wurde. Wurde **Individual Text** gewählt, so wird der eingegebene Text vorgeschlagen und kann ergänzt oder geändert werden.

# **14 Wartung, Reparatur, Updates**

Dieses Kapitel beschreibt die möglichen Wartungs- und Reparaturarbeiten, die vom Benutzer durchgeführt werden können. Außerdem finden Sie hier Hinweise zum Software-Update und zum Freischalten von Optionen.

- **[14.1 Reinigung \(Seite 230\)](#page-237-0)**
- **[14.2 Lade-/Netzgerät \(Seite 230\)](#page-237-1)**
- **[14.3 Die Geräte-Software aktualisieren \(Seite 231\)](#page-238-0)**
- **[14.4 Optionen freischalten \(Seite 231\)](#page-238-1)**

# <span id="page-237-0"></span>**14.1 Reinigung**

- Grundgerät, Antennen und das Lade-/Netzgerät dürfen nicht mit Lösungsmitteln gereinigt werden. Als Reinigungsflüssigkeit wird lauwarmes Wasser mit etwas Spülmittelzusatz empfohlen.
- Nur ein leicht feuchtes Tuch verwenden. Auf keinen Fall darf Wasser in die Geräte gelangen.
- Um Streifen und Flecken zu vermeiden, die noch feuchten Geräteteile mit einem trockenen Tuch nachwischen.

# <span id="page-237-1"></span>**14.2 Lade-/Netzgerät**

#### **Gerät öffnen**

**Stromschlag**

# **WARNUNG**

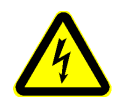

#### **Beim Öffnen des Lade-/Netzgerätes können spannungsführende Teile zugänglich werden und es kann zum Tod oder zu Verletzungen durch Stromschlag kommen.**

- $\Rightarrow$  Reparaturen am Lade-/Netzgerät sind nicht vorgesehen. Bei erkennbaren Defekten oder Funktionsmängeln muss das gesamte Gerät ausgetauscht werden.
- $\Rightarrow$  Öffnen Sie niemals das Lade-/Netzgerät.

#### **Geräteschaden**

# *ACHTUNG*

#### **Geräteschaden**

**Durch unsachgemäße Reparaturen kann das Netzgerät so verändert werden, dass es durch Kurzschlüsse z. B. über Kriech- und Luftstrecken zerstört wird.**

 $\Rightarrow$  Reparaturen sind nur durch qualifizierte Fachkräfte zulässig.

#### **Ersatzteile**

# *ACHTUNG*

#### **Geräteschaden**

**Werden bauliche Veränderungen am Netzgerät vorgenommen, ist die Sicherheit des Gerätes nicht mehr gewährleistet.**

 $\Rightarrow$  Bei Reparaturen am Netzgerät nur Originalersatzteile verwenden.

# <span id="page-238-0"></span>**14.3 Die Geräte-Software aktualisieren**

Das Aufspielen einer neuen Geräte-Software erfolgt über die PC-Software. Hinweise zur PC-Software und zum Herstellen einer Verbindung mit einem PC erhalten Sie im Kapitel [15](#page-240-0) ab [Seite 233.](#page-240-0)

Ausführliche Hinweise zum Arbeiten mit der PC-Software finden Sie in der Online-Hilfe zur jeweiligen PC-Software-Version.

# <span id="page-238-1"></span>**14.4 Optionen freischalten**

Das Freischalten von Optionen erfolgt über die PC-Software. Hinweise zur PC-Software und zum Herstellen einer Verbindung mit einem PC erhalten Sie im Kapitel [15](#page-240-0) ab [Seite 233.](#page-240-0)

Ausführliche Hinweise zum Arbeiten mit der PC-Software finden Sie in der Online-Hilfe zur jeweiligen PC-Software-Version.

# <span id="page-240-0"></span>**15 PC-Software**

Die PC-Software ist eine PC-gestützte Applikation zur komfortablen Verwaltung des IDA-3106.

- **[15.1 Versionen und Funktionen der PC](#page-241-0)-Software (Seite 234)**
- **[15.2 Das Gerät an einen PC anschließen \(Seite 234\)](#page-241-1)**
- **[15.3 Arbeiten mit der PC-Software \(Seite 235\)](#page-242-0)**

# <span id="page-241-0"></span>**15.1 Versionen und Funktionen der PC-Software**

Die PC-Software IDA Tools ist kostenlos und im Lieferumfang des IDA-3106 enthalten.

Sie beinhaltet folgende Funktionen:

- Herunterladen von Messdaten auf den PC
- Herunterladen von Screenshots und Demodulationsaufzeichnungen auf den PC
- Erstellen von Antennen-, Kabel- und externen Gerätekonfigurationen sowie Multi-Channel-Tabellen
- Übertragen von Instrumentenkonfigurationen
- Freigeben von Optionen und Update der Gerätesoftware (Firmware)
- **HINWEIS:** Zusätzlich beinhaltet die IDA Tools CD aktuelle Informationen (Readme), PDF-Dokumente (Bedienungsanleitungen, Befehlsreferenzen), sowie weitere Hilfsprogramme.

# <span id="page-241-1"></span>**15.2 Das Gerät an einen PC anschließen**

Standardmäßig ist das Gerät für die Kommunikation über USB-Schnittstelle konfiguriert. Ein passendes Kabel ist im Lieferumfang enthalten. Die PC Software IDA Tools unterstützt keine Ethernet-Verbindung.

Der IDA-3106 arbeitet als USB-Slave und kann über die PC-Software mit einem USB-Host (PC) bedient werden.

- Die PC-Software IDA Tools ist auf Ihrem PC installiert.
- **1.** Verbinden Sie den IDA-3106 und den PC über das mitgelieferte USB-Kabel
- **2.** Starten Sie die PC-Software IDA Tools.
	- **b** Das Gerät wird automatisch erkannt.
- **3.** Wenn die Schnittstellenkonfiguration verändert wurde, stellen Sie am IDA-3106 die passende Schnittstelle ein:
	- Öffnen Sie hierzu das Menü **Settings** (Main Menu Settings), wählen Sie den Eintrag **Remote Interface** aus und bestätigen Sie mit **OK.**
	- Wählen Sie über das Drehrad **USB** aus und bestätigen Sie die Einstellung mit **OK**.
	- oder –
	- Setzen Sie die Einstellungen über **Main Menu Settings Reset Settings** zurück.

 $\Rightarrow$  Weitere Hinweise zum Verbinden von IDA-3106 und PC finden Sie unter *[Verbindung zum PC herstellen](#page-245-0)* auf Seite 238.

# <span id="page-242-0"></span>**15.3 Arbeiten mit der PC-Software**

Ausführliche Hinweise zum Arbeiten mit der PC-Software finden Sie in der Online-Hilfe zur jeweiligen PC-Software-Version.

# **16 Fernsteuerung**

Dieses Kapitel gibt grundlegende Hinweise zur Fernsteuerung des IDA-3106 über einen PC oder über ein Netzwerk.

- **[16.1 Zur Fernsteuerung \(Seite 238\)](#page-245-1)**
- **[16.2 Verbindung zum PC herstellen \(Seite 238\)](#page-245-0)**
- **[16.3 Verbindung zum Netzwerk herstellen \(Seite 240\)](#page-247-0)**
- **[16.4 Fernsteuerbetrieb aktivieren/deaktivieren \(Seite 241\)](#page-248-0)**
- **[16.5 Syntaxregeln zu den Fernsteuerbefehlen \(Seite 242\)](#page-249-0)**

# <span id="page-245-1"></span>**16.1 Zur Fernsteuerung**

Die PC Software IDA Tools dient vorwiegend zur Gerätekonfiguration des IDA-3106 und zur Übertragung von gespeicherten Messdaten über USBoder optische Schnittstelle (siehe *PC-Software* [auf Seite 233](#page-240-0)).

Ferngesteuerte Messungen sollten vorzugsweise über die Ethernet-Schnittstelle erfolgen. Die Dokumentation der Fernsteuerbefehle und einige Beispielprogramme finden Sie auf der IDA Tools CD.

# <span id="page-245-0"></span>**16.2 Verbindung zum PC herstellen**

Im linken Seitenteil des Gerätes befinden sich die Anschlüsse für die optische Schnittstelle (RS-232) und die USB-Schnittstelle (Typ Mini-B).

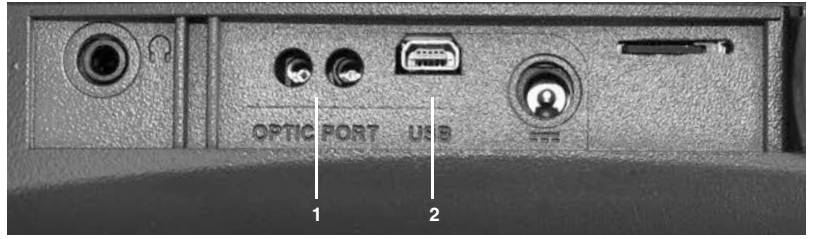

Bild 55: Optische Schnittstelle (1) und USB-Schnittstelle (2)

Im rechten Seitenteil des Gerätes befindet sich der Anschluss für die Ethernet-Schnittstelle.

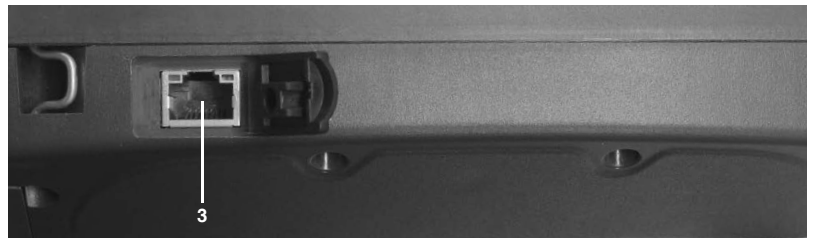

Bild 56: Ethernet-Schnittstelle (3)

Folgende Verbindungsarten von IDA-3106 und PC sind möglich (Kabel und Adapter zeigt die nachfolgende Tabelle):

- **USB USB:** Die schnellste und gebräuchlichste Verbindungsart. Die elektrische Signalübertragung kann eine laufende Messung beeinflussen.
- **Optisch USB:** Mit geringerer Übertragungsgeschwindigkeit als bei USB – USB. Durch die optische Signalübertragung wird eine laufende Messung jedoch nicht beeinflusst.
- **Optisch Seriell:** Einzige Möglichkeit bei Systemen ohne USB-Anschluss oder wenn am PC COM1 verwendet werden muss.
- **Crossover Netzwerkkabel:** Direkte Verbindung mit Hilfe eines Ethernet-Netzwerkkabels. Die Ethernet-Schnittstelle des Geräts ist immer aktiviert. Verwenden Sie diese Verbindung für ferngesteuerte Messungen. Für den Client bzw. Server müssen statische IP-Adressen vergeben werden (**DHCP: Off**). Das Programm IDA Tools kann über diese Verbindung nicht verwendet werden.

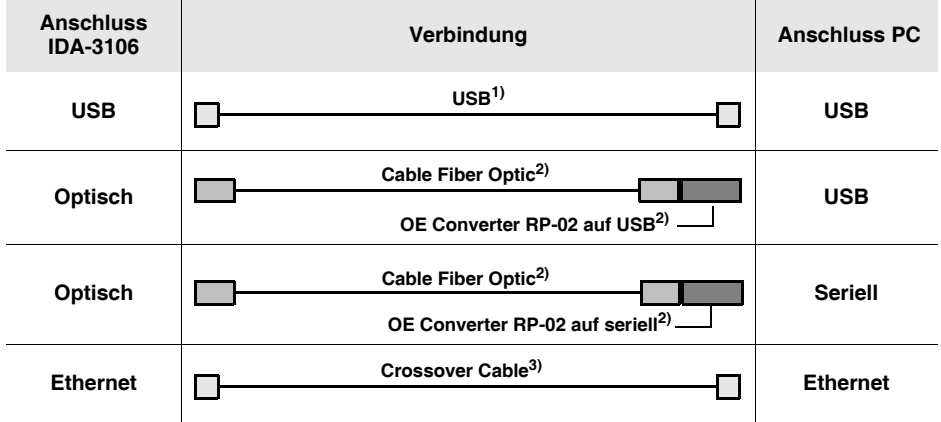

Folgende Kabel und Adapter werden für diese Verbindungsarten benötigt:

1 im Lieferumfang enthalten

2 optional erhältlich

3 handelsüblich

#### **Um eine Verbindung über Netzwerkkabel herzustellen:**

- **1.** Verbinden Sie IDA-3106 und PC über ein Netzwerkkabel.
- **2.** Passen Sie die Netzwerkeinstellungen für die Kommunikation mit dem PC an (siehe *[Netzwerkeinstellungen ändern](#page-80-0)* auf Seite 73).

#### **Um eine Verbindung über USB oder optische Schnittstelle herzustellen:**

- **1.** Verbinden Sie IDA-3106 und PC über eine der oben gezeigten Varianten.
- **2.** Stellen Sie am IDA-3106 die passende Schnittstelle ein:
	- Öffnen Sie hierzu das Menü **Settings** (Main Menu Settings), wählen Sie den Eintrag **Remote Interface** aus und bestätigen Sie mit **OK.**
	- Wählen Sie über das Drehrad die verwendete Schnittstelle am IDA-3106: Optisch bei Anschluss des optischen Kabels, USB bei Anschluss eines USB-Kabels.
	- Bestätigen Sie die Einstellung mit **OK**.
- **3.** Programm zur Steuerung und Verwaltung der PC-Schnittstelle starten und folgende Schnittstellenparameter einstellen:

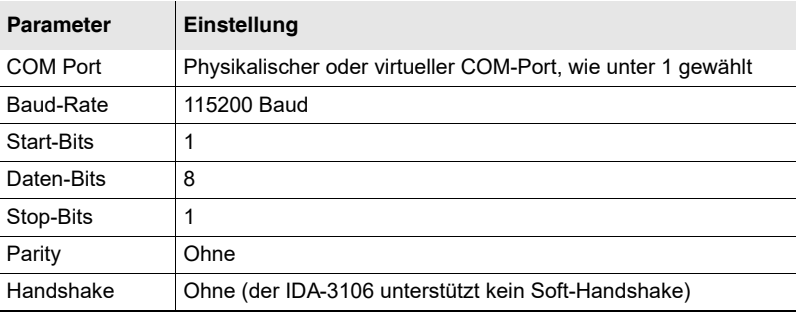

# <span id="page-247-0"></span>**16.3 Verbindung zum Netzwerk herstellen**

Im rechten Seitenteil des Gerätes befindet sich eine Ethernet-Schnittstelle (100BaseT) zum Anschluss an ein Netzwerk.

#### **Um eine Verbindung zum Netzwerk herzustellen:**

- **1.** Verbinden Sie den IDA-3106 mit dem Netzwerk über ein handelsübliches Netzwerkkabel.
- **2.** Passen Sie die Netzwerkeinstellungen an die Eigenschaften des Netzwerks an (siehe *[Netzwerkeinstellungen ändern](#page-80-0)* auf Seite 73).
	- Das Gerät kann über das Netzwerk ferngesteuert werden.

# <span id="page-248-0"></span>**16.4 Fernsteuerbetrieb aktivieren/deaktivieren**

#### **Um den Fernsteuerbetrieb zu aktivieren:**

- ⇒ Befehl **REMOTE ON:** senden.
	- Der IDA-3106 schaltet in den Fernsteuerbetrieb.
	- $\%$  Der Bildschirm wird ausgeschaltet.
	- Das Tastenfeld ist ohne Funktion.

#### **Um den Fernsteuerbetrieb zu deaktivieren:**

- ⇒ Befehl **REMOTE OFF:** senden.
	- **b** Der Fernsteuerbetrieb wird deaktiviert.
	- Der Bildschirm wird eingeschaltet.
	- **W. Das Tastenfeld kann wieder verwendet werden.**

### **16.4.1 Hilfe im Problemfall**

Wenn der IDA-3106 nicht in den Fernsteuerbetrieb geht, kontrollieren Sie folgende Punkte:

- Ist der IDA-3106 auf das richtige Interface eingestellt: Optical, USB (**Main Menu • Settings: Remote Interface**)?
- Wird das richtige Fernsteuerkabel verwendet (siehe *[Das Gerät an einen](#page-241-1)  [PC anschließen](#page-241-1)* auf Seite 234) und ist das Kabel in Ordnung?
- Stimmen die Schnittstellenparameter von PC und IDA-3106 überein (siehe *[Verbindung zum PC herstellen](#page-245-0)* auf Seite 238)?
- Wurde der Befehl **REMOTE ON;** korrekt übertragen (Antwort = **0**)?

# <span id="page-249-0"></span>**16.5 Syntaxregeln zu den Fernsteuerbefehlen**

# **16.5.1 Befehle an den IDA-3106**

An den IDA-3106 können folgende Befehlstypen gesendet werden:

- **GET**: liefert Infos zu aktuellen Einstellungen des IDA-3106
- **SET**: ändert eine Einstellung am IDA-3106

Die Syntax für die Fernsteuerung basiert auf ASCII-Strings. Dabei unterscheidet der Befehlsinterpreter nicht zwischen Groß- und Kleinschreibung (**Befehl [Parameter\_1]; = BEFEHL [Parameter\_1];**). Aus Lesbarkeitsgründen enthalten die Befehle teilweise einen Unterstrich (z. B. **F\_MIN**, **BI\_VALUE**).

#### **Regeln für GET-Befehle**

- Ein GET-Befehl besteht aus einem Befehls-String und einem Fragezeichen: **Befehl?;**
- Es wird nicht zwischen Groß- und Kleinschreibung unterschieden: **Befehl?;** = **BEFEHL?;**
- Ein GET-Befehl muss mit einem **Semikolon (;)** beendet werden.

#### **Regeln für SET-Befehle**

- Ein SET-Befehl besteht aus einem Befehls-String und einer festgelegten Anzahl von Parametern: **Befehl [Parameter\_1],...,[Parameter\_n];**
- Befehl und Parameter müssen durch ein oder mehrere **Leerzeichen** getrennt werden.
- Parameter müssen durch **Komma** voneinander getrennt werden.
- **/LF** kann als optionales Trennzeichen zwischen Parametern verwendet werden.
- Der Befehls-String darf **kein Fragezeichen (?)** enthalten. Ebenso dürfen die Zeichen **/DC1** und **/DC3** für die Ablaufsteuerung nicht im Befehls-String enthalten sein.
- Ein Befehl muss mit einem **Semikolon (;)** beendet werden.

# **16.5.2 Antworten vom IDA-3106**

- Der IDA-3106 antwortet auf einen GET-Befehl zuerst mit einem **/CR**, gefolgt vom Wert des angeforderten Parameters und einem Code: – 0 = korrekte Übertragung
	- xxx (Fehlercode) = Fehler in der Übertragung Wert und Code sind durch ein Komma getrennt, die Antwort wird durch ein Semikolon (;) abgeschlossen: **[Wert],0;**
- Bei langen Antworten fügt der IDA-3106 nach einer gewissen Anzahl von Kommas ein **/CR** ein, um einen Zeilenumbruch zu erzwingen.
- Der IDA-3106 antwortet auch auf einen SET-Befehl mit einem **/CR** und einem Fehlercode (normalerweise eine "0"). Die Antwort wird durch ein Semikolon (;) abgeschlossen. Hierdurch kann auch bei SET-Befehlen geprüft werden, ob die Kommunikation funktioniert.

# **16.5.3 Beispiel einer Befehlssequenz**

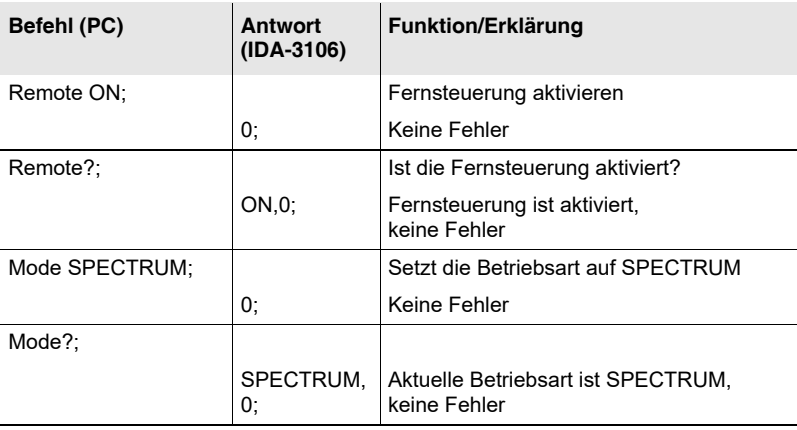
# **17 Technische Daten**

In diesem Kapitel werden die technischen Daten des IDA-3106 Grundgerätes sowie der verfügbaren Richtantennen aufgeführt.

Die technischen Daten sind in englischer Sprache. Änderungen für alle Angaben ohne vorige Ankündigung vorbehalten.

The Technischen Daten können sich aufgrund von Produktentwicklungen ändern. Die aktuellen Technischen Daten finden Sie im Datenblatt des Produkts. Das Datenblatt können Sie herunterladen von der Narda-Website *www.narda-sts.com* unter der entsprechenden Produktseite.

- **[17.1 Definitionen und Bedingungen \(Seite 246\)](#page-253-0)**
- **17.2 IDA-[3106 Grundgerät \(Seite 247\)](#page-254-0)**
- **[17.3 Betriebsarten \(Seite 250\)](#page-257-0)**
- **[17.4 Antennengriff und Antennen \(Seite 256\)](#page-263-0)**
- **[17.5 Konformitätserklärung \(Seite 261\)](#page-268-0)**

# <span id="page-253-0"></span>**17.1 Definitionen und Bedingungen**

## **Bedingungen**

Soweit nicht anders angegeben, gelten die technischen Daten nach einer Aufwärmzeit von 30 Minuten unter Einhaltung der zulässigen Umgebungsbedingungen und innerhalb des empfohlenen Kalibrierintervalls.

## **Technische Daten mit Grenzwerten**

... beschreiben die garantierte Eigenschaft eines bestimmten Produktmerkmals. Technische Daten mit Grenzwerten (gekennzeichnet mit <,  $\leq$ ,  $\geq$ ,  $\pm$ , max., min.) gelten unter den angegebenen Bedingungen und werden bei der Herstellung unter Berücksichtigung der Messunsicherheiten überprüft.

## **Technische Daten ohne Grenzwerte**

... beschreiben die garantierte Eigenschaft eines bestimmten Produktmerkmals. Bei technischen Daten ohne Grenzwerte sind konstruktionsbedingt nur unwesentliche Abweichungen zu erwarten (z. B. bei Maßangaben oder der Auflösung eines Einstellparameters).

## **Typische Werte (typ.)**

... charakterisieren die Eigenschaften von Produktmerkmalen, die jedoch nicht garantiert werden. Typische Werte, die als Bereich oder als Grenzwert angegeben sind (gekennzeichnet mit  $\leq, \leq, \geq, \geq, \pm, \text{max.}, \text{min.}$ ), werden von ca. 80 % der Geräte eingehalten. Anderenfalls wird der Mittelwert angegeben. Die Messunsicherheit wird nicht berücksichtigt.

## **Nominalwerte (nom.)**

... charakterisieren die zu erwartenden Eigenschaften von Produktmerkmalen, die jedoch nicht garantiert werden. Nominalwerte werden während der Produktentwicklung ermittelt und werden bei der Herstellung nicht überprüft.

## **Messunsicherheiten**

... charakterisieren die Streuung der angegebenen Messgrößen bei einem veranschlagten Vertrauensniveau von etwa 95 %. Die Angabe der Messunsicherheit erfolgt als Standardmessunsicherheit multipliziert mit dem Erweiterungsfaktor k = 2 und geht somit von einer Normalverteilung aus. Die Auswertung erfolgte in Übereinstimmung mit "Guide to the Expression of Uncertainty in Measurement" (GUM).

# <span id="page-254-0"></span>**17.2 IDA-3106 Grundgerät**

RF data apply in the temperature range of 20 °C to 26 °C and a relative humidity between 25 % and 75 %.

## **17.2.1 Frequenz**

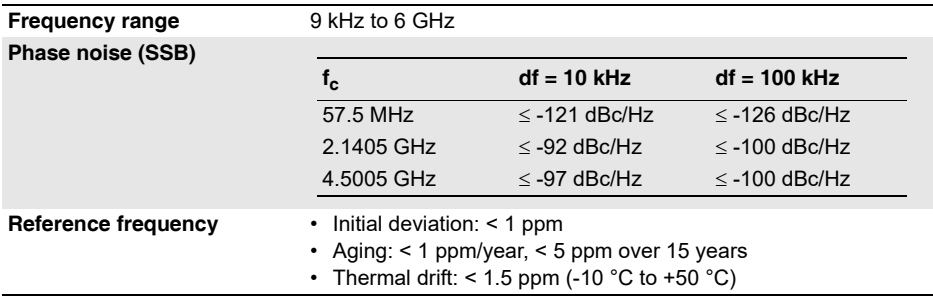

## **17.2.2 Amplitude**

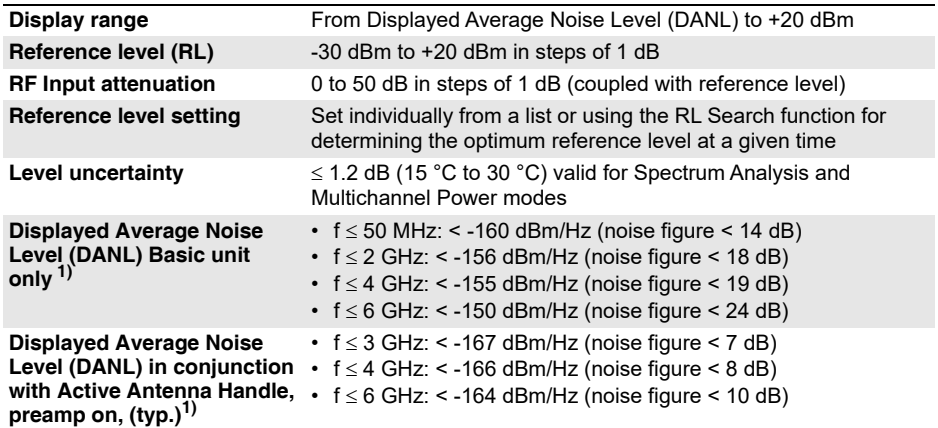

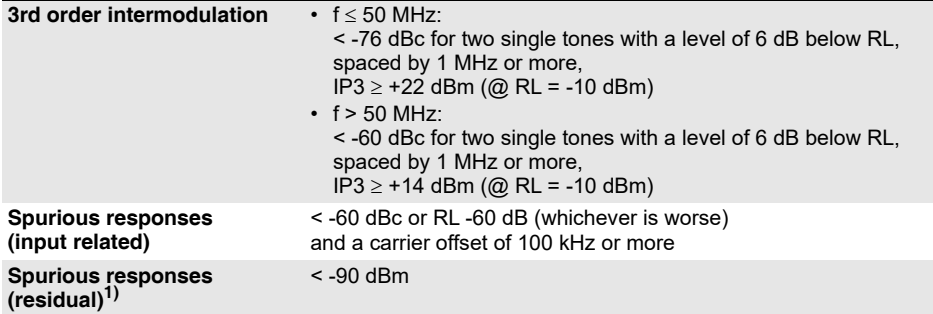

1)  $RL = -30$  dBm (input attenuation = 0 dB)

# **17.2.3 RF input**

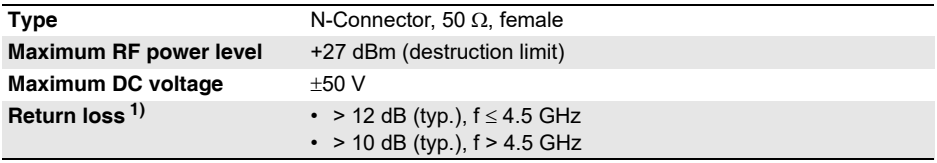

1) RL  $\ge$  -28 dBm (input attenuation  $\ge$  2 dB)

# **17.2.4 Allgemeine Spezifikationen**

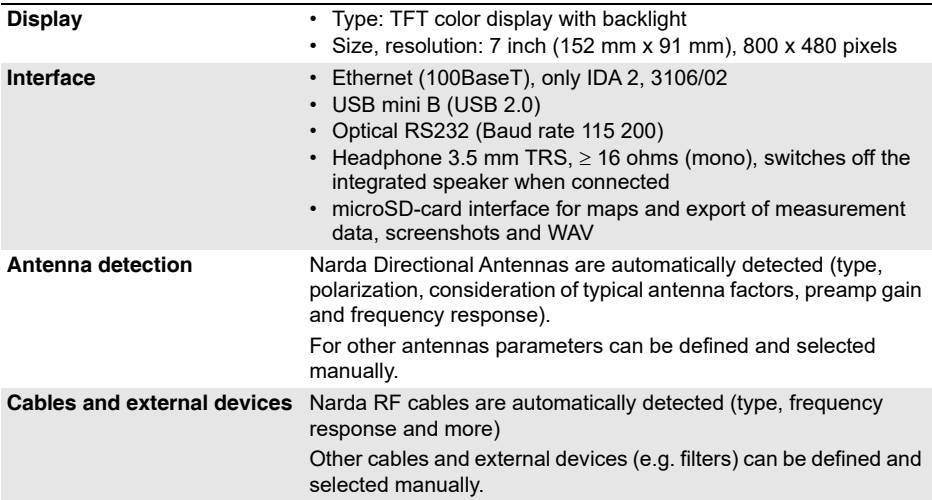

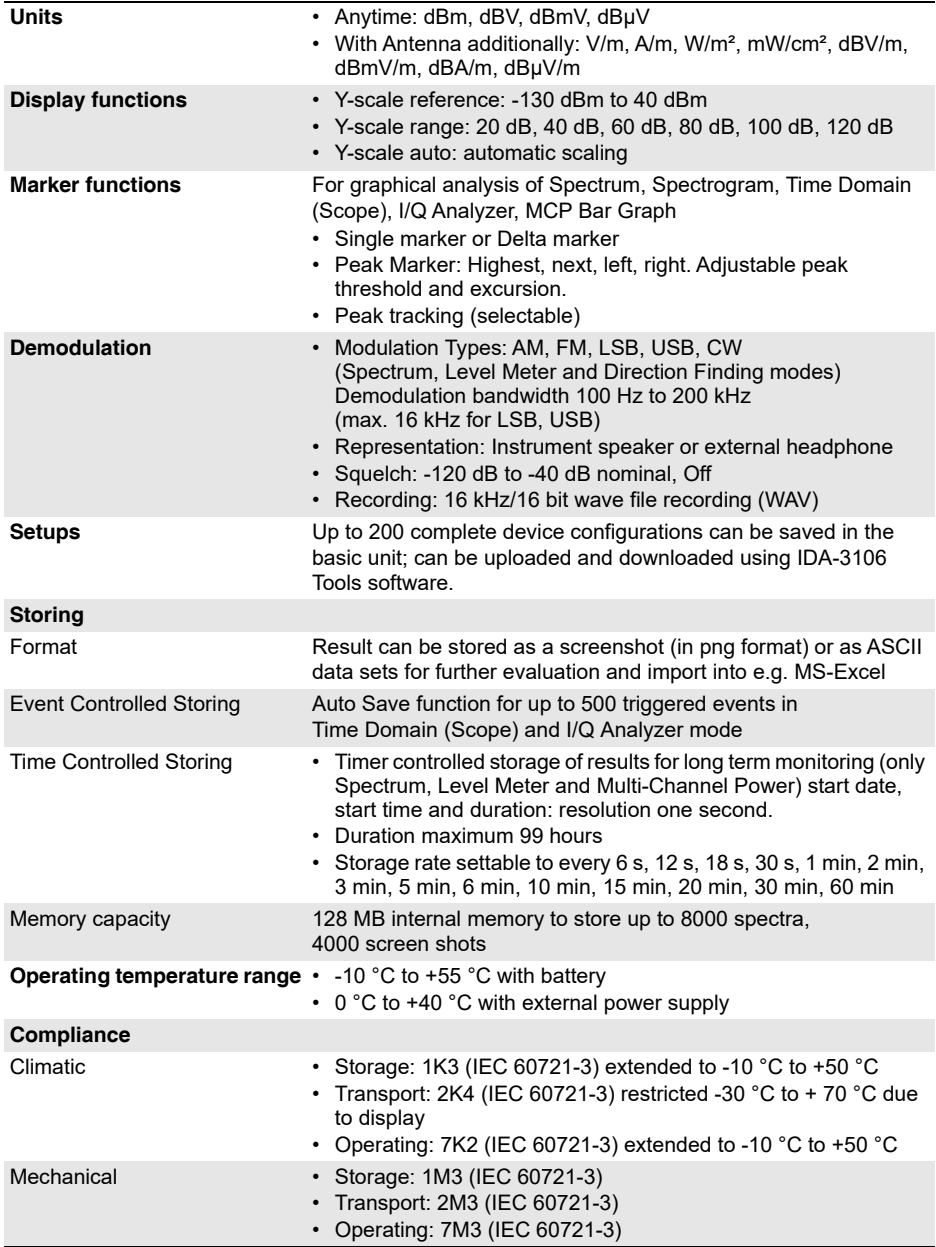

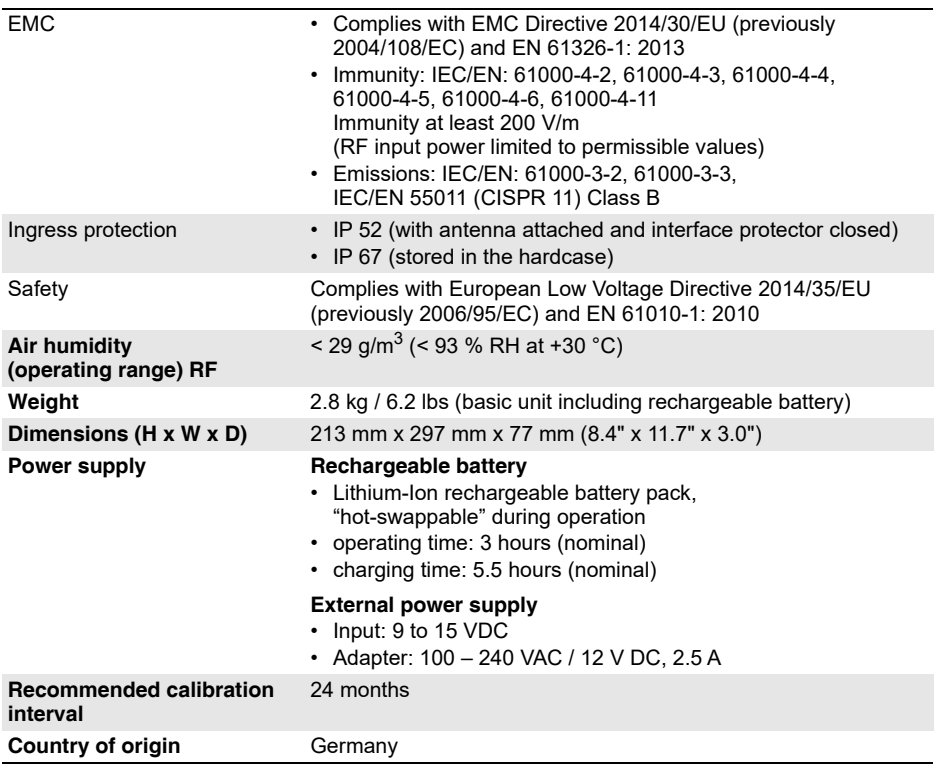

# <span id="page-257-0"></span>**17.3 Betriebsarten**

# **17.3.1 Übersicht**

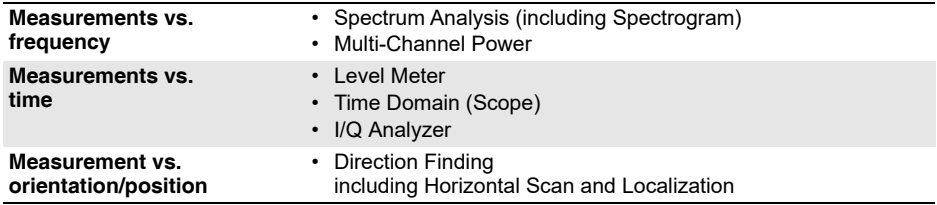

# **17.3.2 Direction Finding**

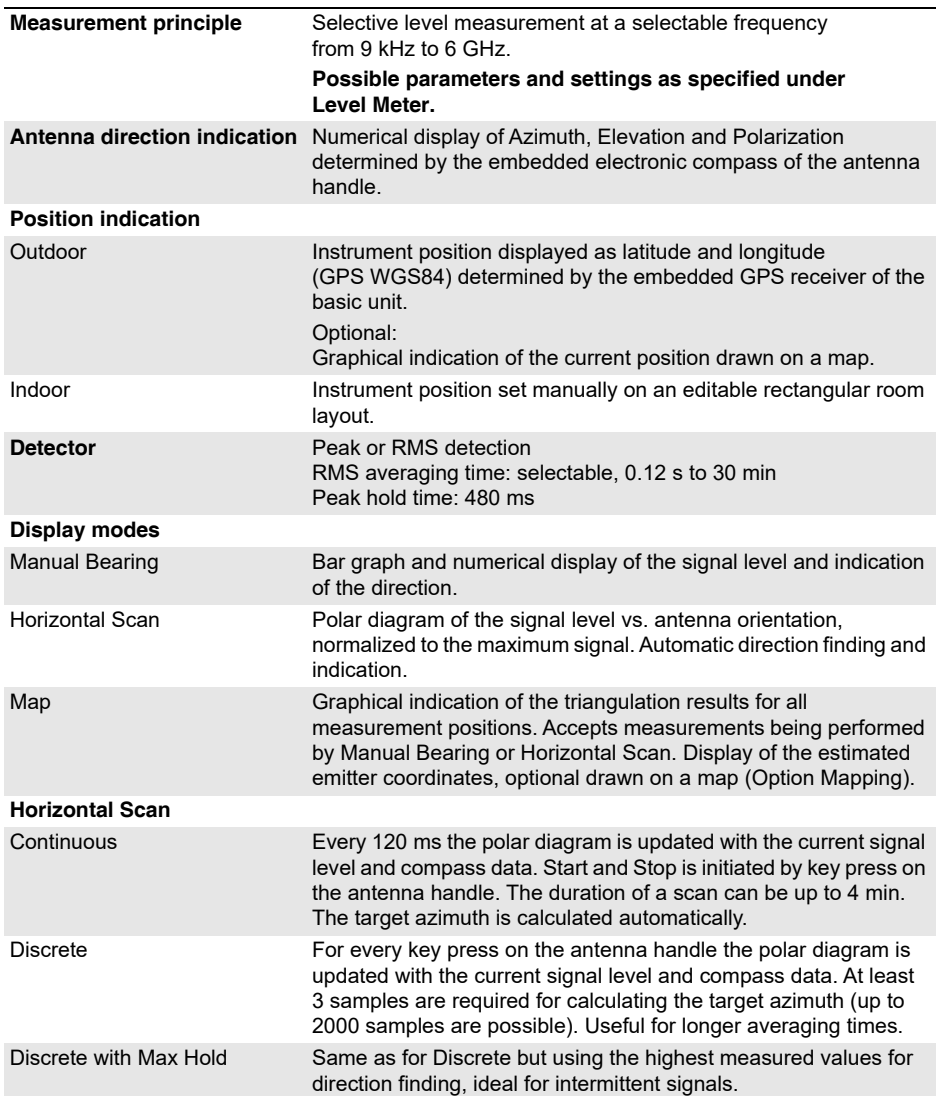

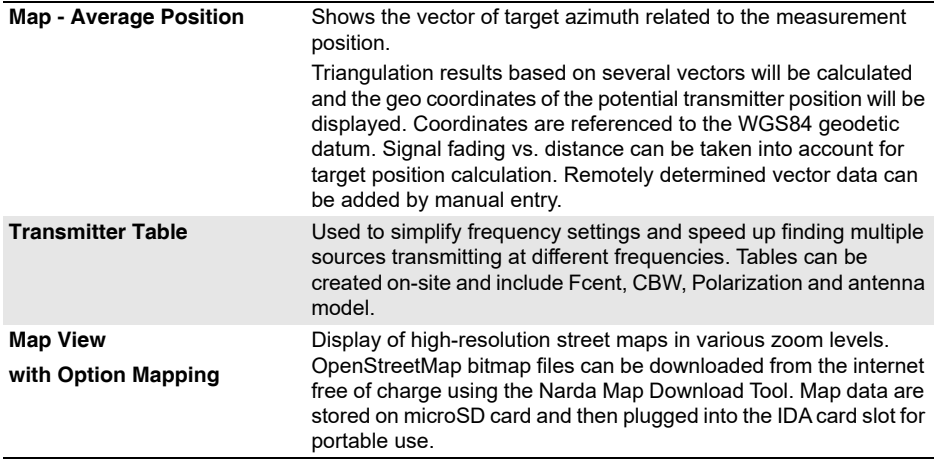

# **17.3.3 Spectrum Analysis**

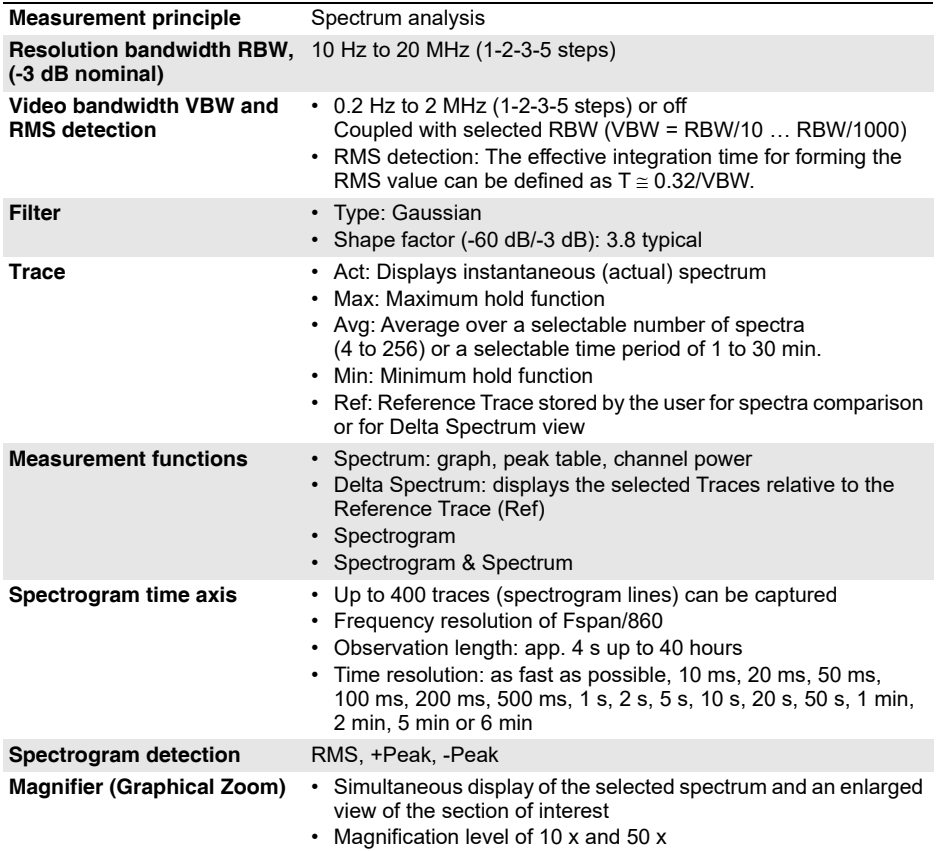

# **17.3.4 Level Meter**

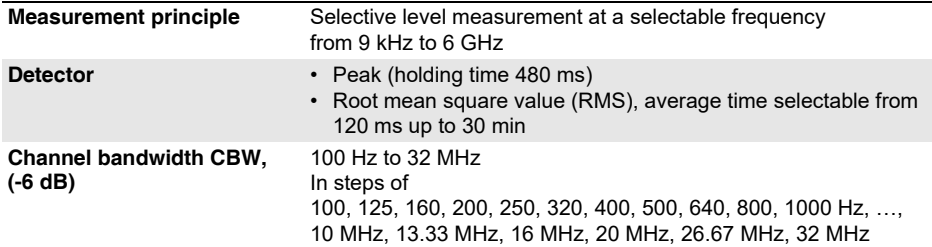

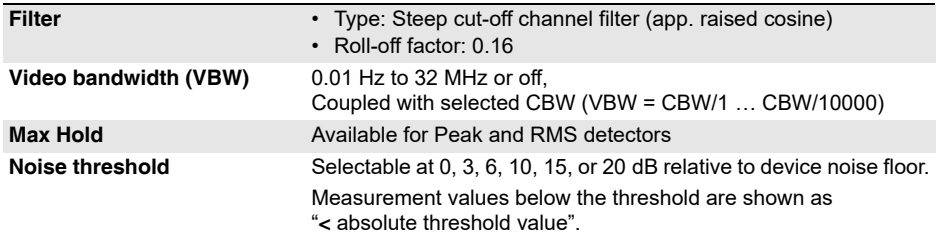

# **17.3.5 Time Domain (Scope)**

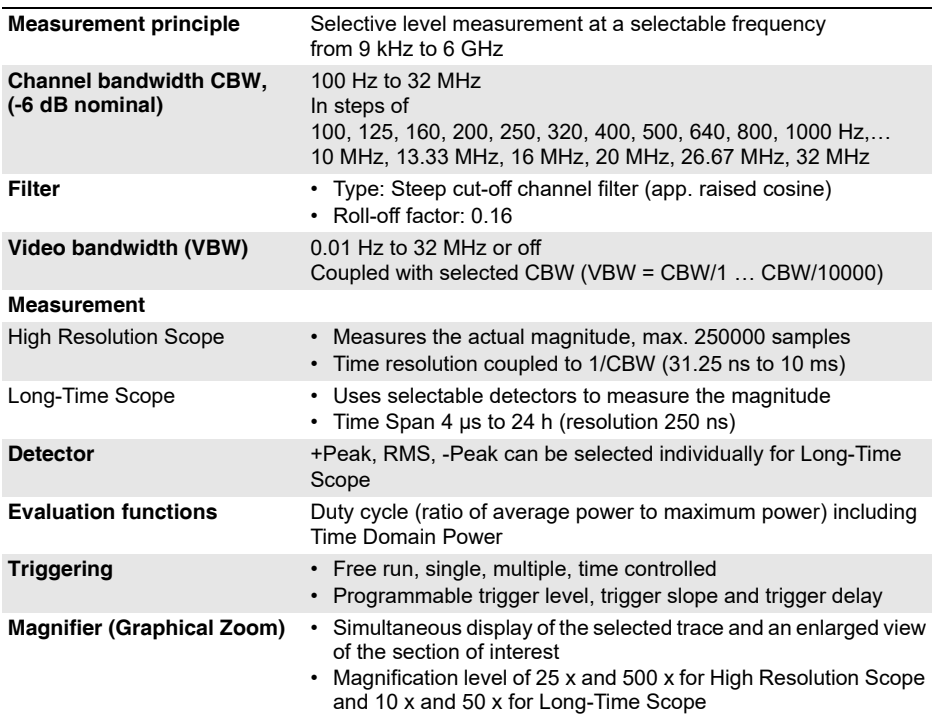

# **17.3.6 I/Q Analyzer**

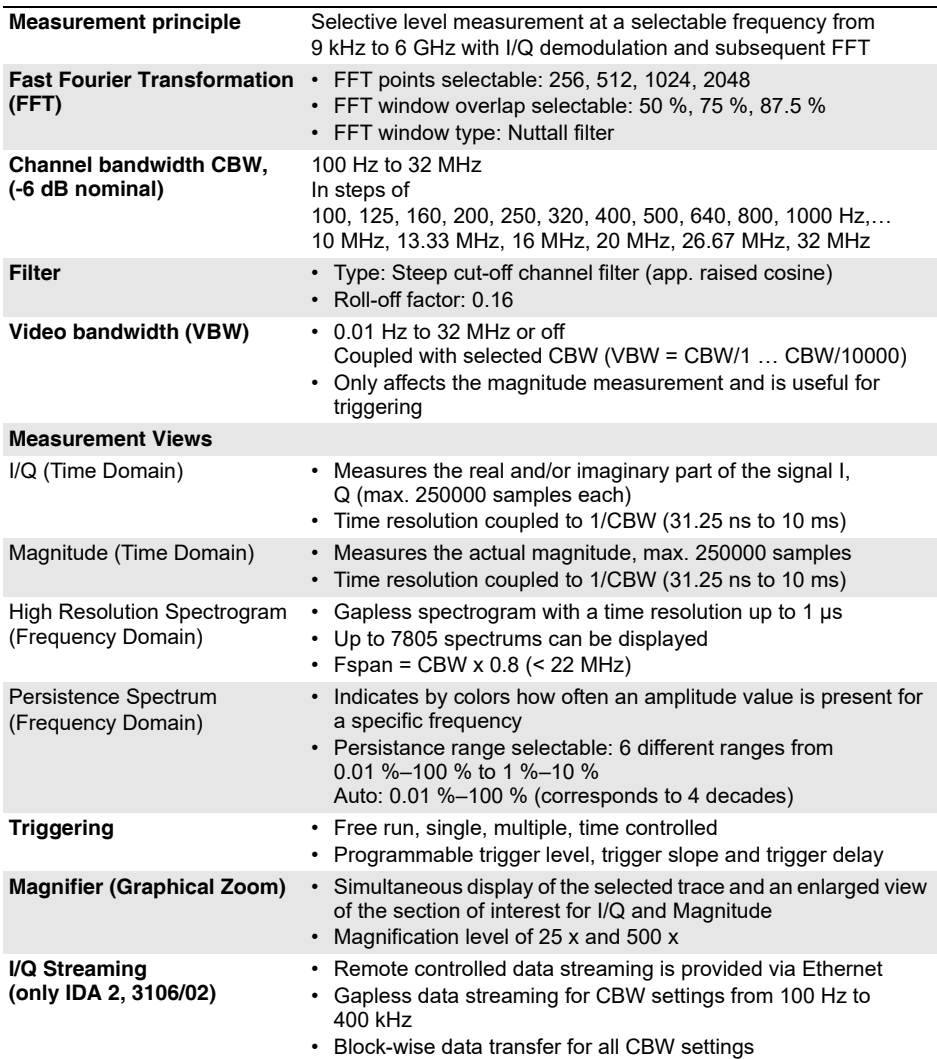

## **17.3.7 Multi-Channel Power**

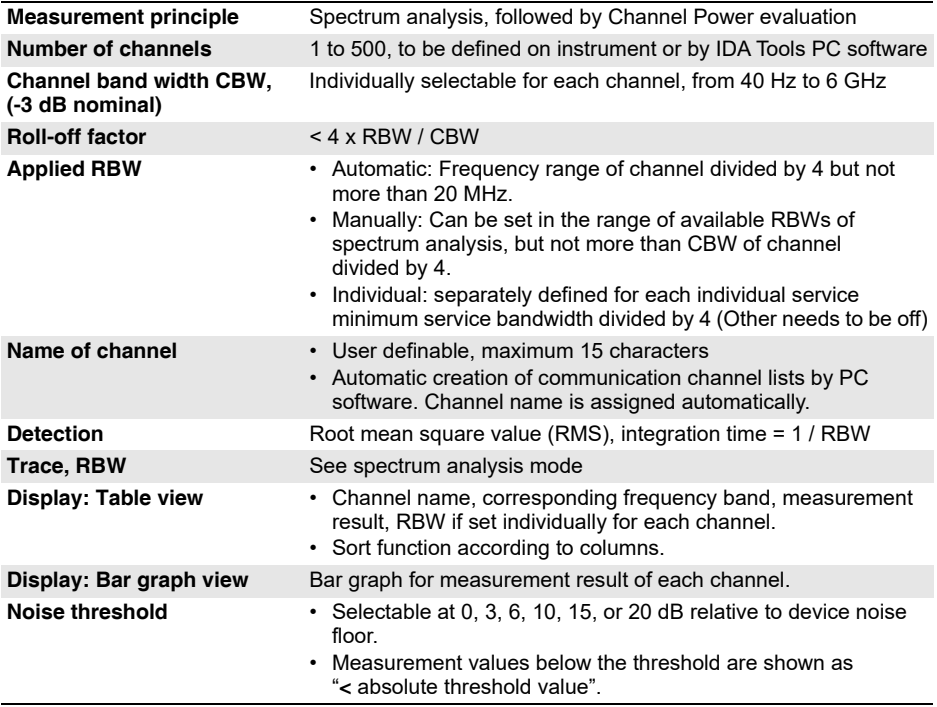

# <span id="page-263-0"></span>**17.4 Antennengriff und Antennen**

# **17.4.1 Antennengriff**

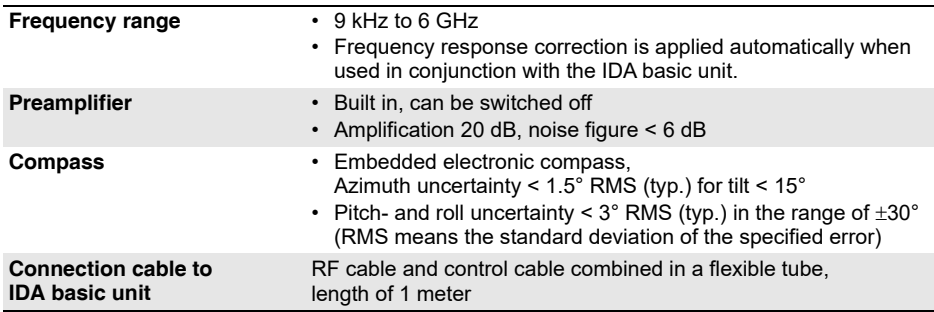

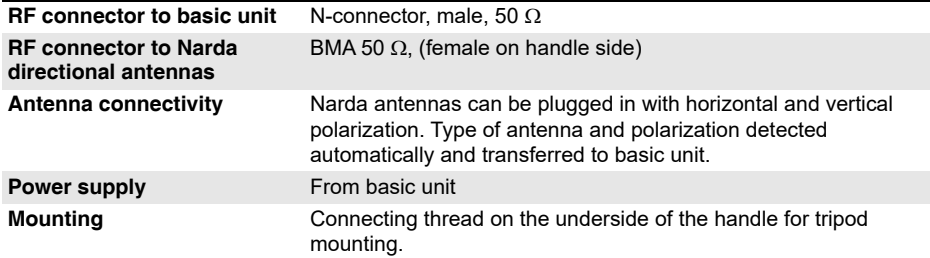

## **17.4.2 Directional Antenna 1 (3100/11)**

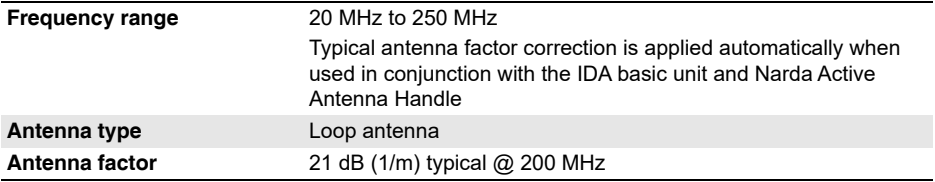

## **17.4.3 Directional Antenna 2 (3100/12)**

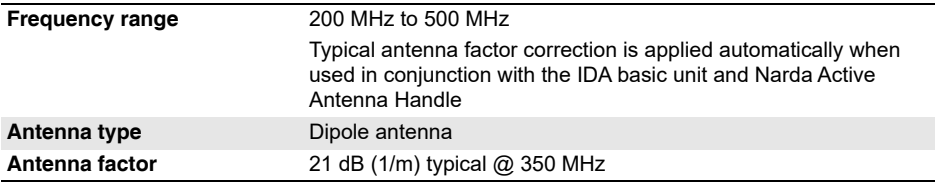

# **17.4.4 Directional Antenna 3 (3100/13)**

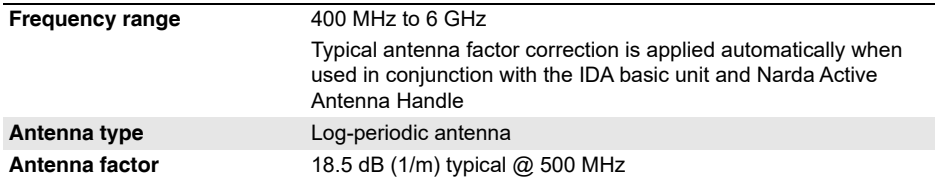

## **17.4.5 Loop Antenne, H-Feld (3100/14)**

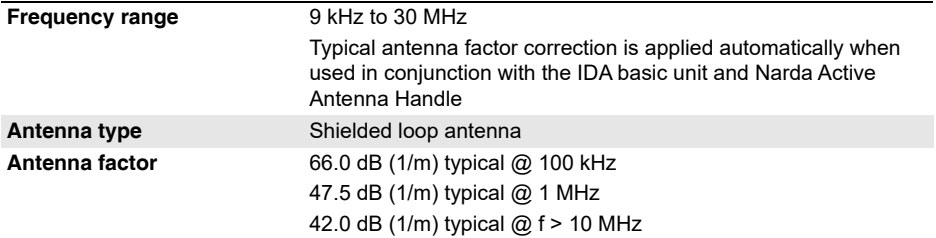

## **17.4.6 Allgemeine Spezifikationen**

#### **Operating temperature range** -10 °C to +50 °C

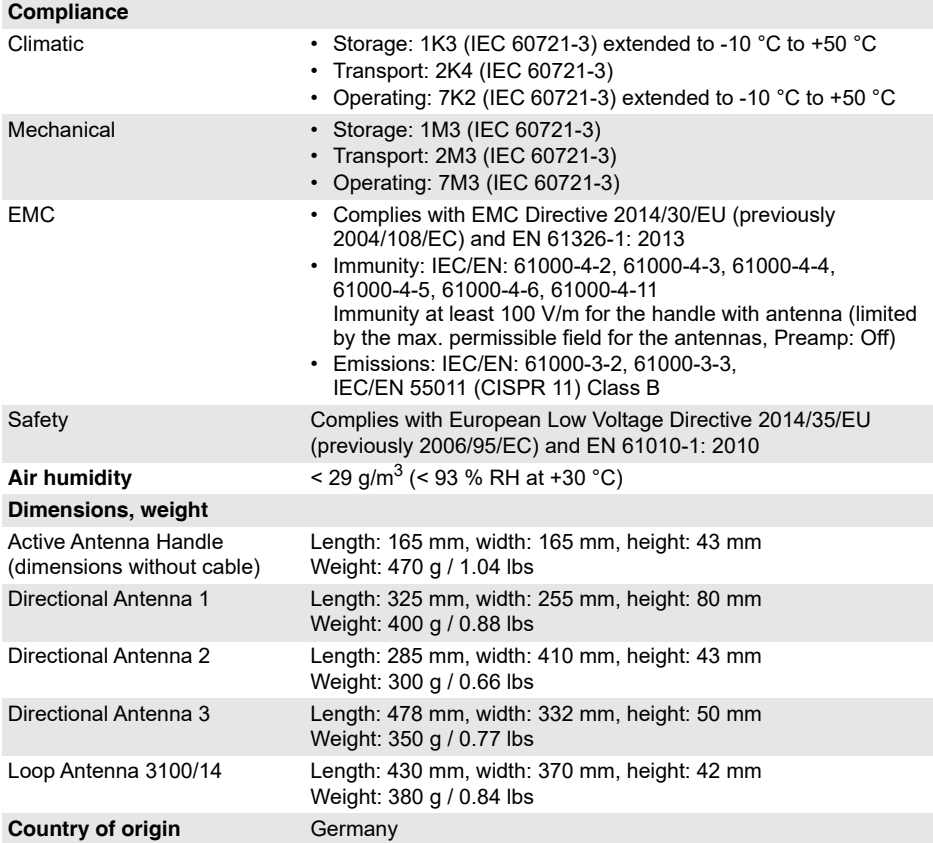

# **17.4.7 Antennenfaktoren (typisch)**

<span id="page-266-0"></span>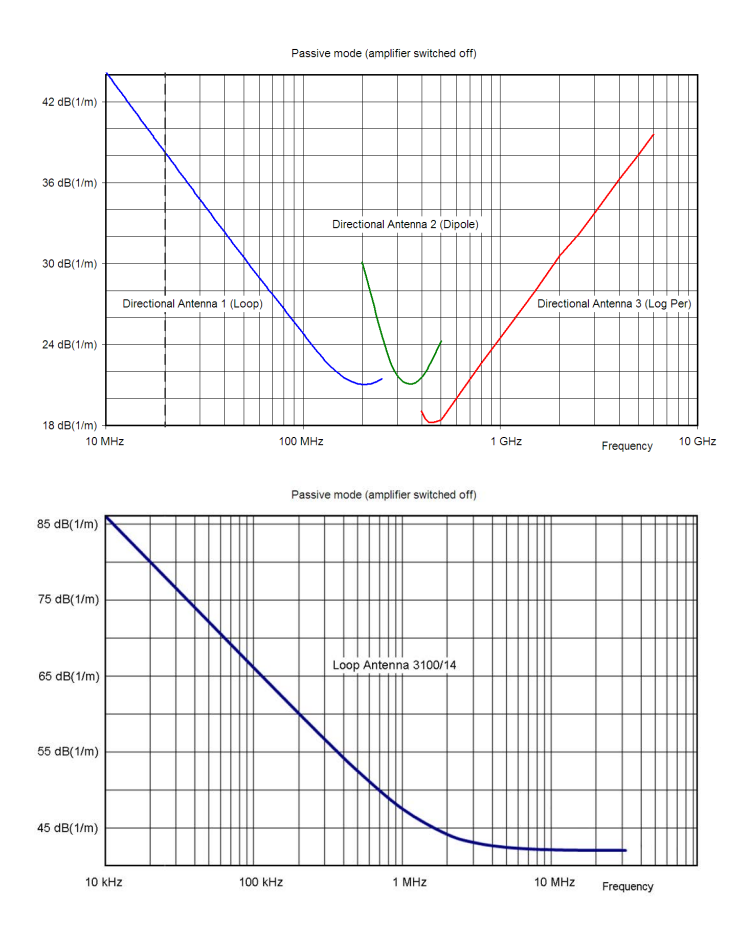

# **17.4.8 Antennen-Charakteristiken (typisch)**

<span id="page-267-0"></span>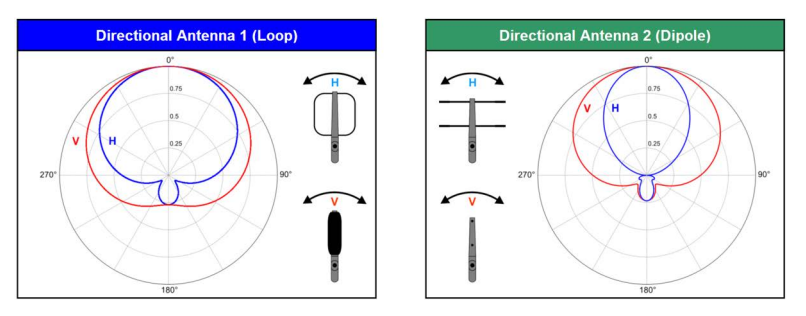

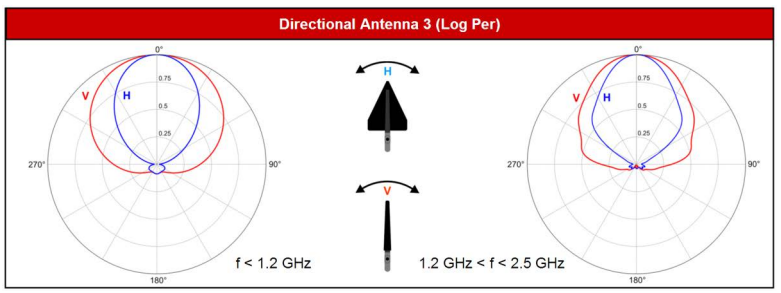

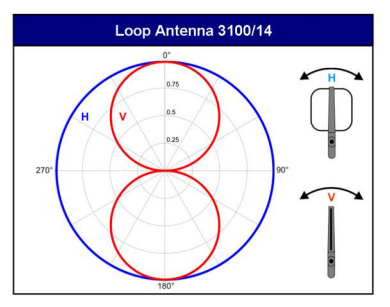

Bild 57: Die abgebildeten Richtdiagramme gelten für einen Horizontal Scan und vertikale Polarisation (V) oder horizontale Polarisation (H).

# <span id="page-268-0"></span>**17.5 Konformitätserklärung**

<span id="page-268-1"></span>Hiermit erklärt Narda STS, dass dieses Gerät mit den Richtlinien 2014/30/EU, EN 61326-1:2013, 2014/35/EU, EN 61010-1:2010 und 2011/65/EU übereinstimmt.

⇒ Den vollständigen Text der EU-Konformitätserklärung finden Sie unter *www.narda-sts.com*.

# **18 Anhang**

In diesem Kapitel finden Sie Hinweise zum richtigen Umgang mit einer Richtantenne.

- **[18.1 Richtiges Halten und Schwenken der Richtantenne \(Seite 264\)](#page-271-0)**
- **[18.2 Bestimmen der Polarisationsebene \(Seite 267\)](#page-274-1)**
- **[18.3 Horizontal Scan in der Praxis \(Seite 267\)](#page-274-0)**

# <span id="page-271-0"></span>**18.1 Richtiges Halten und Schwenken der Richtantenne**

Ein wesentlicher Faktor bei der Erzielung verlässlicher Messergebnisse ist der richtige Umgang mit der Antenne. Durch das korrekte Halten und Schwenken der Antenne – Schwenken meint hier die Drehung um die Richtungsachse (Azimut) – werden Messungenauigkeiten vermieden und reproduzierbare Messergebnisse erzielt.

# **18.1.1 Richtiges Halten**

Im Antennengriff integriert ist neben dem elektronischen Kompass zur Richtungsbestimmung ein Lagesensor, der sowohl den Rollwinkel der Antenne (Polarization) als auch den Erhebungswinkel (Elevation) misst. Während beim manuellen Peilen (Manual Bearing) Elevation und Polarisation wichtige Beiträge zur Richtungsbestimmung der Signalquelle liefern können, ist beim Horizontal Scan während der Drehung auf konstante Roll- und Erhebungswinkel zu achten. Die Winkel für Polarization und Elevation sollten möglichst bei 0° liegen.

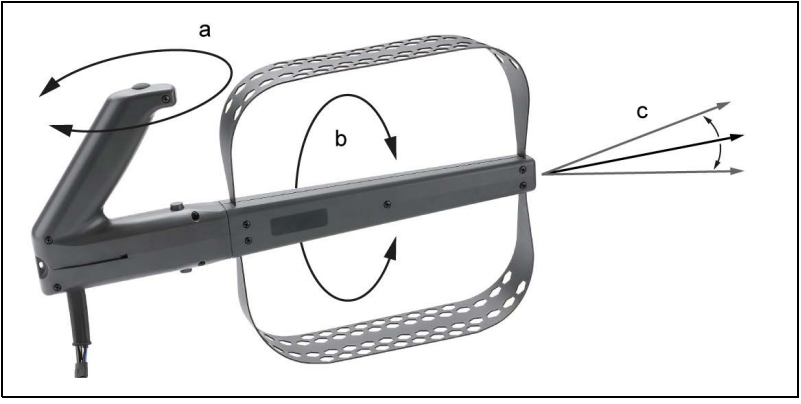

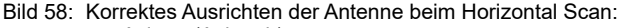

- a = Azimut (Azimuth)
- b = Rollwinkel (Polarization)
- c = Erhebungswinkel (Elevation)

## **Optische Kontrolle (Azimuth uncertain)**

Zur Kontrolle der korrekten Antennenausrichtung werden beim Horizontal Scan ständig Elevation und Polarisation überwacht. Wird ein Winkel von **15°** überschritten, zeigt **Azimuth uncertain** im Display an, dass das Peilergebnis beeinträchtigt sein kann.

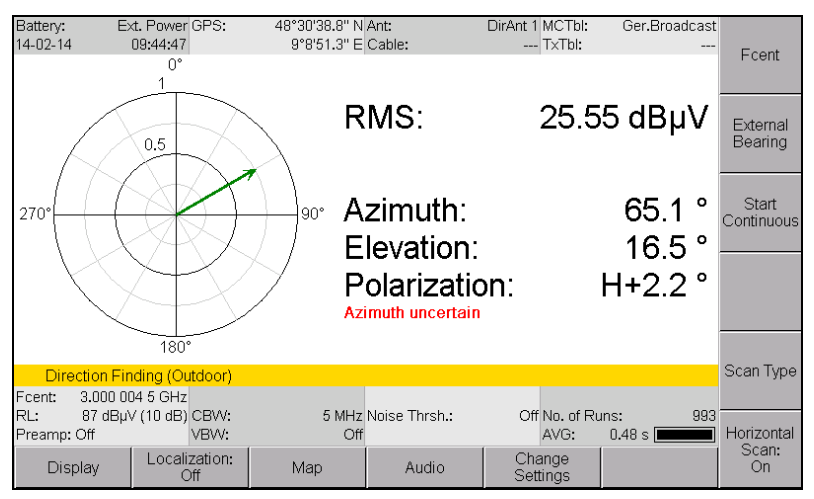

Bild 59: **Azimuth uncertain** zeigt an, dass die Antenne nicht korrekt gehalten wird. Im Beispiel ist der Elevationswinkel mit 18,5° deutlich zu hoch.

## **Akustische Kontrolle (Tone Search)**

Zusätzlich zur Anzeige **Azimuth uncertain** kann eine akustische Kontrolle (**Tone Search**) vergleichbar einer PKW-Einparkhilfe aktiviert werden. Bei Abweichung von der Mittellage ertönt ein Intervallton, der sich bei größer werdendem Winkel zu einem Dauerton wandelt.

- ±7,5° bis ±15°: Intervallton
- $\cdot$  > 15 $^{\circ}$  und  $\le$  -15 $^{\circ}$ : Dauerton

#### **Um Tone Search zu aktivieren:**

- Das Menü **Direction Finding** ist gewählt.
- **1.** Softkey **Audio** drücken, dann Softkey **Tone Search** drücken.
- **2.** Mit dem Drehrad **Leveling** auswählen und mit Taste **OK** die Auswahl übernehmen.
	- Tone Search ist aktiviert.

## **18.1.2 Drehgeschwindigkeit**

Um beim Horizontal Scan verlässliche Ergebnisse zu erhalten, muss die Antenne nicht nur waagerecht gehalten, sondern auch langsam und gleichmäßig geschwenkt werden. Als Anhaltspunkt gilt: **ein 360°-Schwenk sollte mindestens 20 Sekunden dauern** (AVG von 0,48 s). Bei zu schnellem Schwenken wird die Peilung durch die Mittelungszeit sowie durch Abweichungen zwischen Signalpegel und zugehörigen Kompassdaten verfälscht. Ideal ist eine möglichst durchgängige Linie ohne Lücken. Wie beim Überschreiten der Elevations- und Polarisationswinkel zeigt auch bei zu schnellem Schwenken **Azimuth uncertain** eine zu hohe Ungenauigkeit an.

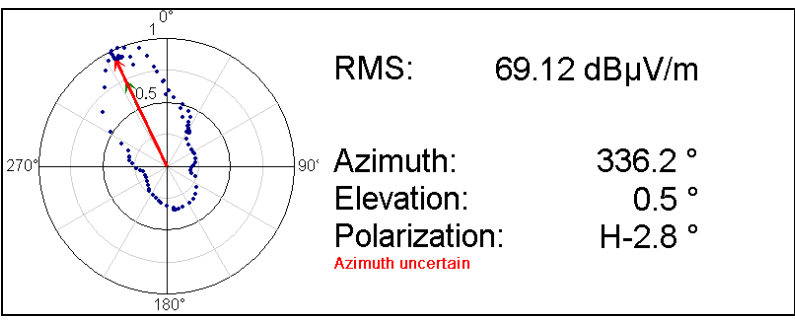

Bild 60: Der Schwenk erfolgte zu schnell. Zwischen den blauen Messpunkten sind große Lücken, das Display zeigt daher auch Azimuth uncertain an.

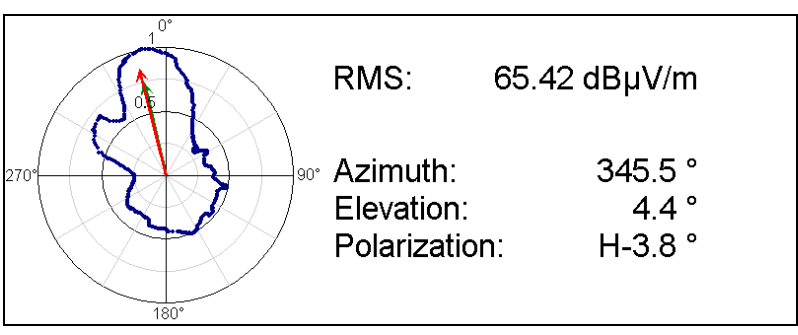

Bild 61: Der Schwenk war langsam und gleichmäßig. Die blauen Messpunkte liegen über die gesamte Messkurve eng beieinander.

**HINWEIS:** Bei Horizontal Scan Continuous, wird alle 120 ms ein neuer Messwert erfasst und im Polardiagramm dargestellt. In 20 Sekunden sind das bei einer vollen Umdrehung (360°) 167 Werte im Abstand von unter 0,5°.

# <span id="page-274-1"></span>**18.2 Bestimmen der Polarisationsebene**

Bevor Sie Sender anpeilen und Messwerte erfassen, sollten Sie die korrekte Polarisationsebene ermitteln. Sie erhalten dadurch exaktere Messwerte und verlässlichere Ergebnisse. Da eine falsche Polarisationsebene lediglich zu einem geringeren Signalpegel führt, kann Sie das Messsystem davor nicht automatisch warnen.

#### **Um die richtige Polarisationsebene zu ermitteln.**

- **1.** Antennen schwenken, bis das Signalmaximum angezeigt wird.
- **2.** Antenne um 90° kippen: Bei richtiger Polarisation wird die maximale Signalstärke angezeigt.
- <span id="page-274-2"></span>**3.** Bei Bedarf die Antenne umstecken.

# <span id="page-274-0"></span>**18.3 Horizontal Scan in der Praxis**

Durch einen Horizontal Scan erhalten Sie ein Polardiagramm, das die gemessenen Signalpegel über 360° anzeigt. Im Idealfall – bei einem Sender mit konstanter Leistung und ohne Reflexionen – würde das Polardiagramm die Richtcharakteristik der Antenne anzeigen. In diesem Fall kann die Richtung anhand des Signalmaximums recht einfach bestimmt werden.

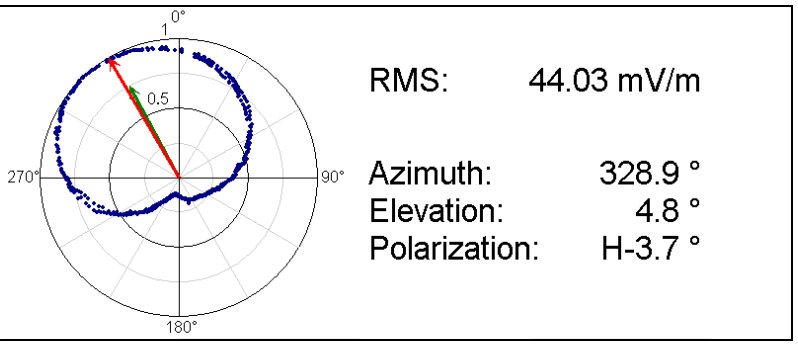

Bild 62: Idealfall eines Horizontal Scan: Das Polardiagramm zeigt die Richtcharakteristik der Antenne an. Die Interpretation ist einfach, die Richtung der Signalquelle lässt sich problemlos finden.

In der Realität wird das eigentliche Signal jedoch durch eine Vielzahl von Reflexionen überlagert, die eine Interpretation des Polardiagramms mitunter schwierig machen. Solche Reflexionen können entstehen durch natürliche Geländeerhebungen, größere Metallteile wie Fahrzeuge oder in Häuserschluchten. Die automatische Auswertung des Polardiagramms zur Richtungsbestimmung führt hierbei in den meisten Fällen zum richtigen Ergebnis.

In besonders komplexen Situationen kann es vorkommen, dass die automatische Berechnung keine plausiblen Ergebnisse liefert. Der Anwender hat jedoch die Möglichkeit, jederzeit einzugreifen und die Richtung manuell zu korrigieren (siehe *[Horizontal Scan und manuelle Bestimmung](#page-145-0)* [auf Seite 138](#page-145-0)).

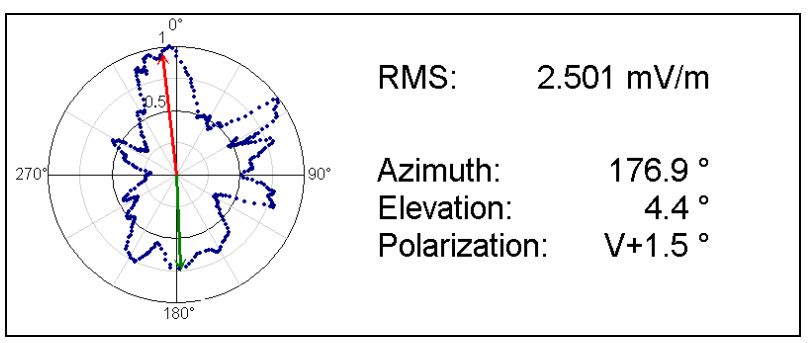

Bild 63: Zahlreiche Reflexionen machen eine Interpretation des Polardiagramms schwierig: Die berechnete Richtung (nach oben zeigender Pfeil) erscheint aufgrund der Form und des Pegels plausibel.

# **19 Glossar**

<span id="page-276-0"></span>In diesem Kapitel finden Sie Begriffe und Abkürzungen und deren Bedeutung.

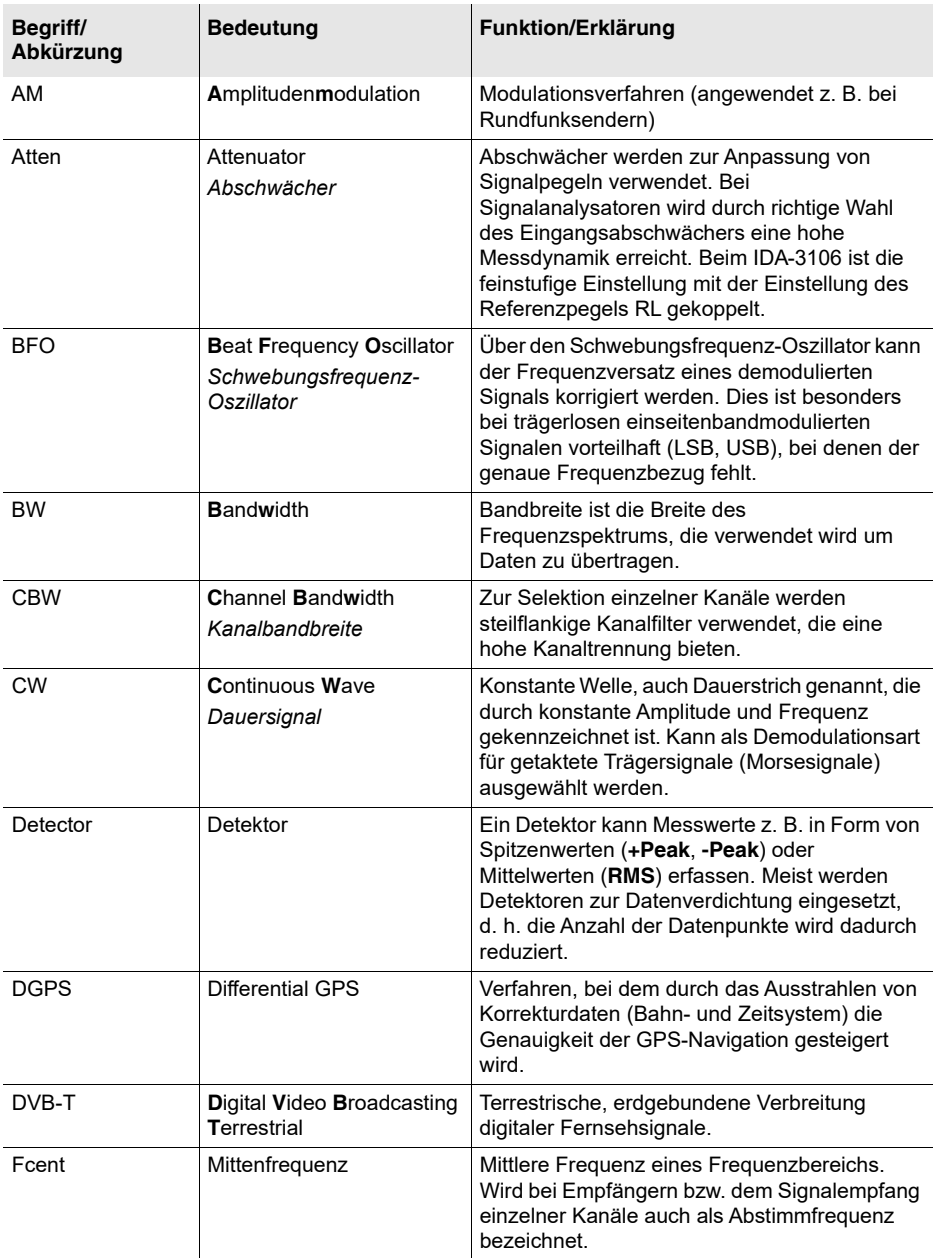

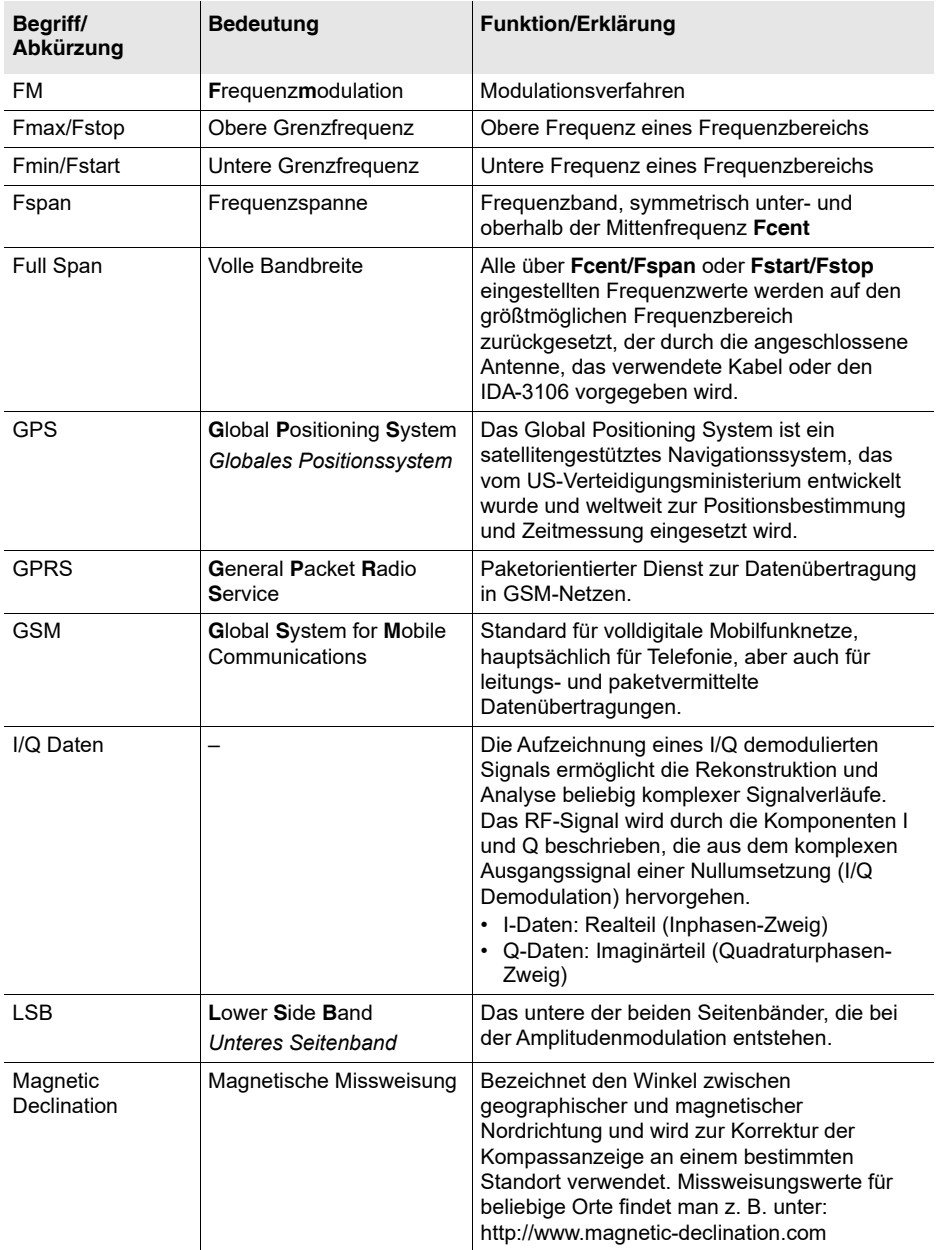

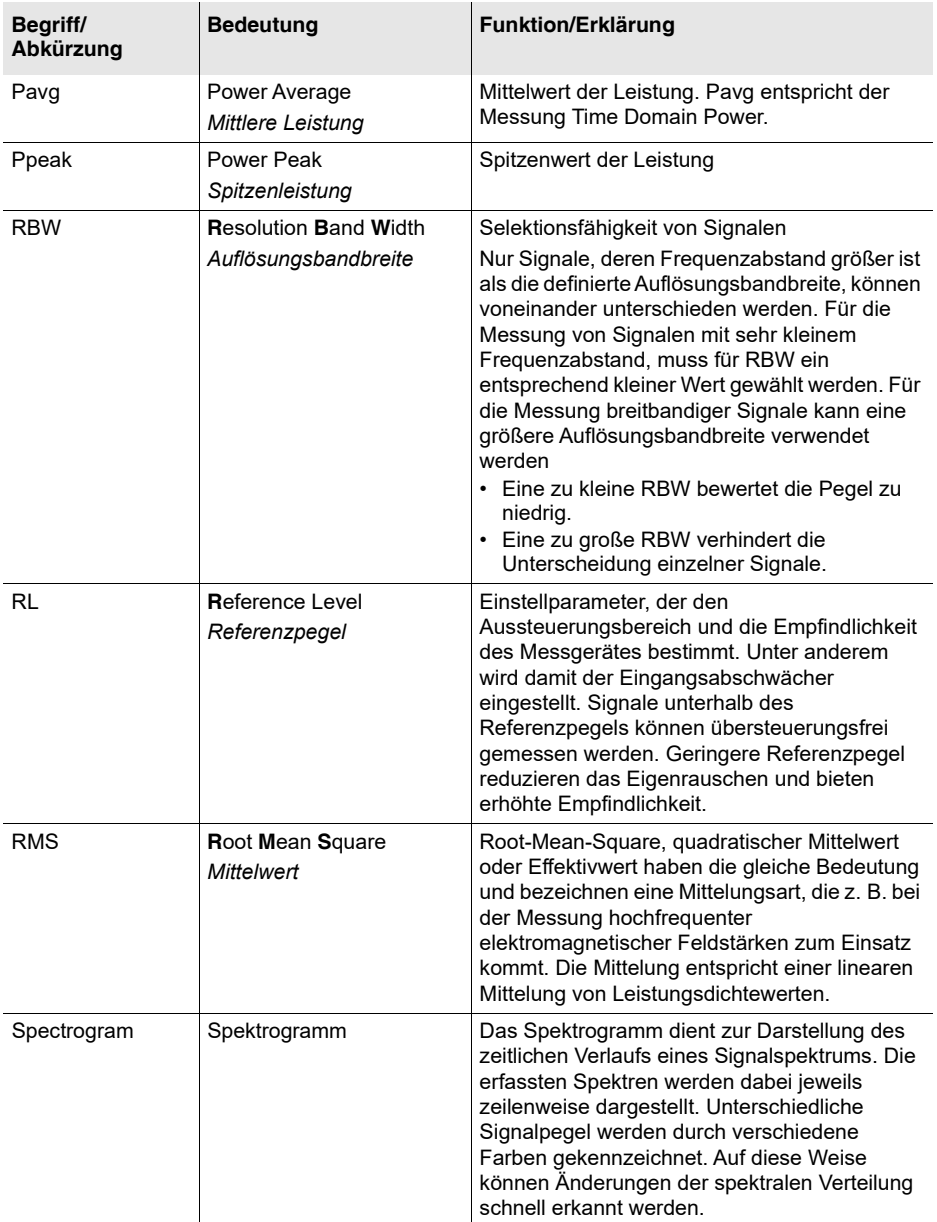

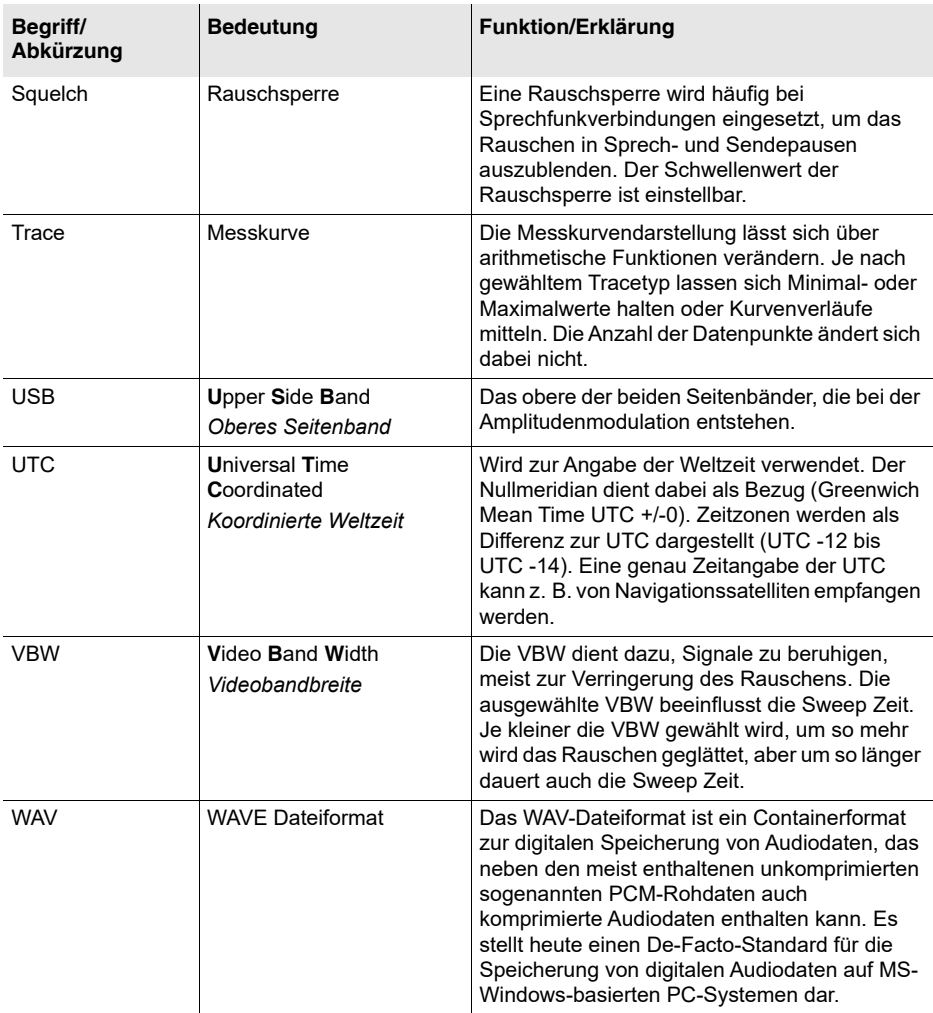

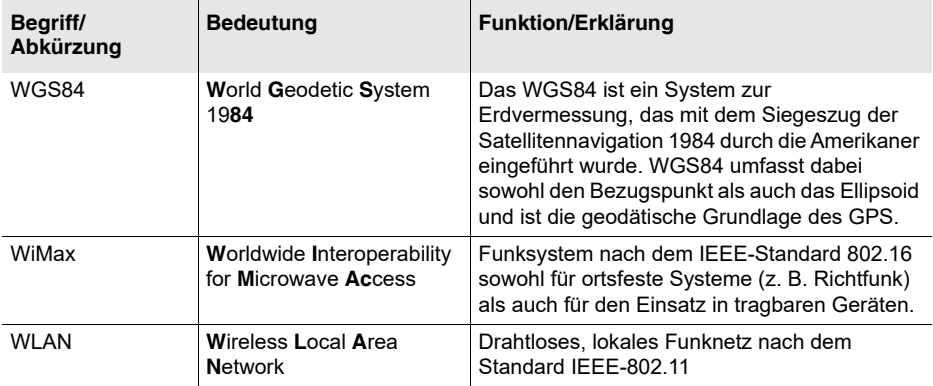

# **Index**

## **A**

Achse (Y) anpassen *[105](#page-112-0)* Achsenmodus auswählen *[124](#page-131-0)* Add Transmitter *[84](#page-91-0)* Akku Akkutyp ändern *[67](#page-74-0)* Betrieb mit *[27](#page-34-0)* Fach *[25](#page-32-0)* Handhabung *[28](#page-35-0)* Akustische Anzeige Level Recorder *[177](#page-184-0)* Multi-Channel *[211](#page-218-0)* AM *[119](#page-126-0)* Amplitudenmodulation *[119](#page-126-0)* **Anschluss** Antenne und Kabel *[25](#page-32-1)* Ethernet *[26](#page-33-0)* extern *[26](#page-33-1)* Kopfhörerbuchse *[26](#page-33-2)* Ladebuchse *[26](#page-33-3)* Multipin *[25](#page-32-2)* N-Connector *[25](#page-32-3)* Optische Schnittstelle *[26](#page-33-4)* USB *[26](#page-33-5)* Antenne Anschlüsse *[25](#page-32-1)* anzeigen und auswählen *[77](#page-84-0)* Informationen anzeigen *[71](#page-78-0)* Montage auf dem Grundgerät *[31](#page-38-0)*, *[32](#page-39-0)* Montage mit einem Kabel *[33](#page-40-0)* Originalzubehör *[4](#page-11-0)* typische Antennen-Charakteristiken *[260](#page-267-0)* typische Antennenfaktoren *[259](#page-266-0)* Verwenden von Fremdprodukten *[34](#page-41-0)* Anzeige, Elemente *[46](#page-53-0)*

Anzeigeart (Multi-Channel) Auswählen *[210](#page-217-0)* Bar Graph *[216](#page-223-0)* Table *[213](#page-220-0)* Audio *[118](#page-125-0)*, *[132](#page-139-0)* Auflösungsbandbreite Allgemein *[94](#page-101-0)* Multi-Channel *[211](#page-218-1)* Auspacken *[22](#page-29-0)* Auto Disable Bearings *[152](#page-159-0)* Average Position *[150](#page-157-0)* Axis *[124](#page-131-0)*

## **B**

Balkendiagramm-Ansicht (Multi-Channel) *[216](#page-223-0)* **Bargraph** akustische Wiedergabe *[132](#page-139-0)* Ansicht (Multi-Channel) *[216](#page-223-0)* Bearing Uncertainty *[153](#page-160-0)* Beat Frequency Oscillator *[119](#page-126-0)* Bedienelemente *[42](#page-49-0)* Bestimmungsgemäßer Gebrauch *[10](#page-17-0)* **Betriebsart** Direction Finding *[127](#page-134-0)* I/Q-Analyzer *[199](#page-206-0)* Level Meter *[175](#page-182-0)* Multi-Channel Power *[209](#page-216-0)* Spectrum Analysis *[159](#page-166-0)* Time Domain (Scope) *[181](#page-188-0)* Betriebsart wechseln mit Parameterübernahme *[125](#page-132-0)* ohne Parameterübernahme *[125](#page-132-1)* Betriebsarten, Übersicht *[58](#page-65-0)* BFO *[119](#page-126-0)*

## **C**

**C<sub>BW</sub>** Allgemein *[94](#page-101-0)* Scope *[185](#page-192-0)*, *[205](#page-212-0)* Comment *[227](#page-234-0)* **Connector** Multipin *[25](#page-32-2)* N *[25](#page-32-3)* Continuous Horizontal Scan *[135](#page-142-0)* Continuous Wave *[119](#page-126-0)* CSV Export *[221](#page-228-0)* CW *[119](#page-126-0)*

## **D**

Darstellungskonvention Bedienungsanleitung *[7](#page-14-0)* Daten exportieren *[221](#page-228-0)* Datensätze anzeigen *[219](#page-226-0)* Datum ändern *[67](#page-74-1)* Datum mit GPS synchronisieren *[67](#page-74-2)* Datumsformat ändern *[67](#page-74-1)* DECT, Beispiel Scope *[188](#page-195-0)* Delta Marker *[173](#page-180-0)* Delta Spectrum *[166](#page-173-0)* Demodulation *[118](#page-125-0)* Demodulationsbandbreite einstellen *[123](#page-130-0)* Demodulierte Aufzeichnungen wiedergeben *[223](#page-230-0)* Detektor Direction Finding *[129](#page-136-0)* I/Q Analyzer *[207](#page-214-0)* Level Meter *[178](#page-185-0)* Spectrum *[170](#page-177-0)* Time Domain (Scope) *[186](#page-193-0)*, *[207](#page-214-1)* Device Diag *[75](#page-82-0)* Diagnose (Gerät) durchführen *[75](#page-82-0)* Differenzbildung *[110](#page-117-0)* Disable Bearing *[151](#page-158-0)* Discrete Horizontal Scan *[136](#page-143-0)* Discrete with Max Hold *[137](#page-144-0)* Display *[46](#page-53-0)* Display Test *[75](#page-82-0)* Distance *[151](#page-158-1)*

Duty Cycle *[196](#page-203-0)*

## **E**

Eigenen Standort einblenden *[152](#page-159-1)* Ein-/Ausschalten Gerät *[45](#page-52-0)* Stealth-Modus *[45](#page-52-1)* Eingeben von Text *[55](#page-62-0)* Einheiten ändern *[103](#page-110-0)* Einschaltverhalten ändern *[87](#page-94-0)* Einseitenband *[119](#page-126-0)* Einstellen für Betriebsart Spectrum *[93](#page-100-0)* Einstellen über Drehrad *[91](#page-98-0)* Einstellen über Zifferntasten *[91](#page-98-1)* Einstellungen des Geräts ändern *[68](#page-75-0)* Entsorgung *[18](#page-25-0)* Ethernet *[26](#page-33-0)* Event-getriggert speichern *[224](#page-231-0)* Excursion, Peak *[113](#page-120-0)* Export, Daten *[221](#page-228-0)* Externe Anschlüsse *[26](#page-33-1)* Externe Komponenten anzeigen und auswählen *[78](#page-85-0)*

## **F**

Factory Settings *[74](#page-81-0)* Fernsteuerung aktivieren/deaktivieren *[241](#page-248-0)* Befehle *[242](#page-249-0)* Beschreibung *[238](#page-245-0)* Firmware Update *[234](#page-241-0)* FM *[119](#page-126-0)* Formatieren *[88](#page-95-0)* Forwards/Backwards (in der Historie) *[51](#page-58-0)* Free Run *[192](#page-199-0)* Frequenz wählen über Transmitter-Tabelle *[85](#page-92-0)* Frequenzmodulation *[119](#page-126-0)* Funktionen, Übersicht *[58](#page-65-0)*

#### **G**

Gerät reinigen *[230](#page-237-0)*

Geräteeinstellungen ändern *[68](#page-75-0)* zurücksetzen *[74](#page-81-0)*, *[90](#page-97-0)* Geräteinformationen anzeigen *[70](#page-77-0)* Geräte-Software aktualisieren *[234](#page-241-0)* Geräteübersicht *[23](#page-30-0)* Glossar *[269](#page-276-0)* GPS-Informationen anzeigen *[73](#page-80-0)* GSM, Beispiel Scope *[187](#page-194-0)*

## **H**

Horizontal Scan *[134](#page-141-0)* Continuous *[135](#page-142-0)* Discrete *[136](#page-143-0)* Discrete mit Maximalwerten *[137](#page-144-0)* in der Praxis *[267](#page-274-2)*

## **I**

I/Q Streaming *[200](#page-207-0)* IDA Tools *[234](#page-241-1)* Indoor-Lokalisierung *[154](#page-161-0)* Informationen zum Gerät anzeigen *[70](#page-77-0)* Infozeile ein-/ausblenden *[49](#page-56-0)* Integration von Messwerten *[164](#page-171-0)* Integrationszeit einstellen *[96](#page-103-0)* ISM-Band, Beispiel Scope *[191](#page-198-0)*

#### **K**

Kabel Anschlüsse *[25](#page-32-1)* anzeigen und auswählen *[79](#page-86-0)* Gerät und Antenne verbinden *[33](#page-40-0)* Informationen anzeigen *[71](#page-78-1)*, *[72](#page-79-0)* Verwenden von Fremdprodukten *[34](#page-41-0)* Kalibrieren, Kompass *[76](#page-83-0)* Kanalbandbreite allgemein *[94](#page-101-0)* Scope *[185](#page-192-0)*, *[205](#page-212-0)* Kanäle ein-/ausblenden (Multi-Channel) *[211](#page-218-2)* Karten eigene erstellen *[148](#page-155-0)* einblenden *[147](#page-154-0)*

Kommentartyp ändern *[227](#page-234-0)* Kompass kalibrieren *[76](#page-83-0)* Komponenten, externe anzeigen und auswählen *[78](#page-85-0)* Konformitätserklärung *[261](#page-268-1)* Kopfhörerbuchse *[26](#page-33-2)*

#### **L**

Lade-/Netzgerät Betrieb mit *[29](#page-36-0)* Warten *[230](#page-237-1)* Ladebuchse *[26](#page-33-3)* Landkarten eigene erstellen *[148](#page-155-0)* einblenden *[147](#page-154-0)* LCD-Anzeige *[46](#page-53-0)* Leveling, akustische Wiedergabe *[132](#page-139-0)* Liste einfach *[52](#page-59-0)* Eintrag auswählen *[52](#page-59-1)* erweitert *[53](#page-60-0)* Lokalisierung Indoor *[154](#page-161-0)* Outdoor *[139](#page-146-0)* LSB/USB *[119](#page-126-0)* Lupen-Funktion *[114](#page-121-0)*

#### **M**

Magnifier *[114](#page-121-0)* Manual Bearing *[131](#page-138-0)* Manuell speichern *[223](#page-230-1)* Manuelle Peilung *[131](#page-138-0)* Map eigene Karten erstellen *[148](#page-155-0)* Karten einblenden *[147](#page-154-0)* Map Tools *[148](#page-155-1)* Marker einzeln verwenden *[109](#page-116-0)* für Differenzbildung *[110](#page-117-0)* Spektrogramm *[171](#page-178-0)* Marker-Menü *[107](#page-114-0)* Memory Menü *[87](#page-94-1)*, *[218](#page-225-0)* Menü, Navigation *[50](#page-57-0)*

Messeingang, übersteuert *[100](#page-107-0)* Messparameter (Scope) einstellen *[184](#page-191-0)*, *[205](#page-212-1)* Messungenauigkeit *[153](#page-160-0)* Messwerte aufsummieren *[164](#page-171-0)* Messwerte automatisch speichern *[195](#page-202-0)*, *[208](#page-215-0)* microSD Daten exportieren *[221](#page-228-0)* formatieren *[88](#page-95-0)* Mittenfrequenz *[91](#page-98-1)*, *[93](#page-100-0)* Multi-Channel-Tabellen anzeigen und erstellen *[79](#page-86-1)* Multipin-Connector *[25](#page-32-2)* Multiple Trigger *[192](#page-199-1)*

## **N**

Narda MapTools *[148](#page-155-1)* Navigationszeile *[49](#page-56-1)* Navigieren in den Menüs *[50](#page-57-0)* N-Connector *[25](#page-32-3)* Netzwerkeinstellungen ändern *[73](#page-80-1)* Nicht bestimmungsgemäßer Gebrauch *[11](#page-18-0)* Noise Threshold *[123](#page-130-1)* Numerischen Wert ändern *[54](#page-61-0)*

## **O**

Oberes Seitenband *[119](#page-126-0)* Optionen freischalten *[231](#page-238-0)* Optionen, Übersicht *[5](#page-12-0)* Optische Schnittstelle Übersicht *[26](#page-33-4)* Verbindung herstellen über *[238](#page-245-1)* Others *[212](#page-219-0)* Outdoor-Lokalisierung *[139](#page-146-0)* Overdriven *[100](#page-107-0)*

## **P**

Parameterübernahme bei Wechsel der Betriebsart *[125](#page-132-0)* Pavg/Ppeak *[196](#page-203-0)* PC, Verbindung herstellen *[234](#page-241-2)*, *[238](#page-245-1)*

PC-Software Arbeiten mit *[235](#page-242-0)* Beschreibung *[234](#page-241-1)* Peak Excursion *[113](#page-120-0)* Peak Table *[162](#page-169-0)* Peak Threshold *[113](#page-120-1)* Peak Tracking *[114](#page-121-1)* Peilung exportieren *[142](#page-149-0)* manuell *[131](#page-138-0)* Peilungen ausschließen automatisch *[152](#page-159-0)* manuell *[151](#page-158-0)* Point of View *[152](#page-159-1)* Power-On-Verhalten ändern *[87](#page-94-0)* Prozentuale Anzeige *[215](#page-222-0)* Pufferakku *[29](#page-36-1)*

## **R**

Rahmenantenne *[4](#page-11-0)* Rauschunterdrückung *[121](#page-128-0)*, *[123](#page-130-1)* RBW allgemein *[94](#page-101-0)* Multi-Channel *[211](#page-218-1)* Referenzkurve speichern *[167](#page-174-0)* Referenzpegel automatisch suchen *[99](#page-106-0)* manuell wählen *[98](#page-105-0)* Reinigung *[230](#page-237-0)* Reset Settings *[74](#page-81-0)* Richtantenne *[4](#page-11-0)* RL Search *[99](#page-106-0)*

## **S**

Scale (Y) *[105](#page-112-0)* Schnittstellen *[234](#page-241-2)*, *[238](#page-245-1)* Schwelle setzen *[113](#page-120-1)* Screenshot anzeigen *[222](#page-229-0)* erstellen *[56](#page-63-0)* SD-Karte Daten exportieren *[221](#page-228-0)* formatieren *[88](#page-95-0)*
Senderstandort bestimmen Distance *[151](#page-158-0)* Triangulation *[150](#page-157-0)* Set as Reference *[167](#page-174-0)* Settings, reset *[74](#page-81-0)* Setup Einschaltverhalten *[87](#page-94-0)* Liste bearbeiten *[86](#page-93-0)* löschen *[86](#page-93-1)* speichern und laden *[85](#page-92-0)* Signalspitzen-Mindestauslenkung setzen *[113](#page-120-0)* Single Channel Power *[164](#page-171-0)* Single Trigger *[192](#page-199-0)* Softkeys *[56](#page-63-0)* Software aktualisieren *[234](#page-241-0)* Sommerzeit *[67](#page-74-0)* Spectrogram *[168](#page-175-0)* Speichern automatisch *[195](#page-202-0)* event-getriggert *[224](#page-231-0)* manuell *[223](#page-230-0)* zeitgesteuert *[224](#page-231-1)* Spektrogram-Marker *[171](#page-178-0)* Spitzenwerte anzeigen *[162](#page-169-0)* verfolgen *[114](#page-121-0)* Sprache ändern *[67](#page-74-1)* Squelch *[121](#page-128-0)* Standort einblenden *[152](#page-159-0)* **Statusleiste** ein-/ausblenden *[49](#page-56-0)* oben *[47](#page-54-0)* unten *[48](#page-55-0)* Stealth-Modus *[45](#page-52-0)* **Stromversorgung** Akkus *[27](#page-34-0)* Lade-/Netzgerät *[29](#page-36-0)* Systemeinstellungen anzeigen und ändern *[66](#page-73-0)*

### **T**

Tabellenansicht *[213](#page-220-0)*

Tabellentyp ändern *[214](#page-221-0)* Technische Daten *[245](#page-252-0)* Text eingeben *[55](#page-62-0)* Threshold, Peak *[113](#page-120-1)* Time Controlled Storing *[224](#page-231-1)* Time Controlled Trigger *[194](#page-201-0)* Time Domain Power *[196](#page-203-0)* Time Resolution (Spectrum) *[170](#page-177-0)* Tone Search *[132](#page-139-0)*, *[265](#page-272-0)* Trace, Time Domain (Scope) *[186](#page-193-0)*, *[207](#page-214-0)* Tracetyp wählen *[101](#page-108-0)* Tracking, Peak *[114](#page-121-0)* Transmitter-Tabelle einzelne Frequenz hinzufügen *[84](#page-91-0)* erstellen und bearbeiten *[82](#page-89-0)* Frequenz wählen über *[85](#page-92-1)* löschen *[84](#page-91-1)* Triangulation *[139](#page-146-0)* Trigger, Auto-Save *[195](#page-202-0)*, *[208](#page-215-0)* Trigger-Funktionen Free Run *[192](#page-199-1)* Single, Multiple *[192](#page-199-0)* Time Controlled *[194](#page-201-0)* T-RMS *[96](#page-103-0)*

# **U**

Übersicht der Optionen *[5](#page-12-0)* Übersicht zum Gerät *[23](#page-30-0)* Übersicht, Hauptmenü, Funktionen und Betriebsarten *[58](#page-65-0)* Übersteuerter Messeingang *[100](#page-107-0)* Unit *[103](#page-110-0)* Unteres Seitenband *[119](#page-126-0)* USB Übersicht *[26](#page-33-0)* Verbindung herstellen über *[234](#page-241-1)*, *[238](#page-245-0)* USB/LSB *[119](#page-126-0)*

# **V**

VBW *[96](#page-103-1)* Verbindung herstellen zum Netzwerk *[240](#page-247-0)* zum PC *[238](#page-245-1)*

Videobandbreite einstellen *[96](#page-103-1)* Voice Comment *[227](#page-234-0)* Vor/zurück (in der Historie) *[51](#page-58-0)*

## **W**

Wert, numerischen ändern *[54](#page-61-0)* Winterzeit *[67](#page-74-0)* WLAN, Beispiel Scope *[189](#page-196-0)*

# **Y**

Y-Achse anpassen *[105](#page-112-0)* Y-Scale *[105](#page-112-0)*

## **Z**

Zeit ändern *[67](#page-74-1)* Zeit mit GPS synchronisieren *[67](#page-74-2)* Zeitgesteuert speichern *[224](#page-231-1)* **Zeitumstellung** Normalzeit, Winterzeit *[67](#page-74-0)* Sommerzeit *[67](#page-74-0)* Zeitzone ändern *[67](#page-74-1)*

#### **Narda Safety Test Solutions GmbH**

Sandwiesenstrasse 7 72793 Pfullingen, Germany Phone +49 7121 97 32 0 info@narda-sts.com

### **Narda Safety Test Solutions**

North America Representative Office 435 Moreland Road Hauppauge, NY11788, USA Phone +1 631 231 1700 info@narda-sts.com

#### **Narda Safety Test Solutions GmbH**

Beijing Representative Office Xiyuan Hotel, No. 1 Sanlihe Road, Haidian 100044 Beijing, China Phone +86 10 6830 5870 support@narda-sts.cn

#### **www.narda-sts.com**